# HP ProBook Notebook

Benutzerhandbuch

© Copyright 2010 Hewlett-Packard Development Company, L.P.

Bluetooth ist eine Marke ihres Inhabers und wird von Hewlett-Packard Company in Lizenz verwendet. Intel ist eine Marke der Intel Corporation in den USA und anderen Ländern oder Regionen. Java ist eine Marke von Sun Microsystems, Inc. in den USA. Microsoft, Windows und Windows Vista sind in den USA eingetragene Marken der Microsoft Corporation. Das SD Logo ist eine Marke ihres Inhabers.

HP haftet nicht für technische oder redaktionelle Fehler oder Auslassungen in diesem Dokument. Ferner übernimmt sie keine Haftung für Schäden, die direkt oder indirekt auf die Bereitstellung, Leistung und Nutzung dieses Materials zurückzuführen sind. HP haftet – ausgenommen für die Verletzung des Lebens, des Körpers, der Gesundheit oder nach dem Produkthaftungsgesetz – nicht für Schäden, die fahrlässig von HP, einem gesetzlichen Vertreter oder einem Erfüllungsgehilfen verursacht wurden. Die Haftung für grobe Fahrlässigkeit und Vorsatz bleibt hiervon unberührt.

Inhaltliche Änderungen dieses Dokuments behalten wir uns ohne Ankündigung vor. Die Informationen in dieser Veröffentlichung werden ohne Gewähr für ihre Richtigkeit zur Verfügung gestellt. Insbesondere enthalten diese Informationen keinerlei zugesicherte Eigenschaften. Alle sich aus der Verwendung dieser Informationen ergebenden Risiken trägt der Benutzer.

Die Garantien für HP Produkte und Services werden ausschließlich in der zum Produkt bzw. Service gehörigen Garantieerklärung beschrieben. Aus dem vorliegenden Dokument sind keine weiterreichenden Garantieansprüche abzuleiten.

Erste Ausgabe: März 2010

Teilenummer des Dokuments: 598087-042

#### **Produkthinweis**

Dieses Benutzerhandbuch beschreibt die Funktionen, die auf den meisten Modellen verfügbar sind. Einige der Funktionen stehen möglicherweise nicht auf Ihrem Computer zur Verfügung.

Infolge der kurzen Entwicklungszyklen wurden Informationen zu Hard- und Software, die in den Handbüchern auf der Festplatte bzw. CD enthalten sind, möglicherweise aktualisiert. Um aktuelle Handbücher zu Ihrem Produkt zu erhalten, gehen Sie zu [http://www.hp.com/support,](http://www.hp.com/support) wählen Ihr Land/Ihre Region, und folgen Sie dann den Anleitungen auf dem Bildschirm.

### **Sicherheitshinweis**

**VORSICHT!** Zur Vermeidung eventueller Verbrennungen oder einer Überhitzung des Computers stellen Sie den Computer nicht direkt auf Ihren Schoß, und blockieren Sie die Lüftungsschlitze nicht. Verwenden Sie den Computer nur auf einer festen, ebenen Oberfläche. Vermeiden Sie die Blockierung der Luftzirkulation durch andere feste Gegenstände, wie beispielsweise einen in unmittelbarer Nähe aufgestellten Drucker, oder durch weiche Gegenstände, wie Kissen, Teppiche oder Kleidung. Vermeiden Sie während des Betriebs außerdem direkten Kontakt des Netzteils mit der Haut und mit weichen Oberflächen, wie Bettwäsche, Teppiche oder Kleidung. Der Computer und das Netzteil entsprechen den Temperaturgrenzwerten für dem Benutzer zugängliche Oberflächen, die durch den internationalen Standard für die Sicherheit von Einrichtungen der Informationstechnik (IEC 60950) definiert sind.

# **Inhaltsverzeichnis**

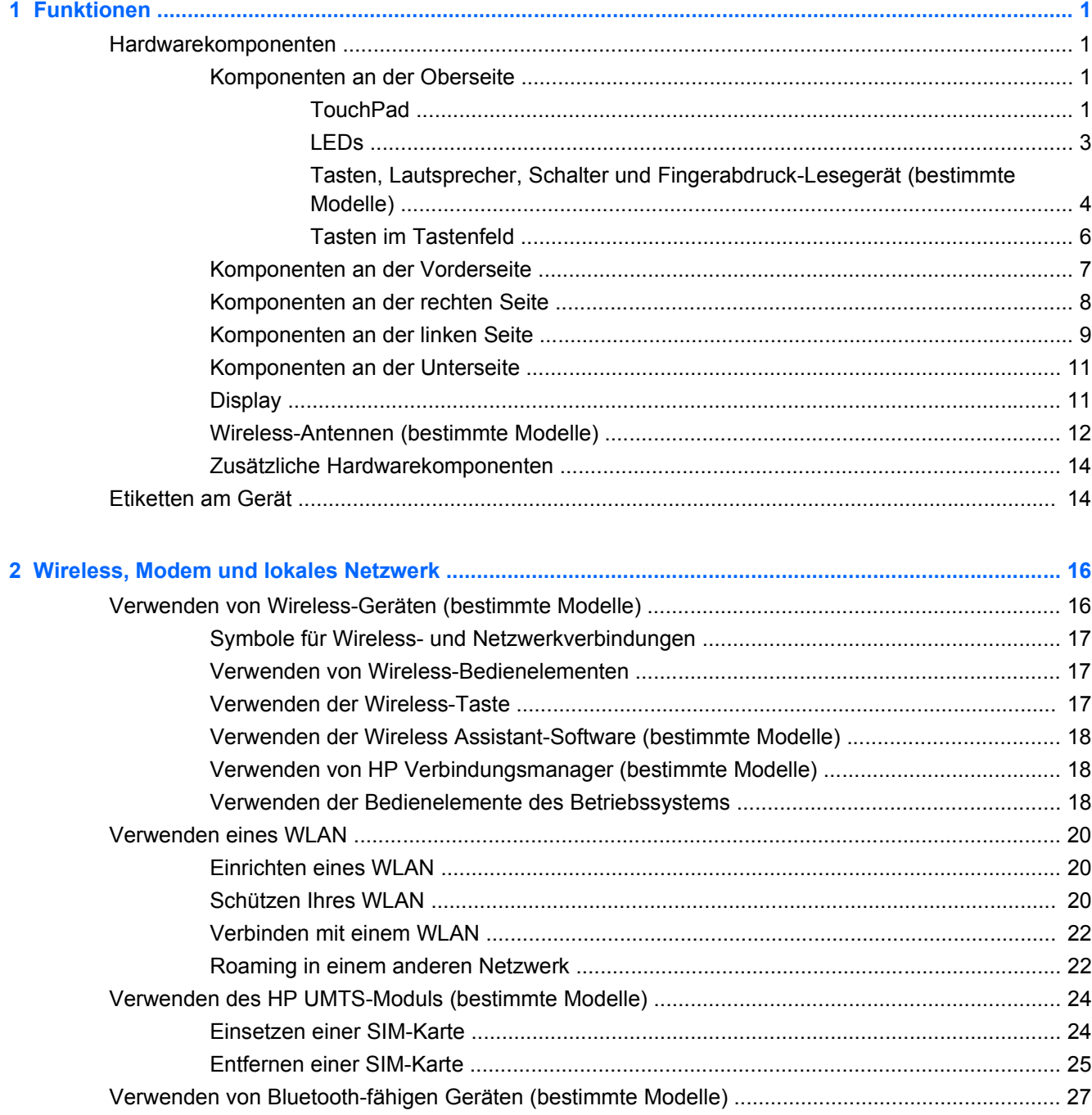

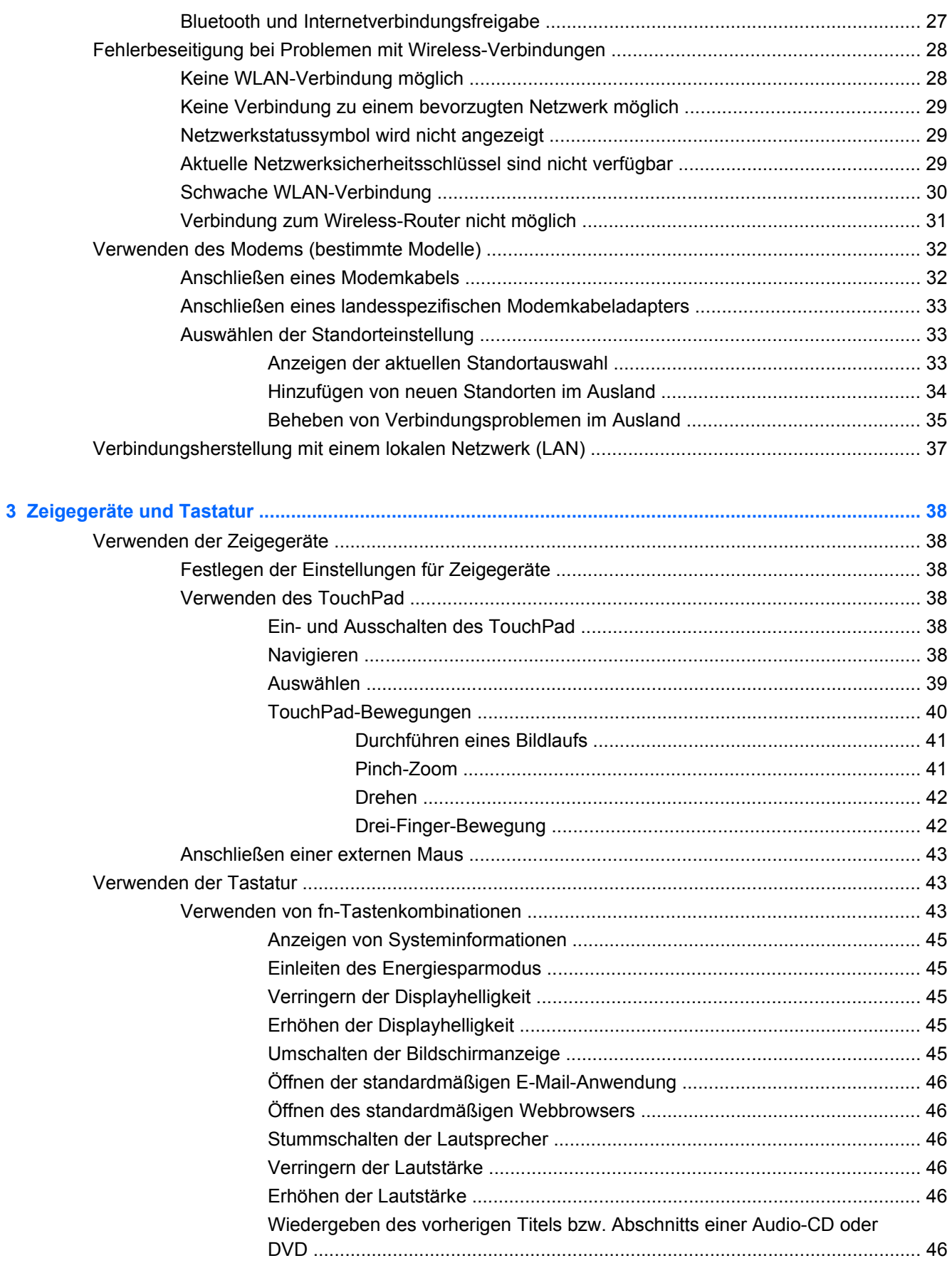

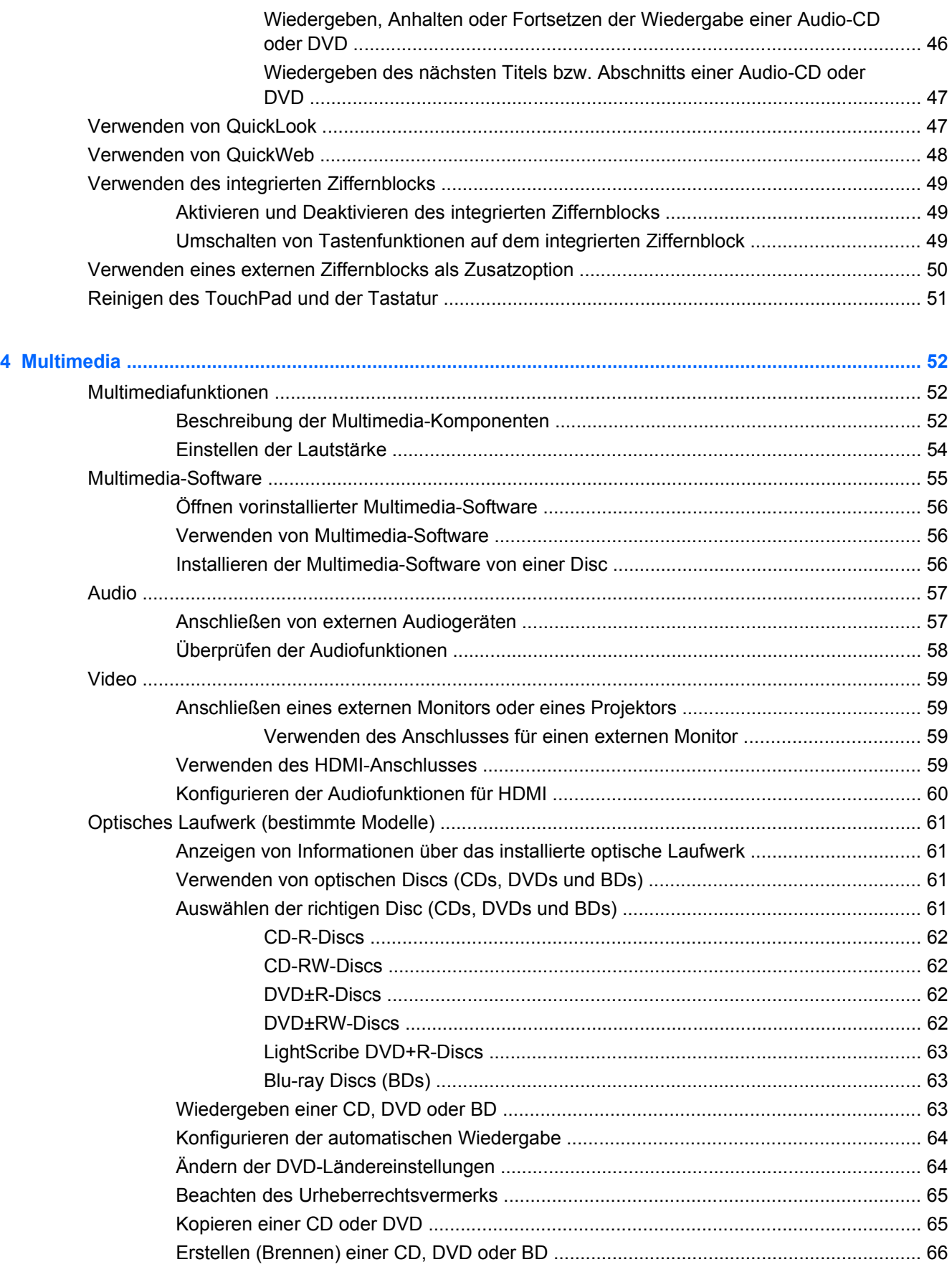

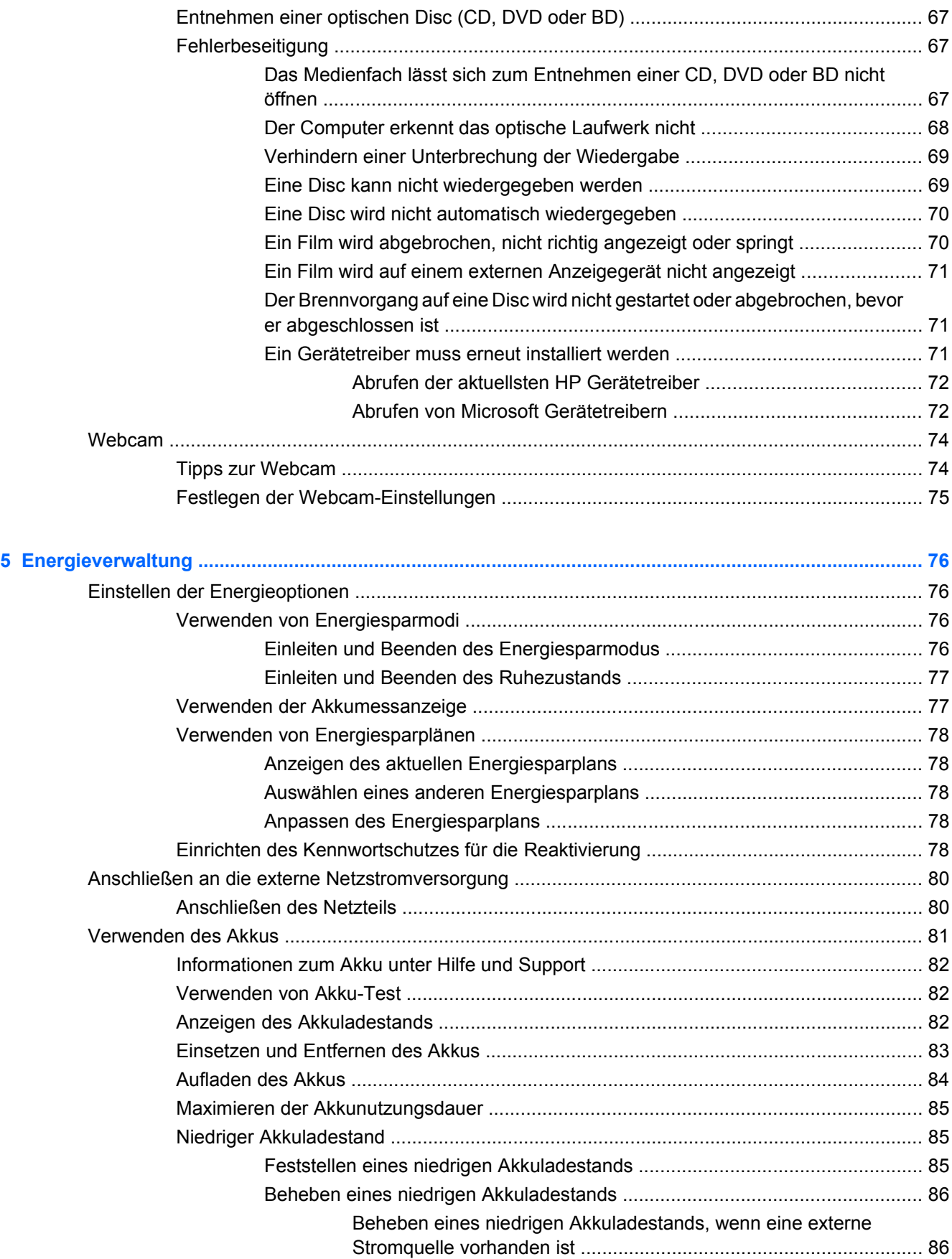

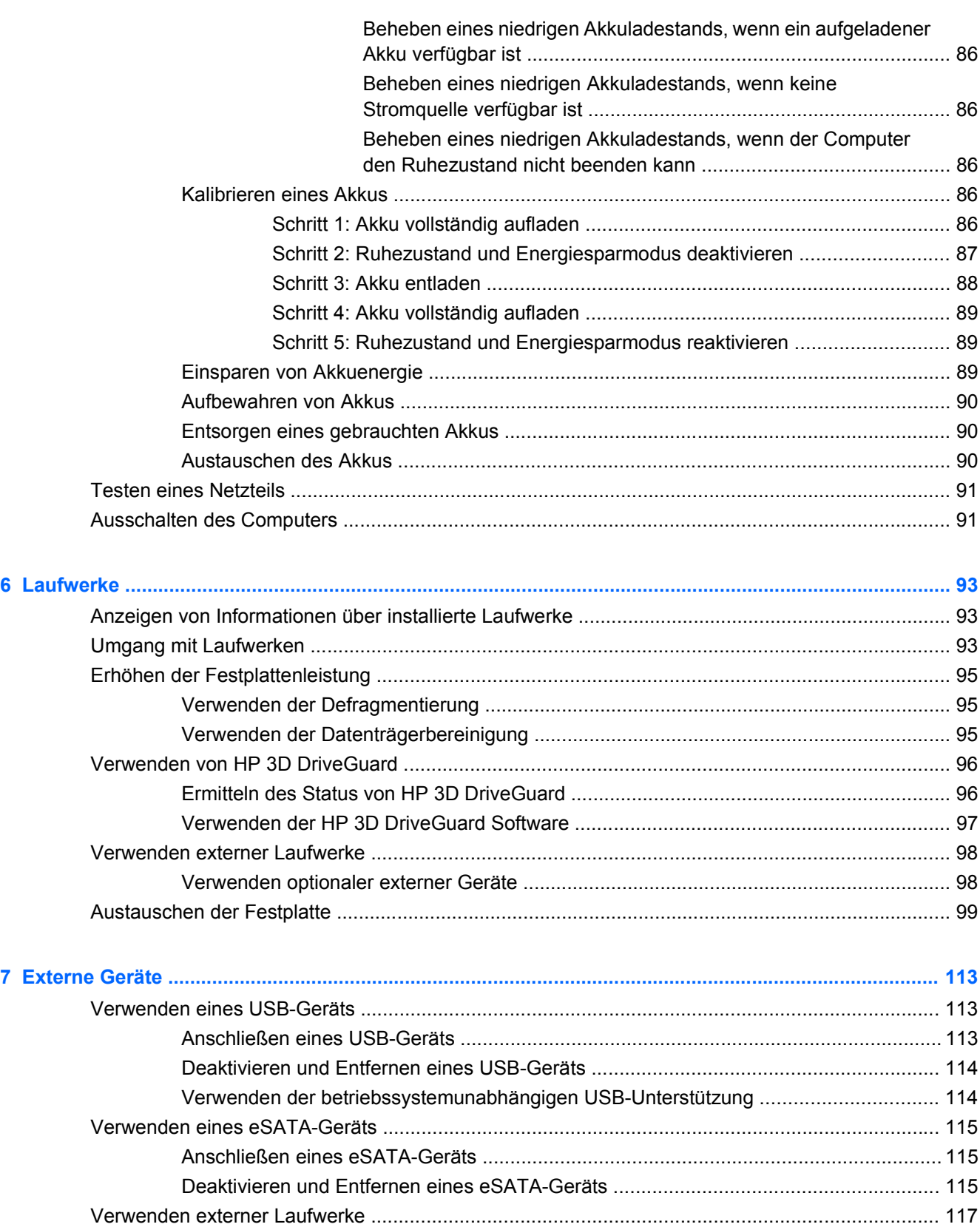

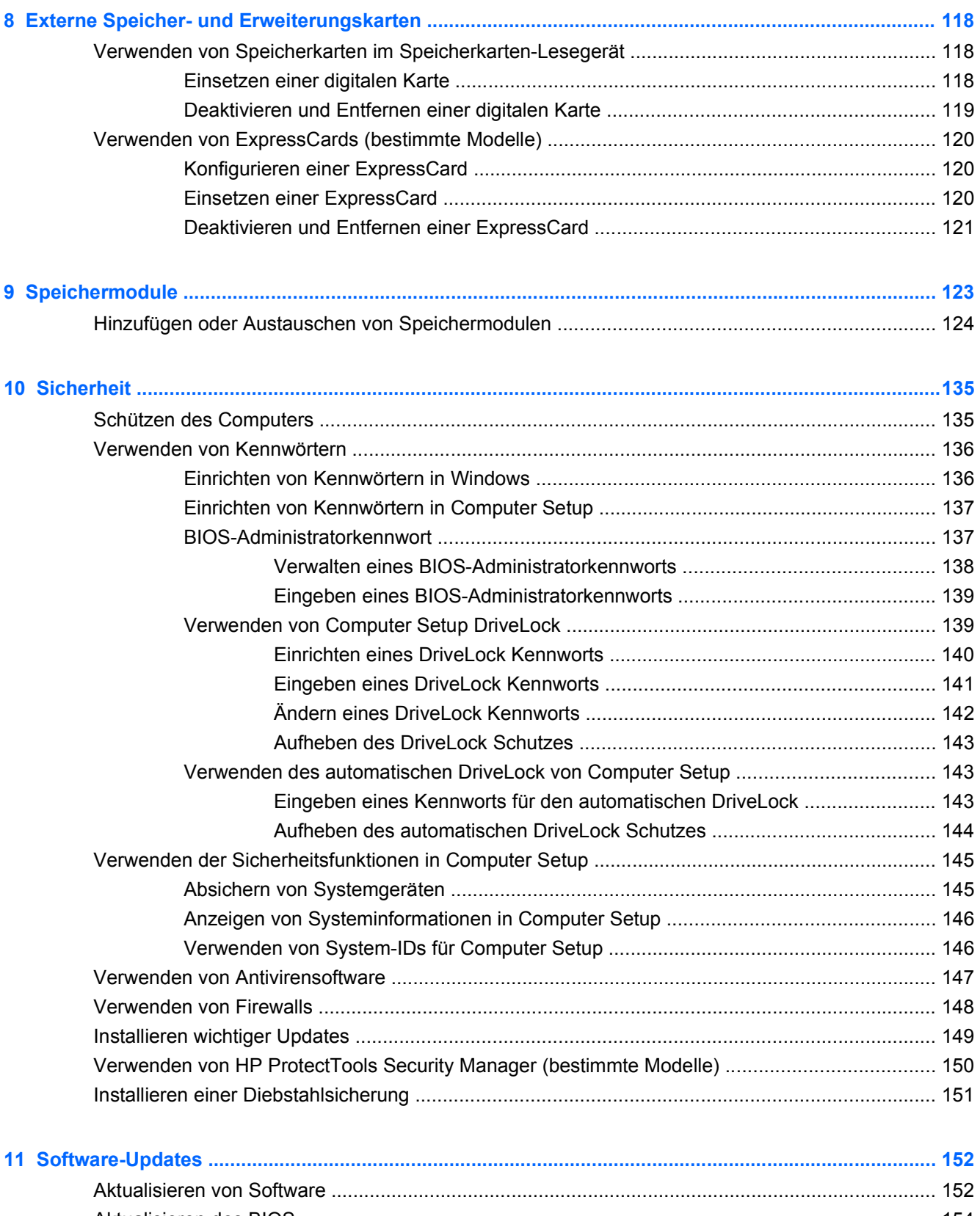

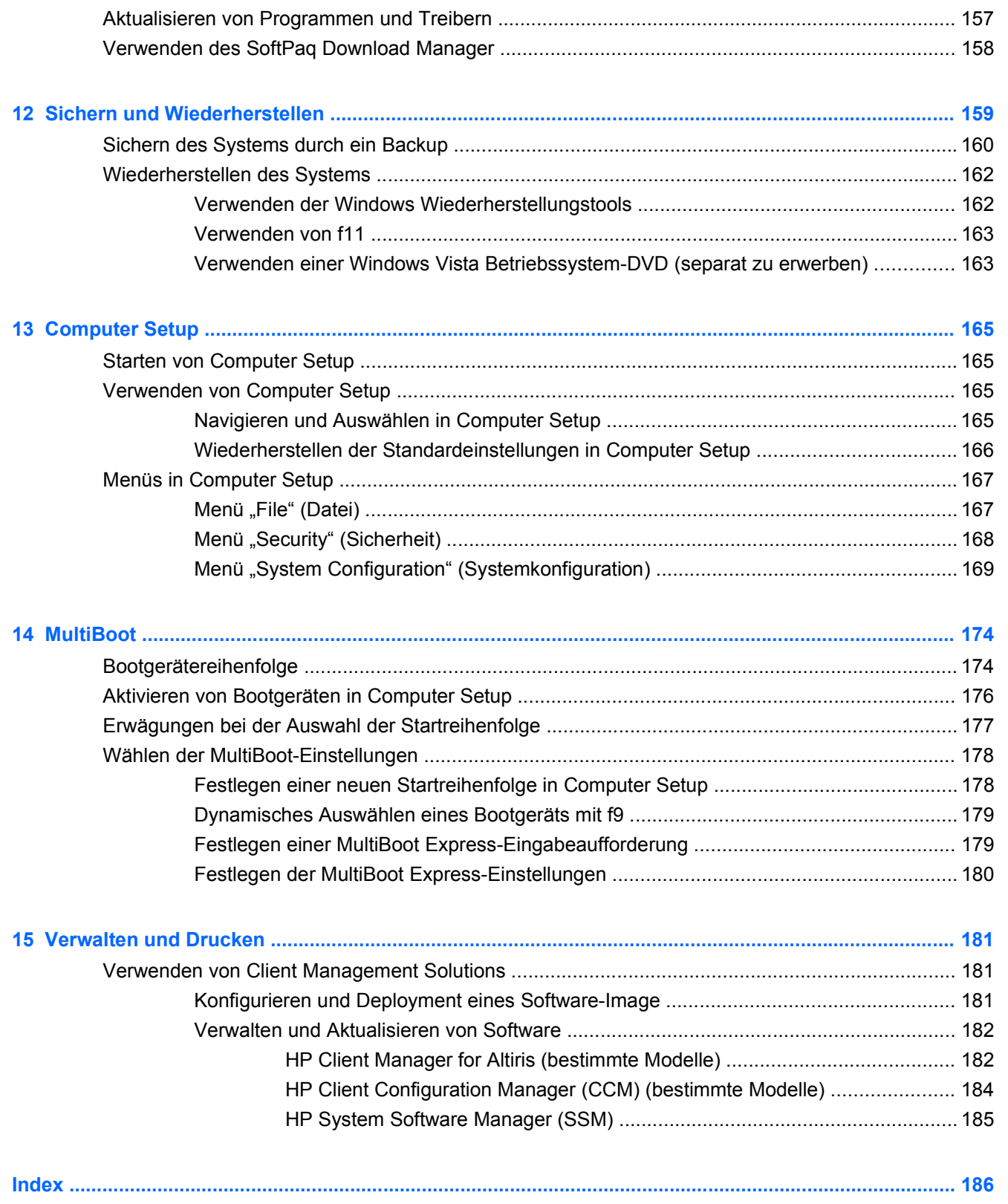

# <span id="page-12-0"></span>**1 Funktionen**

## **Hardwarekomponenten**

Gehen Sie folgendermaßen vor, um eine Liste der im Computer installierten Hardware anzuzeigen:

- **1.** Wählen Sie **Start > Computer > Systemeigenschaften**.
- **2.** Klicken Sie im linken Fensterbereich auf **Geräte-Manager**.

Im Geräte-Manager können Sie auch Hardware hinzufügen oder Gerätekonfigurationen ändern.

**HINWEIS:** Windows® verfügt über die Benutzerkontensteuerung, um die Sicherheit des Computers zu erhöhen. Sie werden möglicherweise aufgefordert, Ihre Erlaubnis zu erteilen bzw. ein Kennwort einzugeben, um Aufgaben ausführen zu können, wie das Installieren von Anwendungen, Ausführen von Dienstprogrammen oder Ändern der Windows Einstellungen. Weitere Informationen finden Sie unter Windows Hilfe und Support.

### **Komponenten an der Oberseite**

#### **TouchPad**

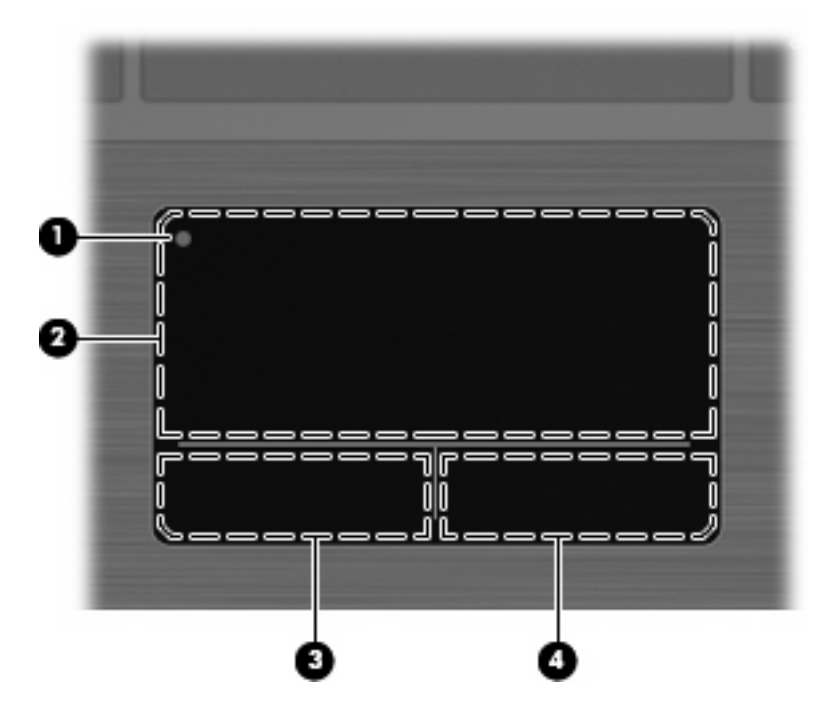

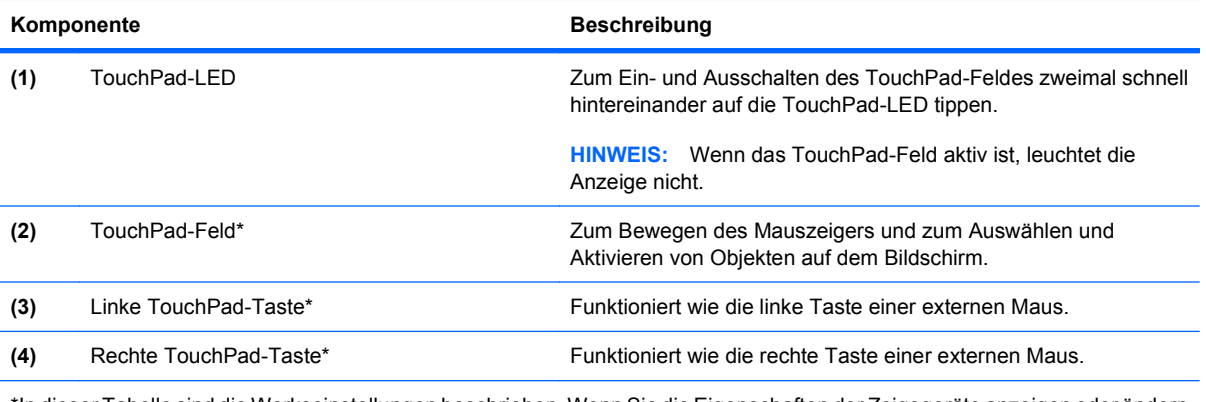

\*In dieser Tabelle sind die Werkseinstellungen beschrieben. Wenn Sie die Eigenschaften der Zeigegeräte anzeigen oder ändern möchten, wählen Sie **Start > Systemsteuerung > Hardware und Sound > Maus**.

### <span id="page-14-0"></span>**LEDs**

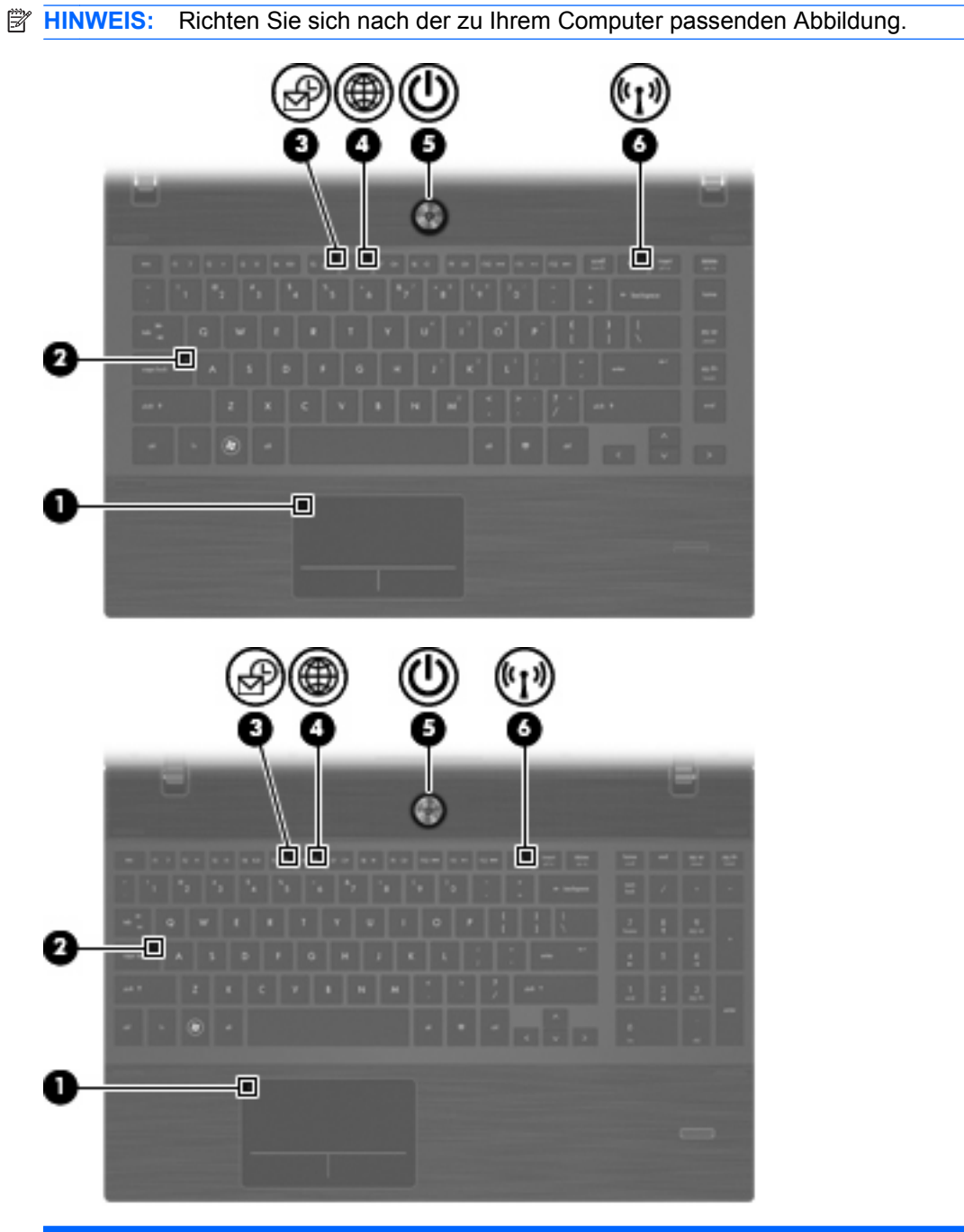

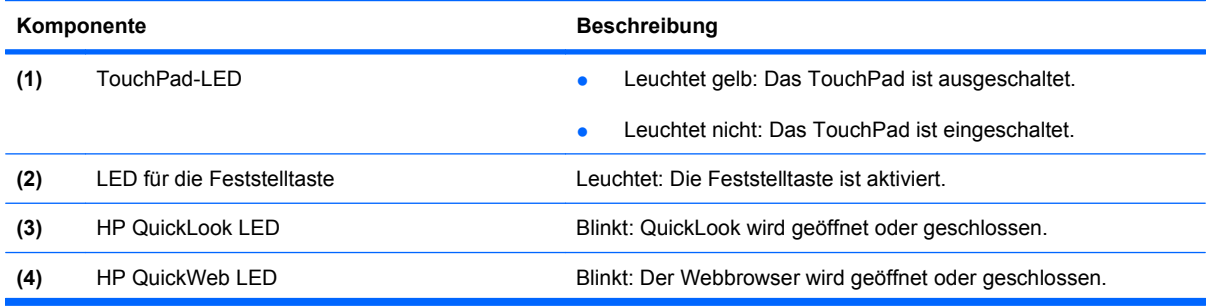

<span id="page-15-0"></span>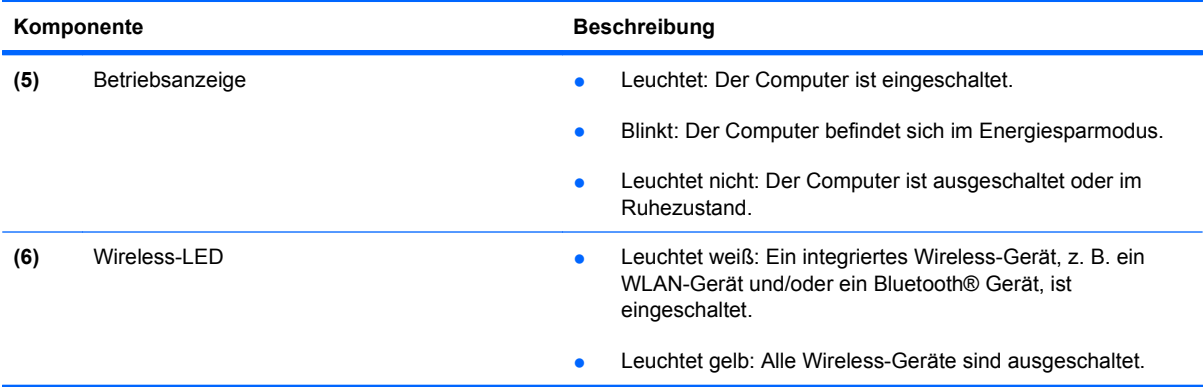

### **Tasten, Lautsprecher, Schalter und Fingerabdruck-Lesegerät (bestimmte Modelle)**

**HINWEIS:** Möglicherweise unterscheidet sich Ihr Computer optisch leicht von der Abbildung in diesem Abschnitt.

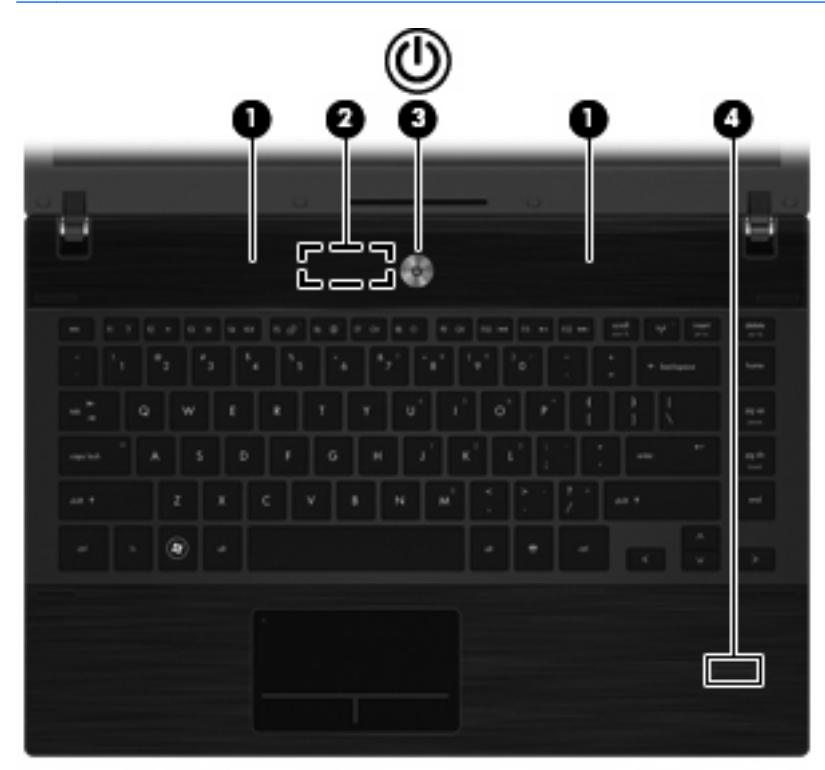

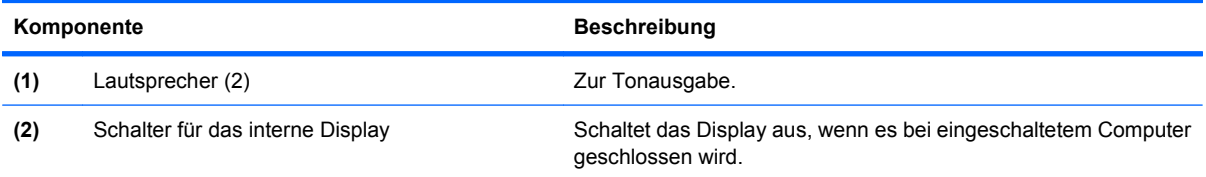

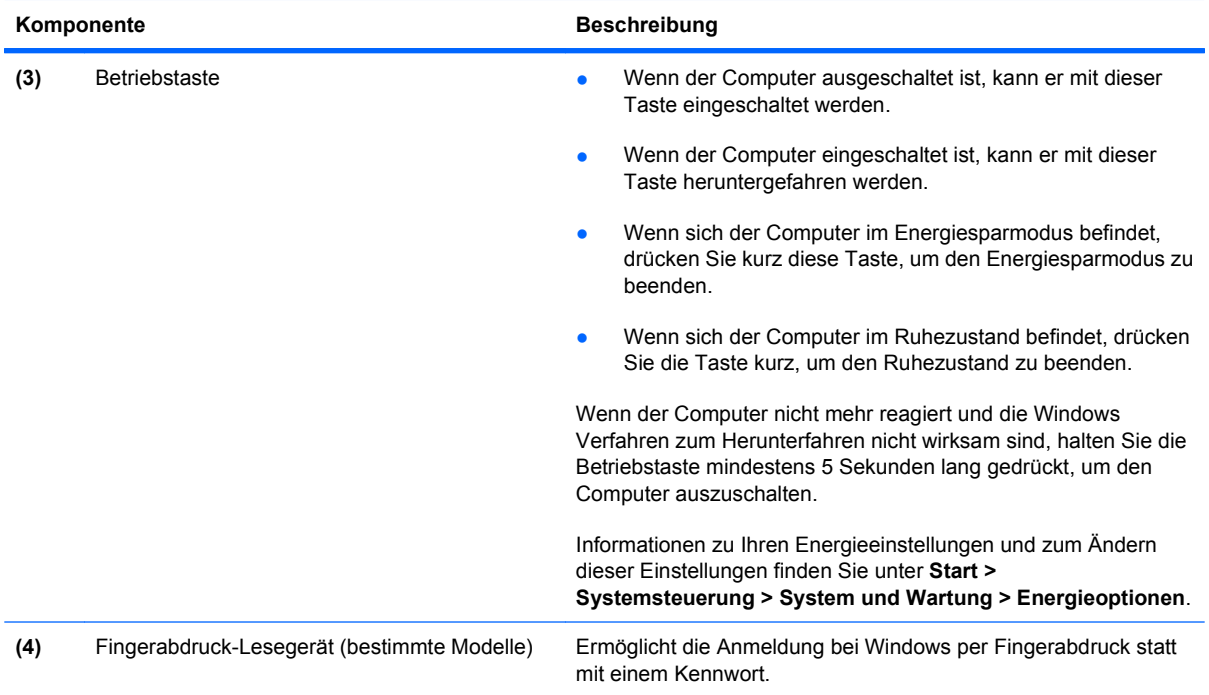

#### <span id="page-17-0"></span>**Tasten im Tastenfeld**

**FFINWEIS:** Richten Sie sich nach der zu Ihrem Computer passenden Abbildung.

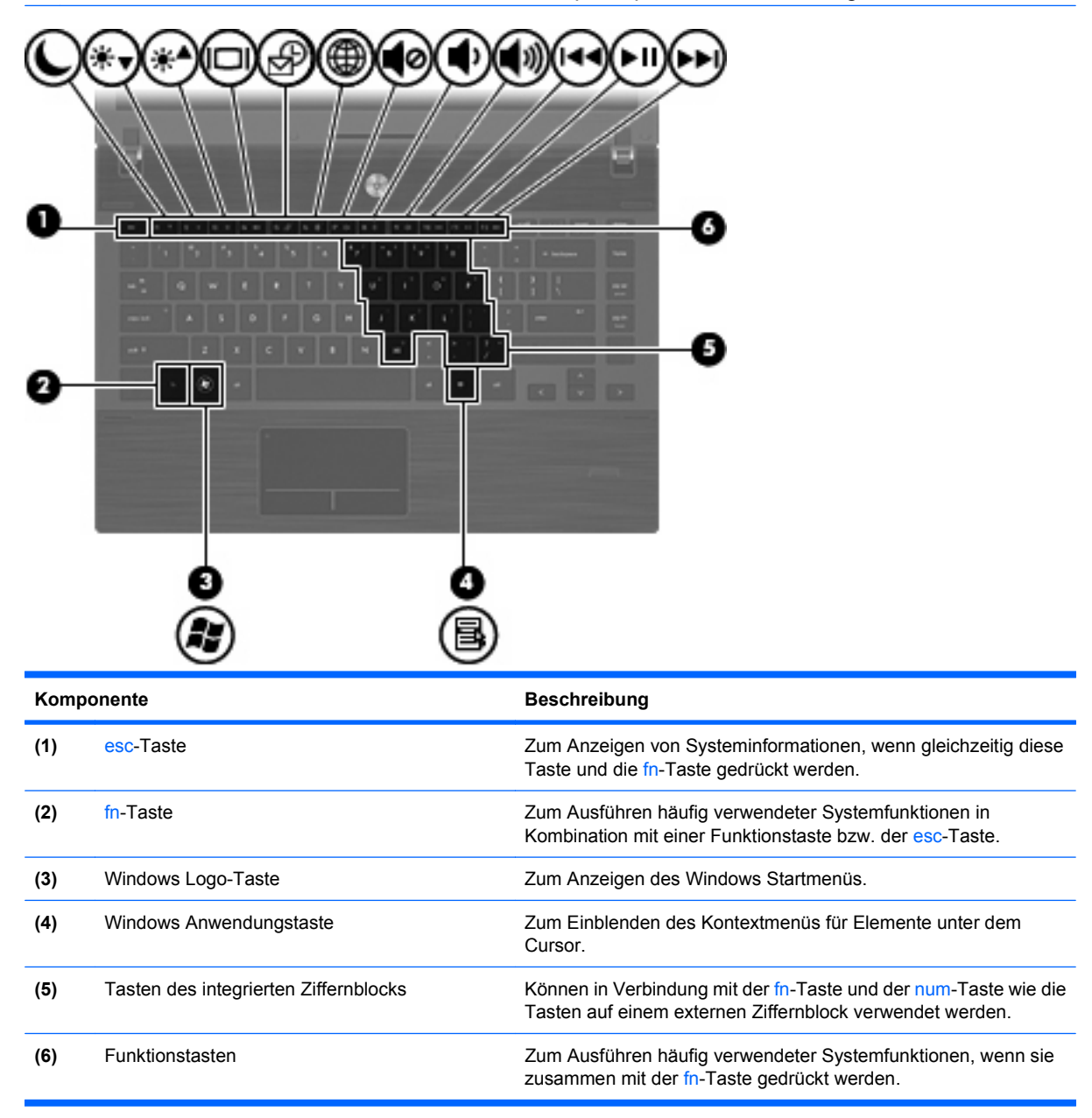

<span id="page-18-0"></span>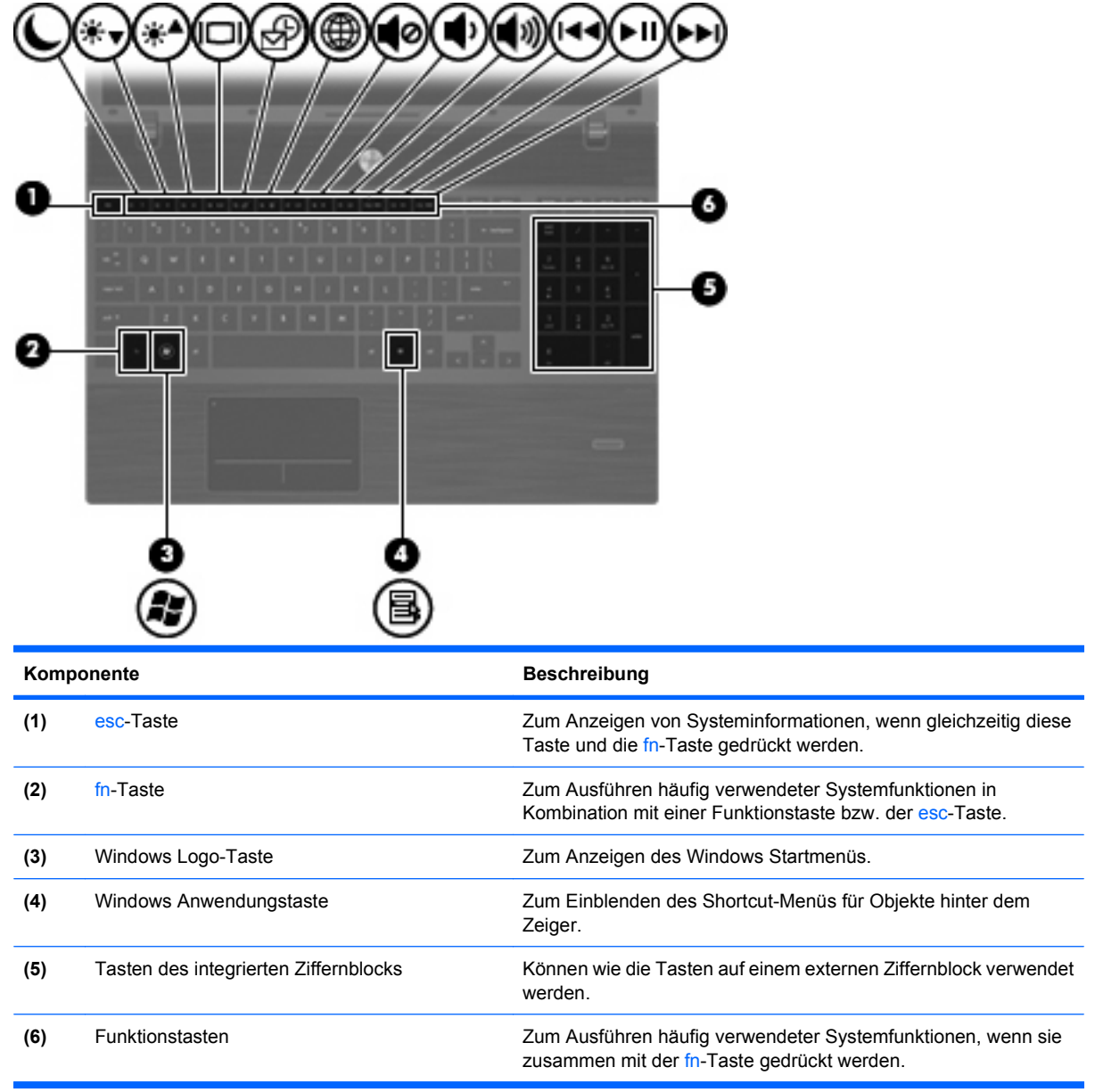

# **Komponenten an der Vorderseite**

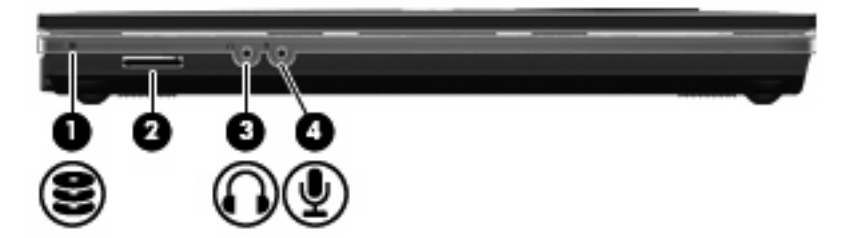

<span id="page-19-0"></span>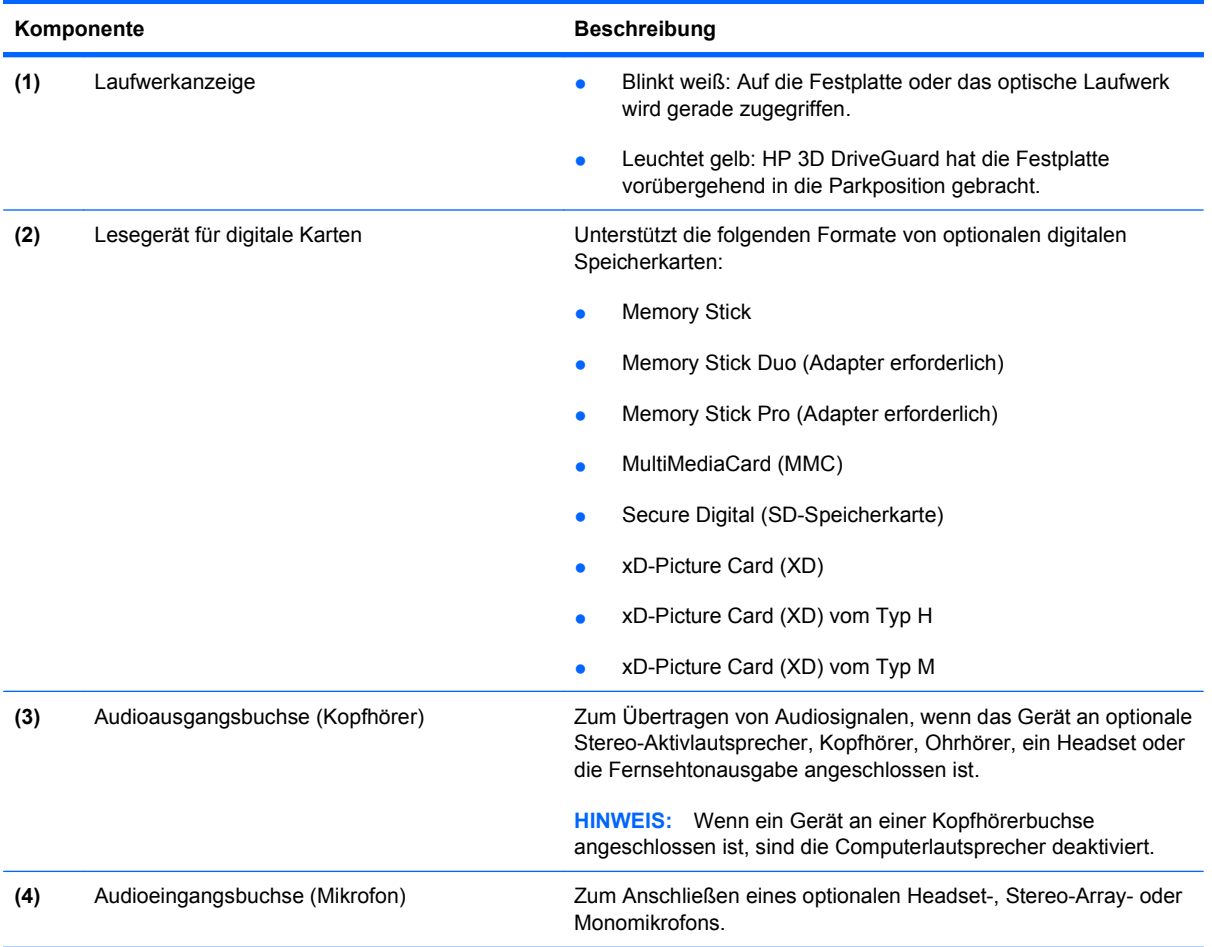

### **Komponenten an der rechten Seite**

**HINWEIS:** Richten Sie sich nach der zu Ihrem Computer passenden Abbildung.

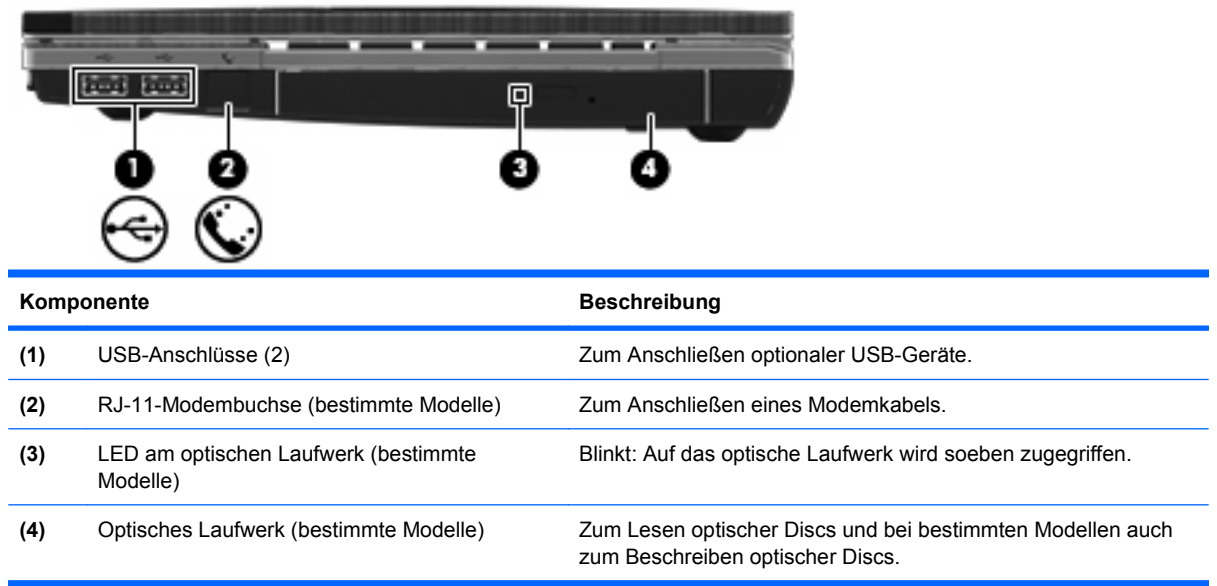

<span id="page-20-0"></span>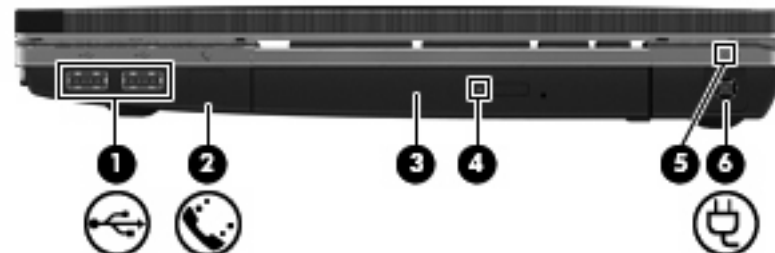

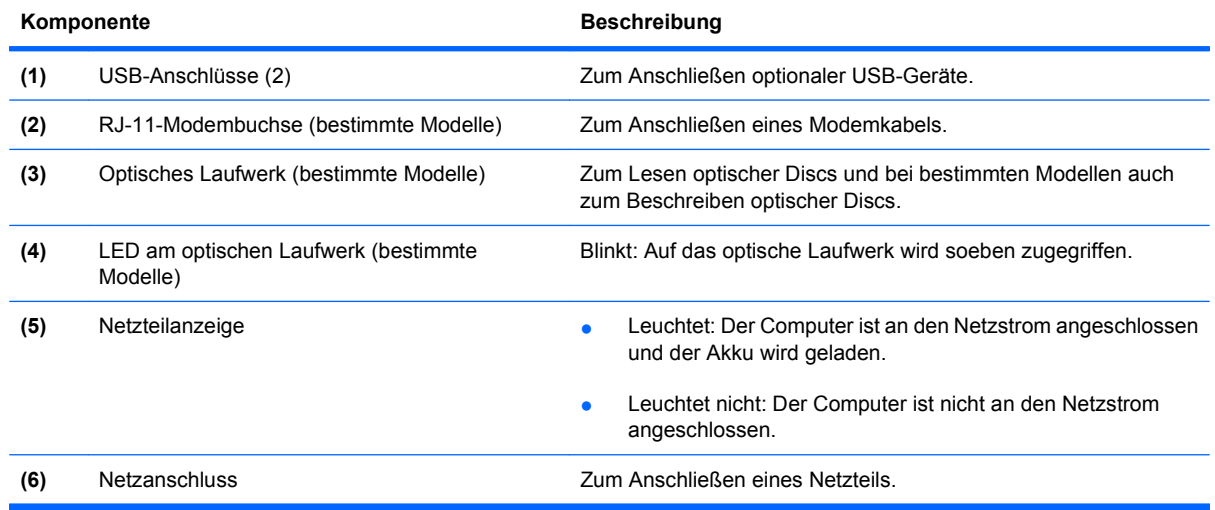

**HINWEIS:** Richten Sie sich nach der zu Ihrem Computer passenden Abbildung.

### **Komponenten an der linken Seite**

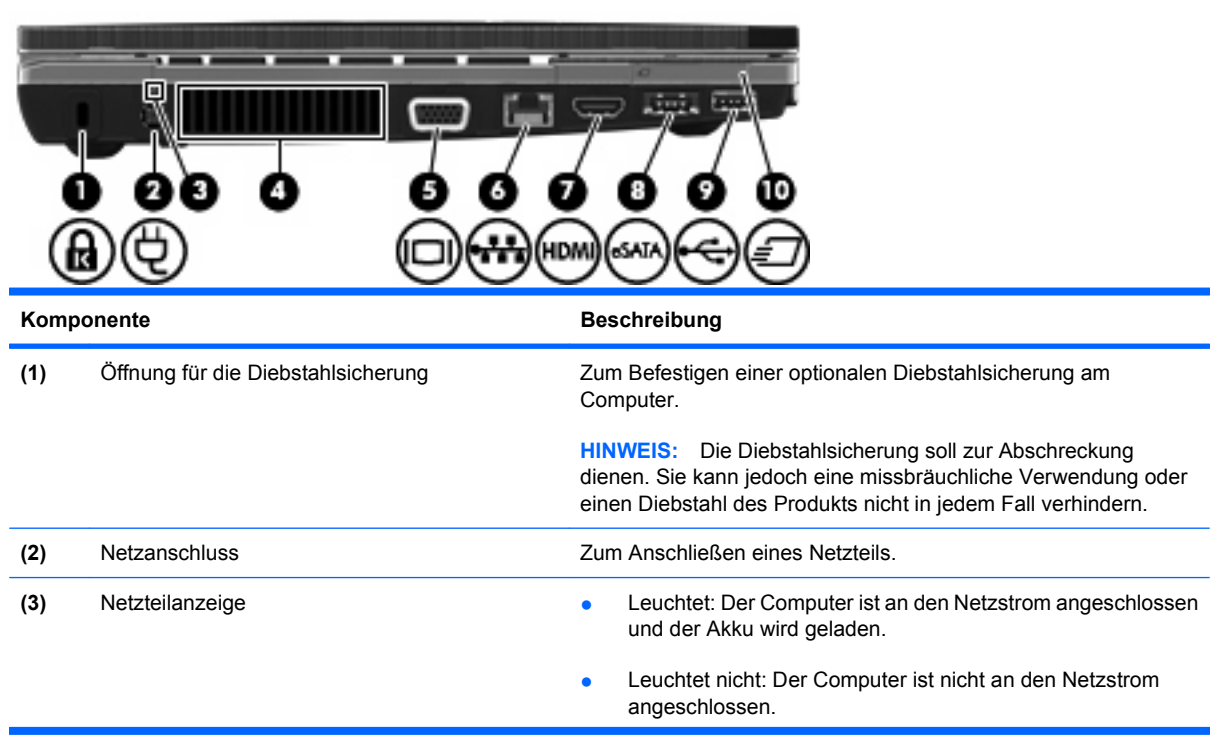

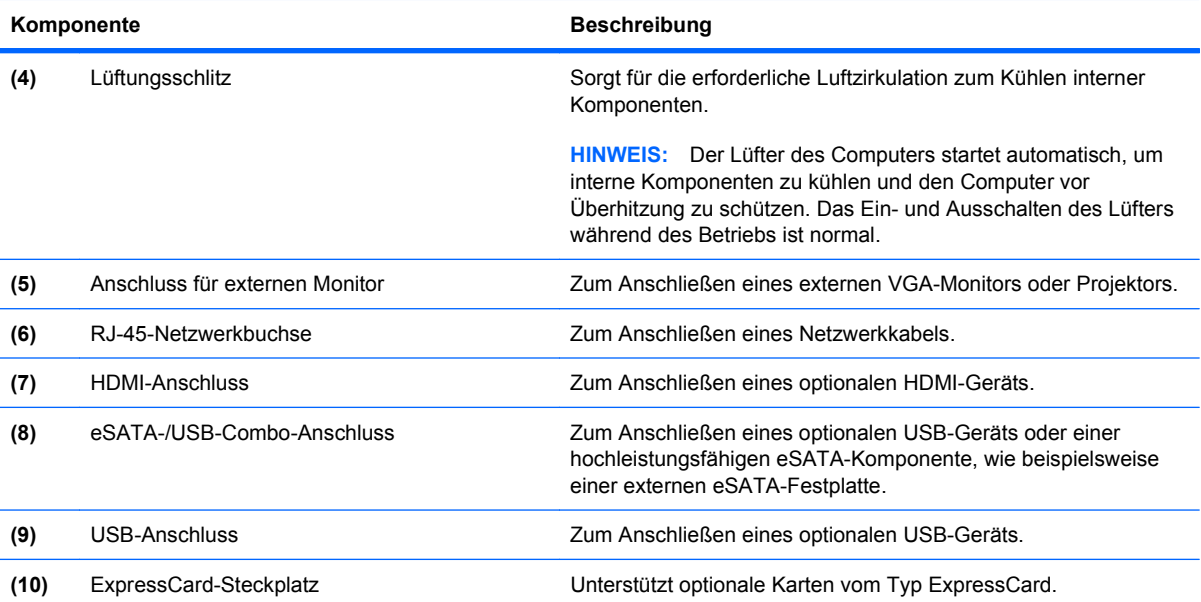

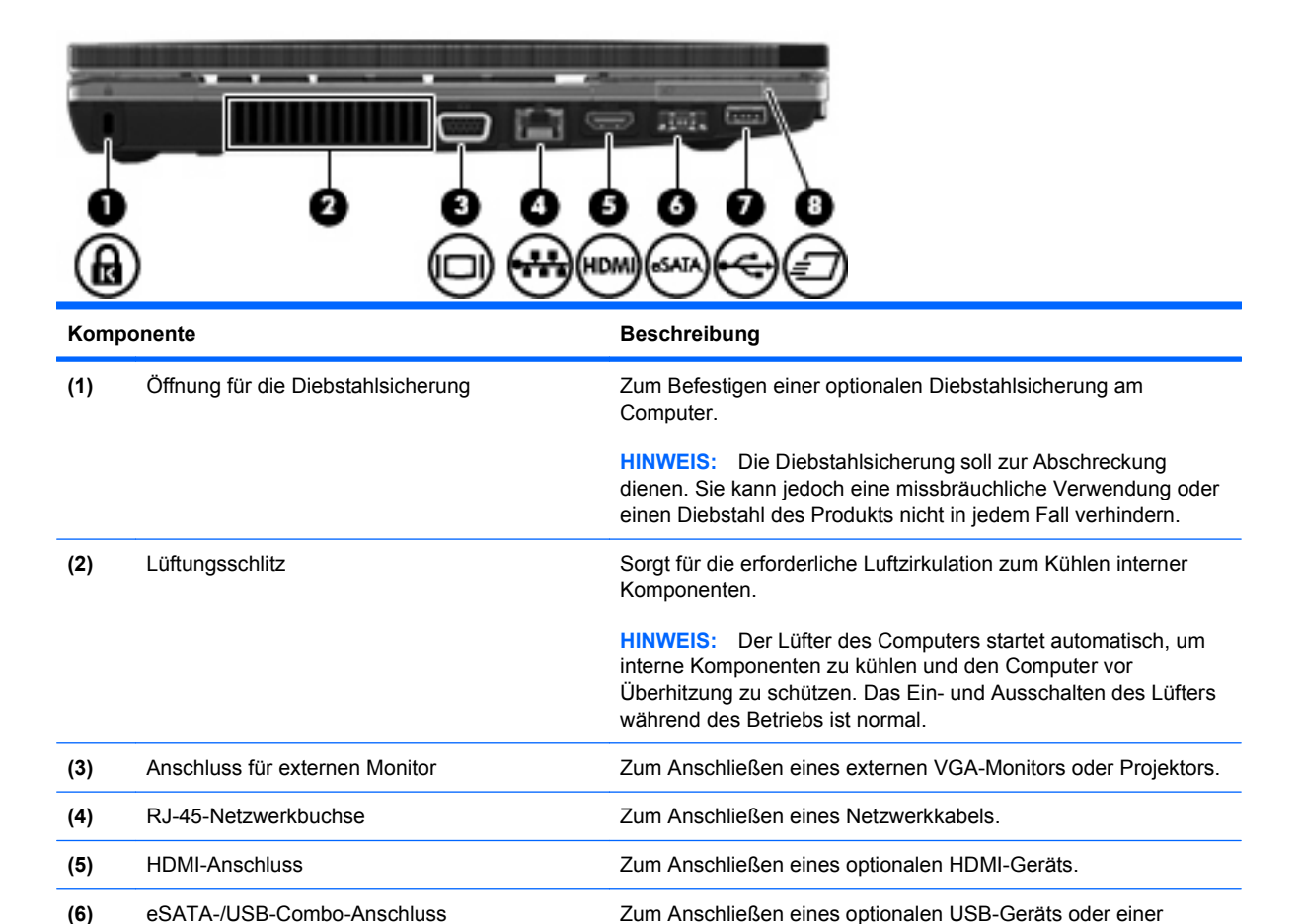

### <span id="page-22-0"></span>**Komponenten an der Unterseite**

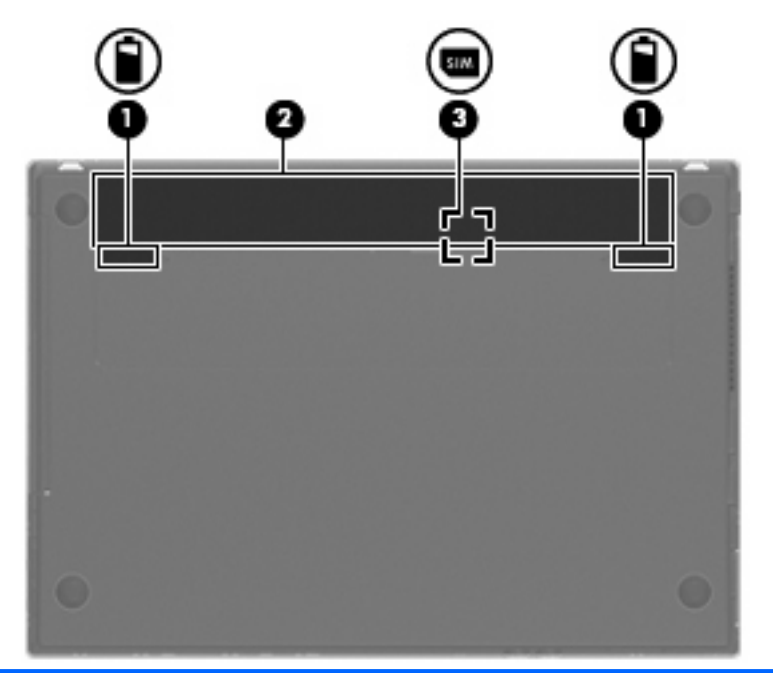

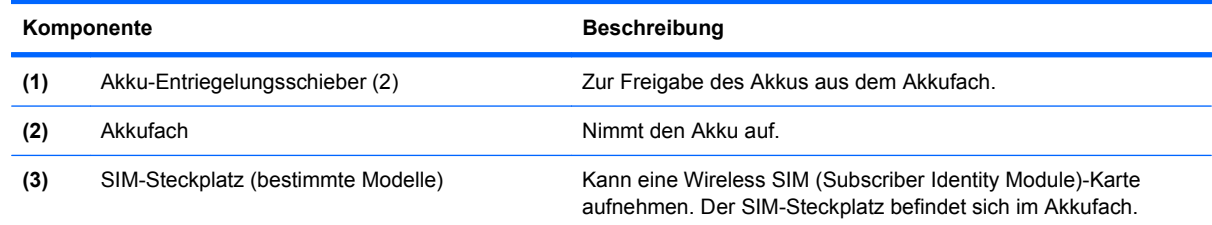

### **Display**

**HINWEIS:** Möglicherweise unterscheidet sich Ihr Computer optisch leicht von der Abbildung in diesem Abschnitt.

<span id="page-23-0"></span>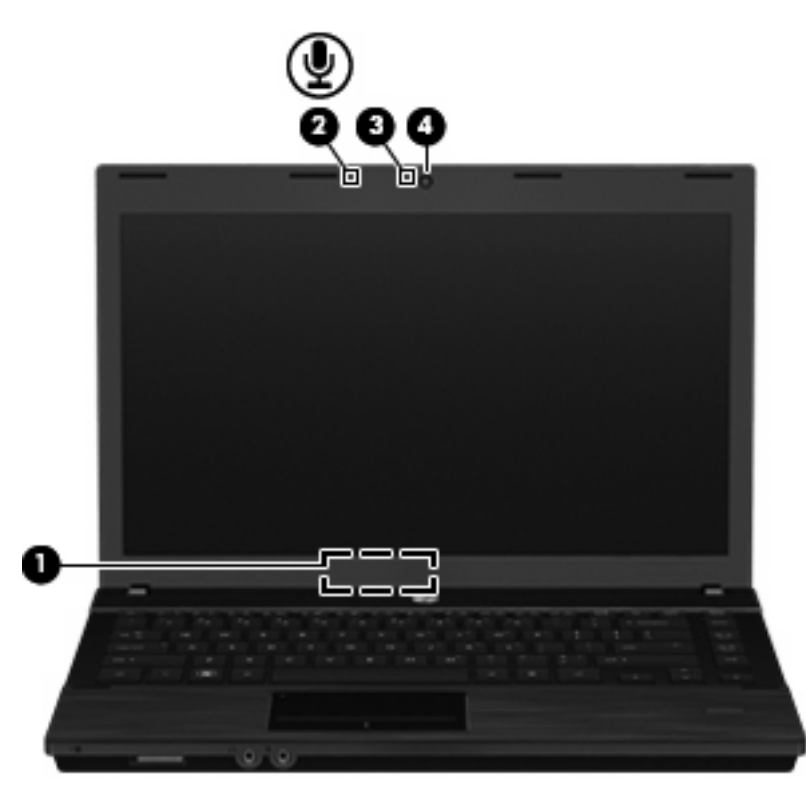

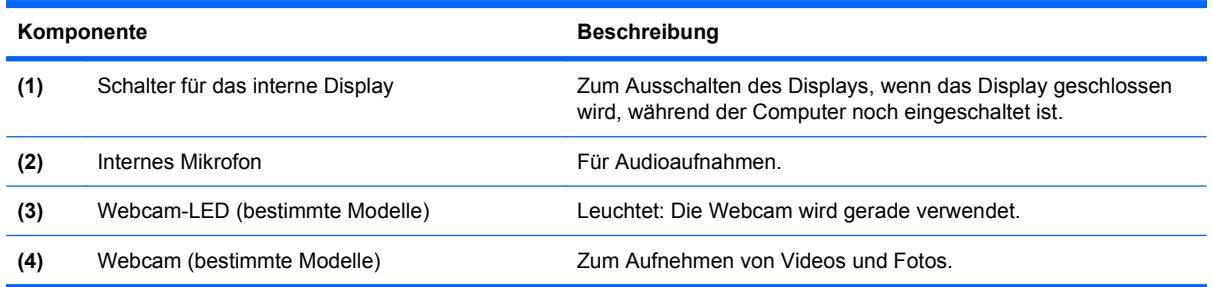

### **Wireless-Antennen (bestimmte Modelle)**

Die Antennen senden und empfangen Signale von einem oder mehreren Wireless-Geräten. Diese Antennen sind außen am Computer nicht sichtbar.

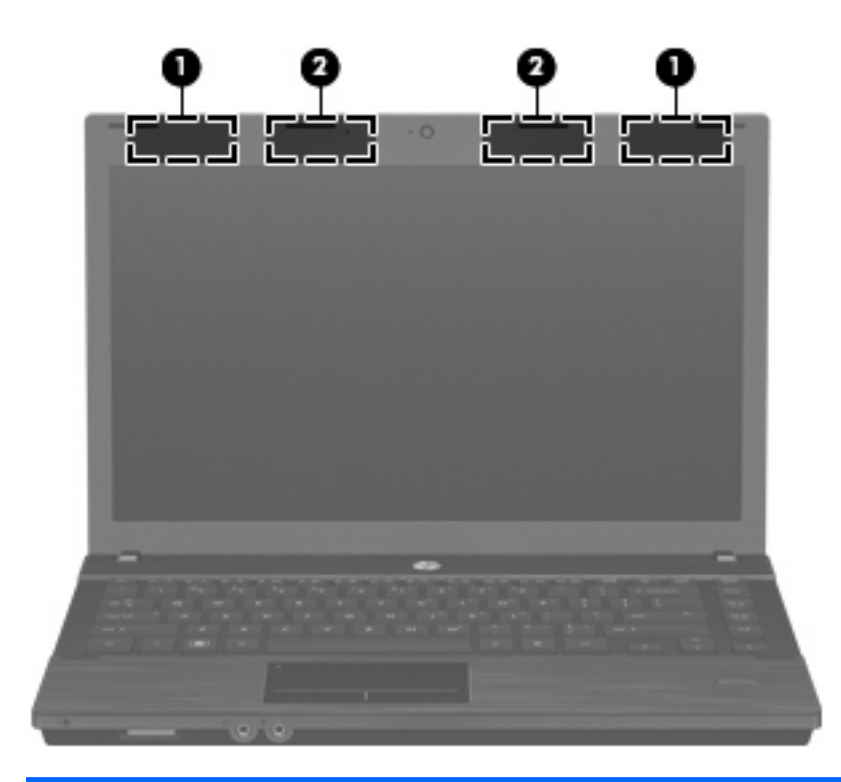

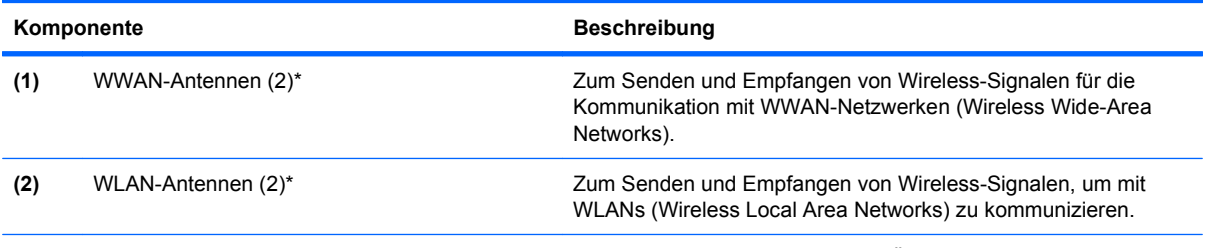

\*Die Antennen sind außen am Computer nicht sichtbar. Achten Sie im Sinne einer optimalen Übertragung darauf, dass sich keine Gegenstände in unmittelbarer Umgebung der Antennen befinden.

Zulassungshinweise für Ihr Land/Ihre Region finden Sie im Dokument Hinweise zu Zulassung, Sicherheit und Umweltverträglichkeit unter Hilfe und Support.

### <span id="page-25-0"></span>**Zusätzliche Hardwarekomponenten**

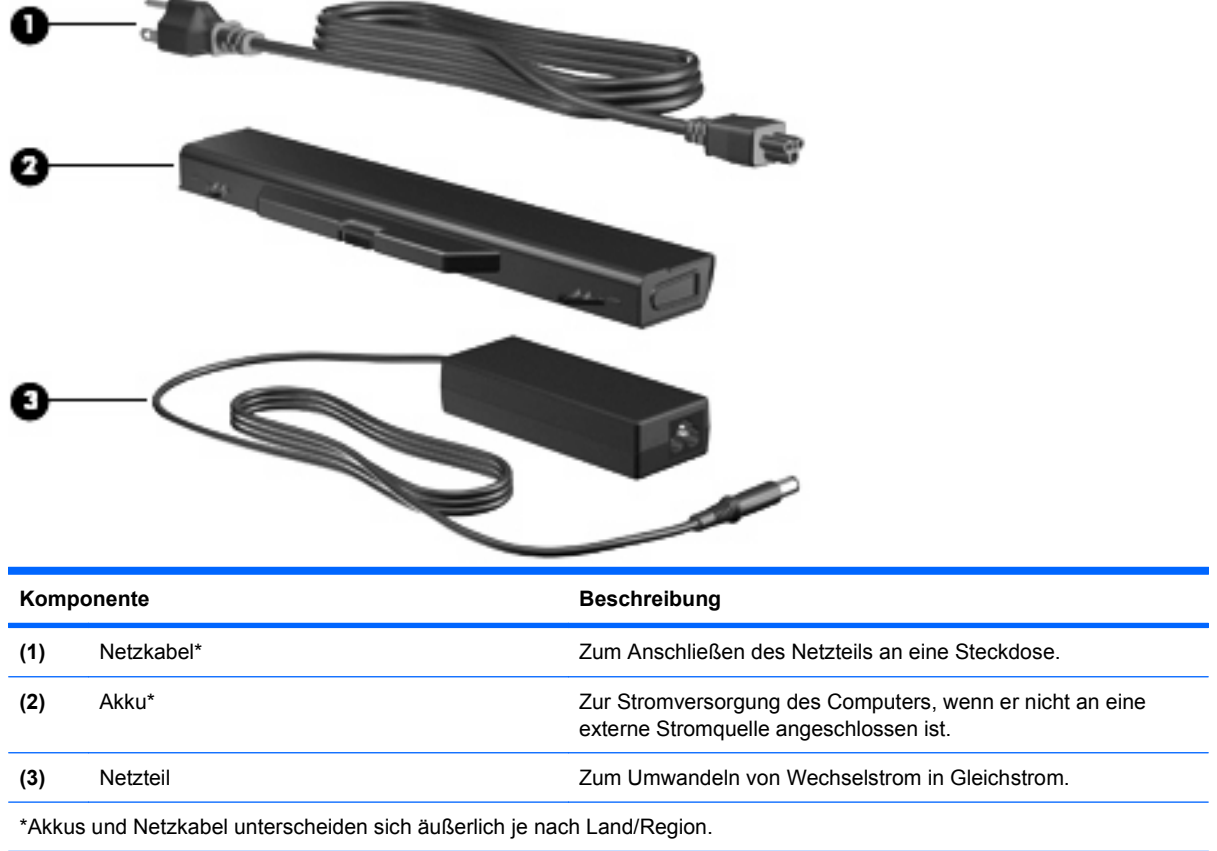

## **Etiketten am Gerät**

Die am Computer angebrachten Etiketten enthalten Informationen, die Sie möglicherweise für die Fehlerbeseitigung benötigen oder wenn Sie mit dem Computer in das Ausland reisen.

Service-Etikett – Enthält wichtige Informationen, einschließlich:

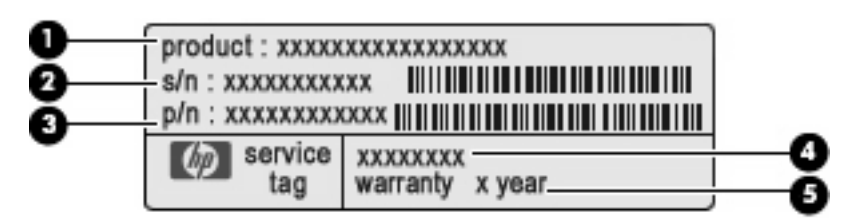

- Produktname **(1)**. Dies ist der Produktname, der an der Vorderseite des Notebooks zu sehen ist.
- Seriennummer (S/N) **(2)**. Jedem Produkt ist eine eindeutige Seriennummer im alphanumerischen Format zugewiesen.
- Teilenummer/Produktnummer (P/N) **(3)**. Diese Nummer bietet spezifische Informationen über die Hardwarekomponenten des Produkts. Diese Teilenummer hilft einem Service-Techniker dabei, zu bestimmen, welche Komponenten und Teile benötigt werden.
- Modellbeschreibung **(4)**. Diese Nummer hilft Ihnen, Dokumente, Treiber und Support für Ihr Notebook zu finden.
- Garantiedauer **(5)**. Gibt die Garantiedauer für diesen Computer an.

Halten Sie diese Angaben bereit, wenn Sie sich an den technischen Support wenden. Das Service-Etikett befindet sich auf der Unterseite des Computers.

- Microsoft® Echtheitszertifikat Enthält den Windows Produktschlüssel. Den Produktschlüssel benötigen Sie eventuell, um das Betriebssystem zu aktualisieren oder zu reparieren. Das Zertifikat ist unten am Computer angebracht.
- Zulassungsetikett Enthält Zulassungsinformationen über den Computer. Das Zulassungsetikett ist unten am Computer angebracht.
- Etikett zur Modemzulassung Enthält Zulassungsinformationen über das Modem sowie die amtlichen Symbole, die in einigen Ländern/Regionen erforderlich sind, in denen das Modem für die Verwendung zugelassen wurde. Eventuell benötigen Sie diese Informationen bei Mitnahme des Computers ins Ausland. Das Etikett zur Modemzulassung ist unten am Computer angebracht.
- Zulassungsetikett(en) für Wireless-Geräte (bestimmte Modelle) Enthält Informationen über optionale Wireless-Geräte und die Zulassungssymbole einiger Länder/Regionen, in denen die Geräte zur Verwendung zugelassen wurden. Ein optionales Gerät kann ein WLAN- oder ein Bluetooth Gerät sein. Wenn das Computermodell ein oder mehrere Wireless-Geräte enthält, ist mindestens ein Zulassungsetikett im Lieferumfang des Computers enthalten. Eventuell benötigen Sie diese Informationen bei Mitnahme des Computers ins Ausland. Die Zulassungsvermerke für WLAN-Geräte sind unten am Computer angebracht.
- SIM (Subscriber Identity Module)-Etikett (bestimmte Modelle) Enthält den ICCID (Integrated Circuit Card Identifier) der SIM-Karte. Dieses Etikett befindet sich im Akkufach.
- Etikett mit der HP UMTS-Modul-Seriennummer (bestimmte Modelle) Enthält die Seriennummer des HP UMTS-Moduls. Dieses Etikett ist unten am Computer angebracht.

# <span id="page-27-0"></span>**2 Wireless, Modem und lokales Netzwerk**

## **Verwenden von Wireless-Geräten (bestimmte Modelle)**

Mit der Wireless-Technologie werden Daten nicht mehr über Kabel, sondern über Funkwellen übertragen. Ihr Computer ist möglicherweise mit einem oder mehreren der folgenden Wireless-Geräte ausgestattet:

- WLAN-Gerät Stellt eine Verbindung zwischen dem Computer und WLAN-Netzwerken (auch als Wi-Fi-Netzwerke, Wireless-LAN- oder WLAN-Netzwerke bezeichnet) in Unternehmen oder im Privatbereich sowie an öffentlichen Plätzen wie Flughäfen, Restaurants, Cafés, Hotels und Universitäten her. In einem WLAN erfolgt der Datenaustausch zwischen den einzelnen mobilen Wireless-Geräten über einen Wireless-Router oder Wireless-Access Point.
- HP UMTS-Modul Über ein WWAN-Gerät (Wireless Wide Area Network) können Sie auf Informationen zugreifen, wenn ein Mobilfunknetz verfügbar ist. In einem WWAN kommuniziert jedes mobile Gerät mit der Basisstation eines Mobilfunknetzbetreibers. Mobilfunknetzbetreiber installieren Basisstationen (ähnlich wie Funktürme) in großen geographischen Gebieten und bieten damit eine Netzabdeckung über ganze Bundesländer, Regionen oder auch Staaten.
- Bluetooth Gerät Erstellt ein PAN (Personal Area Network) zur Kommunikation mit anderen Bluetooth-fähigen Geräten wie Computern, Telefonen, Druckern, Headsets, Lautsprechern und Kameras. In einem PAN kommuniziert jedes Gerät direkt mit anderen Geräten. Die Geräte müssen sich in geringer Entfernung voneinander befinden (innerhalb von 10 Metern).

Mit WLAN-Geräten ausgestattete Computer unterstützen einen oder mehrere der folgenden IEEE-Branchenstandards:

- 802.11b, der erste weit verbreitete Standard, bietet Übertragungsgeschwindigkeiten von bis zu 11 Mbit/s im 2,4-GHz-Band.
- 802.11g bietet Übertragungsgeschwindigkeiten von bis zu 54 Mbit/s im 2,4-GHz-Band. Ein WLAN-Gerät mit dem Standard 802.11g ist abwärts kompatibel mit 802.11b-Geräten, so dass diese Geräte im selben Netzwerk betrieben werden können.
- 802.11a bietet Übertragungsgeschwindigkeiten von bis zu 54 Mbit/s im 5-GHz-Band.
- **HINWEIS:** Der 802.11a-Standard ist nicht mit der 802.11b- und der 802.11g-Technologie kompatibel.
- 802.11n bietet Übertragungsgeschwindigkeiten von bis zu 450 Mbit/s im 2,4-GHz- oder 5-GHz-Band und ist mit den Standards 802.11a, b und g abwärtskompatibel.

Weitere Informationen zur Wireless-Technologie finden Sie in den Informationen und den Website-Links, die unter Hilfe und Support zur Verfügung stehen.

### <span id="page-28-0"></span>**Symbole für Wireless- und Netzwerkverbindungen**

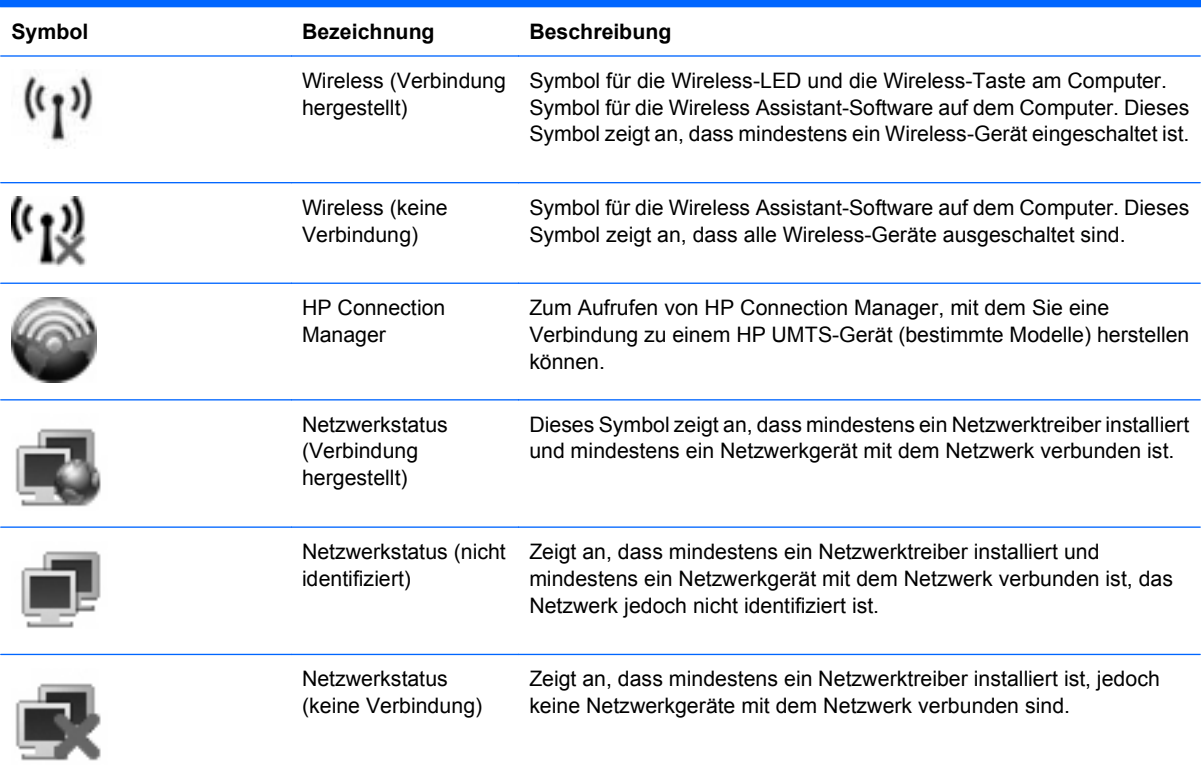

### **Verwenden von Wireless-Bedienelementen**

Sie können die Wireless-Geräte in Ihrem Computer mit den folgenden Funktionen steuern:

- Wireless-Taste oder Wireless-Schalter (im weiteren Verlauf dieses Handbuchs als "Wireless-Taste" bezeichnet)
- Wireless Assistant-Software (bestimmte Modelle)
- **HP Connection Manager Software (bestimmte Modelle)**
- Bedienelemente des Betriebssystems

#### **Verwenden der Wireless-Taste**

Je nach Modell verfügt der Computer möglicherweise über eine Wireless-Taste, ein oder mehrere Wireless-Geräte sowie eine oder zwei Wireless-LEDs. Alle Wireless-Geräte in Ihrem Computer sind werksseitig aktiviert, d. h. die Wireless-LED leuchtet weiß, wenn Sie den Computer einschalten.

Die Wireless-LED zeigt den Gesamtbetriebsstatus der Wireless-Geräte an, nicht jedoch den Status einzelner Geräte. Wenn die Wireless-LED weiß leuchtet, ist mindestens ein Wireless-Gerät eingeschaltet. Wenn die Wireless-LED nicht leuchtet, sind alle Wireless-Geräte ausgeschaltet.

Da die Wireless-Geräte werksseitig aktiviert sind, können Sie mit der Wireless-Taste alle Wireless-Geräte gleichzeitig ein- und ausschalten. Mit der Wireless Assistant-Software (bestimmte Modelle) oder Computer Setup können Sie die Wireless-Geräte separat steuern.

<span id="page-29-0"></span>**HINWEIS:** Wenn die Wireless-Geräte in Computer Setup deaktiviert sind, können Sie die Wireless-Geräte erst dann mit der Wireless-Taste steuern, wenn die Geräte wieder aktiviert sind.

### **Verwenden der Wireless Assistant-Software (bestimmte Modelle)**

Ein Wireless-Gerät kann mit der Wireless Assistant-Software ein- bzw. ausgeschaltet werden. Wenn ein Wireless-Gerät jedoch in Computer Setup deaktiviert wurde, muss es zunächst in Computer Setup wieder aktiviert werden, bevor es mithilfe von Wireless Assistant ein- oder ausgeschaltet werden kann.

**HINWEIS:** Durch Aktivieren oder Einschalten eines Wireless-Geräts wird der Computer nicht automatisch mit einem Netzwerk- oder Bluetooth-fähigen Gerät verbunden.

Um den Status der Wireless-Geräte anzuzeigen, platzieren Sie den Cursor auf dem Wireless-Symbol im Infobereich ganz rechts in der Taskleiste.

Wenn das Wireless-Symbol nicht im Infobereich angezeigt wird, gehen Sie wie folgt vor, um die Eigenschaften von Wireless Assistant zu ändern.

- **1.** Wählen Sie **Start > Systemsteuerung > Mobil-PC > Windows Mobilitätscenter**.
- **2.** Klicken Sie auf das Wireless-Symbol im Bereich "Wireless Assistant". Dieser befindet sich im Windows Mobilitätscenter in der untersten Reihe.
- **3.** Klicken Sie auf **Eigenschaften**.
- **4.** Aktivieren Sie das Kontrollkästchen **Symbol HP Wireless Assistant im Infobereich**.
- **5.** Klicken Sie auf **Übernehmen**.

Weitere Informationen finden Sie in der Hilfe der Wireless Assistant-Software:

- **1.** Öffnen Sie Wireless Assistant, indem Sie auf das Wireless-Symbol im Windows Mobilitätscenter klicken.
- **2.** Klicken Sie auf die Schaltfläche **Hilfe**.

### **Verwenden von HP Verbindungsmanager (bestimmte Modelle)**

Mithilfe von HP Connection Manager können Sie mit dem HP UMTS-Gerät in Ihrem Computer (bestimmte Modelle) eine Verbindung zu WWANs herstellen.

Um HP Connection Manager aufzurufen, klicken Sie auf das Symbol **Connection Manager** im Infobereich außen rechts in der Taskleiste.

– ODER –

Wählen Sie **Start > Alle Programme > HP > HP Connection Manager**.

Nähere Informationen über die Verwendung von HP Connection Manager finden Sie in der Hilfe zur Connection Manager Software.

### **Verwenden der Bedienelemente des Betriebssystems**

Einige Betriebssysteme bieten ebenfalls Funktionen zur Verwaltung integrierter Wireless-Geräte und der Wireless-Verbindung. Unter Windows steht beispielsweise das Netzwerk- und Freigabecenter zur Verfügung, mit dem Sie eine Verbindung oder ein Netzwerk einrichten, eine Verbindung zu einem Netzwerk herstellen, Wireless-Netzwerke verwalten und Probleme mit Verbindungen ermitteln und beheben können.

Um auf das Netzwerk- und Freigabecenter zuzugreifen, klicken Sie auf **Start > Systemsteuerung > Netzwerk und Internet > Netzwerk- und Freigabecenter**.

Weitere Informationen finden Sie unter Windows Hilfe und Support. Klicken Sie auf **Start > Hilfe und Support**.

# <span id="page-31-0"></span>**Verwenden eines WLAN**

Mithilfe eines WLAN-Geräts können Sie auf ein WLAN zugreifen, das aus anderen Computern und Zubehörgeräten besteht, die per Wireless-Router oder Wireless-Access Point verbunden sind.

- **E** HINWEIS: Die Begriffe Wireless-Router und Wireless-Access Point werden häufig synonym verwendet.
	- Ein groß angelegtes WLAN, wie z. B. ein Unternehmens- oder öffentliches WLAN, arbeitet in der Regel mit Wireless-Access Points, die eine große Anzahl an Computern und Zubehör verbinden und kritische Netzwerkfunktionen voneinander trennen können.
	- WLANs im Heimbereich oder kleinen Büros verwenden in der Regel einen Wireless-Router, der mehrere wireless-fähige und drahtgebundene Computer in die Lage versetzt, eine Internetverbindung, einen Drucker und Dateien gemeinsam zu nutzen, ohne dass dazu zusätzliche Hard- oder Software erforderlich ist.

Um das WLAN-Gerät in Ihrem Computer verwenden zu können, müssen Sie eine Verbindung zu einer WLAN-Infrastruktur herstellen (diese wird von einem Serviceanbieter oder einem öffentlichen oder Firmennetzwerk bereitgestellt).

### **Einrichten eines WLAN**

Sie benötigen die folgende Ausstattung, um ein WLAN einzurichten und eine Internetverbindung herzustellen.

- Ein Breitbandmodem (DSL oder Kabel) **(1)** sowie eine Hochgeschwindigkeits-Internetanbindung über einen ISP (Internet Service Provider, Serviceanbieter)
- Einen Wireless-Router (separat zu erwerben) **(2)**
- Den WLAN-fähigen Computer **(3)**

Die Abbildung zeigt ein Beispiel einer WLAN-Installation mit Internetanschluss.

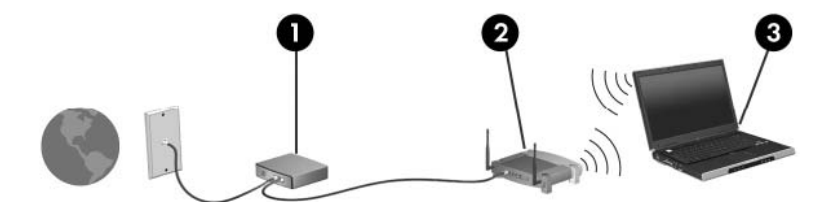

Mit zunehmendem Netzwerkumfang können weitere wireless-fähige und drahtgebundene Computer für den Internetzugang an das Netzwerk angeschlossen werden.

Wenn Sie Hilfe beim Einrichten Ihres WLAN benötigen, ziehen Sie die Dokumentation von Ihrem Router-Hersteller oder Internetserviceanbieter zu Rate.

### **Schützen Ihres WLAN**

Da die Sicherheitsfunktionen des WLAN-Standards nur begrenzt sind – beispielsweise zum Verhindern von Lauschangriffen, jedoch nicht zum Abwehren von zerstörerischen Angriffen – sollte unbedingt bedacht werden, dass WLANs Sicherheitslücken aufweisen, die jedoch bekannt und dokumentiert sind.

WLANs in öffentlichen Bereichen oder Hotspots, wie z. B. Cafés und Flughäfen, bieten möglicherweise keine Sicherheit. Hersteller von Wireless-Geräten und Hotspot-Serviceanbieter entwickeln neue Technologien für höhere Sicherheit und Anonymität in öffentlichen Bereichen. Wenn Sie hinsichtlich der Sicherheit Ihres Computers Bedenken haben, beschränken Sie Ihre Netzwerkaktivitäten auf unkritische E-Mail-Korrespondenz und das Surfen im Internet auf bekannte Websites.

Wenn Sie ein WLAN einrichten oder auf ein vorhandenes WLAN zugreifen, sollten Sie immer Sicherheitsfunktionen aktivieren, um Ihr Netzwerk vor unberechtigtem Zugriff zu schützen. Gängige Sicherheitsstandards sind Wi-Fi Protected Access (WPA) und Wired Equivalent Privacy (WEP). Da Wireless-Funksignale außerhalb des Netzwerks gesendet werden, können andere WLAN-Geräte ungeschützte Signale empfangen und entweder (unerlaubt) eine Verbindung zu Ihrem Netzwerk herstellen oder Daten empfangen, die über das Netzwerk gesendet werden. Sie können jedoch folgende Vorsichtsmaßnahmen treffen, um Ihr WLAN zu schützen:

#### ● **Verwenden Sie einen Wireless-Sender mit integrierten Sicherheitsfunktionen**

Viele Wireless-Basisstationen, Gateways und Router verfügen über integrierte Sicherheitsfunktionen wie Wireless-Sicherheitsprotokolle und Firewalls. Mit einem entsprechenden Sender können Sie Ihr Netzwerk vor den gängigsten Wireless-Sicherheitsrisiken schützen.

#### **Verwenden Sie eine Firewall**

Eine Firewall ist eine Schleuse, die Daten und Prozesse, die an Ihr Netzwerk gesendet werden, überprüft und verdächtige Daten aussondert. Firewalls sind in verschiedenen Ausführungen erhältlich, es gibt Firewall-Software und -Hardware. Auf einigen Netzwerken werden beide Arten verwendet.

#### ● **Verwenden Sie eine Wireless-Verschlüsselung**

Für Ihr WLAN sind verschiedene hoch entwickelte Verschlüsselungsprotokolle verfügbar. Entscheiden Sie sich für eine Lösung, die sich für Ihre Netzwerksicherheit am besten eignet:

- **Wired Equivalent Privacy (WEP)** ist ein Wireless-Sicherheitsprotokoll, das einen WEP-Schlüssel verwendet, der alle Netzwerkdaten kodiert oder verschlüsselt, bevor sie gesendet werden. Sie können festlegen, dass das Netzwerk den WEP-Schlüssel zuordnet. Sie können aber auch Ihren eigenen Schlüssel einrichten, einen anderen Schlüssel generieren oder andere erweiterte Optionen wählen. Ohne den richtigen Schlüssel kann das WLAN dann nicht verwendet werden.
- **WPA (Wi-Fi Protected Access)** nutzt wie WEP Sicherheitseinstellungen, um die im Netzwerk gesendeten Daten zu verschlüsseln und entschlüsseln. Der Unterschied zu WEP liegt darin, dass WPA keinen statischen Sicherheitsschlüssel verwendet, sondern das Sicherheitsprotokoll TKIP (Temporal Key Integrity Protocol), um dynamisch für jedes Paket einen neuen Schlüssel zu generieren. Es werden darüber hinaus unterschiedliche Schlüsselsätze für jeden Computer im Netzwerk generiert.

#### ● **Schließen Sie Ihr Netzwerk**

Vermeiden Sie nach Möglichkeit, dass Ihr Netzwerkname (SSID) über den Wireless-Sender übertragen wird. Die meisten Netzwerke senden zunächst den Namen, um jeden Computer in der Nähe darauf hinzuweisen, dass Ihr Netzwerk verfügbar ist. Wenn Sie das Netzwerk schließen, können Computer nicht so einfach erkennen, dass Ihr Netzwerk vorhanden ist.

**Follow HINWEIS:** Wenn Ihr Netzwerk geschlossen ist und die SSID nicht gesendet wird, müssen Sie die SSID kennen, um neue Geräte mit dem Netzwerk verbinden zu können. Notieren Sie die SSID, und bewahren Sie sie an einem sicheren Ort auf, bevor Sie das Netzwerk schließen.

### <span id="page-33-0"></span>**Verbinden mit einem WLAN**

So stellen Sie eine Verbindung mit dem WLAN her:

- **1.** Stellen Sie sicher, dass das WLAN-Gerät eingeschaltet ist. Wenn es eingeschaltet ist, leuchtet die Wireless-LED weiß. Wenn die Wireless-LED aus ist (gelb leuchtet), drücken Sie die Wireless-Taste.
- **2.** Wählen Sie **Start > Verbindung herstellen mit**.
- **3.** Wählen Sie in der Liste Ihr WLAN aus, und geben Sie dann, falls erforderlich, den Netzwerksicherheitsschlüssel ein.
	- Ist das Netzwerk ungesichert, d. h. jeder kann auf das Netzwerk zugreifen, wird eine Warnung angezeigt. Klicken Sie auf **Trotzdem verbinden**, um die Warnung zu bestätigen und die Verbindung herzustellen.
	- Wenn auf Ihrem WLAN eine Sicherheitsfunktion aktiviert ist, werden Sie aufgefordert, einen Netzwerksicherheitsschlüssel (einen Sicherheitscode) einzugeben. Geben Sie den Code ein, und klicken Sie dann auf **Verbinden**, um die Verbindung herzustellen.
- **F** HINWEIS: Wenn keine WLANs aufgeführt sind, befinden Sie sich außerhalb der Reichweite eines Wireless-Routers oder Access Point.

**HINWEIS:** Wenn das gewünschte Netzwerk nicht angezeigt wird, klicken Sie auf **Eine Verbindung oder ein Netzwerk einrichten**. Es wird eine Liste mit Optionen angezeigt. Sie können wählen, ob Sie manuell nach einem Netzwerk suchen und eine Verbindung herstellen oder eine neue Netzwerkverbindung erstellen möchten.

Nachdem die Verbindung hergestellt wurde, platzieren Sie den Mauszeiger auf das Netzwerkstatussymbol im Infobereich außen rechts in der Taskleiste, um den Namen und den Status der Verbindung zu überprüfen.

**HINWEIS:** Der Funktionsbereich für weitere WLAN-Verbindungen (Reichweite der Funksignale) schwankt je nach WLAN-Implementierung, Router-Hersteller und durch andere elektronische Geräte oder Gebäude (Wände, Decken) verursachte Störungen.

Weitere Informationen zur Verwendung eines WLAN finden Sie in folgenden Ressourcen:

- Dokumentation von Ihrem ISP (Internetserviceanbieter) und Anleitungen vom Hersteller im Lieferumfang Ihres Wireless-Router und anderer WLAN-Geräte.
- Informationen und Website-Links unter Hilfe und Support.

Wenden Sie sich an Ihren ISP (Internet Service Provider), oder suchen Sie im Internet, wenn Sie eine Liste der öffentlichen WLANs in Ihrer Nähe benötigen. Solche Listen finden Sie unter anderem auf den Websites für Cisco Internet Mobile Office Wireless Locations, Hotspotlist und Geektools. Hinweise zu Kosten und Verbindungsanforderungen erhalten Sie beim jeweiligen öffentlichen WLAN-Standort.

Weitere Informationen über das Anschließen Ihres Computers an das WLAN in einem Unternehmen erhalten Sie von Ihrem Netzwerkadministrator oder Ihrer IT-Abteilung.

### **Roaming in einem anderen Netzwerk**

Wenn sich der Computer innerhalb der Reichweite eines anderen WLAN befindet, versucht Windows, eine Verbindung zu diesem Netzwerk herzustellen. Nach einem erfolgreichen Versuch ist der Computer automatisch mit dem neuen Netzwerk verbunden. Wenn Windows das neue Netzwerk nicht erkennt,

gehen Sie nach demselben Verfahren vor, das Sie verwendet haben, um erstmalig eine Verbindung zu Ihrem WLAN herzustellen.

# <span id="page-35-0"></span>**Verwenden des HP UMTS-Moduls (bestimmte Modelle)**

Mit HP UMTS können Sie WWANs (Wireless Wide Area Networks) verwenden und haben somit an weitaus mehr Orten und in größeren Bereichen als in WLANs die Möglichkeit, mit Ihrem Computer auf das Internet zuzugreifen. Für die Verwendung des HP UMTS-Moduls benötigen Sie einen Netzserviceanbieter (Mobilfunknetzbetreiber), bei dem es sich in den meisten Fällen um einen Mobiltelefonnetzbetreiber handelt. Die UMTS-/Breitband-Netzabdeckung entspricht in etwa der Abdeckung für Mobiltelefongespräche.

Wenn Sie einen Service eines Mobilfunknetzbetreibers nutzen, können Sie mit HP UMTS auch dann auf das Internet zugreifen, E-Mails senden oder eine Verbindung zu Ihrem Firmennetz herstellen, wenn Sie unterwegs sind oder sich außerhalb von Wi-Fi-Hotspots befinden.

HP unterstützt die folgenden Technologien:

- HSPA-Modul (High Speed Packet Access): Es ermöglicht den Zugriff auf Netzwerke, die auf dem Telekommunikationsstandard GSM (Global System for Mobile Communications) basieren.
- EV-DO-Modul (Evolution Data Optimized): Dieses Modul ermöglicht den Zugriff auf Netzwerke, die auf dem Telekommunikationsstandard CDMA (Code Division Multiple Access) basieren.

Zur Aktivierung des UMTS-Dienstes benötigen Sie möglicherweise die HP UMTS-Modul-Seriennummer. Die Seriennummer finden Sie auf einem Etikett im Akkufach Ihres Computers.

Einige Mobilfunknetzbetreiber erfordern die Verwendung einer SIM-Karte (Subscriber Identity Module). Eine SIM-Karte enthält grundlegende Informationen, wie eine persönliche Identifikationsnummer (PIN) sowie Netzwerkinformationen. Bei einigen Computern ist eine SIM-Karte bereits im Akkufach vorinstalliert. Wenn keine SIM-Karte vorinstalliert ist, wird möglicherweise eine SIM-Karte zusammen mit den Informationen über HP UMTS im Lieferumfang Ihres Computers bereitgestellt, oder Sie erhalten eine SIM-Karte separat von Ihrem Mobilfunknetzbetreiber.

Informationen über das Einsetzen und Entfernen einer SIM-Karte finden Sie in den Abschnitten "Einsetzen einer SIM-Karte" und "Entfernen einer SIM-Karte" in diesem Kapitel.

Informationen über das HP UMTS-Modul und das Abschließen eines Servicevertrags mit einem bestimmten Mobilfunknetzbetreiber finden Sie in der Dokumentation zu Breitband-UMTS im Lieferumfang Ihres Computers. Weitere Informationen finden Sie auf der HP Website unter <http://www.hp.com/go/mobilebroadband> (nur für USA).

### **Einsetzen einer SIM-Karte**

**ACHTUNG:** Wenden Sie beim Einsetzen einer SIM-Karte keine Gewalt an, um die Anschlüsse nicht zu beschädigen.

So setzen Sie eine SIM-Karte ein:

- **1.** Schalten Sie den Computer aus. Wenn Sie sich nicht sicher sind, ob der Computer ausgeschaltet ist oder sich im Ruhezustand befindet, schalten Sie ihn durch Drücken der Betriebstaste ein. Fahren Sie ihn dann über das Betriebssystem herunter.
- **2.** Schließen Sie das Display.
- **3.** Entfernen Sie alle an den Computer angeschlossenen externen Geräte.
- **4.** Ziehen Sie das Netzkabel aus der Steckdose.
- **5.** Drehen Sie den Computer um, und legen Sie ihn mit dem Akkufach so auf eine flache Auflagefläche, dass das Akkufach in Ihre Richtung zeigt.
- **6.** Entfernen Sie den Akku.
- **7.** Setzen Sie die SIM-Karte in den SIM-Steckplatz ein, und drücken Sie sie vorsichtig in den Steckplatz, bis sie fest sitzt.

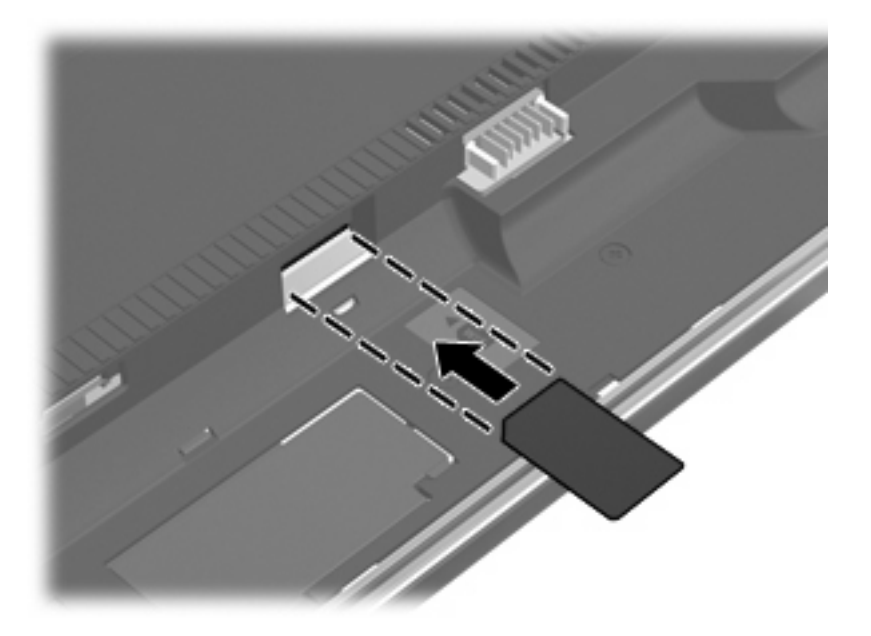

- **8.** Setzen Sie den Akku wieder ein.
	- **FINWEIS:** Die HP UMTS-Funktion ist deaktiviert, wenn der Akku nicht eingesetzt ist.
- **9.** Drehen Sie den Computer um, und schließen Sie die externe Stromquelle und die externen Geräte wieder an.
- **10.** Schalten Sie den Computer ein.

#### **Entfernen einer SIM-Karte**

So entfernen Sie eine SIM-Karte:

- **1.** Schalten Sie den Computer aus. Wenn Sie sich nicht sicher sind, ob der Computer ausgeschaltet ist oder sich im Ruhezustand befindet, schalten Sie ihn durch Drücken der Betriebstaste ein. Fahren Sie ihn dann über das Betriebssystem herunter.
- **2.** Schließen Sie das Display.
- **3.** Entfernen Sie alle an den Computer angeschlossenen externen Geräte.
- **4.** Ziehen Sie das Netzkabel aus der Steckdose.
- **5.** Drehen Sie den Computer um, und legen Sie ihn mit dem Akkufach so auf eine flache Auflagefläche, dass das Akkufach in Ihre Richtung zeigt.
- **6.** Entfernen Sie den Akku.

**7.** Drücken Sie die SIM-Karte nach innen **(1)**, und nehmen Sie sie anschließend aus dem Steckplatz **(2)**.

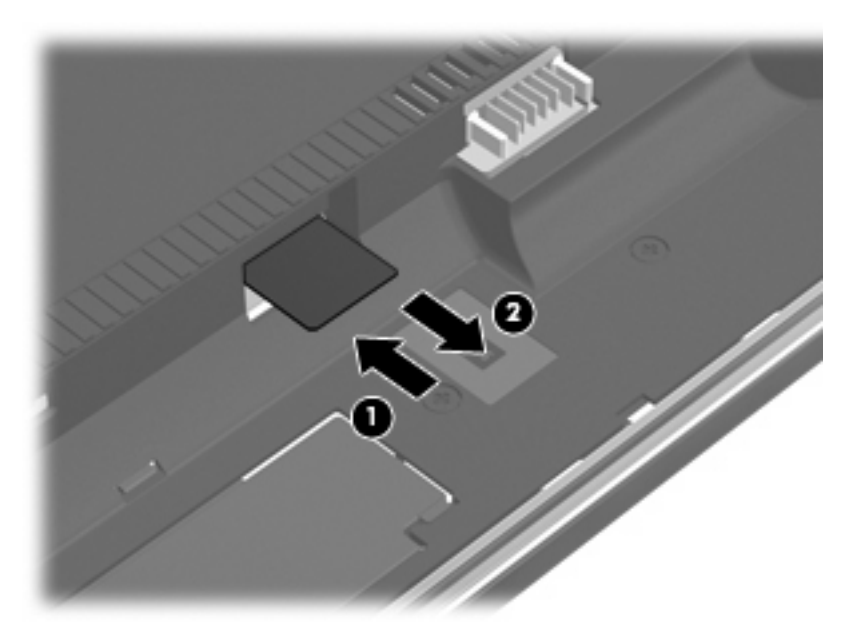

- **8.** Setzen Sie den Akku wieder ein.
- **9.** Drehen Sie den Computer um, und schließen Sie die externe Stromquelle und die externen Geräte wieder an.
- **10.** Schalten Sie den Computer ein.

# **Verwenden von Bluetooth-fähigen Geräten (bestimmte Modelle)**

Ein Bluetooth-fähiges Gerät ermöglicht die Wireless-Kommunikation auf kurze Distanz und die Verbindung beispielsweise folgender elektronischer Geräte ohne die hierfür normalerweise üblichen Kabelverbindungen:

- Computer (Desktop, Notebook, Handheld)
- Telefone (Mobiltelefon, schnurloses Telefon, Smart Phone)
- Bilderstellungs- und Bildausgabegeräte (Drucker, Kamera)
- Audiogeräte (Headset, Lautsprecher)

Bluetooth-fähige Geräte verfügen über Funktionen für Peer-to-Peer-Netzwerke, die den Aufbau eines PAN (Personal Area Network) mit Bluetooth-fähigen Geräten ermöglichen. Informationen über das Konfigurieren und Verwenden von Bluetooth-fähigen Geräten finden Sie in der Hilfe zur Bluetooth Software.

### **Bluetooth und Internetverbindungsfreigabe**

HP **rät davon ab**, einen Computer mit Bluetooth als Host einzurichten und diesen als Gateway zu verwenden, über das andere Computer eine Verbindung zum Internet herstellen können. Wenn zwei oder mehr Computer über Bluetooth verbunden sind und auf einem dieser Computer ICS (Internet Connection Sharing) aktiviert ist, können andere Computer über das Bluetooth Netzwerk möglicherweise keine Verbindung zum Internet herstellen.

Bluetooth eignet sich besonders für das Synchronisieren von Daten zwischen Ihrem Computer und Wireless-Geräten, einschließlich Mobiltelefonen, Druckern, Kameras und Handhelds. Unter Verwendung von Bluetooth und dem Windows Betriebssystem ist es nicht möglich, zwei oder mehr Computer dauerhaft zu verbinden, um über das Bluetooth Netzwerk auf das Internet zuzugreifen.

# **Fehlerbeseitigung bei Problemen mit Wireless-Verbindungen**

Im Folgenden sind mögliche Gründe für Probleme bei Wireless-Verbindungen aufgelistet:

- Das Wireless-Gerät ist nicht ordnungsgemäß installiert oder wurde deaktiviert.
- Die Hardware des Wireless-Geräts oder des Routers ist fehlerhaft.
- Die Netzwerkkonfiguration (SSID oder Sicherheit) wurde geändert.
- Das Wireless-Gerät wurde von anderen Geräten gestört.
- **HINWEIS:** Wireless-Netzwerkgeräte sind nur bei bestimmten Modellen enthalten. Wenn die Wireless-Netzwerkverbindung nicht als Funktion seitlich an der Original-Computer-Verpackung angegeben ist, müssen Sie evtl. Wireless-Netzwerkfunktionen zu Ihrem Computer hinzufügen, indem Sie ein Wireless-Netzwerkgerät erwerben.

Bevor Sie alle möglichen Lösungen für Ihr Netzwerkverbindungsproblem durchgehen, vergewissern Sie sich, dass für alle Wireless-Geräte Gerätetreiber installiert sind.

Wenn Sie keine Verbindung zum gewünschten Netzwerk herstellen können, verwenden Sie die in diesem Kapitel beschriebenen Verfahren, um das Problem zu ermitteln und zu beheben.

# **Keine WLAN-Verbindung möglich**

Wenn bei der Verbindung mit einem WLAN Probleme auftreten, sollten Sie sich vergewissern, dass das integrierte WLAN-Gerät ordnungsgemäß in Ihrem Computer installiert ist:

**Follow HINWEIS:** In Windows ist die Benutzerkontensteuerung zur Verbesserung der Sicherheit Ihres Computers enthalten. Sie werden möglicherweise aufgefordert, Ihre Erlaubnis zu erteilen bzw. ein Kennwort einzugeben, wenn Sie beispielsweise Software installieren, Dienstprogramme ausführen oder Windows Einstellungen ändern möchten. Weitere Informationen dazu finden Sie unter Windows Hilfe und Support.

- **1.** Wählen Sie **Start > Computer > Systemeigenschaften**.
- **2.** Klicken Sie im linken Fensterbereich auf **Geräte-Manager**.
- **3.** Suchen Sie in der Liste Netzwerkadapter nach dem WLAN-Gerät. Ein Eintrag für ein WLAN-Gerät enthält wahrscheinlich einen Begriff wie Wireless, Wireless LAN, WLAN oder 802.11.

Wenn kein WLAN-Gerät aufgeführt wird, verfügt der Computer über kein integriertes WLAN-Gerät oder der Treiber für das WLAN-Gerät ist nicht ordnungsgemäß installiert

Weitere Informationen zur Fehlerbeseitigung in WLANs finden Sie in den Website-Links unter Hilfe und Support.

# **Keine Verbindung zu einem bevorzugten Netzwerk möglich**

Windows kann eine beschädigte WLAN-Verbindung automatisch reparieren:

Wenn sich im Infobereich ganz rechts auf der Taskleiste ein Netzwerkstatussymbol befindet, klicken Sie mit der rechten Maustaste auf das Symbol, und klicken Sie dann im Menü auf **Diagnose und Reparatur**.

Windows setzt Ihr Netzwerkgerät zurück und versucht, eine Verbindung zu einem der bevorzugten Netzwerke herzustellen.

- Wenn das Netzwerkstatussymbol durch ein "x" überlagert ist, ist mindestens ein WLAN- oder LAN-Treiber installiert, der Computer ist jedoch nicht verbunden.
- Wenn kein Netzwerkstatussymbol im Infobereich angezeigt wird, führen Sie folgende Schritte aus:
	- **1.** Klicken Sie auf **Start**, und geben Sie Netzwerk und Freigabe in das Feld **Suche starten** ein.
	- **2.** Klicken Sie in der Liste der Suchergebnisse auf **Netzwerk- und Freigabecenter**.
	- **3.** Klicken Sie im linken Fensterbereich auf **Diagnose und Reparatur**.

Das Fenster "Netzwerkverbindungen" wird angezeigt, und Windows setzt Ihr Netzwerkgerät zurück und versucht, eine Verbindung zu einem der bevorzugten Netzwerke herzustellen.

#### **Netzwerkstatussymbol wird nicht angezeigt**

Wird das Netzwerkstatussymbol nicht im Infobereich angezeigt, nachdem Sie das WLAN konfiguriert haben, fehlt der Software-Treiber oder ist beschädigt. Zusätzlich wird ggf. die Windows Fehlermeldung "Gerät nicht gefunden" angezeigt. Der Treiber muss neu installiert werden.

Um die aktuellste Version der WLAN-Gerätesoftware für Ihren Computer zu erhalten, gehen Sie wie folgt vor:

- **1.** Öffnen Sie Ihren Internetbrowser, und besuchen Sie [http://www.hp.com/support.](http://www.hp.com/support)
- **2.** Wählen Sie Ihr Land bzw. Ihre Region aus.
- **3.** Klicken Sie auf die Option zum Herunterladen von Software und Treibern, und geben Sie anschließend die Nummer Ihres Computermodells in das Suchfeld ein.
- **4.** Drücken Sie die Eingabetaste, und folgen Sie dann den Anleitungen auf dem Bildschirm.
- **HINWEIS:** Wenn Sie Ihr WLAN-Gerät separat erworben haben, suchen Sie auf der Website des Herstellers nach der aktuellsten Software.

### **Aktuelle Netzwerksicherheitsschlüssel sind nicht verfügbar**

Wenn Sie bei der Verbindungsherstellung zu einem WLAN aufgefordert werden, einen Netzwerkschlüssel oder eine SSID einzugeben, ist das Netzwerk durch eine Sicherheitsfunktion geschützt. Sie benötigen die aktuellen Codes, um eine Verbindung zu einem sicheren Netzwerk herzustellen. Die SSID und der Netzwerkschlüssel sind alphanumerische Codes, die Sie auf Ihrem Computer eingeben, damit Ihr Computer vom Netzwerk identifiziert werden kann.

- Handelt es sich um eine Netzwerkverbindung über einen Wireless-Router, gehen Sie nach den Anleitungen im Benutzerhandbuch zum Router vor, um auf dem Router und dem WLAN-Gerät dieselben Codes einzurichten.
- Bei privaten Netzwerken, wie einem Netzwerk in einem Büro oder in einem öffentlichen Internet-Café, erfragen Sie diese Codes vom Netzwerkadministrator, und geben Sie sie dann bei der entsprechenden Eingabeaufforderung ein.

In einigen Netzwerken wird bzw. werden die SSID bzw. die Netzwerkschlüssel, die auf den Routern oder Access Points verwendet werden, regelmäßig geändert, um die Sicherheit zu erhöhen. Dementsprechend müssen Sie den betreffenden Code auf Ihrem Computer ebenfalls ändern.

Wenn Sie für ein Netzwerk neue Wireless-Netzwerkschlüssel und SSIDs erhalten und Sie bereits zuvor mit diesem Netzwerk verbunden waren, gehen Sie wie folgt vor, um eine Verbindung zum Netzwerk herzustellen.

**1.** Wählen Sie **Start > Netzwerk > Netzwerk- und Freigabecenter > Drahtlosnetzwerke verwalten**.

Es wird eine Liste mit den verfügbaren WLANs angezeigt. Wenn Sie sich an einem Hotspot befinden, an dem mehrere WLANs aktiv sind, werden auch mehrere angezeigt.

- **2.** Klicken Sie mit der rechten Maustaste auf das Netzwerk, und klicken Sie dann auf **Eigenschaften**.
- **F** HINWEIS: Wenn das gewünschte Netzwerk nicht aufgeführt ist, wenden Sie sich an den Netzwerkadministrator, um sicherzugehen, dass der Router oder Access Point in Betrieb ist.
- **3.** Klicken Sie auf die Registerkarte **Sicherheit**, und geben Sie im Feld **Netzwerksicherheitsschlüssel** die richtigen Wireless-Verschlüsselungsdaten ein.
- **4.** Klicken Sie auf **OK**, um diese Einstellungen zu speichern.

### **Schwache WLAN-Verbindung**

Wenn die Verbindung sehr schwach ist oder der Computer keine Verbindung zu einem WLAN herstellen kann, minimieren Sie die Störungen von anderen Geräten wie folgt:

- Verringern Sie die Entfernung zwischen Computer und Wireless-Router oder Access Point.
- Schalten Sie vorübergehend andere Geräte aus, die mit Funk- oder sonstigen Wellen arbeiten, z. B. ein Mikrowellengerät, ein schnurloses Telefon oder Mobiltelefon, um sicherzustellen, dass sie keine Störungen verursachen.

Verbessert sich die Verbindung nicht, versuchen Sie eine Neueinrichtung aller Verbindungswerte des Geräts zu erzwingen.

**1.** Wählen Sie **Start > Netzwerk > Netzwerk- und Freigabecenter > Drahtlosnetzwerke verwalten**.

Eine Liste mit allen verfügbaren WLANs wird angezeigt. Wenn Sie sich an einem Hotspot mit mehreren aktiven WLANs befinden, werden mehrere WLANs angezeigt.

**2.** Klicken Sie mit der rechten Maustaste auf ein Netzwerk, und klicken Sie auf die Option **Netzwerk entfernen**.

# **Verbindung zum Wireless-Router nicht möglich**

Wenn Sie erfolglos versuchen, eine Verbindung zum Wireless-Router herzustellen, setzen Sie den Wireless-Router zurück, indem Sie den Router 10 bis 15 Sekunden von der Stromversorgung trennen.

Wenn Sie mit Ihrem Computer immer noch keine Verbindung zu einem WLAN herstellen können, starten Sie den Wireless-Router neu. Nähere Informationen finden Sie in den Anleitungen des Router-**Herstellers** 

# **Verwenden des Modems (bestimmte Modelle)**

Das Modem muss mit der analogen Telefonleitung über ein 6-adriges RJ-11-Modemkabel (im Lieferumfang bestimmter Modelle enthalten) verbunden werden. In einigen Ländern ist auch ein landesspezifischer Modemkabeladapter erforderlich. Buchsen für digitale Nebenstellensysteme können analogen Telefonbuchsen ähneln, sind jedoch nicht mit dem Modem kompatibel.

**VORSICHT!** Das Anschließen eines internen analogen Modems an eine Digitalleitung kann das Modem dauerhaft beschädigen. Trennen Sie sofort das Modemkabel, wenn Sie es versehentlich an eine digitale Leitung angeschlossen haben.

Wenn das Modemkabel über eine Schaltung zur Rauschunterdrückung **(1)** verfügt, die Störungen durch Rundfunk- und Fernsehempfang verhindert, schließen Sie das Kabelende mit der Schaltung **(2)** am Computer an.

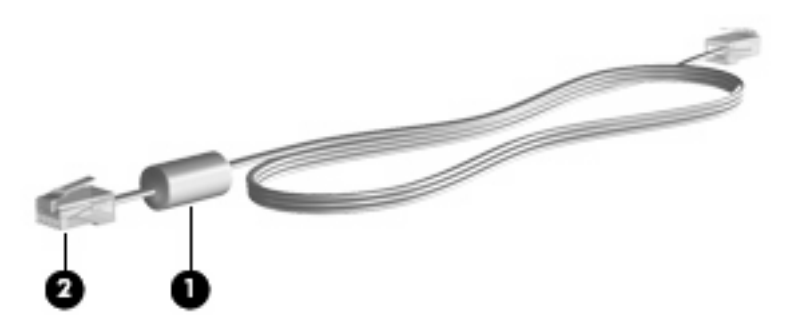

# **Anschließen eines Modemkabels**

**VORSICHT!** Um das Risiko von Stromschlägen, Feuer oder Geräteschäden zu senken, stecken Sie kein Modemkabel (im Lieferumfang bestimmter Modelle enthalten) oder Telefonkabel in die RJ-45- Netzwerkbuchse.

So schließen Sie ein Modemkabel an:

- **1.** Stecken Sie das Modemkabel in die Modembuchse **(1)** am Computer.
- **2.** Stecken Sie das Modemkabel in die RJ-11-Telefonbuchse **(2)** an der Wand.

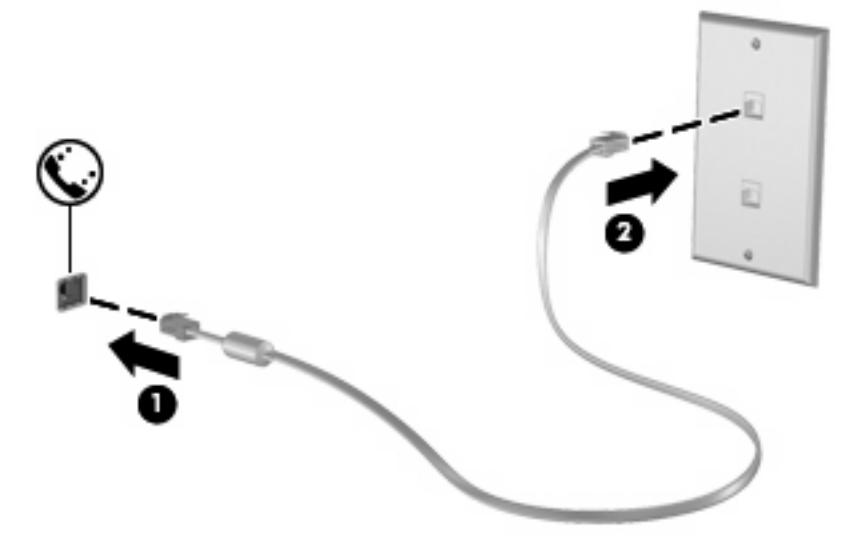

# **Anschließen eines landesspezifischen Modemkabeladapters**

Telefonbuchsen unterscheiden sich von Land zu Land. Um das Modem und Modemkabel (im Lieferumfang bestimmter Modelle enthalten) außerhalb des Landes zu verwenden, in dem Sie den Computer erworben haben, müssen Sie einen landesspezifischen Modemkabeladapter erwerben (im Lieferumfang bestimmter Modelle enthalten).

So schließen Sie das Modem an eine analoge Telefonleitung ohne RJ-11-Telefonbuchse an:

- **1.** Stecken Sie das Modemkabel in die Modembuchse **(1)** am Computer.
- **2.** Stecken Sie das Modemkabel in den landesspezifischen Modemkabeladapter **(2)**.
- **3.** Stecken Sie den landesspezifischen Modemkabeladapter **(3)** in die Telefonbuchse an der Wand.

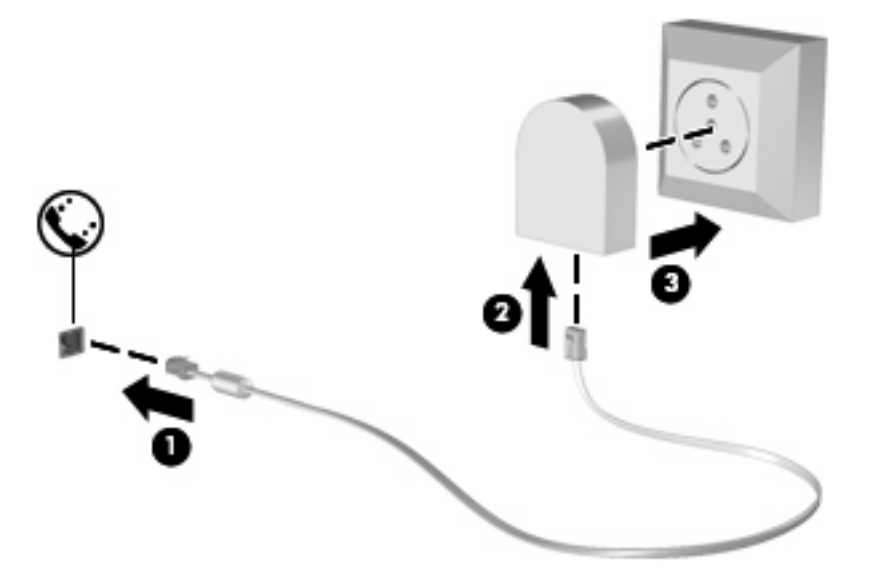

### **Auswählen der Standorteinstellung**

#### **Anzeigen der aktuellen Standortauswahl**

So zeigen Sie die aktuelle Standorteinstellung für das Modem an:

- **1.** Wählen Sie **Start > Systemsteuerung**.
- **2.** Klicken Sie auf **Zeit, Sprache und Region**.
- **3.** Klicken Sie auf **Regions- und Sprachoptionen**.
- **4.** Ihr Ort wird unter Standort angezeigt.

#### **Hinzufügen von neuen Standorten im Ausland**

Standardmäßig ist die einzige für das Modem verfügbare Standorteinstellung die Einstellung für das Land, in dem Sie den Computer erworben haben. Wenn Sie in andere Länder verreisen, geben Sie für das interne Modem eine Standorteinstellung an, die den Betriebsstandards des Landes entspricht, in dem Sie das Modem verwenden.

Wenn Sie neue Standorteinstellungen hinzufügen, werden Sie im Computer gespeichert, so dass Sie jederzeit zwischen verschiedenen Einstellungen wechseln können. Sie können mehrere Standorteinstellungen für ein Land hinzufügen.

**ACHTUNG:** Um zu verhindern, dass die Heimateinstellungen verloren gehen, löschen Sie die aktuellen Ländereinstellungen des Modems nicht. Um die Modemverwendung in anderen Ländern zu ermöglichen, ohne dass die Heimatkonfiguration verloren geht, fügen Sie für jeden Ort, in dem Sie das Modem verwenden wollen, eine neue Konfiguration hinzu.

**ACHTUNG:** Um zu verhindern, dass Sie das Modem auf eine Art konfigurieren, die die Telekommunikationsregelungen und Gesetze in dem besuchten Land verletzen, wählen Sie das Land, in dem sich der Computer befindet. Das Modem funktioniert unter Umständen nicht korrekt, wenn nicht die richtige Länderwahl getroffen wurde.

So fügen Sie eine Standorteinstellung für das Modem hinzu:

- **1.** Wählen Sie **Start > Systemsteuerung > Hardware und Sound > Telefon- und Modemoptionen**.
- **2.** Klicken Sie auf die Registerkarte **Wählregeln**.
- **3.** Klicken Sie auf **Neu**. (Das Fenster für die Eingabe eines neuen Standorts wird angezeigt.)
- **4.** Geben Sie im Feld **Standortname** einen Namen (z. B. "Zuhause" oder "Arbeit") für die neue Standorteinstellung ein.
- **5.** Wählen Sie ein Land bzw. eine Region aus der Dropdownliste **Land/Region** aus. (Wenn Sie ein Land bzw. eine Region wählen, das bzw. die nicht durch das Modem unterstützt wird, wird standardmäßig Vereinigte Staaten von Amerika oder Großbritannien als Landes-/Regionsauswahl angezeigt.)
- **6.** Geben Sie die Ortskennzahl, ggf. eine Amtskennziffer und die Netzkennzahl (falls erforderlich) ein.
- **7.** Klicken Sie neben **Wählverfahren** auf **Ton (MFV)** oder **Impuls (IWV)**.
- **8.** Klicken Sie auf **OK**, um die neue Standorteinstellung zu speichern. (Das Fenster für die Telefonund Modemoptionen wird angezeigt.)
- **9.** Wählen Sie eine der folgenden Optionen:
	- Klicken Sie auf **OK**, um die neue Standorteinstellung als aktuellen Standort zu übernehmen.
	- Um eine andere Standorteinstellung als aktuelle Standorteinstellung auszuwählen, markieren Sie die gewünschte Einstellung in der Liste **Standort**, und klicken Sie anschließend auf **OK**.
	- **F** HINWEIS: Sie können die vorherige Anleitung verwenden, um Standorteinstellungen für Orte innerhalb Ihres eigenen Landes sowie in anderen Ländern hinzuzufügen. Beispielsweise können Sie eine "Arbeit" genannte Einstellung hinzufügen, die die Wählregeln für den Zugriff auf einen Amtsanschluss beinhaltet.

#### **Beheben von Verbindungsproblemen im Ausland**

Wenn bei der Verwendung des Computers außerhalb des Landes, in dem Sie den Computer erworben haben, Modemverbindungsprobleme auftreten, versuchen Sie es mit folgenden Empfehlungen:

#### ● **Überprüfen Sie den Telefonleitungstyp**.

Das Modem erfordert eine analoge und keine digitale Telefonleitung. Bei einer Leitung, die als Leitung für eine Nebenstelle bezeichnet wird, handelt es sich gewöhnlicherweise um eine digitale Leitung. Bei einer Telefonleitung, die als Datenleitung, Faxgeräteleitung, Modemleitung oder Standardtelefonleitung bezeichnet wird, handelt es sich im Allgemeinen um eine analoge Leitung.

#### ● **Impuls- oder Tonwahl**.

Eine analoge Telefonleitung unterstützt eines von zwei Wählverfahren: Impulswahl oder Tonwahl. Diese Wählverfahren werden in den Einstellungen für die Telefon- und Modemoptionen festgelegt. Das ausgewählte Wählverfahren muss dem Wählverfahren entsprechen, das die Telefonleitung an Ihrem Standort unterstützt.

Um das von einer Telefonleitung unterstützte Wählverfahren zu ermitteln, wählen Sie einige Ziffern auf dem Telefon, und achten Sie darauf, ob Sie Klicks (Impulse) oder Töne beim Wählen hören. Klicks lassen darauf schließen, dass die Telefonleitung Impulswahl unterstützt. Töne lassen darauf schließen, dass die Telefonleitung Tonwahl unterstützt.

So ändern Sie das Wählverfahren in Ihrer aktuellen Modemstandorteinstellung:

- **1.** Wählen Sie **Start > Systemsteuerung > Hardware und Sound > Telefon- und Modemoptionen**.
- **2.** Klicken Sie auf die Registerkarte **Wählregeln**.
- **3.** Wählen Sie Ihre Modemstandorteinstellung aus.
- **4.** Klicken Sie auf **Bearbeiten**.
- **5.** Klicken Sie auf **Ton (MFV)** oder **Impuls (IWV)**.
- **6.** Klicken Sie zweimal auf **OK**.

#### ● **Prüfen Sie die Telefonnummer, die Sie wählen möchten, und die Antwort des Remote-Modems**.

Wählen Sie eine Telefonnummer, vergewissern Sie sich, dass Sie eine Antwort des Remote-Modems erhalten, und legen Sie dann auf.

#### ● **Stellen Sie das Modem so ein, dass es Freizeichen ignoriert**.

Wenn das Modem ein Freizeichen empfängt, das es nicht erkennt, führt es kein Wählverfahren durch und zeigt die Fehlermeldung "Kein Freizeichen" an.

So stellen Sie das Modem ein, dass es alle Freizeichen vor dem Wählen ignoriert:

#### **1.** Wählen Sie **Start > Systemsteuerung > Hardware und Sound > Telefon- und Modemoptionen**.

- **2.** Klicken Sie auf die Registerkarte **Modems**.
- **3.** Klicken Sie auf den Eintrag für das Modem.
- **4.** Klicken Sie auf **Eigenschaften**.
- **5.** Klicken Sie auf **Modem**.
- **6.** Deaktivieren Sie das Kontrollkästchen **Vor dem Wählen auf Freizeichen warten**.
- **7.** Klicken Sie zweimal auf **OK**.

# **Verbindungsherstellung mit einem lokalen Netzwerk (LAN)**

Zur Verbindung mit einem lokalen Netzwerk (LAN) ist ein (nicht im Lieferumfang enthaltenes) 8-adriges RJ-45-Netzwerkkabel erforderlich. Wenn das Netzwerkkabel über eine Schaltung zur Rauschunterdrückung **(1)** verfügt, die Störungen durch Rundfunk- und Fernsehempfang verhindert, schließen Sie das Kabelende mit der Schaltung **(2)** am Computer an.

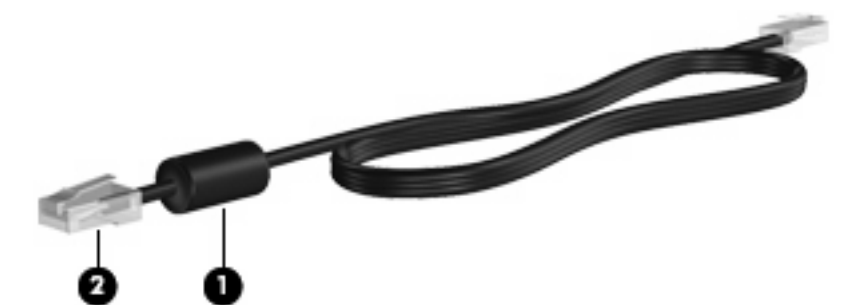

So schließen Sie das Netzwerkkabel an:

- **1.** Stecken Sie das Netzwerkkabel in die Netzbuchse **(1)** am Computer.
- **2.** Schließen Sie das andere Ende des Kabels an die Netzwerkdose an der Wand **(2)** an.

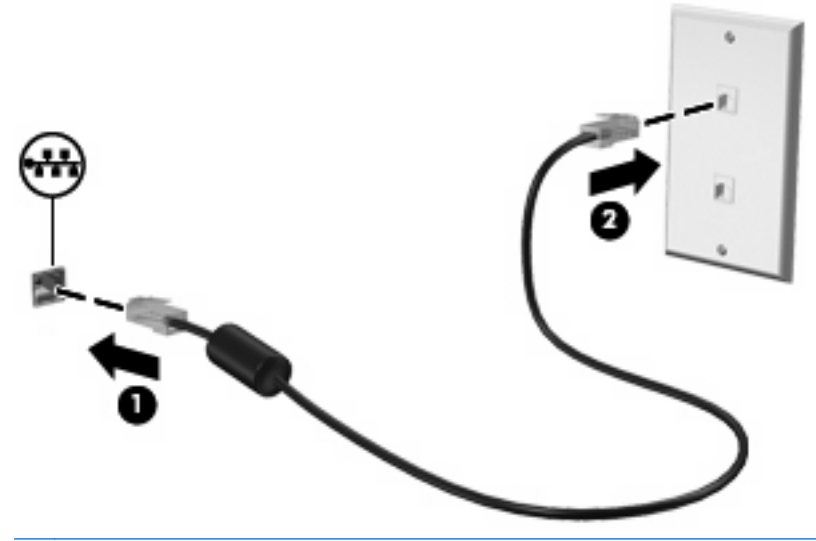

**VORSICHT!** Um Stromschlag- und Brandgefahr sowie eine Beschädigung der Geräte zu vermeiden, stecken Sie kein Modem- oder Telefonanschlusskabel in die RJ-45-Netzwerkbuchse.

# **3 Zeigegeräte und Tastatur**

# **Verwenden der Zeigegeräte**

# **Festlegen der Einstellungen für Zeigegeräte**

In den Maus-Einstellungen im Windows Betriebssystem können Sie die Einstellungen für Zeigegeräte festlegen, z. B. für Tastenkonfiguration, Doppelklickgeschwindigkeit und Zeigeroptionen.

Sie können auf die Mauseigenschaften zugreifen, indem Sie **Start > Systemsteuerung > Hardware und Sound > Maus** wählen.

# **Verwenden des TouchPad**

#### **Ein- und Ausschalten des TouchPad**

Das TouchPad ist werksseitig aktiviert. Wenn das TouchPad-Feld aktiv ist, leuchtet die Anzeige nicht.

Zum Ein- und Ausschalten des TouchPad zweimal schnell hintereinander auf die TouchPad-LED tippen.

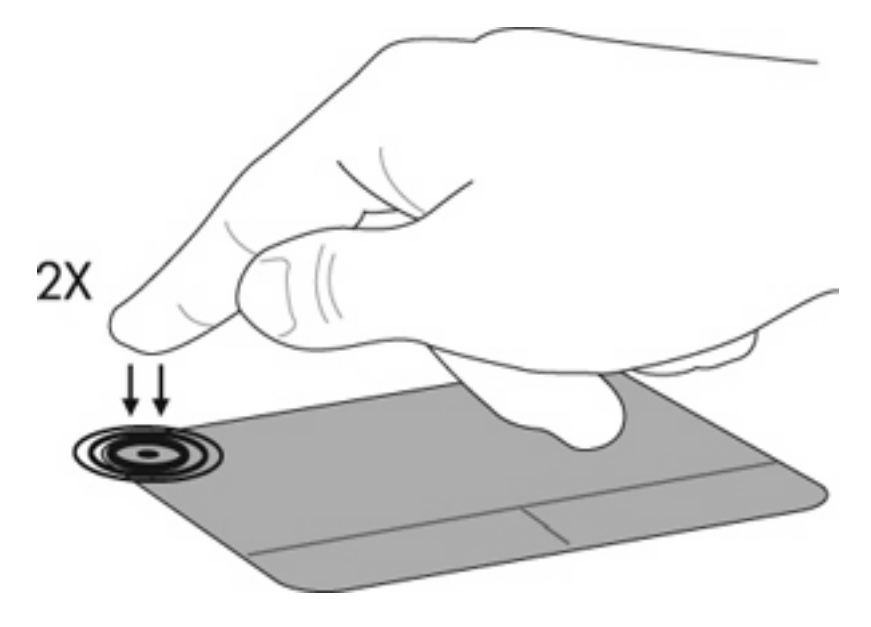

#### **Navigieren**

Zum Bewegen des Zeigers streichen Sie mit einem Finger über das TouchPad in die Richtung, in die Sie den Zeiger verschieben möchten. Verwenden Sie die linke und rechte TouchPad-Taste genauso wie die entsprechenden Tasten einer externen Maus. Um mithilfe des TouchPad nach oben und unten zu blättern, streichen Sie mit dem Finger nach oben oder unten über das TouchPad.

**HINWEIS:** Wenn Sie den Zeiger mithilfe des TouchPad verschieben und dann einen Bildlauf durchführen möchten, müssen Sie den Finger vom TouchPad nehmen, bevor Sie den Bildlauf durchführen.

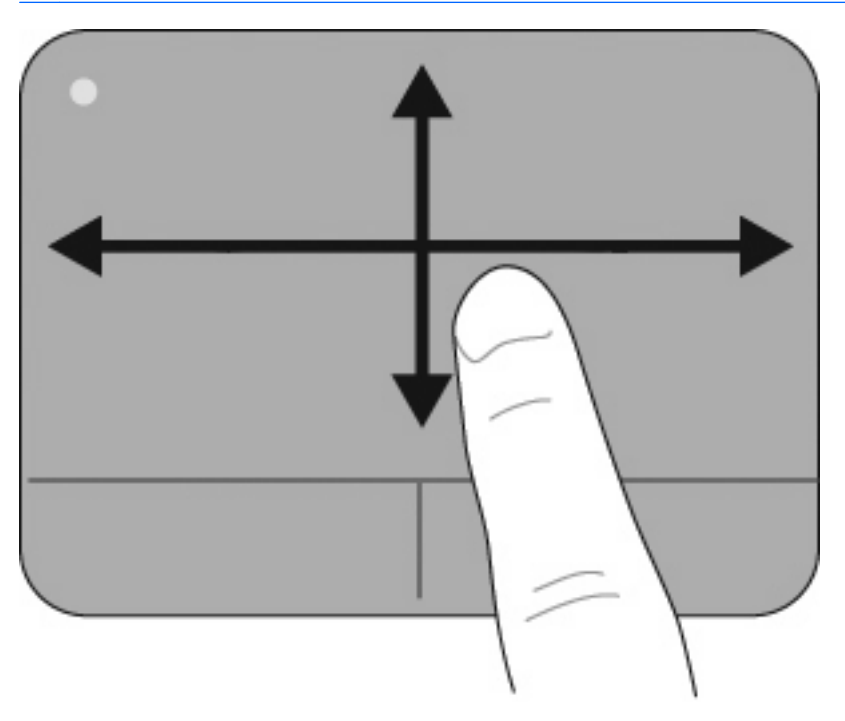

### **Auswählen**

Verwenden Sie die linke und rechte TouchPad-Taste genauso wie die entsprechenden Tasten einer externen Maus.

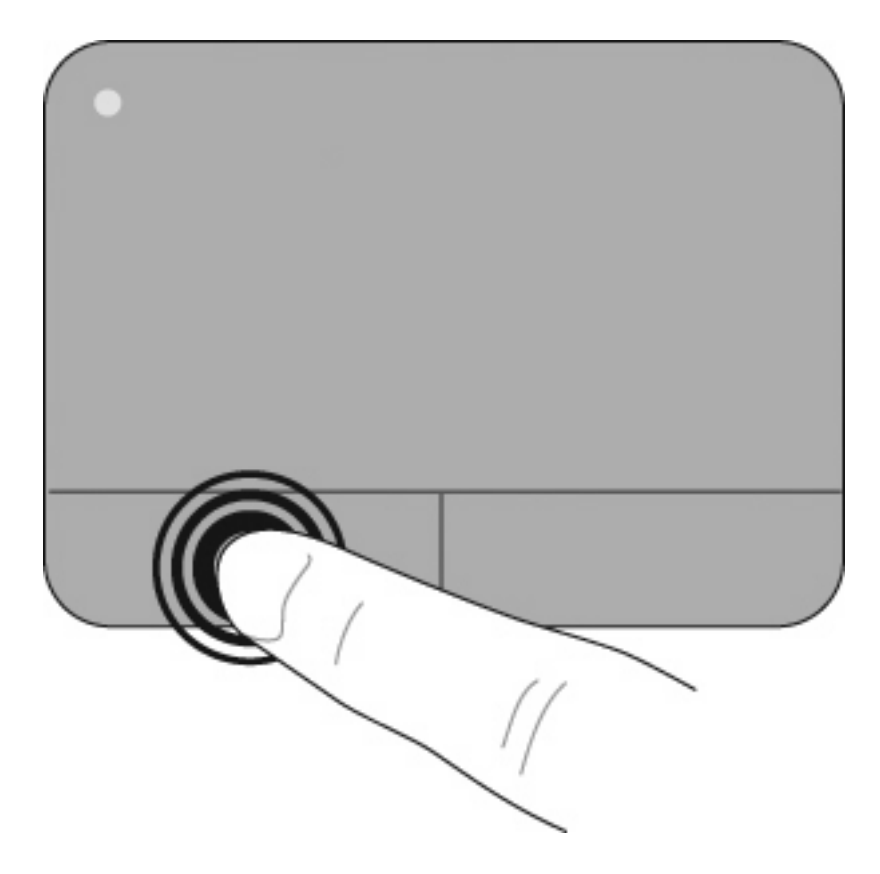

#### **TouchPad-Bewegungen**

Das TouchPad unterstützt unterschiedliche TouchPad-Bewegungen. Um mit den TouchPad-Bewegungen zu arbeiten, setzen Sie zwei oder drei Finger gleichzeitig auf das TouchPad, wie in den folgenden Abschnitten beschrieben.

**HINWEIS:** Sie können überall auf dem TouchPad Bildlauf- oder Pinch-Zoom-Bewegungen ausführen. Die Bewegung für die Drehfunktion muss jedoch innerhalb des TouchPad-Feldes erfolgen.

Die in diesem Abschnitt beschriebenen TouchPad-Bewegungen sind werksseitig aktiviert. So deaktivieren oder aktivieren Sie diese Bewegungen:

- **1.** Doppelklicken Sie auf das Symbol für **Synaptics** im Infobereich außen rechts in der Taskleiste. Klicken Sie dann auf die Registerkarte **Geräteeinstellungen**.
- **2.** Wählen Sie das Gerät aus, und klicken Sie dann auf **Einstellungen**.
- **3.** Wählen Sie die Bewegung, die Sie deaktivieren oder erneut aktivieren möchten.
- **4.** Klicken Sie auf **Übernehmen** und anschließend auf **OK**.
- **HINWEIS:** Der Computer unterstützt außerdem weitere TouchPad-Funktionen, die werksseitig deaktiviert sind. Um diese Funktionen anzuzeigen und zu aktivieren, klicken Sie auf das Symbol für **Synaptics** im Infobereich außen rechts in der Taskleiste. Klicken Sie dann auf die Registerkarte **Geräteeinstellungen**. Wählen Sie das Gerät aus, und klicken Sie dann auf **Einstellungen**.

#### **Durchführen eines Bildlaufs**

Wenn Sie einen Bildlauf durchführen, können Sie eine Seite oder ein Bild nach oben oder unten bewegen. Um einen Bildlauf durchzuführen, setzen Sie zwei Finger mit kleinem Zwischenraum auf das TouchPad und ziehen Sie sie nach oben, unten, links oder rechts über das TouchPad.

**HINWEIS:** Die Geschwindigkeit des Bildlaufs hängt davon ab, wie schnell Sie die Finger über das TouchPad ziehen.

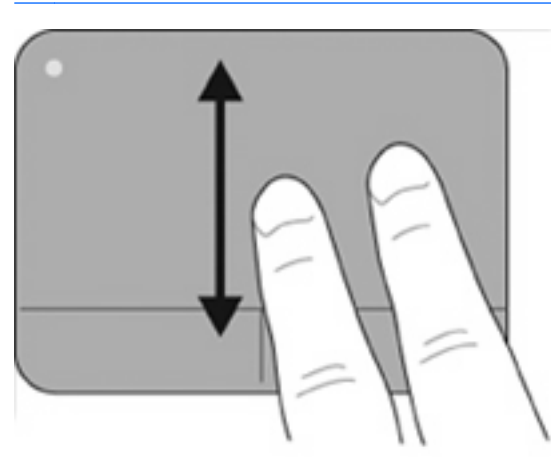

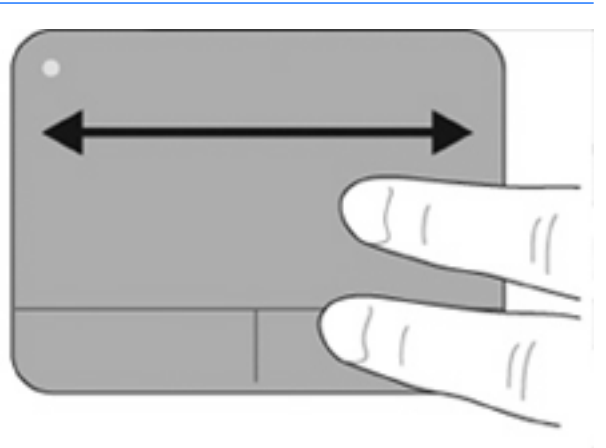

#### **Pinch-Zoom**

Mithilfe von Pinch-Zoom können Sie die Anzeige von Elementen, wie z. B. PDF-Dateien, Bilder und Fotos, vergrößern oder verkleinern.

So führen Sie die Pinch-Zoom-Bewegung aus:

- Vergrößern Sie die Anzeige eines Elements, indem Sie zwei Finger dicht nebeneinander auf dem TouchPad platzieren und sie dann auseinanderziehen, um das Element stufenweise zu vergrößern.
- Verkleinern Sie die Anzeige eines Elements, indem Sie zwei Finger mit Zwischenraum auf dem TouchPad platzieren und sie dann zusammenziehen, um das Element stufenweise zu verkleinern.

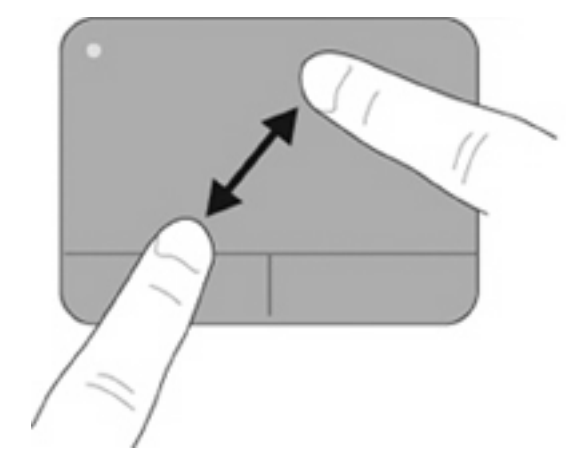

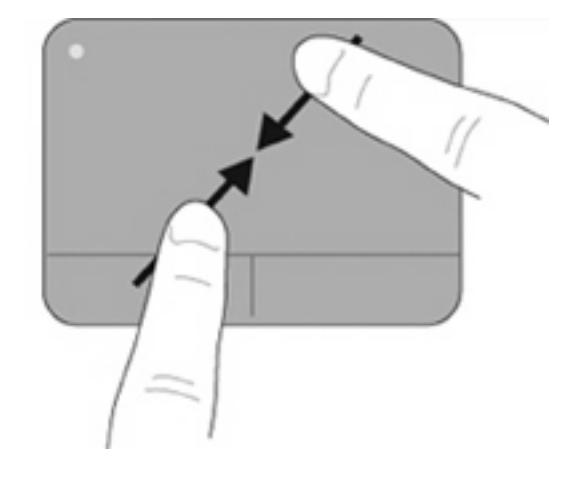

#### **Drehen**

Mithilfe der Drehbewegung können Sie Elemente, wie z. B. Fotos oder Seiten, drehen. Zum Drehen platzieren Sie den linken Zeigefinger in das TouchPad-Feld. Anschließend fahren Sie mit dem rechten Zeigefinger von oben nach rechts um den linken Zeigefinger herum. Um eine Drehung gegen den Uhrzeigersinn durchzuführen, fahren Sie mit dem rechten Zeigefinger von rechts nach oben um den linken Zeigefinger.

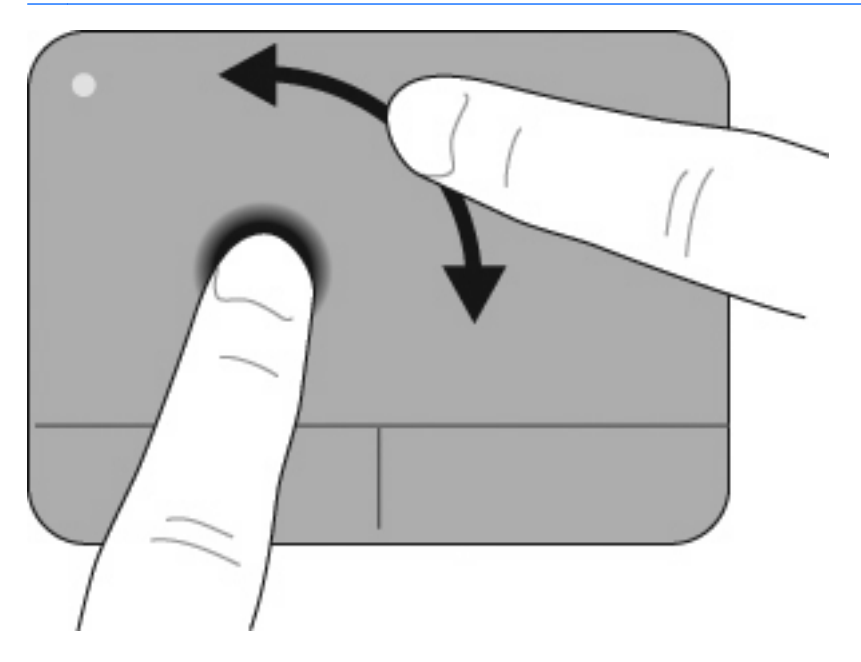

**HINWEIS:** Drehungen müssen innerhalb des TouchPad-Feldes erfolgen.

#### **Drei-Finger-Bewegung**

Mit einer Drei-Finger-Bewegung können Sie schnell durch Dokumente, Fotos, Präsentationen und andere Dateien blättern und erzielen so eine verbesserte Navigation und Anwendungssteuerung.

Platzieren Sie dazu drei Finger mit kleinen Zwischenräumen auf dem TouchPad. Bewegen Sie die drei Finger in einer geradlinigen, gleichmäßigen Bewegung schnell über das TouchPad (nach rechts für Vor, nach links für Zurück, nach oben zum Starten oder nach unten zum Stoppen einer Präsentation).

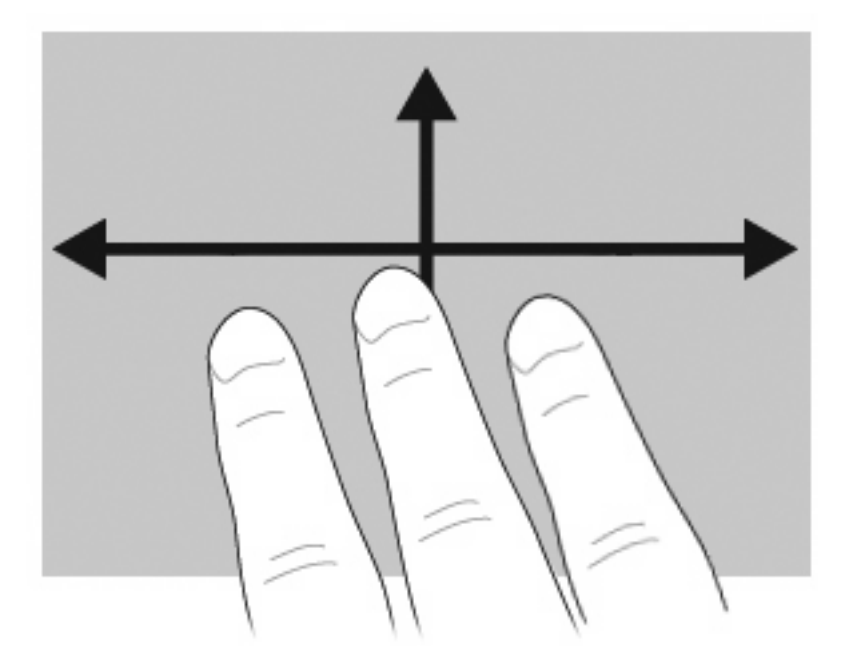

### **Anschließen einer externen Maus**

An die USB-Anschlüsse des Computers können Sie eine externe USB-Maus anschließen. Ein USB-Gerät kann hinzugefügt werden, indem es über einen USB-Anschluss an den Computer oder an ein optionales Dockinggerät (bestimmte Modelle) angeschlossen wird.

# **Verwenden der Tastatur**

### **Verwenden von fn-Tastenkombinationen**

fn-Tastenkombinationen sind vorab eingestellte Kombinationen der Taste fn **(1)** und entweder der Taste esc **(2)** oder einer der Funktionstasten **(3)**.

Die Symbole auf den Tasten f1 bis f12 stellen die Funktionen dar, die durch Drücken der jeweiligen Tastenkombinationen ausgeführt werden. Erläuterungen zu den Funktionen und Vorgehensweisen in Bezug auf fn-Tastenkombinationen finden Sie in den folgenden Abschnitten.

**HINWEIS:** Möglicherweise unterscheidet sich Ihr Computer optisch leicht von der Abbildung in diesem Abschnitt.

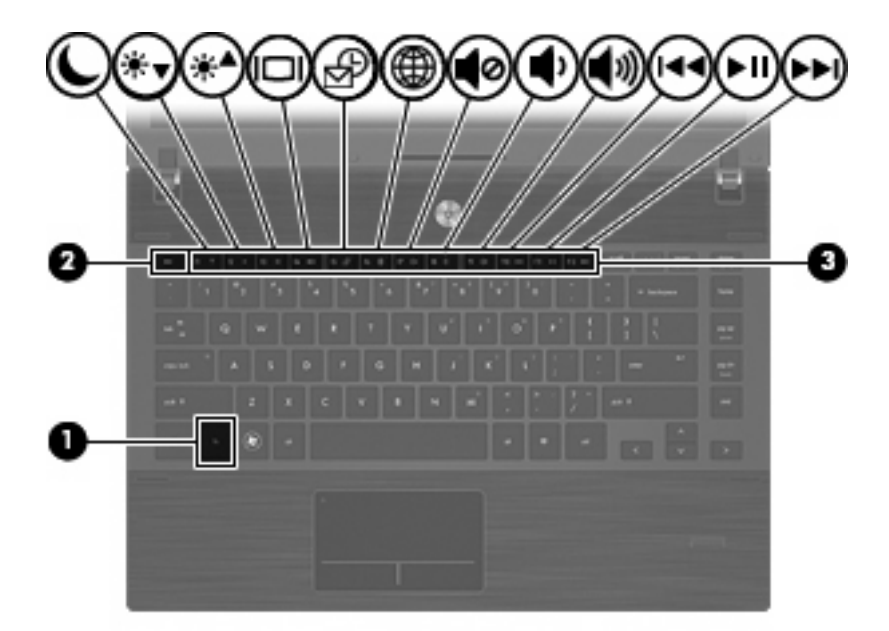

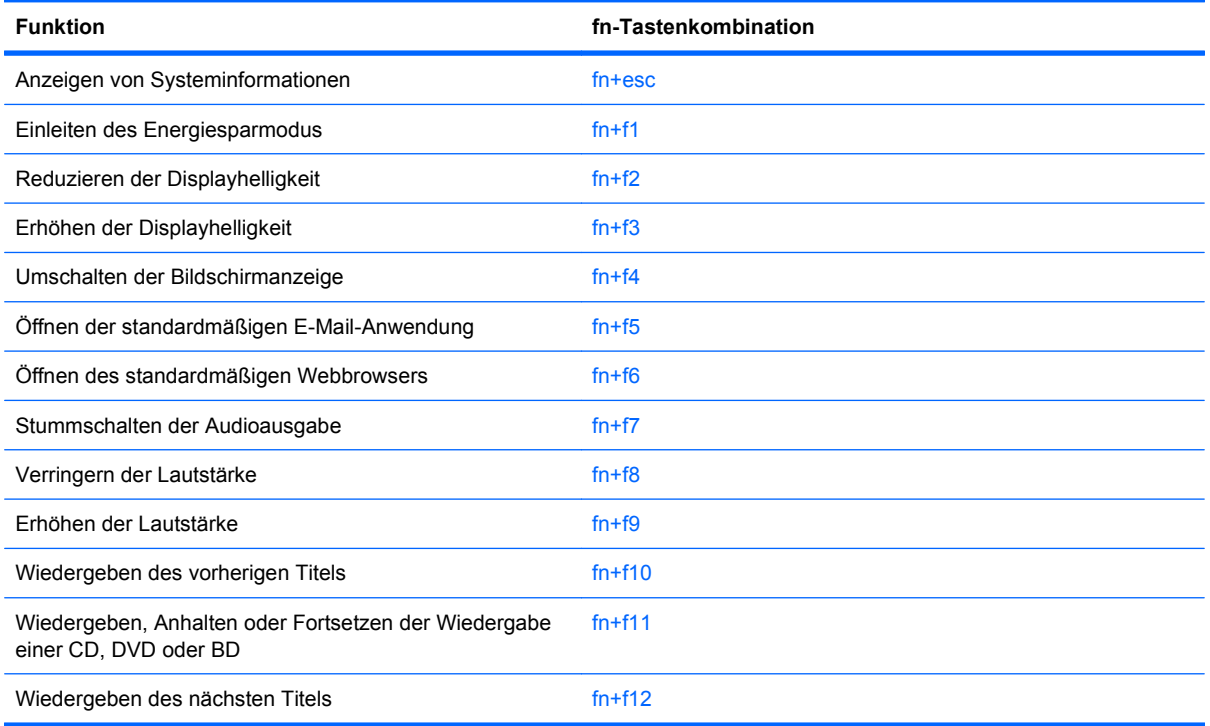

Sie haben folgende Möglichkeiten, um einen Befehl per Tastenkombination über die Tastatur des Computers einzugeben:

Drücken Sie kurz die fn-Taste und dann kurz die zweite Taste der fn-Tastenkombination.

– ODER –

● Halten Sie die fn-Taste gedrückt, drücken Sie kurz die zweite Taste der fn-Tastenkombination, und lassen Sie dann beide Tasten gleichzeitig los.

#### **Anzeigen von Systeminformationen**

Drücken Sie die Tastenkombination fn+esc, um Informationen über die Hardwarekomponenten und die BIOS-Versionsnummer des Systems anzuzeigen.

In dem Windows Bildschirm, der mit der Tastenkombination fn+esc aufgerufen wird, wird die Version des System-BIOS (Basic Input-Output System) als BIOS-Datum dargestellt. Bei einigen Computermodellen wird das BIOS-Datum im Dezimalformat angezeigt. Das BIOS-Datum wird auch als Versionsnummer des System-ROM bezeichnet.

#### **Einleiten des Energiesparmodus**

**ACHTUNG:** Um die Gefahr eines Datenverlusts zu verringern, speichern Sie Ihre Arbeit, bevor Sie den Energiesparmodus einleiten.

Drücken Sie fn+f1, um den Energiesparmodus einzuleiten.

Beim Einleiten des Energiesparmodus werden die aktuellen Daten im Arbeitsspeicher des Systems abgelegt, das Display wird ausgeschaltet, und der Energieverbrauch wird reduziert. Wenn sich der Computer im Energiesparmodus befindet, blinken die Betriebsanzeigen. Der Computer muss eingeschaltet sein, bevor der Energiesparmodus eingeleitet werden kann.

**HINWEIS:** Wenn der Akkuladestand einen kritischen Wert erreicht, während sich der Computer im Energiesparmodus befindet, leitet der Computer den Ruhezustand ein, und die im Speicher abgelegten Informationen werden auf der Festplatte gespeichert. In der Werkseinstellung wird bei einem kritischen Akkuladestand der Ruhezustand eingeleitet, diese Einstellung kann jedoch in der Windows Systemsteuerung unter **Energieoptionen** geändert werden.

Um den Energiesparmodus zu beenden, drücken Sie kurz die Betriebstaste.

Die Funktion der Tastenkombination fn+f1 kann geändert werden. Sie können die Tastenkombination fn+f1 beispielsweise so konfigurieren, dass der Ruhezustand anstelle des Energiesparmodus eingeleitet wird.

**F** HINWEIS: In allen Windows Betriebssystemen beziehen sich Verweise auf die Energiespartaste auf die Tastenkombination fn+f1.

#### **Verringern der Displayhelligkeit**

Drücken Sie die Tastenkombination fn+f2, um die Helligkeit des Displays zu verringern. Wenn Sie die Tastenkombination gedrückt halten, können Sie die Helligkeit stufenweise verringern.

#### **Erhöhen der Displayhelligkeit**

Drücken Sie fn+f3, um die Helligkeit des Displays zu erhöhen. Wenn Sie die Tastenkombination gedrückt halten, können Sie die Helligkeit stufenweise erhöhen.

#### **Umschalten der Bildschirmanzeige**

Drücken Sie fn+f4, um die Anzeige zwischen den am System angeschlossenen Anzeigegeräten umzuschalten. Wenn beispielsweise ein Monitor am Computer angeschlossen ist, wird durch Drücken der Tastenkombination fn+f4 die Anzeige zwischen Computerdisplay, Monitor und gleichzeitiger Anzeige auf beiden Geräten umgeschaltet.

Die meisten externen Monitore empfangen Videodaten vom Computer unter Verwendung des Videostandards "Externes VGA". Mit der Tastenkombination fn+f4 ist auch das Umschalten zwischen anderen Anzeigegeräten möglich, die Videoinformationen vom Computer empfangen.

Die folgenden Videoübertragungstypen werden von der Tastenkombination fn+f4 unterstützt (in der Klammer finden Sie Beispiele für Geräte, die diese Typen verwenden):

- LCD (Computerdisplay)
- Externes VGA (die meisten externen Monitore)
- HDMI (Fernsehgeräte, Camcorder, DVD-Player, Videorecorder und Video Capture-Karten mit HDMI-Anschlüssen).
- Composite-Video (Fernsehgeräte, Camcorder, DVD-Player, Videorecorder und Video Capture-Karten mit Composite-Video-Eingangsbuchsen).
- **HINWEIS:** Composite-Video-Geräte können nur unter Verwendung eines optionalen Dockingprodukts an das System angeschlossen werden.

#### **Öffnen der standardmäßigen E-Mail-Anwendung**

Drücken Sie fn+f5, um die standardmäßige E-Mail-Anwendung zu öffnen.

#### **Öffnen des standardmäßigen Webbrowsers**

Drücken Sie fn+f6, um den standardmäßigen Webbrowser zu öffnen.

#### **Stummschalten der Lautsprecher**

Drücken Sie die Tastenkombination fn+f7, um die Lautsprecher stummzuschalten. Wenn Sie die Tastenkombination erneut drücken, können Sie die Lautsprecher wieder einschalten.

#### **Verringern der Lautstärke**

Drücken Sie fn+f8, um die Lautsprecher-Lautstärke zu verringern. Wenn Sie die Tastenkombination gedrückt halten, können Sie die Lautstärke stufenweise verringern.

#### **Erhöhen der Lautstärke**

Drücken Sie fn+f9, um die Lautsprecher-Lautstärke zu erhöhen. Wenn Sie die Tastenkombination gedrückt halten, können Sie die Lautstärke stufenweise erhöhen.

#### **Wiedergeben des vorherigen Titels bzw. Abschnitts einer Audio-CD oder DVD**

Drücken Sie während der Wiedergabe einer CD oder DVD fn+f10, um den vorherigen Titel der Audio-CD bzw. das vorherige Kapitel der DVD wiederzugeben.

#### **Wiedergeben, Anhalten oder Fortsetzen der Wiedergabe einer Audio-CD oder DVD**

Die Tastenkombination fn+f11 funktioniert nur, wenn eine Audio-CD oder DVD eingelegt ist.

- Wenn die Audio-CD oder DVD nicht wiedergegeben wird, drücken Sie fn+f11, um die Wiedergabe zu starten bzw. fortzusetzen.
- Drücken Sie während der Wiedergabe der Audio-CD oder DVD fn+f11, um die Wiedergabe zu unterbrechen (Pause).

#### **Wiedergeben des nächsten Titels bzw. Abschnitts einer Audio-CD oder DVD**

Drücken Sie während der Wiedergabe einer Audio-CD oder DVD fn+f12, um den nächsten Titel der CD bzw. das nächste Kapitel der DVD wiederzugeben.

# **Verwenden von QuickLook**

Mit QuickLook können Sie Informationen Ihres Kalenders, Kontakte, Ihren Posteingang und Aufgaben von Microsoft Outlook auf der Festplatte Ihres Computers speichern.

- Wenn sich der Computer im Ruhezustand befindet oder ausgeschaltet ist, kann QuickLook durch Drücken der Taste f5 gestartet werden. Dadurch können Sie diese Informationen anzeigen, ohne den Neustart des Betriebssystems abwarten zu müssen.
- **E** HINWEIS: Die Tastenkombination f<sub>5</sub> kann nicht verwendet werden, wenn der Computer eingeschaltet ist oder sich im Energiesparmodus befindet.

Verwenden Sie QuickLook, um Kontakte, den Kalender, E-Mails und Aufgaben zu verwalten, ohne Ihren Computer neu zu starten.

HP DayStart ist ein Bestandteil von QuickLook. Diese Funktion zeigt wichtige Informationen zu Besprechungen und Konferenzgesprächen sowie den Akkuladestand an, so dass Sie bereits während des Starts von Windows produktiv arbeiten können. Weitere Informationen finden Sie in der Hilfe zu QuickLook und DayStart.

# **Verwenden von QuickWeb**

QuickWeb ist eine umgehend betriebsbereite Umgebung, die unabhängig vom Windows Betriebssystem ausgeführt wird. Sie ermöglicht Ihnen den schnellen Zugriff auf den Webbrowser, ohne dass Windows gestartet werden muss.

▲ Wenn sich der Computer im Ruhezustand befindet oder ausgeschaltet ist, kann QuickWeb auf Ihrem Computer durch Drücken von f6 geöffnet werden.

**HINWEIS:** Die Tastenkombination f6 kann nicht verwendet werden, wenn der Computer eingeschaltet ist oder sich im Energiesparmodus befindet.

# **Verwenden des integrierten Ziffernblocks**

Die 15 Tasten des integrierten Ziffernblocks lassen sich wie die Tasten eines externen Ziffernblocks verwenden. Wenn der integrierte Ziffernblock eingeschaltet ist, führt jede Taste des Ziffernblocks die Funktion aus, die durch das Symbol oben rechts auf der Taste angezeigt wird.

### **Aktivieren und Deaktivieren des integrierten Ziffernblocks**

Drücken Sie die Tastenkombination fn+num, um den integrierten Ziffernblock zu aktivieren. Drücken Sie erneut die Tastenkombination fn+num, um die Tasten auf die Standard-Tastaturfunktionen zurückzusetzen.

**E** HINWEIS: Der integrierte Ziffernblock funktioniert nicht, solange eine externe Tastatur oder ein externer Ziffernblock an den Computer angeschlossen ist.

### **Umschalten von Tastenfunktionen auf dem integrierten Ziffernblock**

Sie können für die Tasten des integrierten Ziffernblocks vorübergehend zwischen den Standardtastaturfunktionen und den Ziffernblockfunktionen umschalten, indem Sie die fn-Taste oder die Tastenkombination fn+Umschalttaste verwenden.

- Um die Funktion einer Ziffernblocktaste in Ziffernblockfunktion zu ändern, während der Ziffernblock ausgeschaltet ist, halten Sie die fn-Taste gedrückt, während Sie die Ziffernblocktaste drücken.
- Um die Tasten des Ziffernblocks vorübergehend als Standardtasten zu verwenden, während der Ziffernblock eingeschaltet ist:
	- Halten Sie die fn-Taste gedrückt, um Kleinbuchstaben einzugeben.
	- Halten Sie die Tastenkombination fn+Umschalttaste gedrückt, um Großbuchstaben einzugeben.

# **Verwenden eines externen Ziffernblocks als Zusatzoption**

Bei einem Großteil der externen Ziffernblöcke hängt die Funktion der meisten Tasten davon ab, ob der num-Modus aktiviert ist. (Der num-Modus ist werksseitig deaktiviert.) Zum Beispiel:

- Wenn der num-Modus aktiviert ist, werden über die meisten Ziffernblocktasten Zahlen eingegeben.
- Wenn der num-Modus deaktiviert ist, funktionieren die meisten Ziffernblocktasten wie Navigationstasten (z. B. Bild-auf und Bild-ab).

Wird der num-Modus auf einem externen Ziffernblock aktiviert, so leuchtet die LED für die num-Taste auf dem Computer. Wird der num-Modus auf einem externen Ziffernblock deaktiviert, so erlischt die LED für die num-Taste auf dem Computer.

So schalten Sie den num-Modus während der Arbeit auf einem externen Ziffernblock ein bzw. aus:

▲ Drücken Sie die num-Taste auf dem externen Ziffernblock, nicht auf der Computertastatur.

# **Reinigen des TouchPad und der Tastatur**

Ein Schmierfilm oder Schmutz auf dem TouchPad kann dazu führen, dass der Zeiger auf dem Display hin und her springt. Um dies zu vermeiden, sollten Sie das TouchPad mit einem feuchten Tuch reinigen und Ihre Hände regelmäßig waschen, wenn Sie den Computer verwenden.

**VORSICHT!** Verwenden Sie zum Reinigen der Tastatur keinen Staubsaugeraufsatz, um Stromschläge und Beschädigungen der internen Komponenten zu vermeiden. Durch einen Staubsauger kann Haushaltsschmutz auf die Computeroberfläche gelangen.

Reinigen Sie die Tastatur regelmäßig, um zu verhindern, dass die Tasten verklemmen. Entfernen Sie Staub, Fusseln und andere Fremdkörper, die sich zwischen den Tasten ansammeln können. Sie können eine Druckluftflasche mit Röhrchenaufsatz verwenden und Luft zwischen und unter die Tasten blasen, um somit Schmutz zu lösen und zu entfernen.

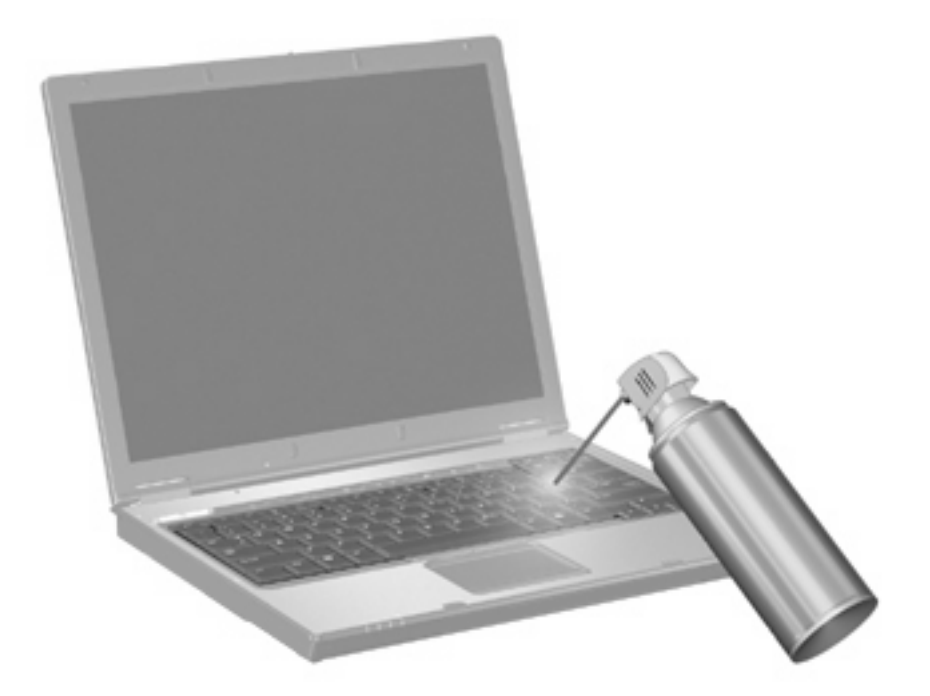

# **4 Multimedia**

# **Multimediafunktionen**

Mit den Multimedia-Funktionen Ihres Computers können Sie Musik hören, Filme und Bilder ansehen. Ihr Computer verfügt möglicherweise über die folgenden Multimedia-Komponenten:

- Optisches Laufwerk zum Wiedergeben von Audio- und Videodiscs
- Integrierte Lautsprecher zur Musikwiedergabe
- **•** Integrierte Mikrofone zur Audioaufnahme
- Integrierte Webcam zum Aufnehmen von Videos
- Vorinstallierte Multimedia-Software, mit der Sie Musik, Filme und Bilder wiedergeben bzw. anzeigen und organisieren können
- Tastenkombinationen für den schnellen Zugriff auf Multimedia-Aufgaben
- **F** HINWEIS: Möglicherweise verfügt Ihr Computer nicht über alle aufgeführten Komponenten.

In den folgenden Abschnitten wird beschrieben, wie Sie die Multimedia-Komponenten Ihres Computers erkennen und verwenden können.

### **Beschreibung der Multimedia-Komponenten**

Die folgende Abbildung und die zugehörige Tabelle beschreiben die Multimedia-Funktionen des Computers.

**FINWEIS:** Möglicherweise unterscheidet sich Ihr Computer optisch leicht von der Abbildung in diesem Abschnitt.

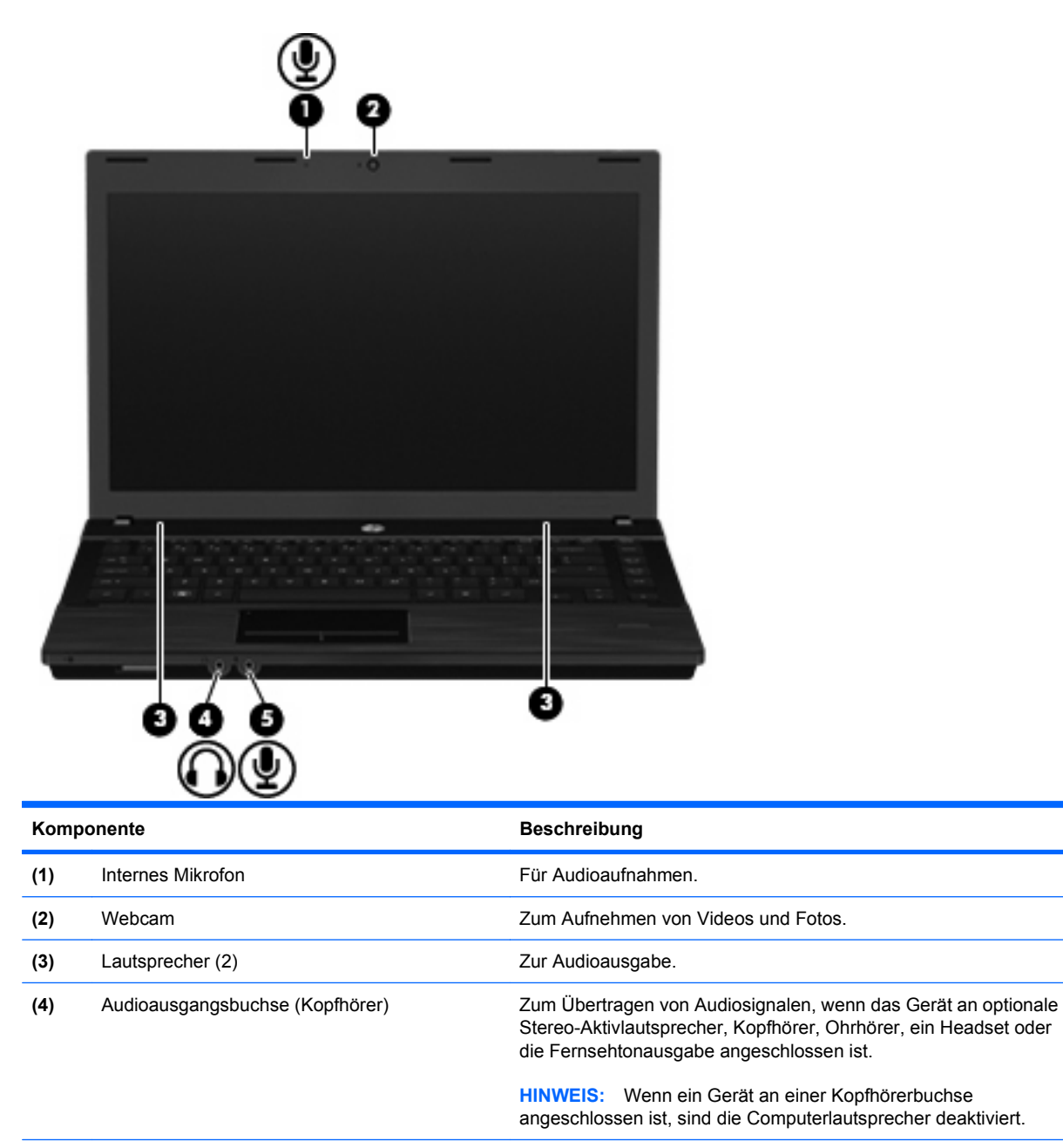

**(5)** Audioeingangsbuchse (Mikrofon) Zum Anschließen des Mikrofons eines optionalen Computer-Headsets oder eines Mono- oder Stereomikrofons.

# **Einstellen der Lautstärke**

Verwenden Sie folgende Bedienelemente zum Einstellen der Lautstärke:

- Lautstärketasten des Computers:
	- Zum Stummschalten bzw. zum Wiederherstellen der Lautstärke halten Sie die Taste fn gedrückt **(1)**, während Sie die Stummschalttaste f7 **(2)** drücken.
	- Um die Lautstärke zu verringern, halten Sie die Taste fn **(1)** gedrückt, und tippen Sie zur Verringerung der Lautstärke so oft auf die Taste f8 **(3)**, bis die gewünschte Lautstärke erreicht ist.
	- Um die Lautstärke zu erhöhen, halten Sie die Taste fn **(1)** gedrückt, und tippen Sie zur Erhöhung der Lautstärke so oft auf die Taste f9 **(4)**, bis die gewünschte Lautstärke erreicht ist.

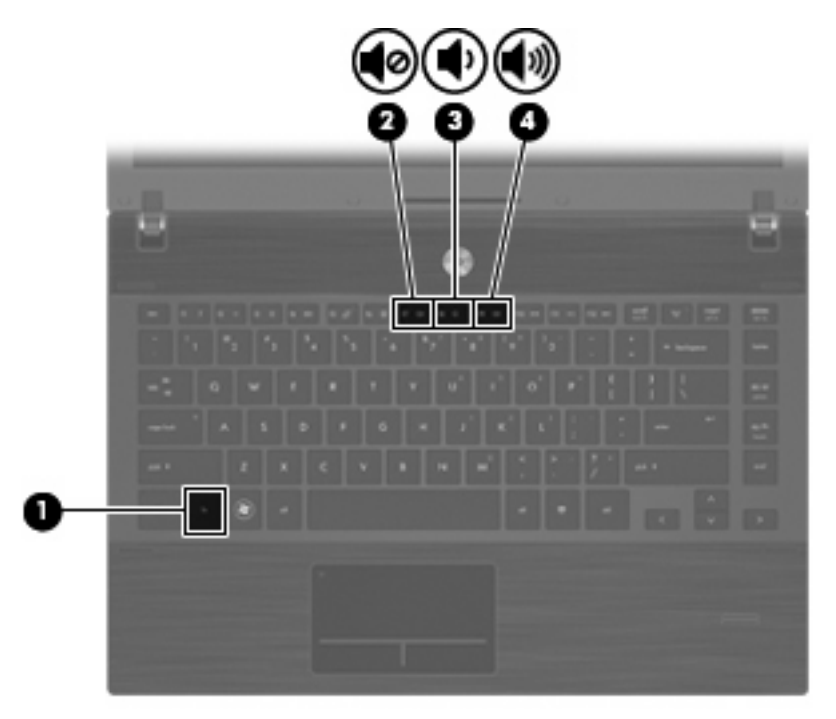

- Lautstärkeregelung in Windows:
	- **a.** Klicken Sie auf das Symbol **Lautstärke** im Infobereich außen rechts in der Taskleiste.
	- **b.** Erhöhen oder verringern Sie die Lautstärke, indem Sie die Schieberegler nach oben bzw. nach unten justieren. Klicken Sie auf das Symbol **Ton aus**, um die Lautsprecher stummzuschalten.
	- ODER –
	- **a.** Klicken Sie im Infobereich mit der rechten Maustaste auf das Symbol **Lautstärke** und anschließend auf **Lautstärkemixer öffnen**.
	- **b.** Sie können die Lautstärke erhöhen oder verringern, indem Sie den Schieberegler in der Spalte für die Lautsprecher nach oben bzw. nach unten justieren. Sie können die Lautsprecher auch stummschalten, indem Sie auf das Symbol **Ton aus** klicken.

Wenn das Symbol **Lautstärke** nicht im Infobereich angezeigt wird, führen Sie die folgenden Schritte aus, um es hinzuzufügen:

- **a.** Klicken Sie mit der rechten Maustaste in den Infobereich und anschließend auf **Eigenschaften**.
- **b.** Klicken Sie auf die Registerkarte **Infobereich**.
- **c.** Aktivieren Sie unter **Systemsymbole** das Kontrollkästchen **Lautstärke**.
- **d.** Klicken Sie auf **OK**.
- Lautstärkeregelung in Programmen:

Auch in einigen Programmen lässt sich die Lautstärke einstellen.

# **Multimedia-Software**

Auf dem Computer ist Multimedia-Software vorinstalliert. Im Lieferumfang einiger Computermodelle ist zusätzliche Multimedia-Software auf einer optischen Disc enthalten.

Je nach der Hardware und Software Ihres Computers werden die folgenden Multimedia-Aktionen unterstützt:

- Wiedergeben von digitalen Medien, einschließlich Audio-/Video-CDs, Audio-/Video-DVDs und -BDs sowie Internetradio.
- Erstellen und Kopieren von Daten-CDs
- Erstellen, Bearbeiten und Brennen von Audio-CDs
- Erstellen, Bearbeiten und Brennen eines Videos oder Films auf eine DVD oder Video-CD
- **ACHTUNG:** Beachten Sie folgende Hinweise, um Datenverlust oder Laufwerkschäden zu vermeiden:

Schließen Sie den Computer an eine zuverlässige externe Stromquelle an, bevor Sie mit dem Schreiben auf eine Disc beginnen. Beschreiben Sie keine Disc, während der Computer mit Akkustrom betrieben wird.

Schließen Sie vor dem Schreiben auf eine Disc mit Ausnahme der verwendeten Disc-Software alle geöffneten Programme (einschließlich Bildschirmschoner und Antivirus-Software).

Kopieren Sie Daten nicht direkt von einer Quell-Disc oder einem Netzlaufwerk auf eine Ziel-Disc. Kopieren Sie die Daten stattdessen von einer Quell-Disc oder einem Netzlaufwerk auf die Festplatte und von dort auf die Ziel-Disc.

Betätigen Sie während des Schreibens auf Disc nicht die Tastatur des Computers, und verschieben oder transportieren Sie den Computer nicht. Der Schreibvorgang ist empfindlich gegenüber Erschütterungen.

**EX** HINWEIS: Weitere Informationen zu der im Lieferumfang des Computers enthaltenen Software finden Sie in der Bedienungsanleitung des jeweiligen Softwareherstellers. Diese kann in Form elektronischer Dokumente auf der Disc, als Online-Hilfe oder auf der Website des Herstellers vorliegen.

# **Öffnen vorinstallierter Multimedia-Software**

- **1.** Wählen Sie **Start > Alle Programme**.
- **2.** Klicken Sie auf das Programm, das Sie öffnen möchten.

### **Verwenden von Multimedia-Software**

- **1.** Wählen Sie **Start > Alle Programme**, und öffnen Sie dann das gewünschte Multimedia-Programm. Wenn Sie beispielsweise Windows Media Player zum Abspielen einer Audio-CD verwenden möchten, klicken Sie auf **Windows Media Player**.
- **FINWEIS:** Einige Programme sind in Unterordnern enthalten.
- **2.** Legen Sie die Medien-Disc, beispielsweise eine Audio-CD, in das optische Laufwerk ein.
- **3.** Folgen Sie den Anleitungen auf dem Bildschirm.
- ODER –
- **1.** Legen Sie die Medien-Disc, beispielsweise eine Audio-CD, in das optische Laufwerk ein.

Das Dialogfeld **Automatische Wiedergabe** wird geöffnet.

**2.** Wählen Sie eine Multimedia-Aktion aus der Aktionsliste aus.

### **Installieren der Multimedia-Software von einer Disc**

- **1.** Legen Sie die Disc in das optische Laufwerk ein.
- **2.** Folgen Sie nach dem Starten des Installationsassistenten den Anleitungen auf dem Bildschirm.
- **3.** Starten Sie den Computer neu, wenn Sie dazu aufgefordert werden.

# **Audio**

Auf Ihrem Computer können Sie verschiedene Audiofunktionen nutzen:

- Wiedergeben von Musik über Ihre Computerlautsprecher und/oder angeschlossene externe Lautsprecher
- Audioaufzeichnung über die internen Mikrofone oder ein angeschlossenes externes Mikrofon
- Herunterladen von Musikdateien aus dem Internet
- Erstellen von Multimediapräsentationen mit Ton und Bild
- **Ton- und Bildübertragungen mit Instant Messaging Programmen**
- Streaming von Radioprogrammen (bestimmte Modelle) oder Empfangen von Hörfunksignalen
- Erstellen oder "Brennen" von Audio-CDs (bestimmte Modelle)

### **Anschließen von externen Audiogeräten**

**VORSICHT!** Verringern Sie unbedingt die Lautstärke, bevor Sie Kopfhörer, Ohrhörer oder ein Headset verwenden, um Gesundheitsschäden zu vermeiden. Weitere Sicherheitshinweise finden Sie im Dokument Hinweise zu Zulassung, Sicherheit und Umweltverträglichkeit.

Wenn Sie externe Geräte wie externe Lautsprecher, Kopfhörer oder ein Mikrofon anschließen möchten, lesen Sie die Informationen im Lieferumfang des Geräts. Um beste Ergebnisse zu erzielen, beachten Sie Folgendes:

- Stellen Sie sicher, dass das Gerätekabel fest in der entsprechenden Buchse des Computers sitzt. (Kabelanschlüsse sind in der Regel entsprechend den passenden Computerbuchsen farblich gekennzeichnet.)
- Stellen Sie sicher, dass alle erforderlichen Treiber für das externe Gerät installiert sind.
- **EIN HINWEIS:** Ein Treiber ist ein erforderliches Programm, das die Signale zwischen dem Gerät und dem damit verwendeten Programm "übersetzt".

# **Überprüfen der Audiofunktionen**

So überprüfen Sie die Systemklänge auf Ihrem Computer:

- **1.** Klicken Sie mit der rechten Maustaste auf das Lautstärke-Symbol in der Taskleiste, und wählen Sie dann **Klänge**.
	- ODER –

Wählen Sie **Start > Systemsteuerung > Hardware und Sound > Sound**.

**2.** Das Fenster **Sound** wird geöffnet. Klicken Sie auf die Registerkarte **Sounds**. Wählen Sie unter **Programm** ein beliebiges Klangereignis, wie einen Piep- oder ein Signalton, und klicken Sie auf die Schaltfläche **Test**.

Die Audioausgabe sollte über die Lautsprecher oder angeschlossene Kopfhörer erfolgen.

So überprüfen Sie die Aufnahmefunktionen Ihres Computers:

- **1.** Wählen Sie **Start > Alle Programme > Zubehör > Audiorecorder**.
- **2.** Klicken Sie auf **Aufnahme beginnen**, und sprechen Sie in das Mikrofon. Speichern Sie die Datei auf dem Desktop.
- **3.** Öffnen Sie Windows Media Player, und geben Sie die Aufnahme wieder.
- **F** HINWEIS: Die besten Ergebnisse bei einer Aufnahme erzielen Sie in einer leisen Umgebung und wenn Sie direkt in das Mikrofon sprechen.
	- ▲ Um die Audioeinstellungen zu bestätigen oder zu ändern, wählen Sie **Start > Systemsteuerung > Hardware und Sound > Sound**.

# **Video**

Ihren Computer können Sie für verschiedene Anzeigemöglichkeiten nutzen:

- Filme ansehen
- Spiele im Internet spielen
- Bilder und Videos bearbeiten, um Präsentationen zu erstellen
- Externe Videowiedergabegeräte anschließen

### **Anschließen eines externen Monitors oder eines Projektors**

Der Computer verfügt über einen Anschluss für einen externen Monitor, über den Sie externe Monitore und Projektoren anschließen können.

#### **Verwenden des Anschlusses für einen externen Monitor**

Über den Anschluss für einen externen Monitor können Sie ein externes Anzeigegerät, z. B. einen externen Monitor oder einen Projektor, mit dem Computer verbinden.

Um ein Anzeigegerät anzuschließen, schließen Sie das Kabel des Anzeigegeräts an den Anschluss für einen externen Monitor an.

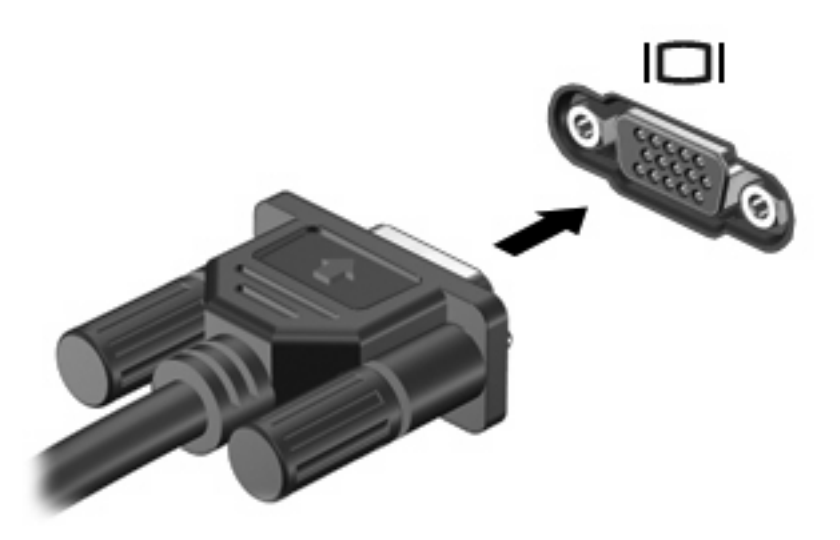

**HINWEIS:** Wenn von einem ordnungsgemäß angeschlossenen externen Anzeigegerät kein Bild angezeigt wird, drücken Sie die Tastenkombination fn+f4, um die Anzeige auf das Gerät umzuschalten. Bei wiederholtem Drücken der Tastenkombination fn+f4 wechselt die Bildschirmanzeige zwischen dem Computerdisplay und dem Gerät.

### **Verwenden des HDMI-Anschlusses**

Bestimmte Computermodelle verfügen über einen HDMI- (High Definition Multimedia Interface) Anschluss. Über diesen Anschluss kann an den Computer ein optionales Anzeige- oder Audiogerät, z. B. ein High-Definition-Fernsehgerät oder andere kompatible digitale Geräte oder Audiokomponenten, angeschlossen werden.

Der Computer kann ein an den HDMI-Anschluss angeschlossenes HDMI-Gerät unterstützen, während das Bild gleichzeitig auch auf dem Computerdisplay oder einem anderen unterstützten externen Anzeigegerät angezeigt wird.

**F** HINWEIS: Um Videosignale über den HDMI-Anschluss zu übertragen, benötigen Sie ein genormtes HDMI-Kabel (nicht im Lieferumfang enthalten), das in den meisten Elektrofachgeschäften erhältlich ist.

So schließen Sie ein Anzeige- oder Audiogerät an den HDMI-Anschluss an:

**1.** Stecken Sie ein Ende des HDMI-Kabels in den HDMI-Anschluss am Computer.

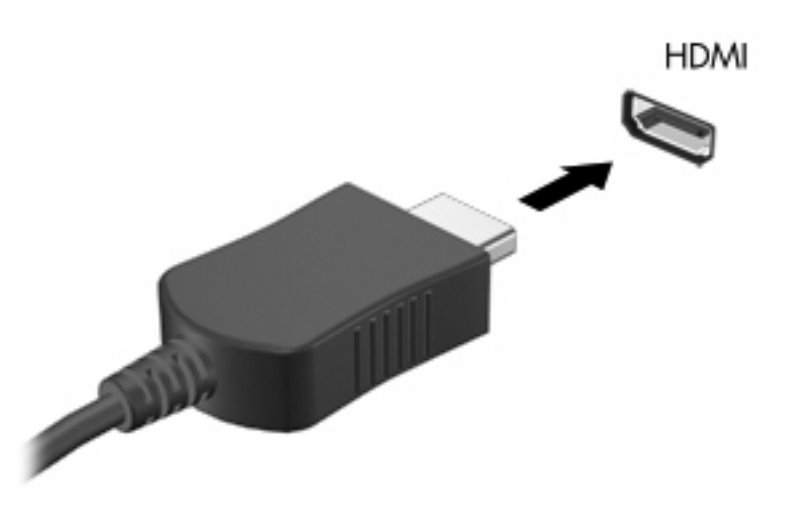

- **2.** Schließen Sie das andere Ende des Kabels am Anzeigegerät an. Folgen Sie dabei der Bedienungsanleitung des Geräteherstellers.
- **3.** Drücken Sie die Tastenkombination fn+f4, um die Anzeige zwischen den angeschlossenen Anzeigegeräten umzuschalten.

### **Konfigurieren der Audiofunktionen für HDMI**

Um die Audiofunktionen für HDMI zu konfigurieren, schließen Sie zunächst ein Audio- oder Videogerät, z. B. ein hochauflösendes Fernsehgerät (HDTV), an den HDMI-Anschluss Ihres Computers an. Konfigurieren Sie das Standard-Audiowiedergabegerät dann folgendermaßen:

- **1.** Klicken Sie mit der rechten Maustaste auf das Symbol für **Lautsprecher** im Infobereich außen rechts in der Taskleiste, und klicken Sie dann auf **Wiedergabegeräte**.
- **2.** Klicken Sie auf der Registerkarte **Wiedergabe** entweder auf **Digitale Ausgabe** oder **Digitales Ausgabegerät (HDMI)**.
- **3.** Wählen Sie **Als Standard**, und klicken Sie dann auf **OK**.

Wenn die Audioausgabe wieder über die Computerlautsprecher erfolgen soll, führen Sie diese Schritte aus:

- **1.** Klicken Sie mit der rechten Maustaste auf das Symbol für **Lautsprecher** im Infobereich außen rechts in der Taskleiste, und klicken Sie dann auf **Wiedergabegeräte**.
- **2.** Klicken Sie auf der Registerkarte **Wiedergabe** auf **Lautsprecher**.
- **3.** Wählen Sie **Als Standard**, und klicken Sie dann auf **OK**.
## **Optisches Laufwerk (bestimmte Modelle)**

Je nachdem, welches optische Laufwerk und welche Software auf dem Computer installiert ist, lassen sich CDs, DVDs und BDs mit dem optischen Laufwerk wiedergeben, kopieren und erstellen.

## **Anzeigen von Informationen über das installierte optische Laufwerk**

▲ Wählen Sie **Start > Computer**.

## **Verwenden von optischen Discs (CDs, DVDs und BDs)**

Ein optisches Laufwerk, beispielsweise ein DVD-ROM-Laufwerk, unterstützt optische Discs (CDs und DVDs). Auf diesen Discs werden Daten wie Musik, Fotos und Filme gespeichert. DVDs besitzen eine höhere Speicherkapazität als CDs.

Ihr optisches Laufwerk kann standardmäßige CDs und DVDs lesen. Wenn es sich bei Ihrem optischen Laufwerk um ein Blu-ray Disc-Laufwerk (BD-Laufwerk) handelt, kann es auch BDs lesen.

**EX** HINWEIS: Einige der hier aufgeführten optischen Laufwerke werden von Ihrem Computer möglicherweise nicht unterstützt. Es sind unter Umständen nicht alle unterstützten optischen Laufwerke aufgeführt.

Einige optische Laufwerke können auch optische Discs beschreiben (siehe folgende Tabelle).

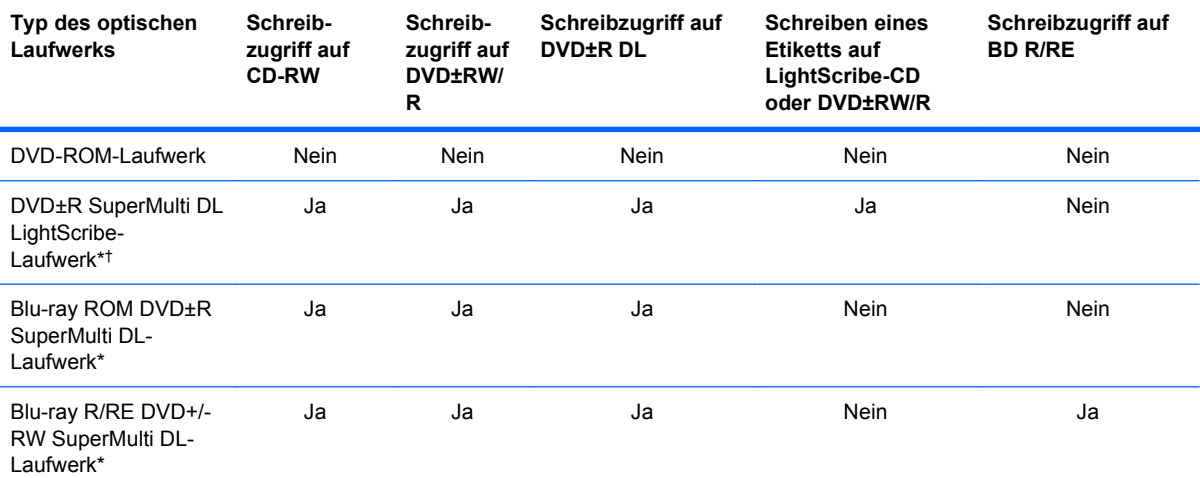

\*Auf Double-Layer (DL)-Discs können mehr Daten gespeichert werden als auf Single-Layer-Discs. Allerdings sind mit diesem Laufwerk gebrannte Double-Layer-Discs möglicherweise mit vielen Single-Layer-DVD-Treibern und -Playern nicht kompatibel.

†LightScribe-Discs müssen separat erworben werden. LightScribe erstellt ein Graustufenbild, das einer Schwarzweißfotografie ähnlich ist.

**ACHTUNG:** Um eine mögliche Verschlechterung der Bild- und Audiowiedergabe, den Verlust der Wiedergabefunktion für Audio- und Videodaten bzw. Datenverluste zu vermeiden, sollten Sie während des Lesens einer CD, DVD oder BD oder des Beschreibens einer CD oder DVD nicht den Energiesparmodus oder Ruhezustand einleiten.

## **Auswählen der richtigen Disc (CDs, DVDs und BDs)**

Ein optisches Laufwerk unterstützt optische Discs (CDs, DVDs und BDs). CDs werden zum Speichern von digitalen Daten, aber auch für kommerzielle Audioaufnahmen verwendet. Sie stellen eine einfache

Speichermöglichkeit dar. DVDs und BDs werden vor allem für Filme, Software und zur Datensicherung verwendet. DVDs und BDs sehen wie CDs aus, ihre Speicherkapazität ist aber um ein Vielfaches höher.

**E** HINWEIS: Ihr optisches Laufwerk unterstützt möglicherweise nicht alle Arten der aufgeführten optischen Discs in diesem Abschnitt.

#### **CD-R-Discs**

Verwenden Sie CD-R-Discs (einmal beschreibbar), um dauerhafte Archive zu erstellen und um Ihre Daten an andere weiterzugeben. Typische Verwendungsmöglichkeiten umfassen unter anderem:

- Vervielfältigen großer Präsentationen
- Gemeinsames Nutzen von eingescannten und digitalen Fotos, Videos und anderen Daten
- Erstellen eigener Musik-CDs
- Erstellen dauerhafter Archive von Computerdateien und eingescannten Unterlagen
- Speichern von Dateien von Ihrer Festplatte, um Festplattenspeicher freizugeben

Nachdem die Daten geschrieben wurden, können sie nicht mehr gelöscht oder überschrieben werden.

#### **CD-RW-Discs**

Verwenden Sie eine CD-RW-Disc (eine wiederbeschreibbare CD), um größere Projekte zu speichern, die regelmäßig aktualisiert werden. Typische Verwendungsmöglichkeiten umfassen unter anderem:

- Entwickeln und Pflegen großer Dokumente und Projektdateien
- Mitnehmen von Dateien, mit denen Sie arbeiten
- Erstellen von wöchentlichen Sicherungen von Dateien auf der Festplatte
- Regelmäßiges Aktualisieren von Fotos, Videos, Audio- und Datendateien

#### **DVD±R-Discs**

Verwenden Sie leere DVD±R-Discs, um große Datenmengen dauerhaft zu speichern. Nachdem die Daten geschrieben wurden, können sie nicht mehr gelöscht oder überschrieben werden.

#### **DVD±RW-Discs**

Verwenden Sie DVD±RW-Discs, wenn Sie die gespeicherten Daten später möglicherweise löschen oder überschreiben möchten. Dieser Disctyp eignet sich zum Brennen von Datendateien oder Testen von Audio- oder Videoaufnahmen, bevor sie auf eine CD oder DVD gebrannt werden und nicht mehr geändert werden können.

#### **LightScribe DVD+R-Discs**

Verwenden Sie LightScribe DVD+R-Discs zum Speichern und gemeinsamen Nutzen von Daten, Videos und Fotos. Diese Discs können von den meisten DVD-ROM-Laufwerken und DVD-Videogeräten gelesen werden. Mit einem LightScribe-fähigen Laufwerk und LightScribe-Software können Sie Daten auf der Disc speichern und ein selbst gestaltetes Etikett anbringen.

#### **Blu-ray Discs (BDs)**

BD ist ein hochdichtes optisches Discformat zum Speichern von digitalen Daten, einschließlich Videos in High-Definition. Eine Single-Layer Blu-ray Disc besitzt eine Speicherkapazität von 25 GB; dies ist mehr als die fünffache Speicherkapazität einer Single-Layer-DVD mit 4,7 GB. Eine Dual-Layer Blu-ray Disc besitzt eine Speicherkapazität von 50 GB, also fast die sechsfache Speicherkapazität einer Dual-Layer-DVD mit 8,5 GB.

Typische Verwendungsmöglichkeiten umfassen unter anderem:

- Speichern von großen Datenmengen
- Hochauflösende Videowiedergabe und -speicherung
- Videospiele
- **E** HINWEIS: Da Blu-ray ein neues Format mit neuen Technologien ist, können möglicherweise bestimmte Probleme mit Discs, der digitalen Verbindung, Kompatibilität und/oder Leistung auftreten. Diese stellen keinen Defekt oder Produktmangel dar. Eine fehlerfreie Wiedergabe auf allen Systemen kann nicht gewährleistet werden.

## **Wiedergeben einer CD, DVD oder BD**

- **1.** Schalten Sie den Computer ein.
- **2.** Drücken Sie die Auswurftaste **(1)** an der Frontblende des Laufwerks, um das Medienfach freizugeben.
- **3.** Ziehen Sie das Fach **(2)** heraus.
- **4.** Fassen Sie die Disc am Rand und nicht an der Oberfläche an. Legen Sie die Disc mit der Beschriftungsseite nach oben auf die Spindel.
- **FINWEIS:** Wenn sich das Medienfach nicht vollständig herausziehen lässt, kippen Sie die Disc leicht, um sie auf die Spindel zu legen.

**5.** Drücken Sie die Disc **(3)** vorsichtig bis zum Einrasten auf die Spindel im Medienfach.

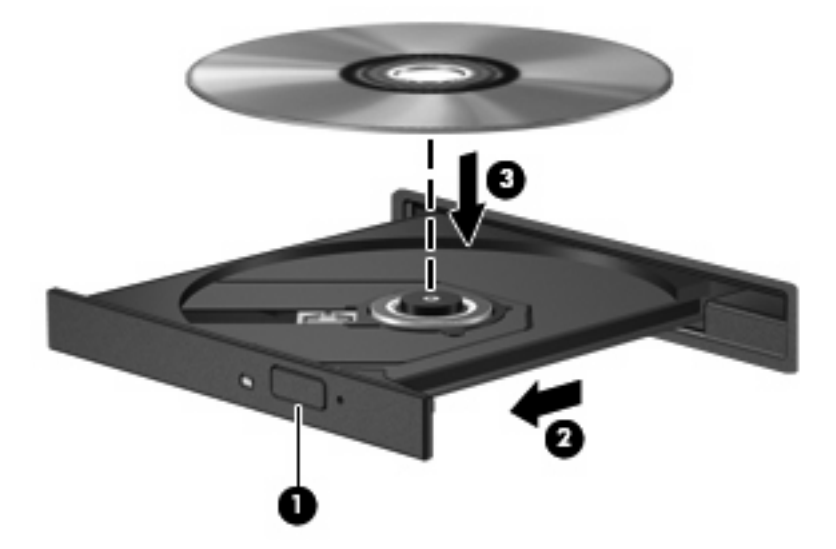

**6.** Schließen Sie das Medienfach.

Wenn Sie die automatische Wiedergabe noch nicht wie im nachfolgenden Abschnitt beschrieben konfiguriert haben, wird ein Dialogfenster für die automatische Wiedergabe geöffnet. Darin werden Sie aufgefordert anzugeben, wie Sie den Medieninhalt verwenden möchten.

**HINWEIS:** Um beste Ergebnisse zu erzielen, stellen Sie sicher, dass das Netzteil während der Wiedergabe einer BD an einer externen Stromquelle angeschlossen ist.

## **Konfigurieren der automatischen Wiedergabe**

- **1.** Wählen Sie **Start > Systemsteuerung > CDs und andere Medien automatisch wiedergeben**.
- **2.** Stellen Sie sicher, dass das Kontrollkästchen **Automatische Wiedergabe für alle Medien und Geräte verwenden** aktiviert ist.
- **3.** Klicken Sie auf **Wählen Sie einen Standard aus**, und wählen Sie dann für jeden aufgeführten Medientyp eine der verfügbaren Optionen aus.
	- **HINWEIS:** Verwenden Sie für die Wiedergabe von DVDs das Programm WinDVD.
- **4.** Klicken Sie auf **Speichern**.
- **HINWEIS:** Weitere Informationen zur automatischen Wiedergabe finden Sie unter **Start > Hilfe und Support**.

## **Ändern der DVD-Ländereinstellungen**

Die meisten DVDs, die urheberrechtlich geschützte Dateien enthalten, enthalten auch Regionalcodes. Diese Regionalcodes sorgen international für den Schutz von Urheberrechten.

Die Wiedergabe von DVDs mit einem Regionalcode ist nur möglich, wenn der Regionalcode der DVD mit der Ländereinstellung auf Ihrem DVD-Laufwerk übereinstimmt.

**ACHTUNG:** Sie können die Ländereinstellungen für Ihr DVD-Laufwerk maximal 5 Mal ändern.

Bei der fünften Änderung wird der Regionalcode als permanenter Regionalcode für das DVD-Laufwerk übernommen.

Die Anzahl der verbleibenden Regionsänderungen wird auf der Registerkarte **DVD-Region** angezeigt.

So ändern Sie die Einstellungen über das Betriebssystem:

- **1.** Wählen Sie **Start > Computer > Systemeigenschaften**.
- **2.** Klicken Sie im linken Fensterbereich auf **Geräte-Manager**.
- **FINWEIS:** Windows verfügt über die Benutzerkontensteuerung, um die Sicherheit des Computers zu erhöhen. Sie werden möglicherweise aufgefordert, Ihre Erlaubnis zu erteilen bzw. ein Kennwort einzugeben, um Aufgaben ausführen zu können, wie das Installieren von Anwendungen, Ausführen von Dienstprogrammen oder Ändern der Windows Einstellungen. Weitere Informationen finden Sie unter Windows Hilfe und Support.
- **3.** Klicken Sie auf das Pluszeichen (+) neben **DVD/CD-ROM-Laufwerke**.
- **4.** Klicken Sie mit der rechten Maustaste auf das DVD-Laufwerk, dessen Ländereinstellungen geändert werden sollen, und klicken Sie auf **Eigenschaften**.
- **5.** Nehmen Sie die gewünschten Änderungen in der Registerkarte **DVD-Region** vor.
- **6.** Klicken Sie auf **OK**.

#### **Beachten des Urheberrechtsvermerks**

Gemäß dem Urheberrechtsgesetz und anderen gesetzlichen Bestimmungen gilt das unberechtigte Kopieren von urheberrechtlich geschütztem Material (u. a. Computerprogramme, Filme, Radiosendungen und Tonaufnahmen), mit Ausnahme von gesetzlich genau definierten Ausnahmen, als strafbare Handlung. Verwenden Sie diesen Computer nicht für solche Zwecke.

## **Kopieren einer CD oder DVD**

- **1.** Wählen Sie **Start > Alle Programme > ArcSoft > Creator Business**.
- **2.** Klicken Sie im rechten Fensterbereich auf **Copy Disc** (Disc kopieren).
- **3.** Legen Sie die Disc, die kopiert werden soll, in das optische Laufwerk ein.
- **4.** Klicken Sie unten rechts auf dem Bildschirm auf **Copy** (Kopieren).

Die Quelldisc wird von Creator Business gelesen, und die Daten werden in einen temporären Ordner auf Ihrer Festplatte kopiert.

**5.** Nehmen Sie die Quelldisc bei entsprechender Aufforderung aus dem optischen Laufwerk, und legen Sie eine leere Disc in das Laufwerk ein.

Nachdem die Dateien kopiert wurden, wird die erstellte Disc automatisch ausgeworfen.

## **Erstellen (Brennen) einer CD, DVD oder BD**

**ACHTUNG:** Beachten Sie den Urheberrechtsvermerk. Nach dem Urheberrechtsgesetz und anderen gesetzlichen Bestimmungen gilt das unberechtigte Kopieren von urheberrechtlich geschütztem Material (u. a. Computerprogramme, Filme, Radio-/Fernsehsendungen und Tonaufnahmen), abgesehen von gesetzlich genau definierten Ausnahmen, als strafbare Handlung. Dieser Computer darf nicht für solche Zwecke verwendet werden.

Wenn Ihr optisches Laufwerk ein CD-RW-, DVD-RW- oder DVD±RW-Laufwerk ist, können Sie mit Software wie Windows Media Player Daten und Audiodateien, einschließlich MP3- und WAV-Musikdateien, auf Discs brennen.

Beachten Sie Folgendes, wenn Sie eine CD, DVD oder BD brennen:

- Bevor Sie eine Disc brennen, speichern und schließen Sie alle geöffneten Dateien, und schließen Sie alle Programme.
- Eine CD-R- oder DVD-R-Disc eignet sich in der Regel am besten zum Kopieren von Audiodateien, denn sobald die Daten gebrannt sind, können sie nicht mehr geändert werden.
- Da einige Stereoanlagen und CD-Player für Autos keine CD-RWs wiedergeben können, brennen Sie Musikdateien auf eine CD-R.
- Eine CD-RW oder DVD-RW eignet sich in der Regel zum Brennen von Datendateien oder zum Testen von Audio- oder Videoaufnahmen, bevor sie auf eine CD oder DVD gebrannt werden und nicht mehr geändert werden können.
- Die meisten DVD-Player in Heimsystemen unterstützen nicht alle DVD-Formate. Im Benutzerhandbuch Ihres DVD-Players sind die unterstützten Formate aufgeführt.
- Eine MP3-Datei benötigt weniger Speicherplatz als andere Musikdateiformate. Zum Erstellen einer MP3-Disc gehen Sie genauso vor wie beim Erstellen einer Disc mit Datendateien. MP3-Dateien können nur auf MP3-Playern oder auf Computern mit MP3-Software wiedergegeben werden.

So brennen Sie eine CD, DVD oder BD:

- **1.** Kopieren Sie die Quelldateien in einen Ordner auf Ihrer Festplatte, bzw. laden Sie sie herunter.
- **2.** Legen Sie eine leere Disc in das optische Laufwerk ein.
- **3.** Wählen Sie **Start > Alle Programme** und die gewünschte Software.
- **4.** Wählen Sie aus, welches Disc-Format Sie erstellen möchten Daten, Audio oder Video.
- **5.** Klicken Sie mit der rechten Maustaste auf **Start**, und anschließend auf **Open Windows Explorer** (Windows Explorer öffnen); navigieren Sie dann zu dem Ordner, in dem die Quelldateien gespeichert sind.
- **6.** Öffnen Sie den Ordner, und ziehen Sie dann die Dateien auf das Laufwerk, das die leere Disc enthält.
- **7.** Starten Sie den Brennvorgang nach den Anleitungen des ausgewählten Programms.

Genaue Anleitungen finden Sie in der Bedienungsanleitung des Herstellers. Diese Anleitungen werden u. U. über die Software, auf einer Disc oder auf der Website des Herstellers bereitgestellt.

## **Entnehmen einer optischen Disc (CD, DVD oder BD)**

- **1.** Drücken Sie die Auswurftaste **(1)** auf der Frontblende des Laufwerks, um das Medienfach zu entriegeln, und ziehen Sie es dann vorsichtig heraus **(2)**.
- **2.** Nehmen Sie die Disc aus dem Medienfach **(3)**, indem Sie die Spindel behutsam nach unten drücken, während Sie die Außenkanten der Disc nach oben ziehen. Fassen Sie die Disc am Rand und nicht an den Oberflächen an.
- **FINWEIS:** Wenn sich das Medienfach nicht vollständig herausziehen lässt, kippen Sie die Disc vorsichtig beim Herausnehmen.

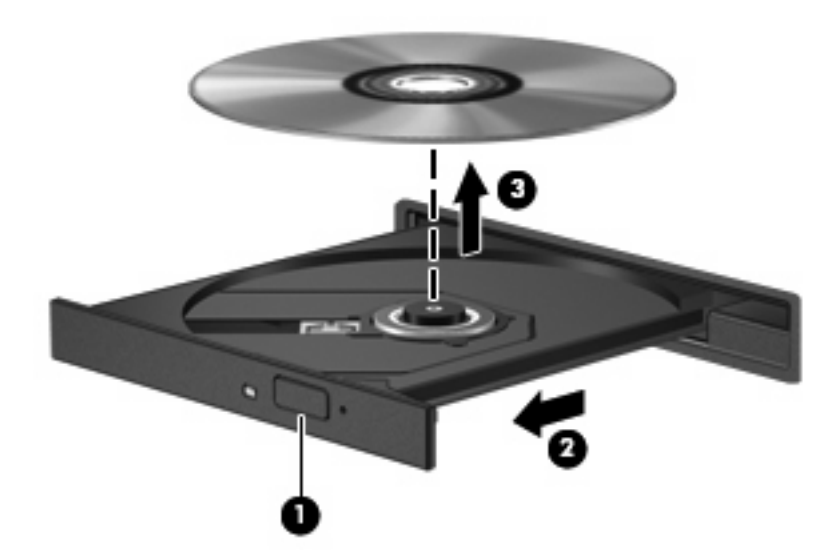

**3.** Schließen Sie das Medienfach, und bewahren Sie die Disc in einer Schutzhülle auf.

## **Fehlerbeseitigung**

In den folgenden Abschnitten werden verschiedene allgemeine Probleme und deren Lösungen beschrieben.

#### **Das Medienfach lässt sich zum Entnehmen einer CD, DVD oder BD nicht öffnen**

- **1.** Führen Sie eine aufgebogene Büroklammer in die Freigabeöffnung **(1)** in der Frontblende des Laufwerks ein.
- **2.** Drücken Sie die Büroklammer vorsichtig hinein, bis das Medienfach entriegelt wird, und ziehen Sie es dann vollständig heraus **(2)**.
- **3.** Nehmen Sie die Disc aus dem Medienfach **(3)**, indem Sie die Spindel behutsam nach unten drücken, während Sie die Außenkanten der Disc nach oben ziehen. Fassen Sie die Disc am Rand und nicht an den Oberflächen an.
	- **HINWEIS:** Wenn sich das Medienfach nicht vollständig herausziehen lässt, kippen Sie die Disc vorsichtig beim Herausnehmen.

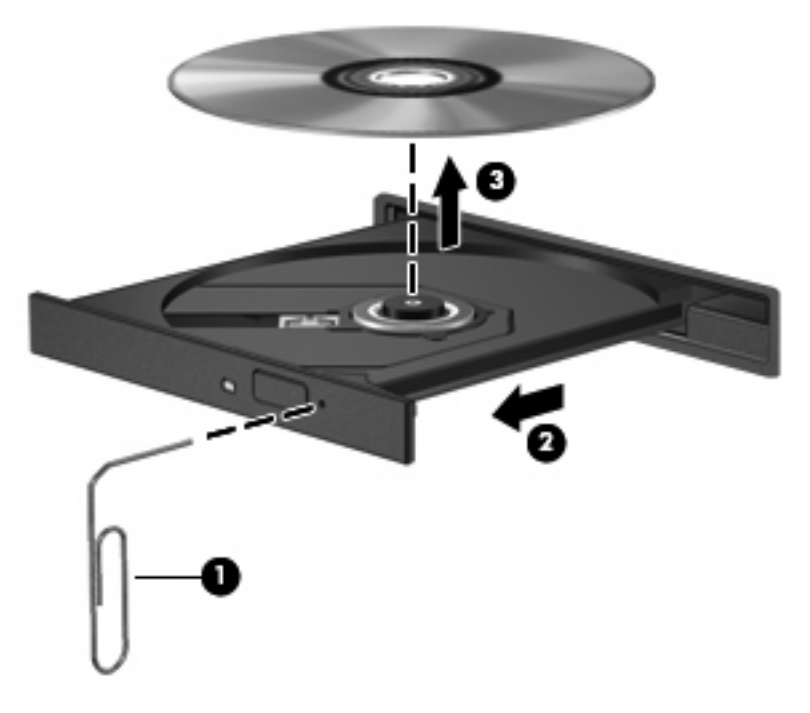

**4.** Schließen Sie das Medienfach, und bewahren Sie die Disc in einer Schutzhülle auf.

#### **Der Computer erkennt das optische Laufwerk nicht**

Wenn Windows ein angeschlossenes Gerät nicht erkennt, fehlt möglicherweise die Treibersoftware für das Gerät, oder sie ist beschädigt. Wenn Sie vermuten, dass das DVD/CD-ROM-Laufwerk nicht erkannt wird, überprüfen Sie, ob das Laufwerk im Geräte-Manager aufgeführt wird.

- **1.** Nehmen Sie im optischen Laufwerk vorhandene Discs heraus.
- **2.** Wählen Sie **Start > Systemsteuerung > System und Wartung > Geräte-Manager**. Wenn das Fenster "Benutzerkontensteuerung" geöffnet wird, klicken Sie auf **Fortsetzen**.
- **3.** Klicken Sie im Fenster "Geräte-Manager" auf das Pluszeichen (+) neben **Laufwerke** oder **DVD/ CD-ROM-Laufwerke**, wenn das Minuszeichen (-) noch nicht angezeigt wird. Suchen Sie nach einem Eintrag für ein optisches Laufwerk.
- **4.** Klicken Sie mit der rechten Maustaste auf den Eintrag für das optische Gerät, um folgende Aufgaben auszuführen:
	- Aktualisieren des Treibers.
	- Deinstallieren des Geräts.
- Suchen nach Änderungen an der Hardware. Windows sucht auf Ihrem System nach installierter Hardware und installiert die erforderlichen Standardtreiber.
- Klicken Sie auf **Eigenschaften**, um zu prüfen, ob das Gerät ordnungsgemäß funktioniert.
	- Klicken Sie auf **Problembehandlung**, um Probleme zu beheben.
	- Klicken Sie auf die Registerkarte **Treiber**, um Treiber für dieses Gerät zu aktualisieren, zu deaktivieren oder zu deinstallieren.

#### **Verhindern einer Unterbrechung der Wiedergabe**

So verringern Sie das Risiko einer Wiedergabeunterbrechung:

- Speichern Sie Ihre Daten, und beenden Sie alle geöffneten Programme, bevor Sie eine CD, DVD oder BD wiedergeben.
- Verbinden oder trennen Sie während der Wiedergabe einer Disc keine Hardware.

Leiten Sie während der Wiedergabe einer Disc weder den Ruhezustand noch den Energiesparmodus ein. Andernfalls wird eventuell eine Warnmeldung angezeigt, in der Sie gefragt werden, ob Sie fortfahren möchten. Wenn diese Meldung angezeigt wird, klicken Sie auf **Nein**. Dies kann folgende Auswirkungen haben:

Die Wiedergabe wird fortgesetzt.

– ODER –

● Das Wiedergabefenster im Multimedia-Programm wird geschlossen. Um zurück zur Wiedergabe der CD, DVD oder BD zu wechseln, klicken Sie in Ihrem Multimedia-Programm auf die Schaltfläche **Wiedergabe**. Auf diese Weise wird die Disc erneut gestartet. In seltenen Fällen müssen Sie das Programm beenden und dann erneut starten.

#### **Eine Disc kann nicht wiedergegeben werden**

- Speichern Sie Ihre Daten, und beenden Sie alle geöffneten Programme, bevor Sie eine CD, DVD oder BD wiedergeben.
- **Trennen Sie die Verbindung zum Internet, bevor Sie eine CD, DVD oder BD wiedergeben.**
- Achten Sie darauf, dass Sie die Disc ordnungsgemäß einlegen.
- Stellen Sie sicher, dass die Disc sauber ist: Reinigen Sie die Disc ggf. mit gefiltertem Wasser und einem fusselfreien Tuch. Wischen Sie von der Mitte der Disc zur Außenkante.
- Überprüfen Sie, ob auf der Disc Kratzer sind. Wenn Sie Kratzer entdecken, behandeln Sie die Disc mit einem Reparaturprodukt für optische Discs, das in vielen Elektronikfachgeschäften erhältlich ist.
- Deaktivieren Sie den Energiesparmodus, bevor Sie die Disc wiedergeben.

Leiten Sie nicht den Ruhezustand oder Energiesparmodus ein, während eine Disc wiedergegeben wird. Wenn dennoch der Ruhezustand oder Energiesparmodus eingeleitet wird, wird möglicherweise eine Warnmeldung angezeigt, und Sie werden gefragt, ob Sie fortfahren möchten. Klicken Sie in diesem Fall auf **Nein**. Danach kann sich der Computer folgendermaßen verhalten:

◦ Die Wiedergabe wird fortgesetzt.

- ODER –
- Das Multimedia-Programmfenster für die Wiedergabe wird möglicherweise geschlossen. Um die Disc erneut wiederzugeben, klicken Sie auf die Schaltfläche **Wiedergabe** Ihres Multimediaprogramms. In seltenen Fällen müssen Sie das Programm beenden und dann erneut starten.
- Geben Sie Systemressourcen frei:

Schalten Sie externe Geräte, wie z. B. Drucker und Scanner, aus. Wenn Sie diese Geräte vom Computer trennen, geben Sie wertvolle Systemressourcen frei. Dies trägt zu einer besseren Wiedergabe einer Disc bei.

Ändern Sie die Farbeigenschaften des Desktops. Da das menschliche Auge den Unterschied zwischen 16-Bit- und 32-Bit-Farben kaum erkennen kann, stellen Sie in der Regel keinen Farbverlust fest, wenn Sie einen Film mit einer Farbauflösung von 16 Bit ansehen. Ändern Sie die Systemfarbeinstellung wie folgt:

- **1.** Klicken Sie mit der rechten Maustaste auf eine freie Stelle auf dem Desktop. Wählen Sie **Anpassen > Anzeige**.
- **2.** Wählen Sie für **Farben** die Option **Mittlere (16 Bit)**.

#### **Eine Disc wird nicht automatisch wiedergegeben**

- **1.** Wählen Sie **Start > Systemsteuerung > CDs und andere Medien automatisch wiedergeben**.
- **2.** Vergewissern Sie sich, dass das Kontrollkästchen **Automatische Wiedergabe für alle Medien und Geräte verwenden** aktiviert ist.
- **3.** Klicken Sie auf **Speichern**.

Wenn Sie nun eine CD, DVD oder BD in das optische Laufwerk einlegen, sollte sie automatisch gestartet werden.

#### **Ein Film wird abgebrochen, nicht richtig angezeigt oder springt**

- Reinigen Sie die Disc.
- Geben Sie Systemressourcen frei, indem Sie Folgendes versuchen:
	- Trennen Sie die Internetverbindung.
	- Ändern Sie die Farbeigenschaften des Desktops:

1. Klicken Sie mit der rechten Maustaste auf eine freie Stelle auf dem Desktop. Wählen Sie anschließend **Anpassen > Anzeigeeinstellungen**.

2. Wählen Sie für **Farben** die Option **Mittlere (16 Bit)**, wenn diese Option nicht bereits ausgewählt ist.

◦ Trennen Sie externe Geräte, wie Drucker, Scanner, Kameras oder mobile Geräte.

#### **Ein Film wird auf einem externen Anzeigegerät nicht angezeigt**

- **1.** Wenn das Computerdisplay und das externe Anzeigegerät eingeschaltet sind, drücken Sie fn+f4 einmal oder mehrmals, um die Anzeige zwischen den beiden Geräten umzuschalten.
- **2.** Konfigurieren Sie die Anzeigeeinstellungen, um das externe Anzeigegerät als primäres Anzeigegerät festzulegen:
	- **a.** Klicken Sie mit der rechten Maustaste auf eine freie Stelle auf dem Desktop. Wählen Sie anschließend **Anpassen > Anzeigeeinstellungen**.
	- **b.** Legen Sie das primäre und das sekundäre Anzeigegerät fest.
- **Follow HINWEIS:** Wenn Sie beide Anzeigegeräte verwenden, erfolgt die Anzeige der DVD nicht auf dem Anzeigegerät, das als sekundäres Anzeigegerät festgelegt wurde.

Weitere Informationen über Multimediafragen, die nicht in diesem Handbuch behandelt werden, finden Sie unter **Start > Hilfe und Support**.

#### **Der Brennvorgang auf eine Disc wird nicht gestartet oder abgebrochen, bevor er abgeschlossen ist**

- Stellen Sie sicher, dass alle anderen Programme geschlossen sind.
- Deaktivieren Sie den Energiesparmodus und den Ruhezustand.
- Stellen Sie sicher, dass Sie das richtige Discformat für Ihr Laufwerk verwenden. Weitere Informationen über Discformate finden Sie in Ihren Benutzerhandbüchern.
- Stellen Sie sicher, dass die Disc korrekt eingelegt ist.
- Wählen Sie eine langsamere Schreibgeschwindigkeit aus, und versuchen Sie es erneut.
- Wenn Sie eine Disc kopieren, speichern Sie die Daten auf der Quelldisc zunächst auf Ihrer Festplatte, bevor Sie versuchen, den Inhalt direkt auf eine neue Disc zu brennen. Brennen Sie anschließend die gespeicherten Daten von Ihrer Festplatte aus.
- **•** Installieren Sie den Treiber für den Discbrenner im Geräte-Manager unter **DVD/CD-ROM-Laufwerke** erneut.

#### **Ein Gerätetreiber muss erneut installiert werden**

- **1.** Nehmen Sie gegebenenfalls im optischen Laufwerk vorhandene Discs heraus.
- **2.** Klicken Sie auf **Start**, und geben Sie Geräte-Manager in das Feld **Suche starten** ein.

Wenn Sie den Begriff eingeben, werden im Teilfenster über dem Feld die Suchergebnisse angezeigt.

- **3.** Klicken Sie im Teilfenster mit den Ergebnissen auf **Geräte-Manager**. Wenn das Fenster "Benutzerkontensteuerung" geöffnet wird, klicken Sie auf **Weiter**.
- **4.** Klicken Sie im Fenster "Geräte-Manager" auf das Pluszeichen (+) neben dem Treibertyp, den Sie deinstallieren und erneut installieren möchten (z. B. DVD/CD-ROMs, Modems), wenn das Minuszeichen (-) noch nicht angezeigt wird.
- **5.** Klicken Sie auf den Eintrag für einen Treiber, und drücken Sie die Taste entf. Bestätigen Sie, dass Sie den Treiber löschen möchten, wenn Sie dazu aufgefordert werden. Führen Sie jedoch keinen Neustart des Computers durch.

Wiederholen Sie den Vorgang für jeden Treiber, den Sie löschen möchten.

- **6.** Klicken Sie im Fenster "Geräte-Manager" auf das Symbol **Nach geänderter Hardware suchen** in der Symbolleiste. Windows sucht auf Ihrem System nach installierter Hardware, und installiert Standardtreiber für alle Geräte, für die ein Treiber benötigt wird.
- **HINWEIS:** Wenn Sie zu einem Neustart Ihres Computers aufgefordert werden, speichern Sie alle geöffneten Dateien, und fahren Sie mit dem Neustart fort.
- **7.** Öffnen Sie ggf. den Geräte-Manager erneut, um zu überprüfen, ob alle Treiber wieder angezeigt werden.
- **8.** Versuchen Sie, das Gerät zu verwenden.

Wenn das Deinstallieren und erneute Installieren der Standardgerätetreiber das Problem nicht behoben hat, müssen Sie möglicherweise Ihre Treiber nach den Anleitungen im folgenden Abschnitt aktualisieren.

#### **Abrufen der aktuellsten HP Gerätetreiber**

Sie können auf einem der folgenden Wege HP Gerätetreiber erhalten.

Mit HP Update Utility:

- **1.** Wählen Sie **Start > Alle Programme > HP > HP Update**.
- **2.** Klicken Sie im HP Begrüßungsfenster auf **Einstellungen**, und wählen Sie dann eine Zeit aus, zu der das Utility nach Softwareupdates im Internet suchen soll.
- **3.** Klicken Sie auf **Weiter**, um sofort nach HP Softwareupdates zu suchen.

So verwenden Sie die HP Website:

- **1.** Rufen Sie in Ihrem Internetbrowser die Website <http://www.hp.com/support> auf, und wählen Sie anschließend Ihr Land bzw. Ihre Region aus.
- **2.** Klicken Sie auf die Option zum Download von Software und Treibern, und geben Sie Ihre Computermodellnummer in das Produktfeld ein.
- **3.** Drücken Sie die Eingabetaste, und folgen Sie dann den Anleitungen auf dem Bildschirm.

#### **Abrufen von Microsoft Gerätetreibern**

Sie erhalten die aktuellsten Windows Gerätetreiber mithilfe von Microsoft® Update. Diese Windows Funktion kann so eingestellt werden, dass automatisch nach Updates für Ihre Hardwaretreiber und für das Windows Betriebssystem und andere Microsoft Produkte gesucht wird und diese installiert werden.

So verwenden Sie Microsoft Update:

- **1.** Öffnen Sie den Internet-Browser, und rufen Sie die Internetseite<http://www.microsoft.com>auf. Klicken Sie dann auf **Sicherheit & Updates**.
- **2.** Klicken Sie auf **Microsoft Update**, um die aktuellsten Updates für das Betriebssystem, die Programme und Hardware auf Ihrem Computer zu erhalten.
- **3.** Folgen Sie den Anleitungen auf dem Bildschirm, um Microsoft Update zu installieren. Wenn das Fenster "Benutzerkontensteuerung" geöffnet wird, klicken Sie auf **Fortsetzen**.
- **4.** Klicken Sie auf **Einstellungen ändern**, und wählen Sie dann eine Zeit aus, zu der Microsoft Update nach Updates für das Windows Betriebssystem und andere Microsoft Produkte suchen soll.
- **5.** Starten Sie bei entsprechender Aufforderung den Computer neu.

## **Webcam**

**E** HINWEIS: In diesem Abschnitt werden die Funktionsmerkmale beschrieben, die von den meisten Modellen unterstützt werden. Einige Funktionen sind auf Ihrem Computer möglicherweise nicht verfügbar.

Ihr Computer verfügt über eine integrierte Webcam, die oben am Display eingebaut ist. Unter Verwendung der vorinstallierten Software können Sie mit der Webcam Fotos und Videos aufnehmen oder Audioaufnahmen machen. Sie können eine Vorschau der Fotos und Videos anzeigen oder die Audioaufnahme anhören und sie dann auf der Festplatte des Computers speichern.

#### Um auf die Webcam und die Software zuzugreifen, wählen Sie **Start > Alle Programme > ArcSoft TotalMedia Suite > WebCam Companion**.

Mit der Webcam-Software können Sie folgende Funktionen ausprobieren:

- Video Zum Aufzeichnen und Wiedergeben von Webcam-Videos.
- Audio Zum Aufnehmen und Wiedergeben von Audiodateien.
- Video-Streams Zur Verwendung mit Instant Messaging-Softwarelösungen, die UVC (Universal Video Class)-Kameras unterstützen.
- Schnappschüsse Zum Aufnehmen von Fotos
- HP Business Card Reader (bestimmte Modelle) Umwandeln von Visitenkarten in eine nutzbare Datenbank mit Kontaktinformationen.

### **Tipps zur Webcam**

Um optimale Leistung bei der Verwendung der Webcam zu erzielen, beachten Sie die folgenden Hinweise:

- Vergewissern Sie sich, dass Sie über die aktuellste Version einer Instant Messaging-Software verfügen, bevor Sie eine Video-Unterhaltung starten.
- Die Webcam-Funktion kann unter Umständen durch die Verwendung einiger Netzwerkfirewalls beeinträchtigt werden.
- **FY HINWEIS:** Wenn beim Anzeigen von Multimediadateien oder beim Senden von Multimediadateien in ein anderes Netzwerk oder außerhalb Ihrer Netzwerkfirewall Probleme auftreten, deaktivieren Sie vorübergehend Ihre Firewall, führen Sie die gewünschte Aufgabe aus, und aktivieren Sie die Firewall dann wieder. Um das Problem dauerhaft zu beheben, konfigurieren Sie die Firewall nach Bedarf, und passen Sie die Richtlinien und Einstellungen anderer Systeme zur Angriffserkennung an. Weitere Informationen erhalten Sie von Ihrem Netzwerkadministrator oder Ihrer IT-Abteilung.
- Sorgen Sie möglichst immer für helle Lichtquellen hinter der Webcam und außerhalb des Aufnahmebereichs.
- **HINWEIS:** Nähere Informationen über die Verwendung Ihrer Webcam finden Sie im Hilfemenü der Webcam-Software.

## **Festlegen der Webcam-Einstellungen**

Im Dialogfeld Eigenschaften können Sie die Webcam-Einstellungen anpassen. Auf das Dialogfeld können Sie aus verschiedenen Programmen zugreifen, die mit der integrierten Webcam verwendet werden können, in der Regel aus einem Menü für Konfigurationen, Einstellungen oder Eigenschaften.

- **Helligkeit** Zum Einstellen der Lichtmenge, die in das Bild eingearbeitet wird. Wenn Sie eine höhere Helligkeit wählen, wird das Bild heller, wenn Sie eine geringere Helligkeit wählen, wird das Bild dunkler.
- **Kontrast** Zum Einstellen der Unterscheidung zwischen helleren und dunkleren Bereichen auf dem Bild. Ein stärkerer Kontrast intensiviert das Bild. Ein schwächerer Kontrast gibt den Dynamikbereich der Originalbilddaten genauer wieder, das Bild wirkt allerdings "flacher".
- **Farbton** Zum Einstellen der Erscheinung der Farbe, durch die sie sich von anderen Farben unterscheidet (Eigenschaften, die eine Farbe rot, grün oder blau aussehen lassen). Der Farbton ist nicht mit der Sättigung zu verwechseln, welche die Intensität des Farbtons angibt.
- **Sättigung** Zum Einstellen der Farbintensität auf dem endgültigen Bild. Mit einer höheren Sättigung wird das Bild kräftiger. Mit einer geringeren Sättigung wirkt das Bild verwaschen.
- **Schärfe** Zum Einstellen der Intensität von Kanten und Konturen auf einem Bild. Mit einer höheren Schärfeeinstellung wird das Bild detaillierter. Mit einer geringeren Schärfeeinstellung wirkt das Bild weicher.
- **Gamma** Zum Einstellen der Helligkeit der mittleren Graustufen und Tonwerte auf einem Bild. Durch die Einstellung des Gamma-Werts können Sie die Helligkeit der mittleren Graustufen oder Tonwerte ändern, ohne dabei drastisch Schatten und helle Bereiche zu beeinflussen. Ein geringerer Gamma-Wert lässt Grau schwarz erscheinen und dunkle Farben noch dunkler.

Informationen zur Verwendung der Webcam finden Sie unter **Start > Hilfe und Support**.

# **5 Energieverwaltung**

## **Einstellen der Energieoptionen**

## **Verwenden von Energiesparmodi**

Der Computer verfügt über zwei Energiesparfunktionen, die werksseitig aktiviert sind: Energiesparmodus und Ruhezustand.

Wenn Sie den Energiesparmodus einleiten, blinken die Betriebsanzeigen, und auf dem Display wird nichts mehr angezeigt. Ihre Daten werden im Arbeitsspeicher abgelegt. Der Energiesparmodus ermöglicht ein schnelleres Zurückkehren in den Betriebszustand als der Ruhezustand. Wenn sich der Computer für längere Zeit im Energiesparmodus befindet oder im Energiesparmodus ein kritischer Akkuladestand erreicht wird, leitet der Computer den Ruhezustand ein.

Beim Einleiten des Ruhezustands werden Ihre Daten auf der Festplatte in einer Ruhezustandsdatei gespeichert, und der Computer wird ausgeschaltet.

- **ACHTUNG:** Um eine mögliche Verschlechterung der Bild- und Audiowiedergabe, den Verlust der Wiedergabefunktion für Audio- und Videodaten und Informationsverluste zu vermeiden, sollten Sie während des Lesens oder Beschreibens einer Disc oder einer externen Speicherkarte nicht den Energiesparmodus oder Ruhezustand einleiten.
- **EX** HINWEIS: Solange sich der Computer im Energiesparmodus oder Ruhezustand befindet, kann keinerlei Netzwerkverbindung eingeleitet und keine Computerfunktion genutzt werden.

**HINWEIS:** Wenn HP 3D DriveGuard ein Laufwerk in die Parkposition gebracht hat, werden Energiesparmodus oder Ruhezustand nicht eingeleitet, und das Display wird ausgeschaltet.

#### **Einleiten und Beenden des Energiesparmodus**

Das System leitet bei Akkubetrieb nach 15 Minuten ohne Aktivität, bei externer Stromversorgung nach 30 Minuten ohne Aktivität den Energiesparmodus ein (werksseitige Einstellung).

Die Energieeinstellungen und Zeitlimits können im Fenster **Energieoptionen** in der Windows Systemsteuerung geändert werden.

Wenn der Computer eingeschaltet ist, können Sie den Energiesparmodus auf folgende Weise aktivieren:

- Klicken Sie auf **Start** und anschließend auf die **Netzschalter**-Schaltfläche.
- Klicken Sie auf **Start**, dann auf den Pfeil neben der **Sperren**-Schaltfläche und anschließend auf **Energie sparen**.

So beenden Sie den Energiesparmodus:

Drücken Sie kurz die Betriebstaste.

Wenn der Computer den Energiesparmodus beendet, leuchten die Betriebsanzeigen und die Bildschirmanzeige, bei der Ihre Arbeit unterbrochen wurde, wird wiederhergestellt.

**EX** HINWEIS: Wenn Sie den Kennwortschutz für das Beenden des Energiesparmodus eingerichtet haben, müssen Sie Ihr Windows Kennwort eingeben, bevor Sie fortfahren können.

#### **Einleiten und Beenden des Ruhezustands**

Das System leitet bei Akkubetrieb nach 1.080 Minuten (18 Stunden) ohne Aktivität, bei externer Stromversorgung nach 1080 Minuten (18 Stunden) ohne Aktivität oder bei Erreichen eines kritischen Akkuladestands den Ruhezustand ein (werksseitige Einstellung).

Die Energieeinstellungen und Zeitlimits können im Fenster **Energieoptionen** in der Windows Systemsteuerung geändert werden.

So leiten Sie den Ruhezustand ein:

- **1.** Klicken Sie auf **Start**, und klicken Sie dann auf den Pfeil neben der **Sperren**-Schaltfläche.
- **2.** Klicken Sie auf **Ruhezustand**.

So beenden Sie den Ruhezustand:

Drücken Sie kurz die Betriebstaste.

Die Betriebsanzeigen leuchten und die Bildschirmanzeige, bei der Ihre Arbeit unterbrochen wurde, wird wiederhergestellt.

**HINWEIS:** Wenn Sie den Kennwortschutz für das Beenden des Ruhezustands eingerichtet haben, müssen Sie Ihr Windows Kennwort eingeben, bevor Sie fortfahren können.

#### **Verwenden der Akkumessanzeige**

Die Akkumessanzeige befindet sich im Infobereich rechts in der Taskleiste. Sie ermöglicht einen schnellen Zugriff auf die Energieeinstellungen, die Anzeige des Ladestands sowie die Auswahl eines anderen Energiesparplans.

- Bewegen Sie den Mauszeiger über das Symbol für die Akkumessanzeige, um den Prozentwert des Akkuladestands und den aktuellen Energiesparplan anzuzeigen.
- Klicken Sie auf das Symbol für die Akkumessanzeige, und wählen Sie ein Element aus der Liste, um auf die Energieoptionen zuzugreifen oder den Energiesparplan zu ändern.

Verschiedene Symbole für die Akkumessanzeige geben an, ob der Computer mit einem Akku oder über eine externe Stromquelle betrieben wird. Das Symbol zeigt auch eine Nachricht an, wenn der Akku einen kritischen Akkuladestand erreicht hat.

So können Sie das Symbol der Akkumessanzeige ein- oder ausblenden:

- **1.** Klicken Sie mit der rechten Maustaste auf die Taskleiste, und klicken Sie dann auf **Eigenschaften**.
- **2.** Klicken Sie auf die Registerkarte **Infobereich**.
- **3.** Deaktivieren Sie unter **Systemsymbole** das Kontrollkästchen **Energie**, um das Symbol für die Akkumessanzeige auszublenden, oder aktivieren Sie es, um das Symbol wieder anzuzeigen.
- **4.** Klicken Sie auf **OK**.

#### **Verwenden von Energiesparplänen**

Ein Energiesparplan umfasst eine Reihe von Systemeinstellungen, die festlegen, wie der Computer Energie verbraucht. Energiesparpläne helfen Ihnen dabei, Energie zu sparen oder die Leistung zu optimieren.

Sie können die Einstellungen für den Energiesparplan ändern, oder Ihren eigenen Energiesparplan erstellen.

#### **Anzeigen des aktuellen Energiesparplans**

▲ Bewegen Sie den Mauszeiger über das Symbol für die Akkumessanzeige, das sich im Infobereich ganz rechts in der Taskleiste befindet.

– ODER –

Wählen Sie **Start > Systemsteuerung > System und Wartung > Energieoptionen**.

#### **Auswählen eines anderen Energiesparplans**

▲ Klicken Sie auf das Symbol für die Akkumessanzeige im Infobereich, und wählen Sie dann einen Energiesparplan aus der Liste aus.

– ODER –

Wählen Sie **Start > Systemsteuerung > System und Wartung > Energieoptionen**, und wählen Sie dann einen Energiesparplan aus der Liste aus.

#### **Anpassen des Energiesparplans**

**1.** Klicken Sie auf das Symbol für die Akkumessanzeige im Infobereich, und klicken Sie dann auf **Weitere Energieoptionen**.

– ODER –

Wählen Sie **Start > Systemsteuerung > System und Wartung > Energieoptionen**.

- **2.** Wählen Sie einen Energiesparplan, und klicken Sie dann auf **Planeinstellungen ändern**.
- **3.** Ändern Sie nach Bedarf die Einstellungen für **Bildschirm ausschalten** und **Energiesparmodus nach**.
- **4.** Klicken Sie auf **Erweiterte Energieeinstellungen ändern**, und nehmen Sie die gewünschten Änderungen vor.

#### **Einrichten des Kennwortschutzes für die Reaktivierung**

So legen Sie fest, dass beim Beenden des Energiesparmodus oder des Ruhezustands ein Kennwort eingegeben werden muss:

- **1.** Wählen Sie **Start > Systemsteuerung > System und Wartung > Energieoptionen**.
- **2.** Klicken Sie im linken Fensterausschnitt auf **Kennwort ist für Reaktivierung erforderlich**.
- **3.** Klicken Sie auf **Einige Einstellungen sind momentan nicht verfügbar**.
- **4.** Klicken Sie auf **Kennwort ist erforderlich (empfohlen)**.
- **5.** Klicken Sie auf **Änderungen speichern**.

## **Anschließen an die externe Netzstromversorgung**

Die externe Netzstromversorgung erfolgt durch eines dieser Geräte:

- **VORSICHT!** Um mögliche Sicherheitsrisiken zu vermeiden, darf nur das mit dem Computer gelieferte Netzteil, ein von HP bereitgestelltes Ersatznetzteil oder ein von HP erworbenes Netzteil verwendet werden.
	- Zugelassenes Netzteil
	- **•** Optionales Dockinggerät

Schließen Sie den Computer in den folgenden Situationen an das Stromnetz an:

**VORSICHT!** Laden Sie den Akku des Computers nicht an Bord von Flugzeugen auf.

- Beim Aufladen oder Kalibrieren eines Akkus
- Beim Installieren oder Aktualisieren von Systemsoftware
- Beim Schreiben von Daten auf eine CD, DVD oder BD

Beim Anschließen des Computers an das Stromnetz geschieht Folgendes:

- Der Akku wird aufgeladen.
- Ist der Computer eingeschaltet, so verändert sich die Akkumessanzeige im Infobereich.

Beim Trennen des Computers von der Stromversorgung geschieht Folgendes:

- Der Computer schaltet auf den Betrieb mit Akkustrom um.
- Die Helligkeit des Displays wird automatisch verringert, um die Akkunutzungsdauer zu verlängern. Drücken Sie die Tastenkombination fn+f3, um die Helligkeit des Displays zu erhöhen, oder schließen Sie das Netzteil wieder an.

#### **Anschließen des Netzteils**

**VORSICHT!** So verringern Sie die Gefahr von Stromschlägen und Geräteschäden:

Schließen Sie das Netzkabel an eine Netzsteckdose an, die jederzeit leicht zugänglich ist.

Ziehen Sie das Netzkabel aus der Netzsteckdose (und nicht aus dem Anschluss am Computer), wenn Sie die Stromzufuhr zum Computer unterbrechen möchten.

Falls das Netzkabel mit einem Stecker mit Erdungskontakt geliefert wurde, stecken Sie das Kabel in eine geerdete Netzsteckdose. Verwenden Sie ausschließlich Netzkabel mit intaktem Erdungsleiter (und beispielsweise keinen 2-poligen Adapter). Der Erdungskontakt hat eine wichtige Sicherheitsfunktion.

So schließen Sie den Computer an den Netzstrom an:

- **1.** Schließen Sie das Netzteil an den Netzanschluss **(1)** am Computer an.
- **2.** Schließen Sie das Netzkabel am Netzteil **(2)** an.
- **3.** Schließen Sie das andere Ende des Netzkabels an eine Netzsteckdose **(3)** an.
	- **EX** HINWEIS: Möglicherweise unterscheidet sich Ihr Computer optisch leicht von der Abbildung in diesem Abschnitt.

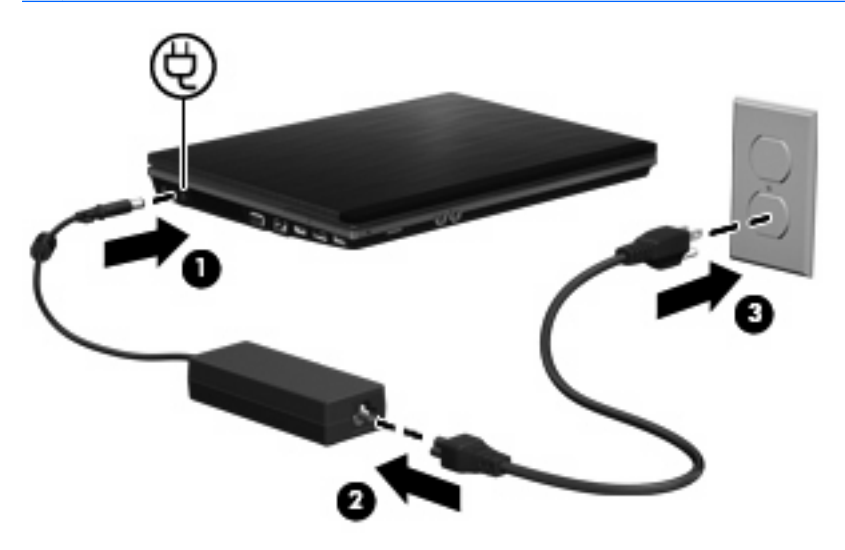

## **Verwenden des Akkus**

Wenn sich ein aufgeladener Akku im Computer befindet und der Computer nicht an eine externe Stromquelle angeschlossen ist, wird er mit Akkustrom betrieben. Ist der Computer an eine externe Stromquelle angeschlossen, wird er mit Netzstrom betrieben.

Falls der Computer einen aufgeladenen Akku enthält und über das Netzteil mit Netzstrom versorgt wird, schaltet er auf Akkustrom um, wenn das Netzteil vom Computer getrennt wird.

**HINWEIS:** Wird der Computer von der externen Stromquelle getrennt, so wird die Helligkeit des Displays verringert, um die Akkunutzungsdauer zu verlängern. Drücken Sie die Tastenkombination fn +f3, um die Helligkeit des Displays zu erhöhen, oder schließen Sie das Netzteil wieder an.

Ob Sie den Akku im Computer lassen oder herausnehmen und anderweitig aufbewahren, hängt von Ihrer Arbeitsweise ab. Wenn Sie den Akku im Computer aufbewahren, wird er jedes Mal aufgeladen, wenn der Computer an eine Netzstromquelle angeschlossen ist. Außerdem ist Ihre Arbeit im Falle eines Stromausfalls geschützt. Wenn ein Akku in einem Computer aufbewahrt wird, der ausgeschaltet und nicht an den Netzstrom angeschlossen ist, wird er jedoch langsam entladen.

**VORSICHT!** Zur Vermeidung möglicher Sicherheitsrisiken verwenden Sie nur den im Lieferumfang des Computers enthaltenen Akku, einen Ersatzakku von HP oder zulässige Akkus, die als Zubehör von HP erworben wurden.

Die Akkunutzungsdauer kann unterschiedlich ausfallen. Sie hängt von den Einstellungen in der Energieverwaltung, von auf dem Computer ausgeführten Programmen, der Helligkeit des Displays, den angeschlossenen externen Geräten und anderen Faktoren ab.

## **Informationen zum Akku unter Hilfe und Support**

Im Abschnitt Akkuinformationen im Lerncenter innerhalb von Hilfe und Support finden Sie folgende Tools und Informationen:

- Akku-Test, ein Tool zum Überprüfen der Akkuleistung
- Informationen zur Kalibrierung, Energieverwaltung sowie zur sachgerechten Pflege und Aufbewahrung, um die Akkunutzungsdauer zu verlängern
- Informationen zu Akkutypen, technischen Daten, Nutzungsdauer und Kapazität

So greifen Sie auf die Akkuinformationen zu:

▲ Wählen Sie **Start > Hilfe und Support > Lerncenter**. Wenn der HP Support Assistant geöffnet wird, führen Sie einen Bildlauf zu den Akkuinformationen durch.

### **Verwenden von Akku-Test**

Akku-Test liefert Informationen über den Status des Akkus im Computer.

So führen Sie Akku-Test aus:

- **1.** Schließen Sie das Netzteil an den Computer an.
- **HINWEIS:** Für eine korrekte Funktionsweise von Akku-Test muss der Computer an eine externe Stromquelle angeschlossen sein.
- **2.** Wählen Sie **Start > Hilfe und Support > Problembehandlung > Stromversorgung, Wärmemanagement und mechanische Komponenten**, und klicken Sie anschließend auf die Registerkarte **Stromversorgung**.

Akku-Test untersucht den Akku und seine Zellen auf deren korrekte Funktionsweise und gibt anschließend die Ergebnisse der Untersuchung aus.

#### **Anzeigen des Akkuladestands**

Bewegen Sie den Mauszeiger über das Symbol für die Akkumessanzeige, das sich im Infobereich ganz rechts in der Taskleiste befindet.

– ODER –

Zeigen Sie im Windows Mobilitätscenter die geschätzte restliche Akkunutzungsdauer in Minuten an.

▲ Klicken Sie auf das Symbol für die Akkumessanzeige im Infobereich, und klicken Sie dann auf **Windows Mobilitätscenter**.

– ODER –

Klicken Sie auf **Start > Systemsteuerung > Mobil-PC > Windows Mobilitätscenter**.

Die Zeitangabe steht für die ungefähr verbleibende Akkunutzungsdauer, wenn der Akku mit der gegenwärtigen Leistungsabgabe betrieben wird. So verringert sich beispielsweise der Zeitwert, wenn Sie eine DVD abspielen. Er erhöht sich, wenn Sie die Wiedergabe einer DVD beenden.

## **Einsetzen und Entfernen des Akkus**

**ACHTUNG:** Wenn Sie einen Akku entfernen, der die einzige Stromquelle darstellt, kann dies zu Datenverlust führen. Um einen Datenverlust zu vermeiden, speichern Sie Ihre Arbeit und leiten den Ruhezustand ein, oder fahren Sie den Computer über Windows herunter, bevor Sie den Akku entfernen.

So setzen Sie den Akku ein:

- **1.** Legen Sie den Computer mit der Unterseite nach oben auf eine ebene Fläche, so dass das Akkufach in Ihre Richtung zeigt.
- **2.** Schieben Sie den Akku in das Akkufach **(1)**, bis er fest sitzt.

Die Akkufach-Entriegelungsschieber **(2)** sorgen automatisch dafür, dass der Akku fest sitzt, wenn er einrastet.

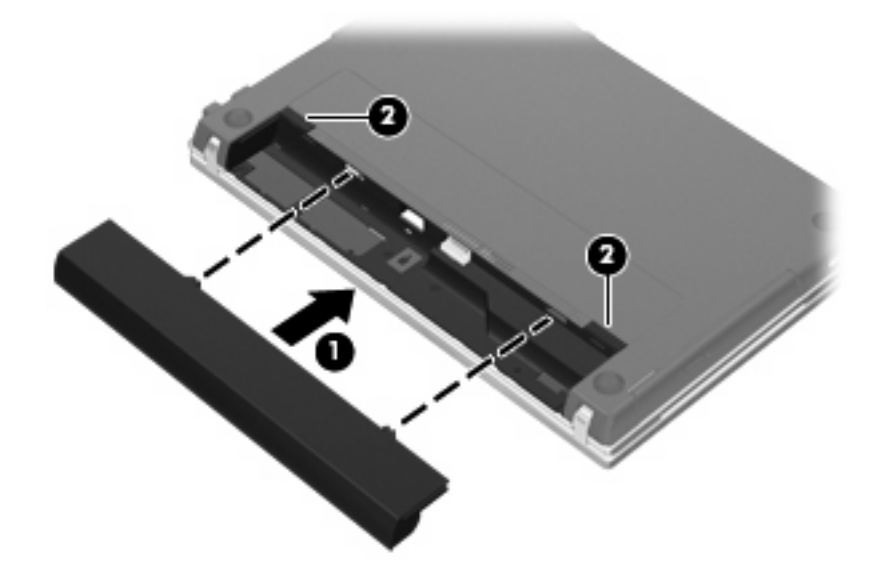

So entfernen Sie den Akku:

- **1.** Legen Sie den Computer mit der Unterseite nach oben auf eine ebene Fläche, so dass das Akkufach in Ihre Richtung zeigt.
- **2.** Betätigen Sie die Akkufach-Entriegelungsschieber **(1)**, um den Akku freizugeben.

**3.** Nehmen Sie den Akku **(2)** heraus.

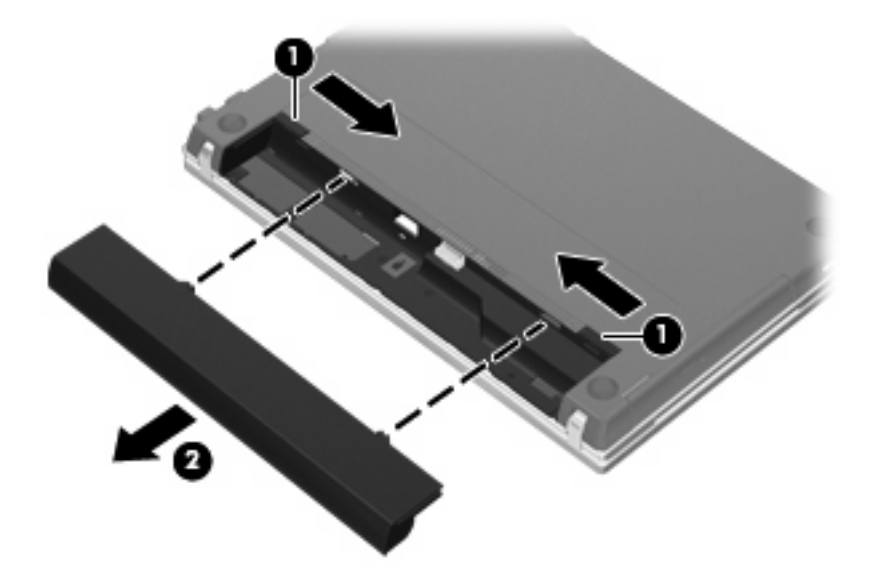

## **Aufladen des Akkus**

**VORSICHT!** Laden Sie den Akku des Computers nicht in einem Flugzeug.

Der Akku wird geladen, sobald der Computer über ein Netzteil, ein optionales Netzteil oder ein optionales Dockinggerät an eine externe Stromquelle angeschlossen wird.

Der Akku wird unabhängig davon geladen, ob der Computer in Betrieb ist oder nicht. Bei ausgeschaltetem Computer erfolgt der Ladevorgang jedoch schneller.

Wenn der Akku neu ist, zwei Wochen oder länger nicht verwendet wurde oder bedeutend wärmer oder kälter als Zimmertemperatur ist, kann der Ladevorgang länger dauern.

So verlängern Sie die Akkunutzungsdauer und optimieren die Genauigkeit der Akkuladeanzeigen:

- Achten Sie darauf, dass der Akku vollständig geladen ist, bevor Sie den Computer einschalten.
- Laden Sie den Akku so lange auf, bis die Akkuanzeige am Computer erlischt.
- **FINWEIS:** Ist der Computer während des Ladevorgangs eingeschaltet, zeigt die Akkumessanzeige im Infobereich u. U. 100 Prozent an, bevor der Akku vollständig aufgeladen ist.
- Lassen Sie den Akku bei normaler Verwendung des Computers bis auf etwa 5 Prozent seiner vollen Kapazität leer laufen, bevor Sie ihn aufladen.
- Wenn der Akku einen Monat oder länger nicht verwendet wurde, führen Sie anstelle eines einfachen Ladevorgangs eine Kalibrierung durch.

Die Akkuanzeige veranschaulicht den Ladestand:

- Leuchtet: Der Akku wird geladen.
- Blinkt: Der Ladestand des Akkus ist niedrig oder kritisch. Der Akku wird nicht geladen.
- Leuchtet nicht: Der Akku ist vollständig geladen oder in Gebrauch, oder es befindet sich kein Akku im Gerät.

## **Maximieren der Akkunutzungsdauer**

Die Entladezeit eines Akkus hängt von den Funktionen ab, die Sie verwenden, während der Computer mit Akkustrom betrieben wird. Die maximale Entladezeit wird allmählich kürzer, da sich die Akkuladekapazität im Laufe der Zeit verringert.

Tipps zum Maximieren der Akkuentladezeit:

- Verringern Sie die Displayhelligkeit.
- Aktivieren Sie die Einstellung **Energiesparmodus** unter den Energieoptionen.
- Nehmen Sie den Akku aus dem Computer, wenn er nicht verwendet oder geladen wird.
- Lagern Sie den Akku an einem kühlen, trockenen Ort.

### **Niedriger Akkuladestand**

In diesem Abschnitt werden die Alarmfunktionen und Systemreaktionen beschrieben, die werksseitig eingestellt sind. Einige Alarmfunktionen des Low-Battery-Modus und Systemreaktionen bei einem niedrigen Akkuladestand können über die **Energieoptionen** der Windows Systemsteuerung geändert werden. Die Einstellungen im Fenster **Energieoptionen** wirken sich nicht auf die LEDs aus.

#### **Feststellen eines niedrigen Akkuladestands**

Wenn ein Akku als einzige Stromquelle des Computers verwendet wird und der Ladestand des Akkus niedrig ist, blinkt die Akkuanzeige gelb.

Wenn der niedrige Akkuladestand nicht beseitigt wird, erreicht der Computer einen kritischen Akkuladestand, und die Akkuanzeige beginnt schnell zu blinken.

Auf einen kritischen Akkuladestand reagiert der Computer auf folgende Weise:

- Wenn der Ruhezustand aktiviert und der Computer eingeschaltet ist oder sich im Energiesparmodus befindet, geht der Computer in den Ruhezustand über.
- Wenn der Ruhezustand deaktiviert und der Computer eingeschaltet oder im Energiesparmodus ist, verbleibt der Computer kurz im Energiesparmodus und schaltet dann ab, wobei alle nicht gespeicherten Daten verloren gehen.

#### **Beheben eines niedrigen Akkuladestands**

**ACHTUNG:** Um die Gefahr von Datenverlusten zu verringern, wenn der Akkuladestand des Computers einen kritischen Wert erreicht und während der Ruhezustand eingeleitet wird, stellen Sie die Stromversorgung erst wieder her, wenn die Betriebsanzeigen nicht mehr leuchten.

**Beheben eines niedrigen Akkuladestands, wenn eine externe Stromquelle vorhanden ist**

- Schließen Sie eines der folgenden Geräte an:
	- **Netzteil**
	- Optionales Dockinggerät
	- Optionales Netzteil

**Beheben eines niedrigen Akkuladestands, wenn ein aufgeladener Akku verfügbar ist**

- **1.** Schalten Sie den Computer aus, oder leiten Sie den Ruhezustand ein.
- **2.** Entfernen Sie den entladenen Akku, und legen Sie den aufgeladenen Akku ein.
- **3.** Schalten Sie den Computer ein.

#### **Beheben eines niedrigen Akkuladestands, wenn keine Stromquelle verfügbar ist**

- Leiten Sie den Ruhezustand ein.
	- $-$  ODER  $-$

Speichern Sie Ihre Arbeit, und fahren Sie den Computer herunter.

#### **Beheben eines niedrigen Akkuladestands, wenn der Computer den Ruhezustand nicht beenden kann**

Wenn die Stromversorgung des Computers nicht mehr ausreicht, um den Ruhezustand zu beenden, führen Sie die folgenden Schritte aus:

- **1.** Setzen Sie einen geladenen Akku ein, oder schließen Sie den Computer an eine externe Stromquelle an.
- **2.** Drücken Sie zum Beenden des Ruhezustands kurz die Betriebstaste.

#### **Kalibrieren eines Akkus**

Kalibrieren Sie einen Akku in den folgenden Fällen:

- Der angezeigte Akkuladestand scheint falsch zu sein.
- Sie beobachten eine erhebliche Änderung bei der normalen Akkulaufzeit.

Selbst bei intensiver Nutzung eines Akkus sollte eine monatliche Kalibrierung ausreichen. Neue Akkus müssen nicht kalibriert werden.

#### **Schritt 1: Akku vollständig aufladen**

- **VORSICHT!** Laden Sie den Akku des Computers nicht in einem Flugzeug.
- **F** HINWEIS: Der Akku wird unabhängig davon geladen, ob der Computer in Betrieb ist oder nicht. Bei ausgeschaltetem Computer erfolgt der Ladevorgang jedoch schneller.

So laden Sie den Akku vollständig auf:

- **1.** Setzen Sie den Akku in den Computer ein.
- **2.** Schließen Sie den Computer an ein Netzteil, ein optionales Netzteil oder ein optionales Dockinggerät an. Schließen Sie das Netzteil bzw. Gerät dann an eine externe Stromquelle an.

Die Akkuanzeige am Computer leuchtet.

**3.** Lassen Sie den Computer so lange an der externen Stromquelle angeschlossen, bis der Akku vollständig geladen ist.

Die Akkuanzeige am Computer erlischt.

#### **Schritt 2: Ruhezustand und Energiesparmodus deaktivieren**

**1.** Klicken Sie auf das Symbol für die Akkumessanzeige im Infobereich und anschließend auf **Weitere Energieoptionen**.

– ODER –

Wählen Sie **Start > Systemsteuerung > System und Wartung > Energieoptionen**.

- **2.** Klicken Sie unter dem aktuell ausgewählten Energiesparplan auf **Planeinstellungen ändern**.
- **3.** Notieren Sie die Einstellungen für **Bildschirm ausschalten** und **Energiesparmodus nach**, die in der Spalte **Akku** aufgelistet sind. So können Sie diese nach der Kalibrierung wiederherstellen.
- **4.** Ändern Sie nach Bedarf die Einstellungen für **Bildschirm ausschalten** und **Energiesparmodus nach** auf **Nie**.
- **5.** Klicken Sie auf **Erweiterte Energieeinstellungen ändern**.
- **6.** Klicken Sie auf das Pluszeichen neben **Energie sparen**, und klicken Sie dann auf das Pluszeichen neben **Ruhezustand nach**.
- **7.** Notieren Sie die Einstellung für **Akku** und **Ruhezustand nach**, damit Sie sie nach der Kalibrierung wiederherstellen können.
- **8.** Ändern Sie die Einstellung für den **Akkubetrieb** auf **Nie**.
- **9.** Klicken Sie auf **OK**.
- **10.** Klicken Sie auf **Änderungen speichern**, um die Änderungen zu speichern.

#### **Schritt 3: Akku entladen**

Der Computer muss eingeschaltet bleiben, während der Akku entladen wird. Der Akku kann ungeachtet dessen, ob der Computer verwendet wird, entladen werden. Wenn der Computer verwendet wird, erfolgt die Entladung jedoch schneller.

- Wenn Sie beabsichtigen, den Entladevorgang nicht zu überwachen, speichern Sie Ihre Daten, bevor Sie den Entladevorgang starten.
- Wenn Sie während des Entladevorgangs den Computer gelegentlich verwenden und normalerweise Energiespar-Timeouts nutzen, müssen Sie mit folgendem Systemverhalten rechnen:
	- Das Display schaltet nicht automatisch ab.
	- Die Geschwindigkeit der Festplatte wird nicht automatisch verringert, während der Computer inaktiv ist.
	- Das System leitet nicht den Ruhezustand ein.

So entladen Sie einen Akku:

- **1.** Trennen Sie den Computer von der externen Stromquelle, aber schalten Sie ihn nicht aus.
- **2.** Betreiben Sie den Computer mit dem Akku, bis der Akku entladen ist. Wenn der Akku einen niedrigen Ladestand erreicht hat, beginnt die Akkuanzeige zu blinken. Nachdem der Akku entladen wurde, erlischt die Akkuanzeige, und der Computer wird heruntergefahren.

#### **Schritt 4: Akku vollständig aufladen**

So laden Sie den Akku wieder auf:

**1.** Lassen Sie den Computer so lange an der externen Stromquelle angeschlossen, bis der Akku vollständig geladen ist. Sobald der Akku vollständig aufgeladen ist, erlischt die Akkuanzeige am Computer.

Sie können den Computer während des Ladevorgangs verwenden. Der Akku wird jedoch schneller geladen, wenn der Computer ausgeschaltet ist.

**2.** Wenn der Computer ausgeschaltet ist, schalten Sie ihn ein, sobald der Akku vollständig geladen und die Akkuanzeige erloschen ist.

#### **Schritt 5: Ruhezustand und Energiesparmodus reaktivieren**

- **ACHTUNG:** Wenn der Ruhezustand nach der Kalibrierung nicht reaktiviert wird, wird der Akku möglicherweise vollständig entladen und es können Daten verloren gehen, wenn der Computer einen kritischen Akkuladestand erreicht.
	- **1.** Klicken Sie auf das Symbol für die Akkumessanzeige im Infobereich und anschließend auf **Weitere Energieoptionen**.

– ODER –

Wählen Sie **Start > Systemsteuerung > System und Wartung > Energieoptionen**.

- **2.** Klicken Sie unter dem aktuell ausgewählten Energiesparplan auf **Planeinstellungen ändern**.
- **3.** Geben Sie die notierten Einstellungen aus der Spalte **Akku** wieder ein.
- **4.** Klicken Sie auf **Erweiterte Energieeinstellungen ändern**.
- **5.** Klicken Sie auf das Pluszeichen neben **Energie sparen** und anschließend auf das Pluszeichen neben **Ruhezustand nach**.
- **6.** Geben Sie die notierten Einstellungen aus der Spalte **Akku** wieder ein.
- **7.** Klicken Sie auf **OK**.
- **8.** Klicken Sie auf **Änderungen speichern**, um die Änderungen zu speichern.

#### **Einsparen von Akkuenergie**

- Wählen Sie unter **Energieoptionen** in der Systemsteuerung die Einstellungen für niedrigen Stromverbrauch aus.
- Deaktivieren Sie LAN- und WLAN-Verbindungen, und schließen Sie alle Modemanwendungen, wenn Sie diese nicht verwenden.
- Ziehen Sie alle externen Geräte ab, die nicht an eine externe Stromquelle angeschlossen sind, wenn Sie diese gerade nicht verwenden.
- Beenden Sie die Wiedergabe aller nicht verwendeten externen Speicher- und Erweiterungskarten, deaktivieren oder entnehmen Sie sie.
- Verwenden Sie die Tastenkombinationen fn+f2 und fn+f3, um die Helligkeit der Bildschirmanzeige nach Bedarf anzupassen.
- **Leiten Sie vor einer Unterbrechung der Arbeit den Energiesparmodus oder den Ruhezustand ein,** oder schalten Sie den Computer aus.

### **Aufbewahren von Akkus**

**ACHTUNG:** Um eine Beschädigung des Akkus zu vermeiden, dürfen Sie ihn niemals längere Zeit hohen Temperaturen aussetzen.

Nehmen Sie den Akku aus dem Computer, und bewahren Sie ihn separat auf, wenn der Computer länger als zwei Wochen nicht benutzt wird und an keine externe Stromquelle angeschlossen ist.

Lagern Sie einen Akku an einem kühlen, trockenen Ort, damit er sich nicht frühzeitig entlädt.

**FilMWEIS:** Überprüfen Sie gelagerte Akkus alle sechs Monate. Falls die Kapazität des Akkus 50 % unterschreitet, laden Sie den Akku auf, bevor Sie ihn weiterhin aufbewahren.

Kalibrieren Sie einen Akku, der einen Monat oder länger aufbewahrt wurde, bevor Sie ihn verwenden.

## **Entsorgen eines gebrauchten Akkus**

**VORSICHT!** Nehmen Sie den Akku nicht auseinander, vermeiden Sie mechanische Beschädigungen jeglicher Art, schließen Sie die Kontakte eines Akkus nicht kurz, und setzen Sie den Akku nicht Feuer oder Feuchtigkeitseinwirkung aus, um Brand- und Verletzungsgefahr zu vermeiden. Setzen Sie den Akku nicht Temperaturen über 60 °C aus. Tauschen Sie den Akku nur durch einen Akku aus, der für diesen Computer zugelassen ist.

Informationen zur Akku-Entsorgung finden Sie im Dokument Hinweise zu Zulassung, Sicherheit und Umweltverträglichkeit.

## **Austauschen des Akkus**

Die Nutzungsdauer des Akkus kann unterschiedlich ausfallen. Sie hängt von den Einstellungen in der Energieverwaltung, auf dem Computer ausgeführten Programmen, der Helligkeit des Displays, angeschlossenen externen Geräten und anderen Faktoren ab.

Akku-Test gibt eine Meldung aus, dass Sie den Akku austauschen sollten, wenn eine interne Zelle nicht korrekt lädt oder wenn die Akkuladekapazität nachlässt. Eine Meldung verweist auf die HP Website, über die Sie weitere Informationen erhalten und einen Ersatzakku bestellen können. Wenn der Akku möglicherweise von einer HP Garantie abgedeckt ist, wird zusammen mit den Anleitungen eine Garantie-ID angezeigt.

**F** HINWEIS: Damit Sie immer über genügend Akkustrom verfügen, wenn Sie ihn brauchen, empfiehlt HP, einen neuen Akku zu erwerben, wenn die Anzeige für die Akkuladekapazität grün-gelb ist.

## **Testen eines Netzteils**

Testen Sie das Netzteil, wenn der Computer folgende Symptome aufweist:

- Der Computer lässt sich nicht einschalten, wenn er am Netzteil angeschlossen ist.
- Auf dem Display wird kein Bild angezeigt, wenn der Computer mit dem Netzteil und einer externen Stromquelle verbunden ist.
- Die Betriebsanzeige leuchtet nicht, wenn der Computer am Netzteil angeschlossen ist.

So testen Sie das Netzteil:

- **1.** Entfernen Sie den Akku aus dem Computer.
- **2.** Schließen Sie das Netzteil an den Computer und an eine Netzsteckdose an.
- **3.** Schalten Sie den Computer ein.
	- Wenn die Betriebsanzeige **leuchtet**, funktioniert das Netzteil ordnungsgemäß.
	- Wenn die Betriebsanzeige **nicht leuchtet**, funktioniert das Netzteil nicht ordnungsgemäß und sollte ausgetauscht werden.

Wenden Sie sich an den technischen Support, um Informationen zum Erwerb eines Ersatznetzteils zu erhalten. Wählen Sie **Start > Hilfe und Support > Unterstützung anfordern**.

## **Ausschalten des Computers**

**ACHTUNG:** Nicht gespeicherte Daten gehen verloren, wenn der Computer ausgeschaltet wird.

Der Befehl **Herunterfahren** schließt alle geöffneten Programme, einschließlich des Betriebssystems. Display und Computer werden ausgeschaltet.

Fahren Sie den Computer in den folgenden Situationen herunter:

- Wenn Sie den Akku auswechseln oder auf Komponenten im Computer zugreifen müssen
- Wenn Sie ein externes Gerät anschließen, das sich nicht mit einem USB-Anschluss verbinden lässt
- Wenn der Computer längere Zeit nicht benutzt wird und an keine externe Stromquelle angeschlossen ist

So fahren Sie den Computer herunter:

- **F** HINWEIS: Befindet sich der Computer im Energiesparmodus oder im Ruhezustand, müssen Sie diesen Modus zunächst beenden, bevor das System heruntergefahren werden kann.
	- **1.** Speichern Sie Ihre Daten, und schließen Sie alle offenen Programme.
	- **2.** Klicken Sie auf **Start** und anschließend auf den Pfeil neben der **Sperren**-Schaltfläche.
	- **3.** Klicken Sie auf **Herunterfahren**.

Wenn der Computer nicht reagiert und Sie daher nicht mit den obengenannten Methoden herunterfahren können, versuchen Sie es mit den folgenden Notabschaltverfahren in der angegebenen Reihenfolge:

- Drücken Sie die Tastenkombination strg+alt+entf, und klicken Sie dann auf die **Netzschalter**-Schaltfläche.
- Halten Sie die Betriebstaste mindestens 5 Sekunden lang gedrückt.
- **Trennen Sie den Computer von der externen Stromquelle, und entfernen Sie den Akku.**

# **6 Laufwerke**

## **Anzeigen von Informationen über installierte Laufwerke**

Zum Anzeigen der im Computer installierten Laufwerke klicken Sie auf **Start > Computer**.

**HINWEIS:** Windows verfügt über die Benutzerkontensteuerung, um die Sicherheit des Computers zu erhöhen. Sie werden möglicherweise aufgefordert, Ihre Erlaubnis zu erteilen bzw. ein Kennwort einzugeben, um Aufgaben ausführen zu können, wie das Installieren von Anwendungen, Ausführen von Dienstprogrammen oder Ändern der Windows Einstellungen. Weitere Informationen finden Sie unter Windows Hilfe und Support.

## **Umgang mit Laufwerken**

Laufwerke sind empfindliche Computerkomponenten, die vorsichtig behandelt werden müssen. Beachten Sie die folgenden Hinweise für den Umgang mit Laufwerken. Weitere Warnhinweise finden Sie in den jeweiligen Anleitungen.

**ACHTUNG:** Beachten Sie folgende Vorsichtsmaßnahmen, um Computer- oder Laufwerkschäden und den Verlust von Daten zu vermeiden:

Bevor Sie einen Computer transportieren, an den eine externe Festplatte angeschlossen ist, leiten Sie den Energiesparmodus ein, und warten Sie, bis auf dem Display nichts mehr angezeigt wird, oder trennen Sie die externe Festplatte ordnungsgemäß vom Computer.

Bevor Sie ein Laufwerk berühren, müssen Sie zunächst die statische Elektrizität entladen, indem Sie die nicht lackierte Metalloberfläche des Laufwerks berühren.

Berühren Sie nicht die Anschlusspins an einem Wechsellaufwerk oder am Computer.

Gehen Sie vorsichtig mit Laufwerken um. Lassen Sie sie nicht fallen, und stellen Sie keine Gegenstände darauf ab.

Schalten Sie den Computer aus, bevor Sie ein Laufwerk aus- oder einbauen. Wenn Sie sich nicht sicher sind, ob der Computer ausgeschaltet ist oder sich im Ruhezustand befindet, schalten Sie ihn zunächst ein und fahren ihn dann über das Betriebssystem herunter.

Setzen Sie ein Laufwerk nicht mit übermäßiger Kraft in einen Laufwerksschacht ein.

Betätigen Sie nicht die Tastatur des Computers, und verschieben oder transportieren Sie den Computer nicht, während das optische Laufwerk (bestimmte Modelle) auf eine Disc schreibt. Der Schreibvorgang ist empfindlich gegenüber Erschütterungen.

Wenn der Akku die einzige Stromquelle darstellt, vergewissern Sie sich, dass er ausreichend aufgeladen ist, bevor das Laufwerk auf eine Disc schreibt.

Schützen Sie das Laufwerk vor extremen Temperaturen und Feuchtigkeit.

Schützen Sie das Laufwerk vor Flüssigkeiten. Besprühen Sie das Laufwerk nicht mit Reinigungsmitteln.

Nehmen Sie im Laufwerk enthaltene Medien heraus, bevor Sie das Laufwerk aus dem Laufwerksschacht entfernen, es auf Reisen mitnehmen, versenden oder lagern.

Wenn ein Laufwerk per Post versendet werden muss, verpacken Sie es in einer Luftpolster-Versandtasche oder einer vergleichbaren Verpackung, und kennzeichnen Sie die Sendung als "Zerbrechlich".

Setzen Sie Laufwerke keinen Magnetfeldern aus. Sicherheitseinrichtungen mit Magnetfeldern sind z. B. Sicherheitsschleusen und Handsucher in Flughäfen. Die Sicherheitseinrichtungen in Flughäfen, bei denen Handgepäck über ein Förderband läuft, arbeiten mit Röntgenstrahlen statt mit Magnetismus und stellen daher keine Gefahr für das Laufwerk dar.

## **Erhöhen der Festplattenleistung**

## **Verwenden der Defragmentierung**

Während Ihrer Arbeit mit dem Computer werden die Dateien auf der Festplatte fragmentiert. Bei der Defragmentierung werden die fragmentierten Dateien und Ordner auf der Festplatte wieder zusammengefügt, damit das System leistungsfähiger wird.

Sie brauchen die Defragmentierung nur zu starten, aber nicht zu überwachen. Die Defragmentierung kann je nach der Größe Ihrer Festplatte und der Anzahl fragmentierter Dateien mehr als eine Stunde in Anspruch nehmen. Sie können den Vorgang nachts ausführen oder zu einer anderen Zeit, wenn Sie nicht auf den Computer zugreifen müssen.

HP empfiehlt, Ihre Festplatte mindestens einmal im Monat zu defragmentieren. Sie können die Defragmentierung so einstellen, dass sie einmal im Monat ausgeführt wird. Sie können Ihren Computer aber auch jederzeit manuell defragmentieren.

So verwenden Sie die Defragmentierung:

- **1.** Wählen Sie **Start > Alle Programme > Zubehör > Systemprogramme > Defragmentierung**.
- **2.** Klicken Sie auf **Jetzt defragmentieren**.
- **HINWEIS:** Windows verfügt über die Benutzerkontensteuerung, um die Sicherheit des Computers zu erhöhen. Sie werden möglicherweise aufgefordert, Ihre Erlaubnis zu erteilen bzw. ein Kennwort einzugeben, um Aufgaben ausführen zu können, wie das Installieren von Anwendungen, Ausführen von Dienstprogrammen oder Ändern der Windows Einstellungen. Weitere Informationen hierzu finden Sie unter Hilfe und Support.

Weitere Informationen finden Sie in der Hilfe zur Defragmentierungssoftware.

## **Verwenden der Datenträgerbereinigung**

Bei der Datenträgerbereinigung wird die Festplatte nach nicht benötigten Dateien durchsucht. Diese können bedenkenlos gelöscht werden, um Platz auf dem Datenträger freizugeben und den Computer leistungsfähiger zu machen.

So verwenden Sie die Datenträgerbereinigung:

- **1.** Wählen Sie **Start > Alle Programme > Zubehör > Systemprogramme > Datenträgerbereinigung**.
- **2.** Folgen Sie den Anleitungen auf dem Bildschirm.

## **Verwenden von HP 3D DriveGuard**

HP 3D DriveGuard schützt die Festplatte, indem in den folgenden Situationen die Festplatte in die Parkposition gebracht wird und E/A-Anforderungen vorübergehend gestoppt werden:

- Der Computer wird fallen gelassen.
- **Der Computer wird mit geschlossenem Display bei Akkubetrieb bewegt.**

Kurz nachdem eine Situation dieser Art behoben wurde, versetzt HP 3D DriveGuard die Festplatte wieder in den Normalbetrieb.

**F** HINWEIS: Festplatten, die sich in einem optionalen Dockinggerät befinden oder an einen USB-Anschluss angeschlossen sind, werden nicht von HP 3D DriveGuard geschützt.

Weitere Informationen finden Sie in der Hilfe zur HP 3D DriveGuard Software.

### **Ermitteln des Status von HP 3D DriveGuard**

Die Laufwerksanzeige am Computer leuchtet gelb, wenn sich das Laufwerk in der Parkposition befindet. Im Mobilitätscenter können Sie ermitteln, ob gegenwärtig Laufwerke geschützt werden oder ob sich ein Laufwerk in der Parkposition befindet:

- Bei aktivierter Software wird das Festplattensymbol von einem grünen Häkchen überlagert.
- Bei deaktivierter Software wird das Festplattensymbol von einem roten X überlagert.
- Wenn sich die Laufwerke in der Parkposition befinden, wird das Festplattensymbol von einem gelben Mond überlagert.

**Follow HINWEIS:** Das Symbol im Mobilitätscenter zeigt eventuell nicht den aktuellen Status für das Laufwerk an. Um eventuelle Statusänderungen sofort zu erkennen, müssen Sie das Symbol im Infobereich aktivieren.

So aktivieren Sie das Symbol im Infobereich:

- **1.** Wählen Sie **Start > Systemsteuerung > Hardware und Sound > HP 3D DriveGuard**.
- **2.** Klicken Sie unter **Symbol in Taskleiste** auf **Angezeigt**.
- **3.** Klicken Sie auf **Übernehmen**.

Wenn HP 3D DriveGuard das Laufwerk in die Parkposition gebracht hat, verhält sich der Computer folgendermaßen:

- Der Computer lässt sich nicht herunterfahren.
- Der Computer leitet nicht den Energiesparmodus oder Ruhezustand ein, mit Ausnahme der folgenden Situation.
- **E** HINWEIS: Wenn der Computer mit Akkuenergie betrieben wird und einen kritischen Akkuladestand erreicht, lässt HP 3D DriveGuard das Einleiten des Ruhezustands zu.
- Der Computer aktiviert nicht die Akkualarme, die auf der Registerkarte "Alarme" in den Eigenschaften der Energieoptionen eingestellt sind.

HP empfiehlt, vor dem Transportieren des Computers entweder das System herunterzufahren oder den Energiesparmodus oder den Ruhezustand einzuleiten.
## **Verwenden der HP 3D DriveGuard Software**

Die HP 3D DriveGuard Software ermöglicht die Durchführung folgender Aufgaben:

- Aktivieren und Deaktivieren von HP 3D DriveGuard.
- **HINWEIS:** Abhängig von den Benutzerberechtigungen sind Sie unter Umständen nicht in der Lage, HP 3D DriveGuard zu aktivieren bzw. zu deaktivieren. Außerdem können die Administratoren die Berechtigungen für Benutzer ohne Administratorrechte ändern.
- Feststellen, ob ein Laufwerk im System unterstützt wird.

So öffnen Sie die Software und ändern die Einstellungen:

**1.** Klicken Sie im Mobilitätscenter auf das Festplattensymbol, um das HP 3D DriveGuard Fenster zu öffnen.

– ODER –

#### Wählen Sie **Start > Systemsteuerung > Hardware und Sound > HP 3D DriveGuard**.

- **2.** Klicken Sie auf die entsprechende Schaltfläche, um die Einstellungen zu ändern.
- **3.** Klicken Sie auf **OK**.

# **Verwenden externer Laufwerke**

Externe Wechsellaufwerke bieten zusätzliche Möglichkeiten, Daten zu speichern und auf Daten zuzugreifen. Ein USB-Gerät kann hinzugefügt werden, indem es über einen USB-Anschluss an den Computer oder an ein optionales Dockinggerät (bestimmte Modelle) angeschlossen wird.

USB-Laufwerke umfassen folgende Typen:

- 1,44-Megabyte-Diskettenlaufwerk
- Festplattenmodul (eine Festplatte mit einem Adapter)
- DVD-ROM-Laufwerk
- DVD+/-RW SuperMulti Double-Layer LightScribe-Laufwerk
- Blu-ray ROM DVD+/-RW SuperMulti LightScribe-Laufwerk mit Double-Layer-Unterstützung

#### **Verwenden optionaler externer Geräte**

**E** HINWEIS: Weitere Informationen darüber, welche Software, Treiber und welcher Anschluss am Computer zu verwenden sind, finden Sie in den Anleitungen des Herstellers.

So schließen Sie ein externes Gerät an den Computer an:

- **ACHTUNG:** Um das Risiko von Hardwareschäden beim Anschließen eines Geräts mit eigener Stromversorgung zu reduzieren, stellen Sie sicher, dass das Gerät ausgeschaltet und das Netzkabel abgezogen ist.
	- **1.** Schließen Sie das Gerät an den Computer an.
	- **2.** Wenn Sie ein Gerät mit eigener Stromversorgung anschließen, stecken Sie das Netzkabel in eine geerdete Steckdose.
	- **3.** Schalten Sie das Gerät ein.

Wenn Sie ein externes Gerät ohne eigene Stromversorgung vom Computer trennen möchten, schalten Sie das Gerät aus, und trennen Sie es anschließend vom Computer. Wenn Sie ein externes Gerät mit eigenem Stromanschluss vom Computer trennen möchten, schalten Sie das Gerät aus, trennen Sie es vom Computer, und ziehen Sie dann das Netzkabel.

# **Austauschen der Festplatte**

**ACHTUNG:** So verhindern Sie Datenverluste oder ein blockiertes System:

Schalten Sie den Computer aus, bevor Sie eine Festplatte aus dem Festplattenschacht entnehmen. Entfernen Sie eine Festplatte nicht, während der Computer eingeschaltet ist oder sich im Energiesparmodus oder Ruhezustand befindet.

Wenn Sie sich nicht sicher sind, ob der Computer ausgeschaltet ist oder sich im Ruhezustand befindet, schalten Sie ihn durch Drücken der Betriebstaste ein. Fahren Sie ihn dann über das Betriebssystem herunter.

So bauen Sie eine Festplatte aus:

- **1.** Speichern Sie Ihre Daten.
- **2.** Schalten Sie den Computer aus, und schließen Sie das Display.
- **3.** Trennen Sie alle an den Computer angeschlossenen externen Geräte.
- **4.** Trennen Sie das Netzkabel.
- **5.** Legen Sie den Computer mit seiner Oberseite nach unten auf eine ebene Fläche, so dass das Akkufach zu Ihnen zeigt.
- **6.** Entfernen Sie den Akku aus dem Computer.
- **7.** Entfernen Sie die Schrauben im Akkufach.
	- **HINWEIS:** Richten Sie sich nach der zu Ihrem Computer passenden Abbildung.

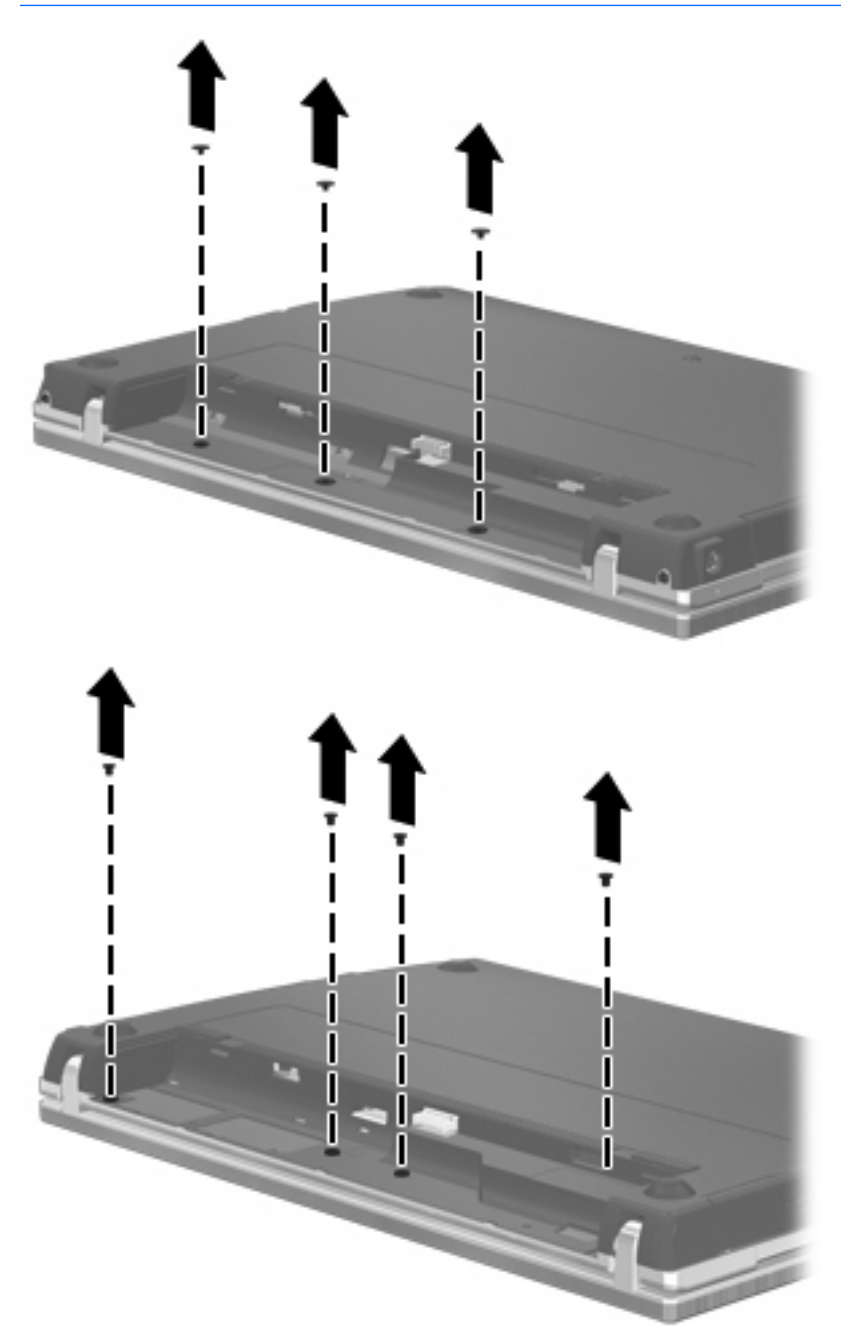

- **8.** Entfernen Sie die beiden Schraubenabdeckungen **(1)** und Schrauben **(2)** von der Rückseite des Computers.
- **HINWEIS:** Manche Modelle verfügen nicht über diese Schraubenabdeckungen und Schrauben.

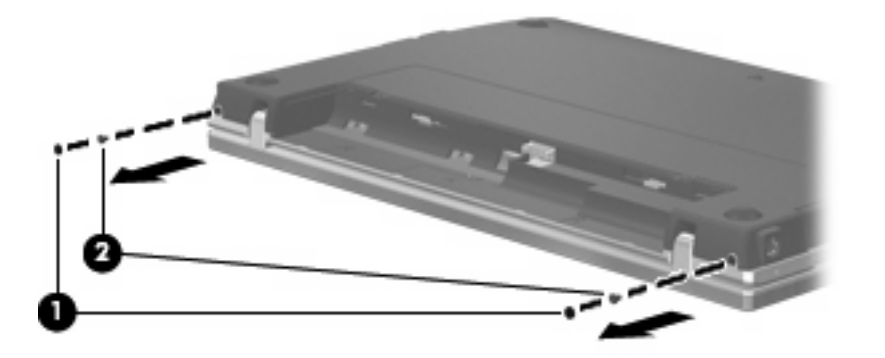

- **9.** Drehen Sie den Computer mit dem Display nach oben, und öffnen Sie ihn so weit wie möglich.
- **ACHTUNG:** Achten Sie dabei darauf, dass Sie den Computer nur so weit öffnen, wie es die Scharniere des Displays ohne besondere Kraftaufwendung erlauben. Andernfalls wird das Display beschädigt.
- **10.** Schieben Sie die Abdeckung oberhalb der Tastatur nach hinten in Richtung Display **(1)**, und entfernen Sie die Abdeckung **(2)**.

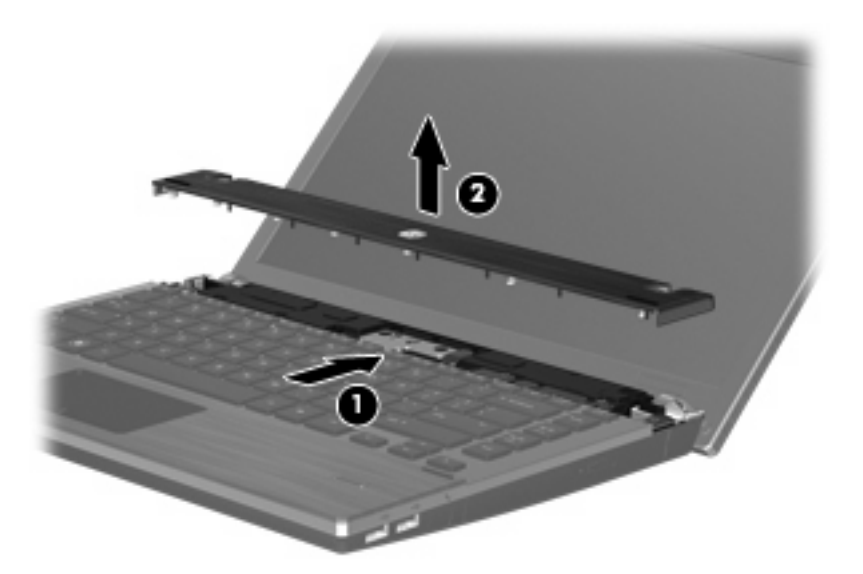

- **11.** Entfernen Sie die Schrauben von der Tastatur.
	- **HINWEIS:** Richten Sie sich nach der zu Ihrem Computer passenden Abbildung.

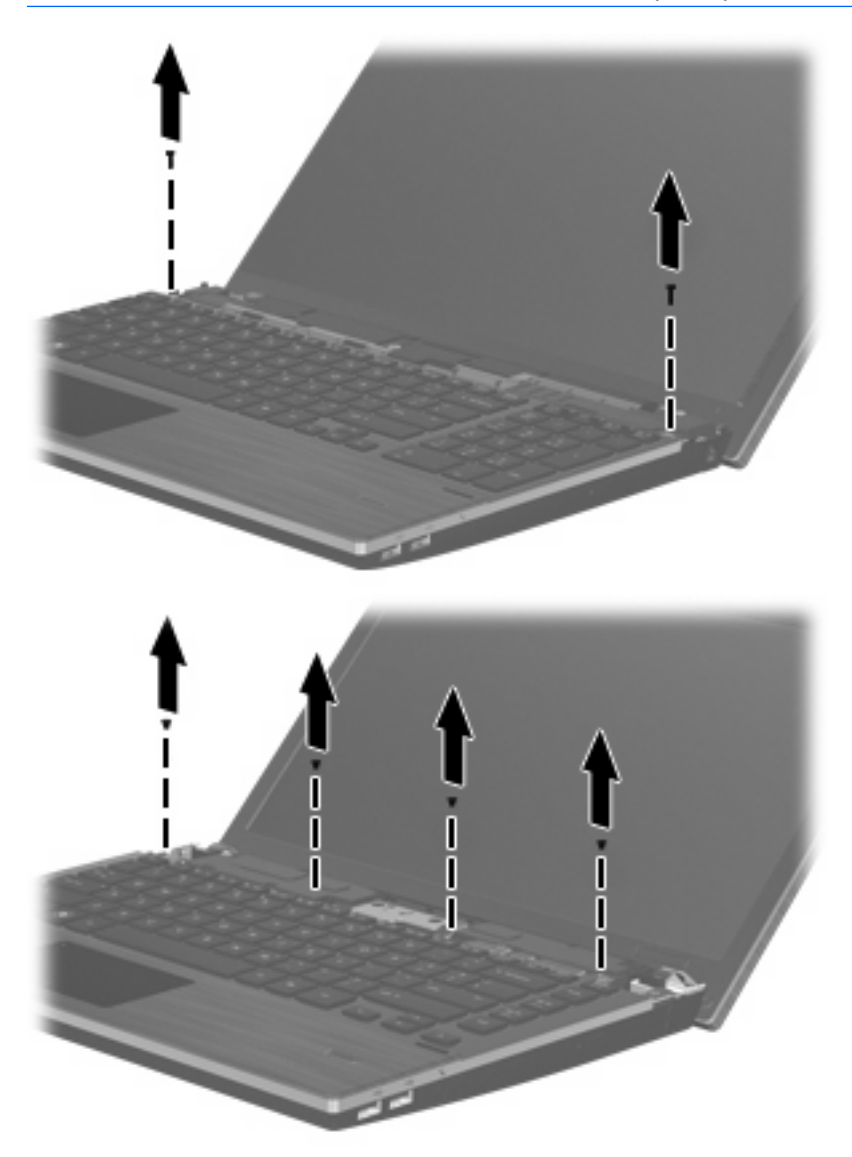

- **12.** Schieben Sie die Tastatur in Richtung Display **(1)**, und kippen Sie sie dann nach vorn **(2)**, um Zugang zum Tastaturkabelanschluss zu erhalten.
	- **HINWEIS:** Richten Sie sich nach der zu Ihrem Computer passenden Abbildung.

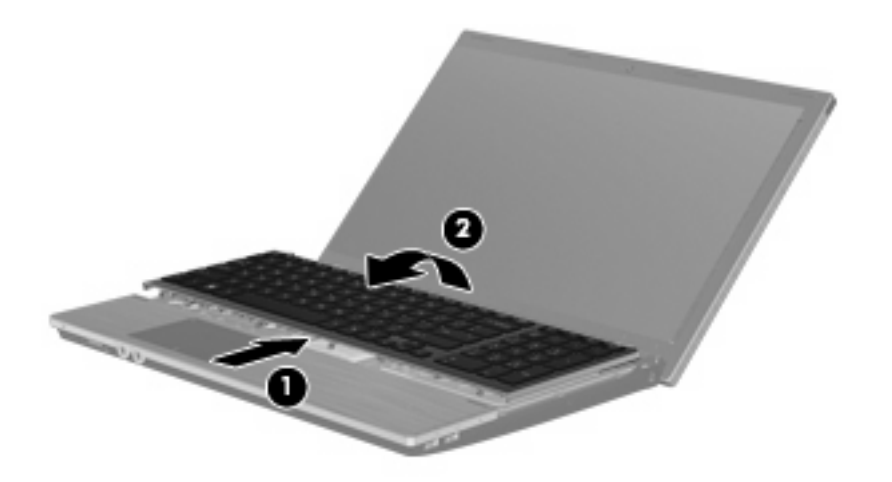

**ACHTUNG:** Reißen Sie nicht am Tastaturkabel.

– ODER –

Schieben Sie die Tastatur in Richtung Display **(1)**, und kippen Sie sie dann nach rechts **(2)**, um Zugang zum Tastaturkabelanschluss zu erhalten.

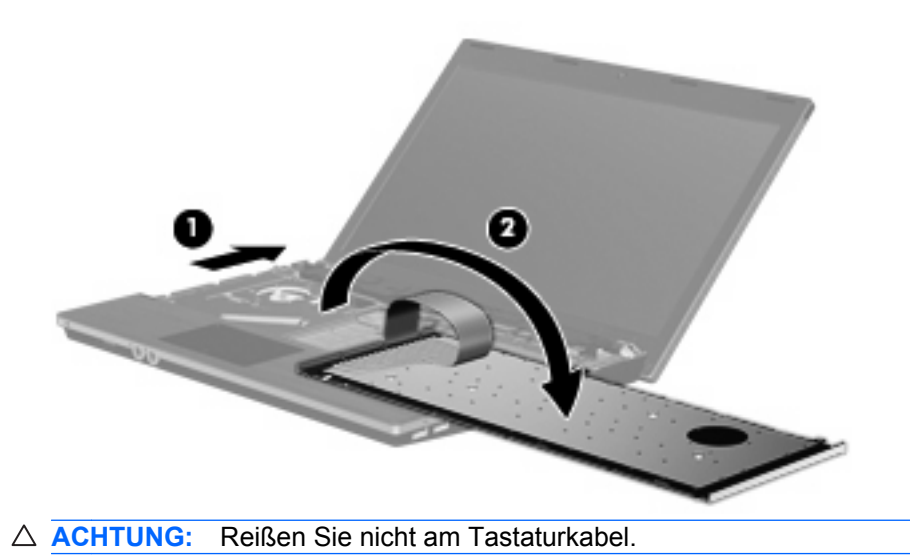

- **13.** Lösen Sie den ZIF-Anschluss **(1)**, an dem das Tastaturkabel angeschlossen ist, und trennen Sie dann das Tastaturkabel **(2)** von der Systemplatine, indem Sie es nach oben ziehen. Nehmen Sie die Tastatur anschließend vom Computer ab **(3)**.
- **HINWEIS:** Richten Sie sich nach der zu Ihrem Computer passenden Abbildung.

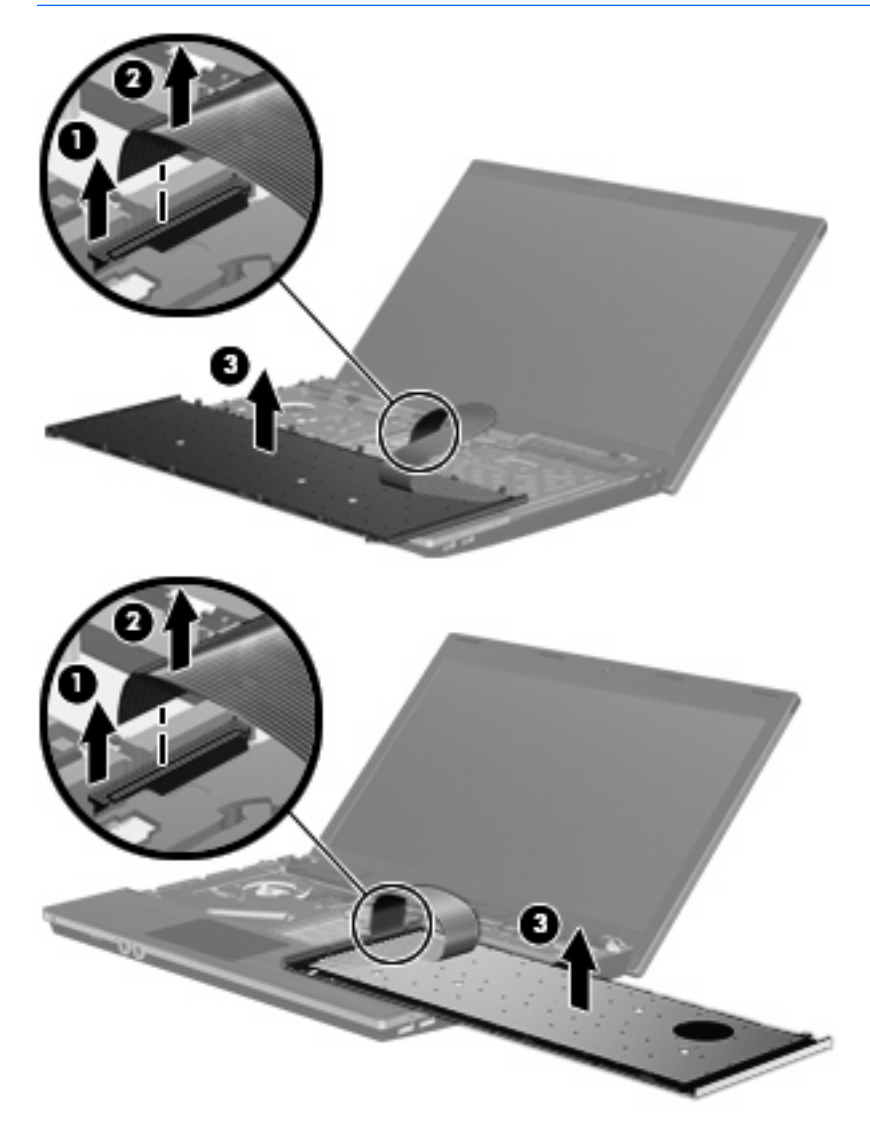

**14.** Entfernen Sie die Schrauben von der Handauflage.

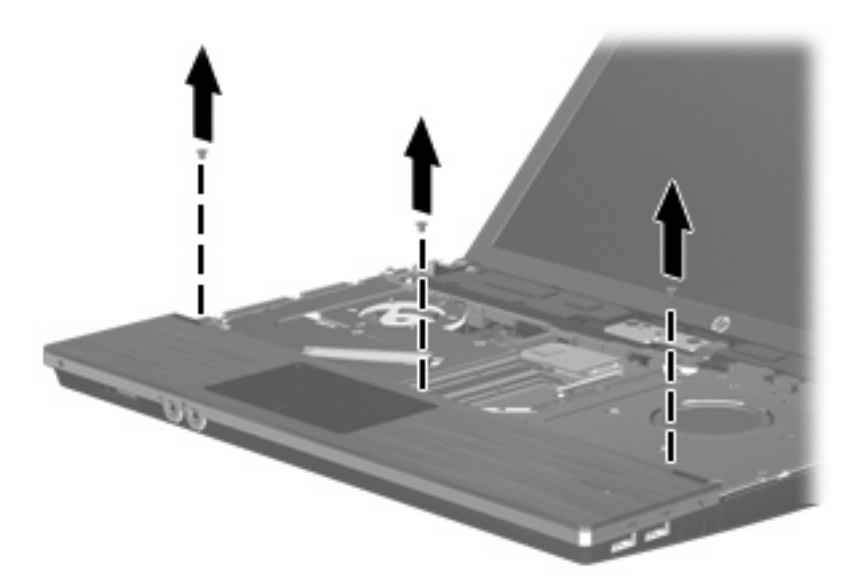

**15.** Schieben Sie die Handablage nach rechts, bis sie sich vom Gehäuse löst **(1)**, und legen Sie sie dann auf dem Computer ab **(2)**.

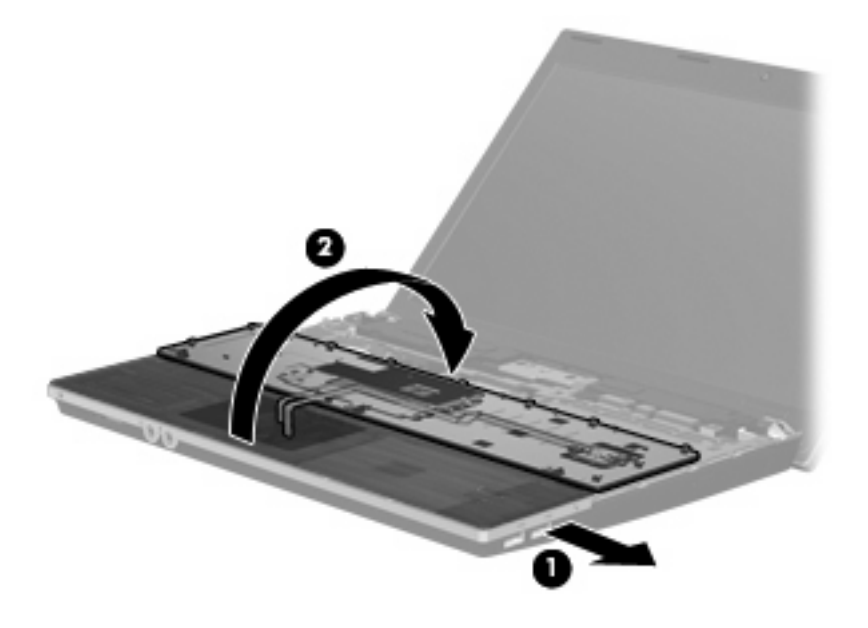

- **16.** Entfernen Sie beiden Schrauben der Festplatte **(1)**, und lösen Sie dann die unverlierbare Schraube **(2)**, mit der die Festplatte gesichert ist.
- **17.** Schieben Sie die Festplatte mit der Mylar-Lasche **(3)** auf der Festplatte nach rechts, um die Festplatte von der Systemplatine zu lösen.

**18.** Heben Sie die Festplatte **(4)** aus dem Festplattenschacht.

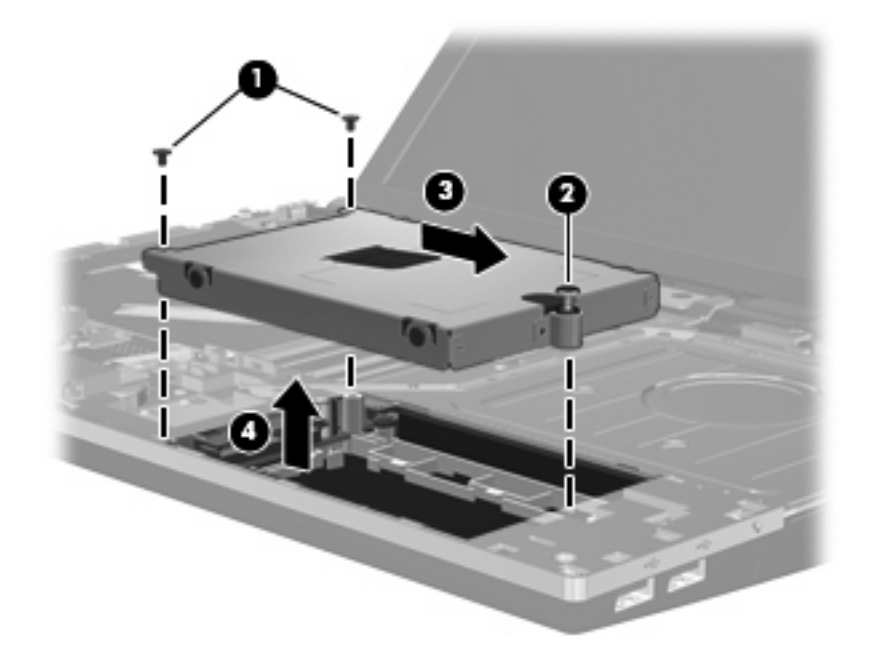

So bauen Sie eine Festplatte ein:

- **1.** Setzen Sie die Festplatte in den Festplattenschacht **(1)** ein.
- **2.** Schieben Sie die Festplatte mit der Mylar-Lasche **(2)** auf der Festplatte nach links, um die Festplatte an der Systemplatine anzuschließen.
- **3.** Bringen Sie beide Schrauben der Festplatte **(3)** wieder an, und ziehen Sie die unverlierbare Schraube **(4)** fest, um die Festplatte im Computer zu verankern.

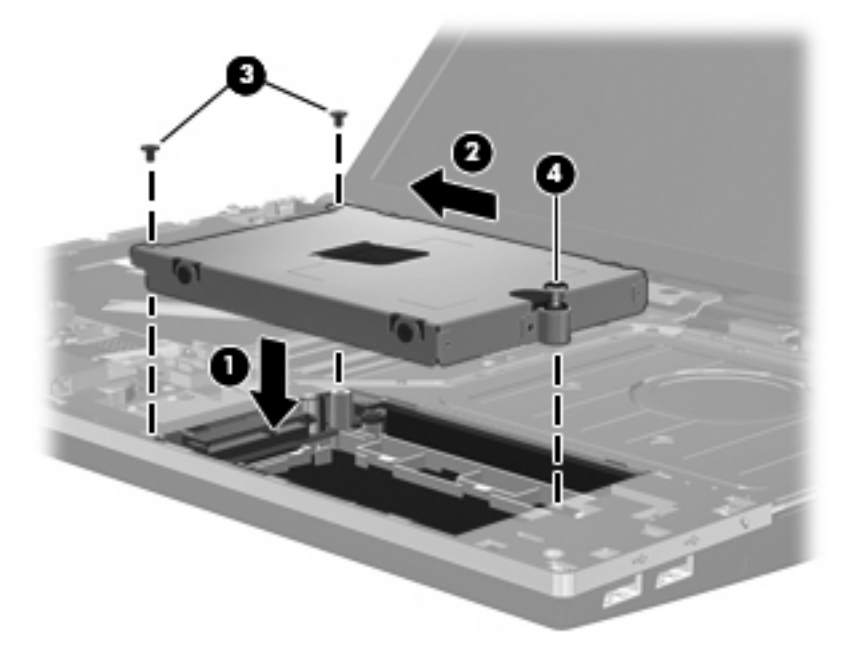

**4.** Kippen Sie die Handablage **(1)** auf das Handablagenfach, und schieben Sie die Handablage nach links, um sie wieder mit dem Gehäuse zu verbinden **(2)**.

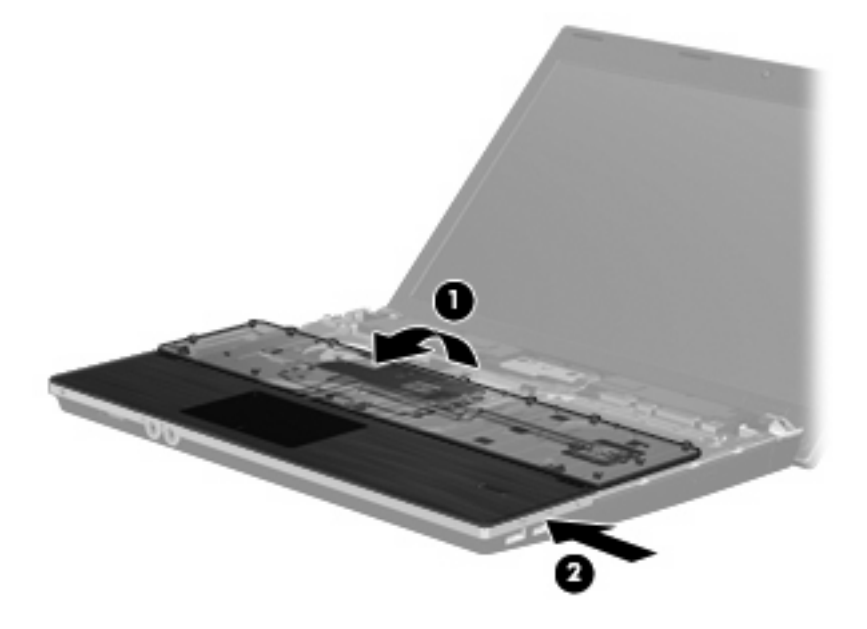

**5.** Setzen Sie die Schrauben wieder in die Handauflage ein.

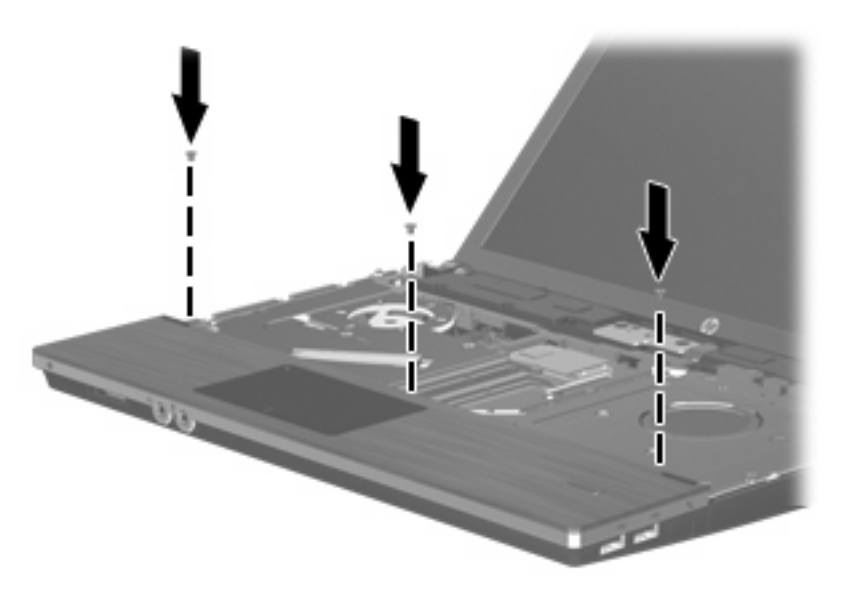

**6.** Legen Sie die Tastatur mit ihrer Oberseite nach unten auf die Handauflage des Computers **(1)**.

- **7.** Schieben Sie das Tastaturkabel **(2)** in den ZIF-Anschluss **(3)** auf der Systemplatine, und sichern Sie den Anschluss.
	- **HINWEIS:** Richten Sie sich nach der zu Ihrem Computer passenden Abbildung.

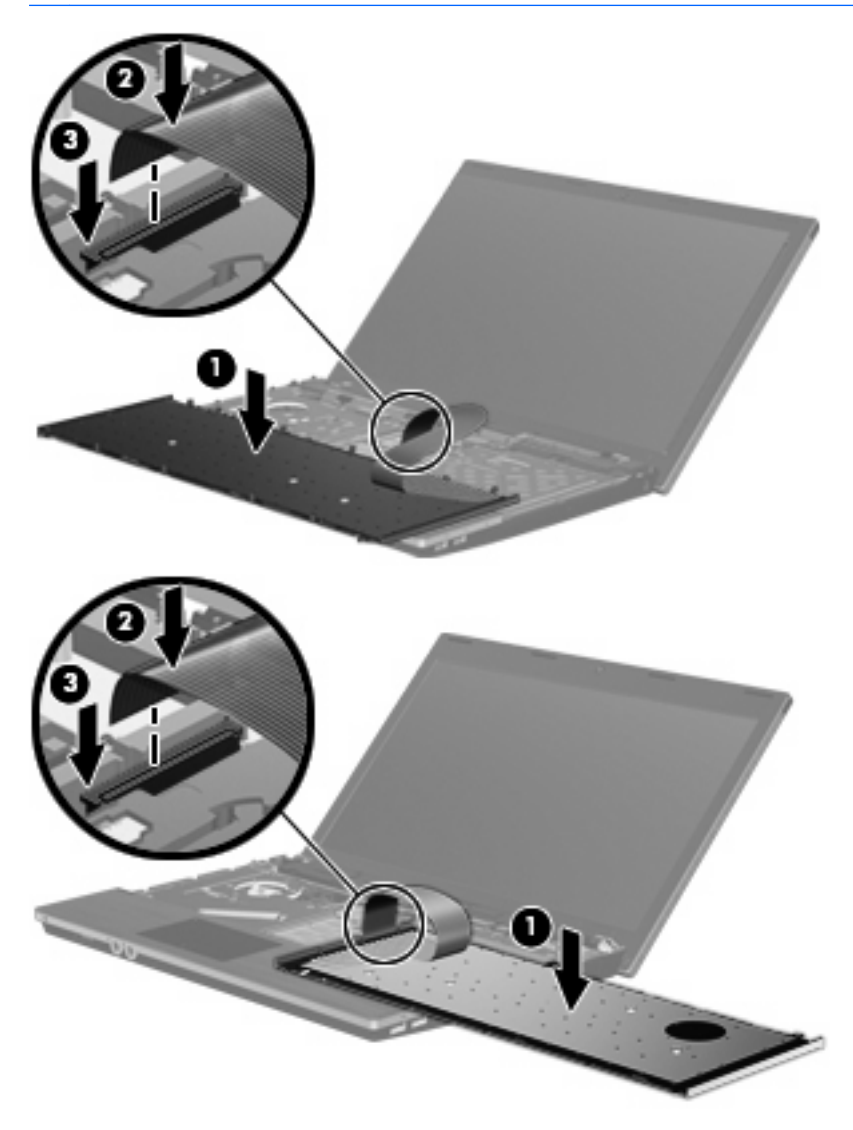

- **8.** Kippen Sie die Tastatur **(1)** auf die Tastaturhalterung zurück, und schieben Sie die Tastatur **(2)** dann in die richtige Position.
- **HINWEIS:** Richten Sie sich nach der zu Ihrem Computer passenden Abbildung.

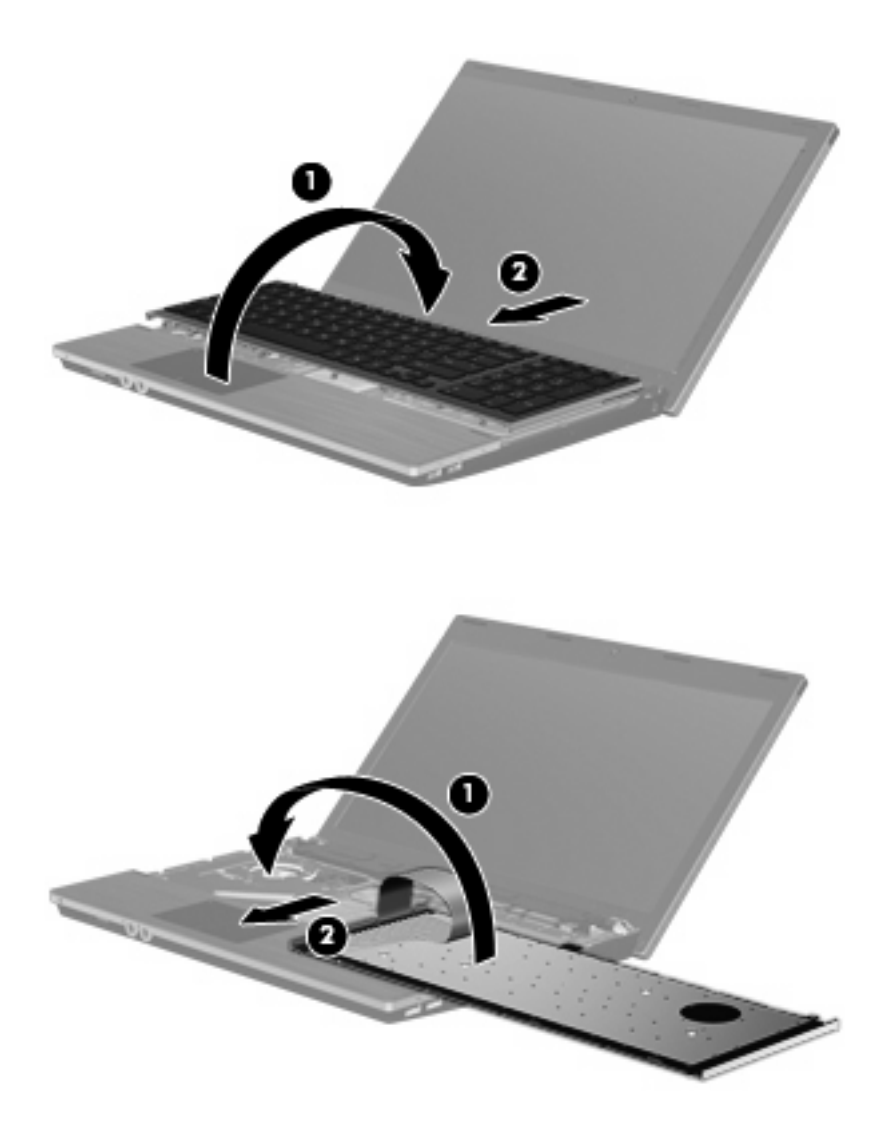

- **9.** Bringen Sie die Schrauben an der Tastatur wieder an.
	- **HINWEIS:** Richten Sie sich nach der zu Ihrem Computer passenden Abbildung.

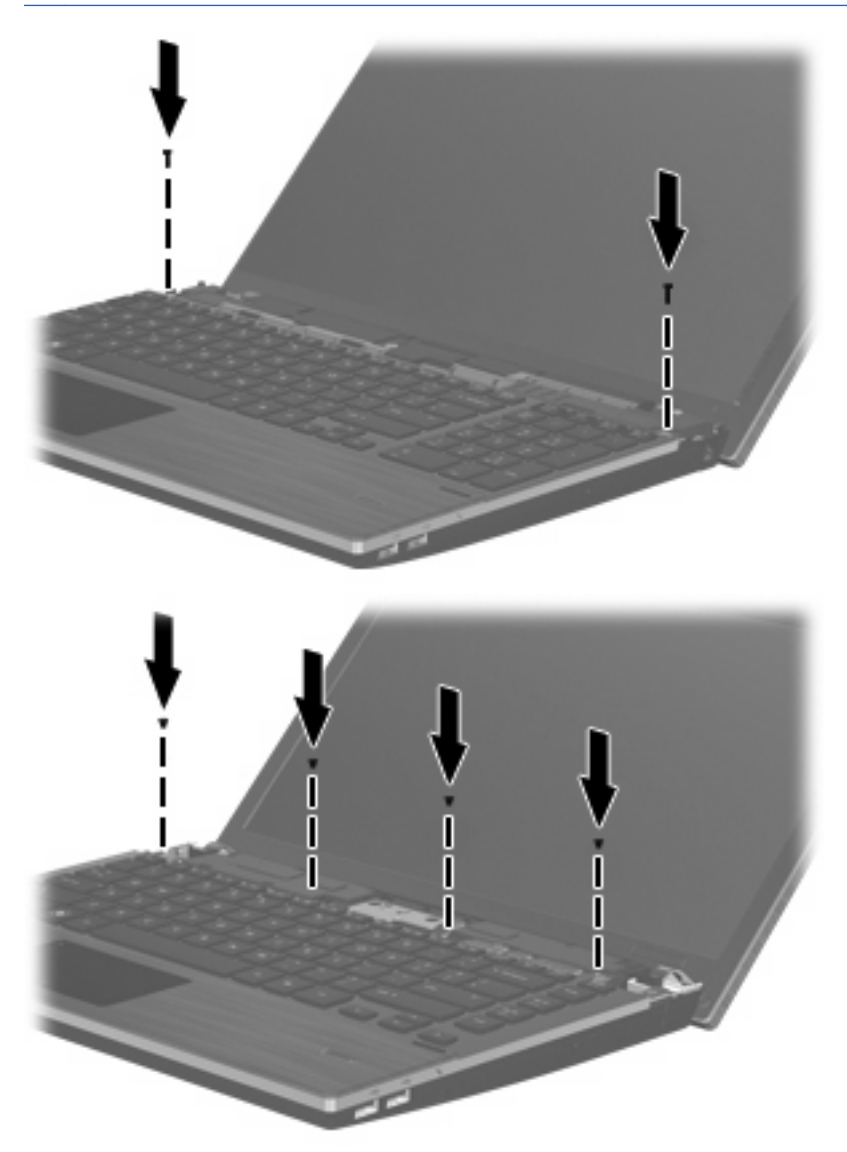

**10.** Legen Sie die Abdeckung auf das Fach für die Abdeckung oberhalb der Tastatur **(1)**, und schieben Sie die Abdeckung in die richtige Position **(2)**.

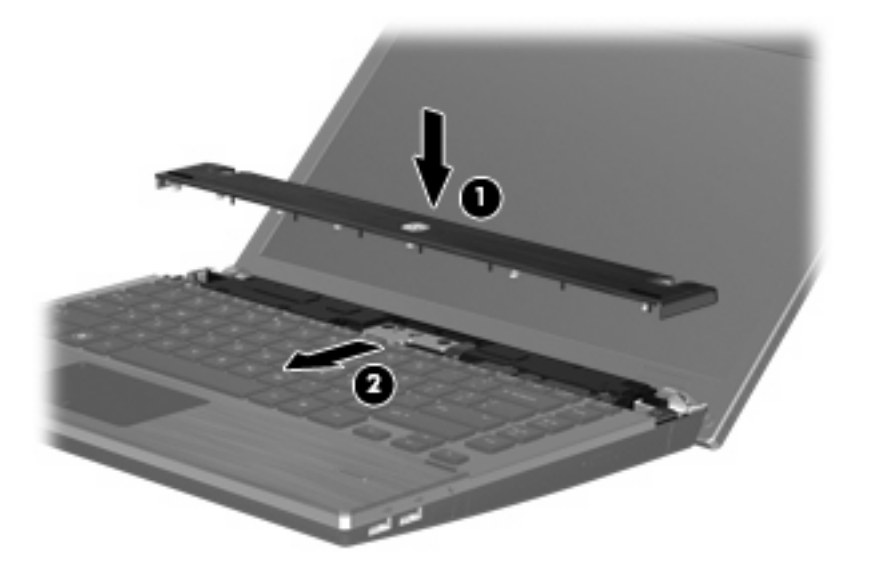

- **11.** Schließen Sie das Display des Computers.
- **12.** Legen Sie den Computer mit der Unterseite nach oben auf eine ebene Fläche, so dass das Akkufach in Ihre Richtung zeigt.
- **13.** Bringen Sie die beiden Schrauben **(1)** und ihre Abdeckungen **(2)** wieder auf der Rückseite des Computers an.
	- **FINWEIS:** Manche Modelle verfügen nicht über diese Schrauben und Schraubenabdeckungen.

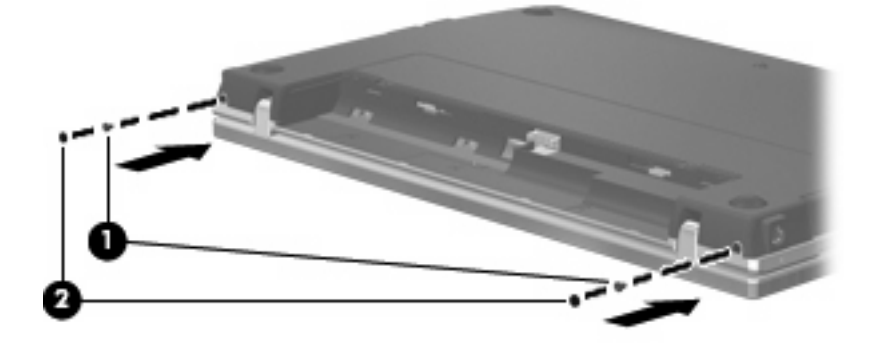

- **14.** Bringen Sie die Schrauben im Akkufach wieder an.
- **HINWEIS:** Richten Sie sich nach der zu Ihrem Computer passenden Abbildung.

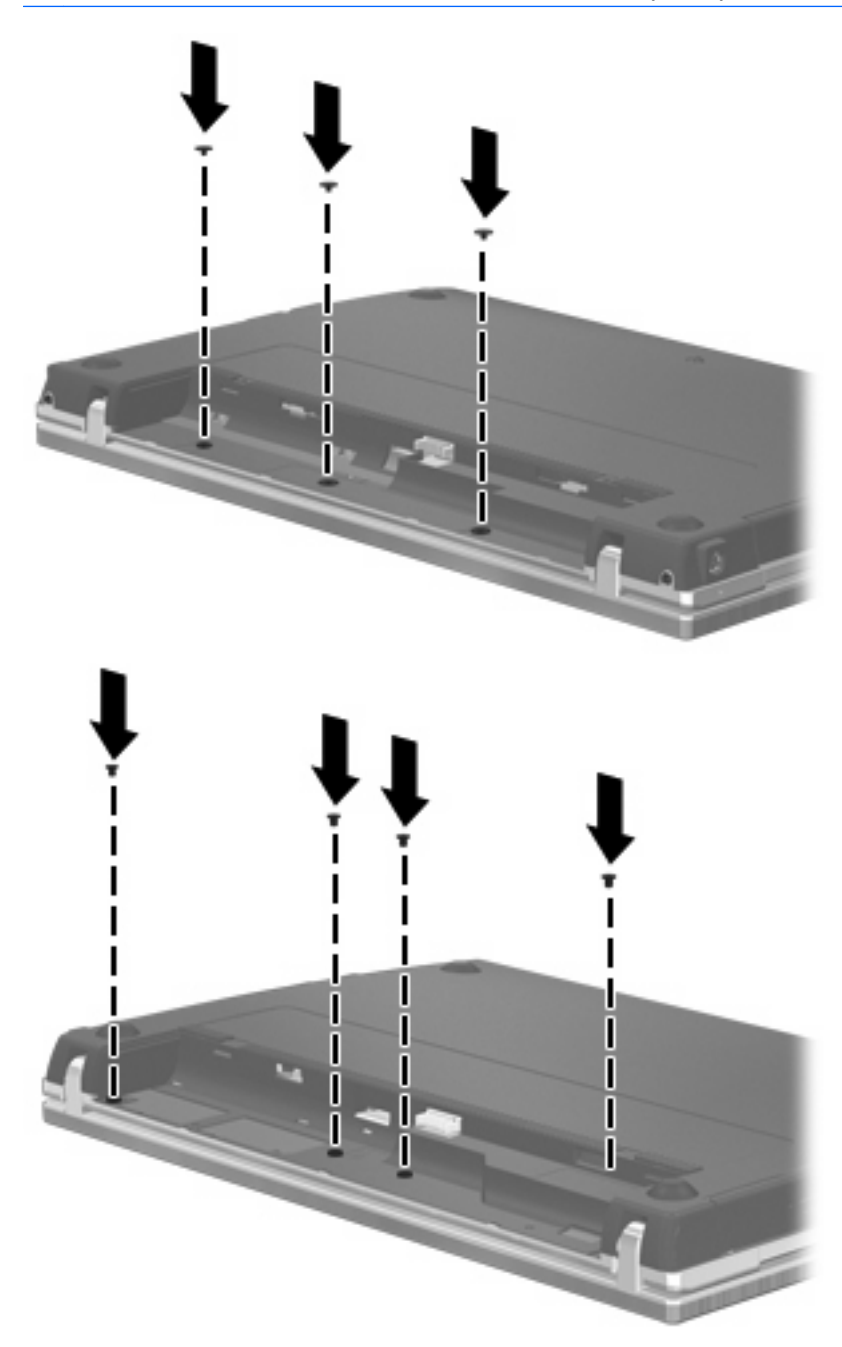

- **15.** Setzen Sie den Akku wieder ein.
- **16.** Drehen Sie den Computer um, und schließen Sie die externe Stromquelle und die externen Geräte wieder an.
- **17.** Schalten Sie den Computer ein.

# **7 Externe Geräte**

# **Verwenden eines USB-Geräts**

USB (Universal Serial Bus) ist eine Hardwareschnittstelle, mit der Sie optionale externe USB-Geräte (wie beispielsweise Tastatur, Maus, Laufwerk, Drucker, Scanner oder Hub) an den Computer anschließen können.

Für einige USB-Geräte wird eventuell zusätzliche Software benötigt, die normalerweise im Lieferumfang des Geräts enthalten ist. Weitere Informationen zu gerätespezifischer Software finden Sie in der Bedienungsanleitung des Geräteherstellers.

Ihr Computermodell verfügt über vier USB-Anschlüsse, die USB 1.0-, USB 1.1- und USB 2.0-Geräte unterstützen. Ein USB-Hub verfügt über weitere USB-Anschlüsse, die mit dem Computer verwendet werden können.

## **Anschließen eines USB-Geräts**

- **ACHTUNG:** Schließen Sie USB-Geräte vorsichtig an, um die Anschlüsse nicht zu beschädigen.
	- Um ein USB-Gerät an den Computer anzuschließen, schließen Sie das USB-Kabel des Geräts am USB-Anschluss des Computers an.

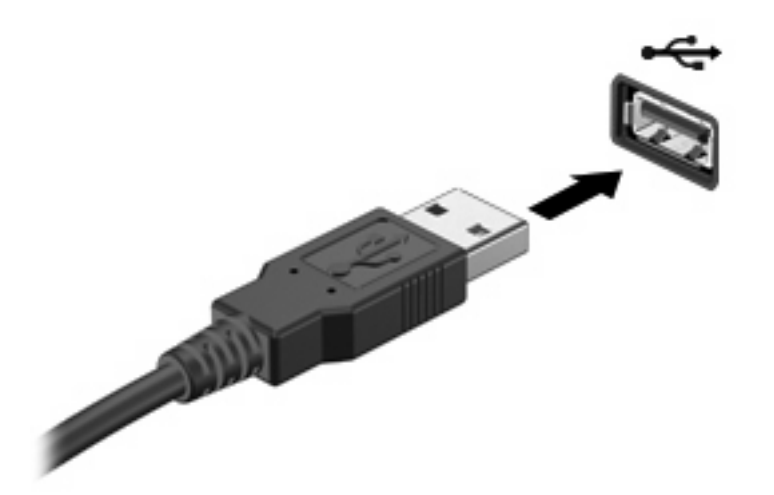

Ein akustisches Signal zeigt an, dass das Gerät erkannt wurde.

**EX** HINWEIS: Wenn Sie ein USB-Gerät zum ersten Mal anschließen, informiert Sie eine Meldung im Infobereich darüber, dass das Gerät vom Computer erkannt wurde.

## **Deaktivieren und Entfernen eines USB-Geräts**

**ACHTUNG:** Zur Vermeidung von Datenverlust oder einer Systemblockierung, müssen Sie das USB-Gerät deaktivieren, bevor Sie es entfernen.

**ACHTUNG:** Ziehen Sie nicht am Kabel, um USB-Geräte vom Computer zu trennen, da sonst die USB-Anschlüsse beschädigt werden könnten.

So deaktivieren und entfernen Sie ein USB-Gerät:

- **1.** Doppelklicken Sie auf das Symbol **Hardware sicher entfernen** im Infobereich außen rechts in der Taskleiste.
- **HINWEIS:** Klicken Sie auf das Symbol **Ausgeblendete Symbole einblenden** (**<** oder **<<**), um das Symbol **Hardware sicher entfernen** im Infobereich anzuzeigen.
- **2.** Klicken Sie auf den Gerätenamen in der Liste.
- **Formula HINWEIS:** Wenn sich kein Eintrag für das USB-Gerät in der Liste befindet, müssen Sie das Gerät nicht deaktivieren, bevor Sie es entfernen.
- **3.** Klicken Sie auf **Stoppen** und anschließend auf **OK**.
- **4.** Entfernen Sie das Gerät.

### **Verwenden der betriebssystemunabhängigen USB-Unterstützung**

Die betriebssystemunabhängige USB-Unterstützung (standardmäßig aktiviert) ermöglicht folgende Aktionen:

- Verwenden einer USB-Tastatur, einer USB-Maus oder eines USB-Hubs, die bzw. der mit einem USB-Anschluss des Computers verbunden ist, während des Hochfahrens oder in einem MS-DOSbasierten Programm oder Dienstprogramm.
- Starten oder erneutes Starten von einer optionalen externen MultiBay oder einem optionalen bootfähigen USB-Gerät aus.

Die betriebssystemunabhängige USB-Unterstützung wird werksseitig aktiviert. So aktivieren/ deaktivieren Sie die betriebssystemunabhängige USB-Unterstützung:

- **1.** Öffnen Sie Computer Setup, indem Sie den Computer einschalten oder neu starten und die Taste f10 drücken, während die Meldung "F10 = ROM Based Setup" (F10 = Setup auf ROM-Basis) unten links auf dem Display angezeigt wird.
- **2.** Wählen Sie mit den Pfeiltasten den Befehl **System configuration** (Systemkonfiguration) **> Device configurations** (Gerätekonfigurationen), und drücken Sie die Eingabetaste.
- **3.** Aktivieren bzw. deaktivieren Sie über die Pfeiltasten die betriebssystemunabhängige USB-Unterstützung, und drücken Sie f10.
- **4.** Um Computer Setup zu verlassen und Ihre Einstellungen zu speichern, wählen Sie mithilfe der Pfeiltasten **File** (Datei) **> Save Changes and Exit** (Änderungen speichern und beenden). Befolgen Sie danach die Anleitungen auf dem Bildschirm.

Die Einstellungen werden beim Neustart des Computers wirksam.

# **Verwenden eines eSATA-Geräts**

An einen eSATA-Anschluss kann eine optionale eSATA-Hochleistungskomponente angeschlossen werden, beispielsweise eine (externe) eSATA-Festplatte.

Für einige eSATA-Geräte wird eventuell zusätzliche Software benötigt, die normalerweise zum Lieferumfang des Geräts gehört. Weitere Informationen über gerätespezifische Software finden Sie in den Anleitungen vom Softwarehersteller. Diese Anleitungen werden häufig mit der Software geliefert oder auf einer Disc bzw. auf der Website des Herstellers zur Verfügung gestellt.

**FINWEIS:** Der eSATA-Anschluss unterstützt auch ein optionales USB-Gerät.

## **Anschließen eines eSATA-Geräts**

- **ACHTUNG:** Üben Sie beim Anschließen eines eSATA-Geräts nur minimalen Druck aus, um den Anschluss nicht zu beschädigen.
	- Um ein eSATA-Gerät am Computer anzuschließen, schließen Sie das eSATA-Kabel des Geräts am eSATA-Anschluss an.

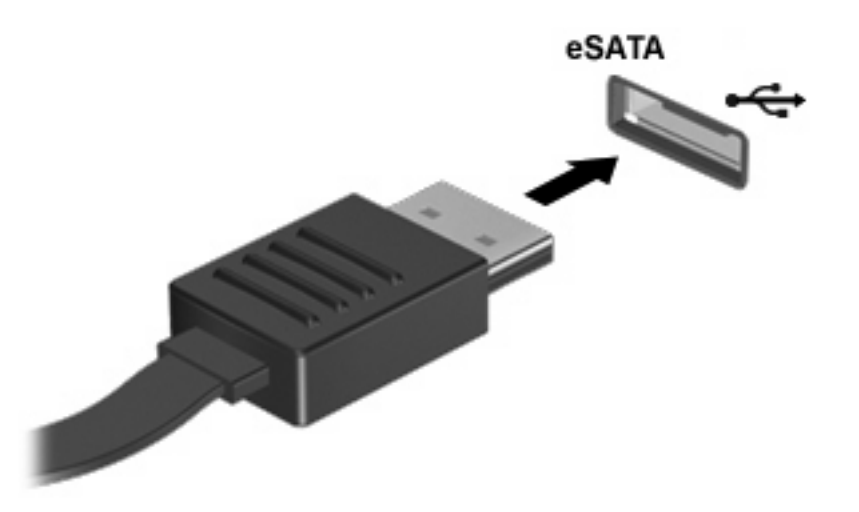

Wenn das Gerät erkannt wurde, ertönt ein akustisches Signal.

### **Deaktivieren und Entfernen eines eSATA-Geräts**

**ACHTUNG:** Um einen Datenverlust oder eine Systemblockierung zu vermeiden, müssen Sie das eSATA-Gerät deaktivieren, bevor Sie es entfernen.

**ACHTUNG:** Um Beschädigungen am eSATA-Anschluss zu vermeiden, ziehen Sie nicht am Kabel, um das eSATA-Gerät zu entfernen.

- **1.** Doppelklicken Sie auf das Symbol **Hardware sicher entfernen** im Infobereich außen rechts in der Taskleiste.
- **HINWEIS:** Klicken Sie auf das Symbol **Ausgeblendete Symbole einblenden** (**<** oder **<<**), um das Symbol **Hardware sicher entfernen** im Infobereich anzuzeigen.
- **2.** Klicken Sie in der Liste auf den Namen des Geräts.
	- **F** HINWEIS: Wenn kein Eintrag für das Gerät angezeigt wird, müssen Sie das Gerät nicht deaktivieren, bevor Sie es entfernen.
- **3.** Klicken Sie auf **Stoppen** und dann auf **OK**.
- **4.** Entfernen Sie das Gerät.

# **Verwenden externer Laufwerke**

Externe Wechsellaufwerke bieten zusätzliche Möglichkeiten, Daten zu speichern und auf Daten zuzugreifen. Ein USB-Laufwerk kann hinzugefügt werden, indem es an einen USB-Anschluss am Computer angeschlossen wird.

Es gibt unter anderem folgende USB-Laufwerktypen:

- 1,44-MB-Diskettenlaufwerk
- Festplattenmodul (Festplatte mit Adapter)
- DVD-ROM-Laufwerk
- DVD+/-RW SuperMulti DL LightScribe-Laufwerk
- Blu-ray ROM mit LightScribe DVD+/-RW SuperMulti DL-Laufwerk

#### **Verwenden optionaler externer Geräte**

**E** HINWEIS: Weitere Informationen über erforderliche Software und Treiber sowie Hinweise zu den entsprechenden Computeranschlüssen finden Sie in den Anleitungen des Herstellers.

So schließen Sie ein externes Gerät an den Computer an:

- **ACHTUNG:** Um das Risiko von Hardwareschäden beim Anschließen eines Geräts mit eigener Stromversorgung zu reduzieren, stellen Sie sicher, dass das Gerät ausgeschaltet und das Netzkabel abgezogen ist.
	- **1.** Schließen Sie das Gerät an den Computer an.
	- **2.** Wenn Sie ein Gerät mit eigener Stromversorgung anschließen, stecken Sie das Netzkabel in eine geerdete Steckdose.
	- **3.** Schalten Sie das Gerät ein.

Wenn Sie ein externes Gerät ohne eigene Stromversorgung vom Computer trennen möchten, schalten Sie das Gerät aus, und trennen Sie es anschließend vom Computer. Wenn Sie ein externes Gerät mit eigenem Stromanschluss vom Computer trennen möchten, schalten Sie das Gerät aus, trennen Sie es vom Computer, und ziehen Sie dann das Netzkabel.

# **8 Externe Speicher- und Erweiterungskarten**

## **Verwenden von Speicherkarten im Speicherkarten-Lesegerät**

Optionale digitale Karten ermöglichen eine sichere Datenspeicherung und die komfortable gemeinsame Nutzung von Daten. Diese Karten werden oft mit Kameras und Handhelds oder anderen Computern verwendet, die mit einem entsprechenden Steckplatz ausgestattet sind.

Der Steckplatz für digitale Medien unterstützt digitale Karten der folgenden Formate:

- **Memory Stick**
- Memory Stick Duo (Adapter erforderlich)
- Memory Stick Pro (Adapter erforderlich)
- MultiMediaCard (MMC)
- Secure Digital (SD)
- $\bullet$  xD-Picture Card (XD)
- xD-Picture Card (XD), Typ H
- xD-Picture Card (XD), Typ M

#### **Einsetzen einer digitalen Karte**

**ACHTUNG:** Um Schäden an der digitalen Karte oder am Computer vorzubeugen, schieben Sie keinen Adapter jeglichen Typs in das Lesegerät für SD-Karten.

**ACHTUNG:** Üben Sie beim Einsetzen digitaler Karten nur minimalen Druck aus, um die Anschlüsse nicht zu beschädigen.

**1.** Halten Sie die digitale Karte mit der Beschriftungsseite nach oben und mit den Anschlüssen in Richtung Computer.

**2.** Führen Sie die Karte in das Speicherkarten-Lesegerät ein, und drücken Sie die Karte nach innen, bis sie fest sitzt.

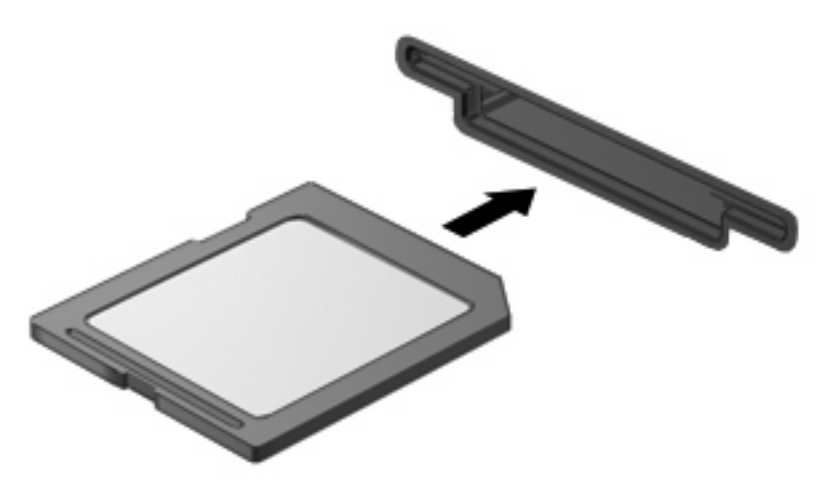

Ein akustisches Signal zeigt an, dass das Gerät erkannt wurde, und ein Menü mit verfügbaren Optionen wird angezeigt.

### **Deaktivieren und Entfernen einer digitalen Karte**

- **ACHTUNG:** Zur Vermeidung von Datenverlust oder einer Systemblockierung, müssen Sie digitale Karten deaktivieren, bevor Sie sie herausnehmen.
	- **1.** Speichern Sie Ihre Daten, und schließen Sie alle Programme, die auf die digitale Karte zugreifen.
	- **FINWEIS:** Zum Beenden einer Datenübertragung wählen Sie im Fenster "Kopieren" des Betriebssystems die Schaltfläche **Abbrechen**.
	- **2.** Deaktivieren Sie die digitale Karte:
		- **a.** Doppelklicken Sie auf das Symbol **Hardware sicher entfernen** im Infobereich außen rechts in der Taskleiste.
		- **HINWEIS:** Klicken Sie auf das Symbol **Ausgeblendete Symbole einblenden** (**<** oder **<<**), um das Symbol **Hardware sicher entfernen** im Infobereich anzuzeigen.
		- **b.** Klicken Sie auf den Namen der digitalen Karte in der Liste.
		- **c.** Klicken Sie auf **Stoppen** und anschließend auf **OK**.
	- **3.** Drücken Sie auf die digitale Karte **(1)**, und entfernen Sie dann die Karte aus dem Steckplatz **(2)**.

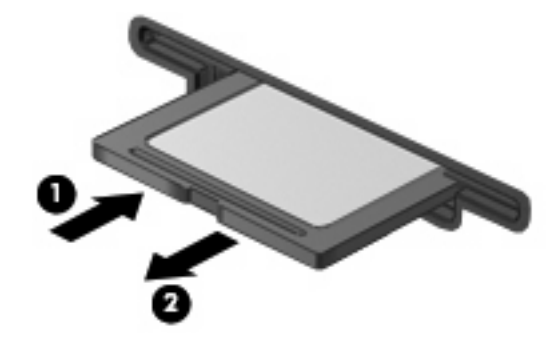

# **Verwenden von ExpressCards (bestimmte Modelle)**

Bei einer ExpressCard handelt es sich um eine Hochleistungs-PC Card, die in den ExpressCard-Steckplatz eingesetzt wird.

Wie Standard-PC Cards sind auch ExpressCards so konstruiert, dass sie den Standardspezifikationen der Personal Computer Memory Card International Association (PCMCIA) entsprechen.

### **Konfigurieren einer ExpressCard**

Installieren Sie nur die für Ihr Betriebssystem erforderliche Software. Wenn Sie der Hersteller der ExpressCard zur Installation kartenspezifischer Treiber auffordert:

- Installieren Sie nur die Gerätetreiber für Ihr Betriebssystem.
- Installieren Sie keine weitere Software, wie zum Beispiel Card Services, Socket Services oder Aktivierungsprogramme, die vom ExpressCard-Hersteller geliefert werden.

### **Einsetzen einer ExpressCard**

**ACHTUNG:** Um Schäden am Computer oder an externen Speicher- und Erweiterungskarten vorzubeugen, setzen Sie keine PC Card in einen ExpressCard-Steckplatz ein.

**ACHTUNG:** So vermeiden Sie, dass Anschlüsse beschädigt werden:

Üben Sie beim Einsetzen einer ExpressCard nur minimalen Druck aus.

Bewegen oder transportieren Sie den Computer nicht, wenn eine ExpressCard gerade in Betrieb ist.

Im ExpressCard-Steckplatz befindet sich möglicherweise ein Schutzeinsatz. So entfernen Sie den Einsatz:

- **1.** Drücken Sie den Einsatz nach innen **(1)**, um ihn freizugeben.
- **2.** Ziehen Sie den Einsatz aus dem Steckplatz **(2)**.

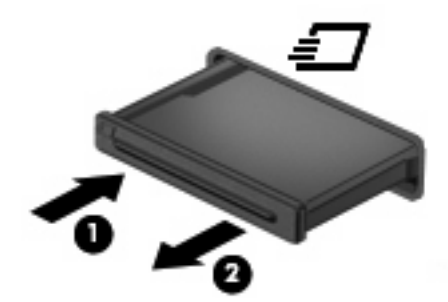

So setzen Sie eine ExpressCard ein:

**1.** Halten Sie die Karte mit der Beschriftungsseite nach oben und dem Anschluss in Richtung Computer.

**2.** Setzen Sie die Karte in den ExpressCard-Steckplatz für die ein, und drücken Sie die Karte hinein, bis sie vollständig eingesetzt ist.

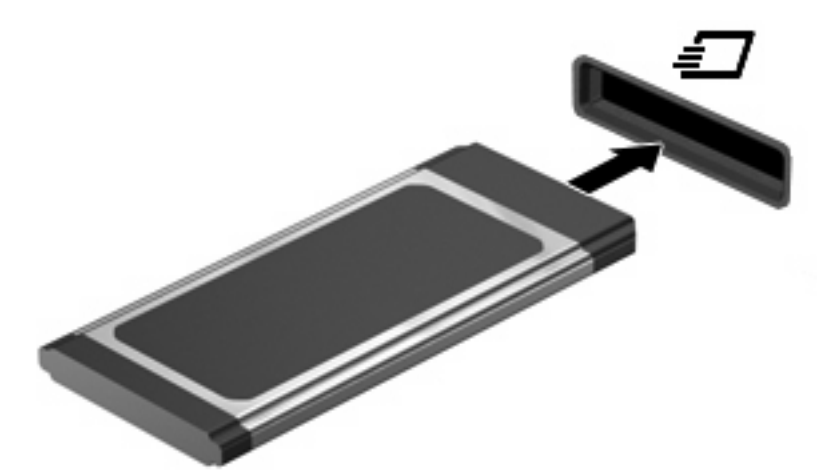

Ein akustisches Signal zeigt an, dass das Gerät erkannt wurde, und ein Menü mit Optionen wird angezeigt.

- **HINWEIS:** Wenn Sie eine ExpressCard zum ersten Mal einsetzen, informiert Sie eine Meldung im Infobereich darüber, dass die Karte vom Computer erkannt wurde.
- **EXA HINWEIS:** Eingesetzte ExpressCards verbrauchen auch dann Strom, wenn sie nicht aktiv sind. Deaktivieren oder entfernen Sie deshalb nicht verwendete ExpressCards, um Energie zu sparen.

### **Deaktivieren und Entfernen einer ExpressCard**

- **ACHTUNG:** Zur Vermeidung von Datenverlusten oder einer Systemblockierung müssen Sie die ExpressCard deaktivieren, bevor Sie sie herausnehmen.
	- **1.** Speichern Sie Ihre Daten, und schließen Sie alle Programme, die auf die ExpressCard zugreifen.
		- **FINWEIS:** Zum Beenden einer Datenübertragung wählen Sie im Fenster "Kopieren" des Betriebssystems die Schaltfläche **Abbrechen**.
	- **2.** Deaktivieren Sie die ExpressCard:
		- **a.** Doppelklicken Sie auf das Symbol **Hardware sicher entfernen** im Infobereich außen rechts in der Taskleiste.
		- **HINWEIS:** Klicken Sie auf das Symbol **Ausgeblendete Symbole einblenden** (**<** oder **<<**), um das Symbol **Hardware sicher entfernen** im Infobereich anzuzeigen.
		- **b.** Klicken Sie auf den Namen der ExpressCard in der Liste.
		- **c.** Klicken Sie auf **Stoppen** und anschließend auf **OK**.
	- **3.** Geben Sie die ExpressCard frei, und entfernen Sie sie:
		- **a.** Drücken Sie die ExpressCard sanft nach innen **(1)**, damit sie freigegeben wird.
		- **b.** Ziehen Sie die ExpressCard aus dem Steckplatz **(2)**.

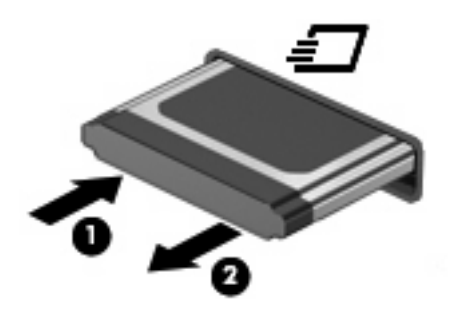

# **9 Speichermodule**

Der Computer verfügt über ein Speichermodulfach, das sich unter der Tastatur befindet. Die Speicherkapazität des Computers kann durch Hinzufügen eines Speichermoduls im freien Speichererweiterungssteckplatz oder durch Aufrüsten des vorhandenen Speichermoduls im primären Speichersteckplatz erweitert werden.

Alle auf dem Computer installierten Speichermodule müssen zum gleichen Typ gehören. Achten Sie beim Aufrüsten der Speicherkapazität darauf, dass die neuen Speichermodule vom Typ her mit den im Computer installierten Modulen übereinstimmen.

- **VORSICHT!** Um die Gefahr eines Stromschlags und einer Beschädigung der Geräte zu minimieren, ziehen Sie das Netzkabel ab, und entfernen Sie alle Akkus, bevor Sie ein Speichermodul installieren.
- **ACHTUNG:** Elektrostatische Entladungen (ESD) können die elektronischen Bauteile beschädigen. Bevor Sie fortfahren, stellen Sie sicher, dass Sie nicht statisch aufgeladen sind, indem Sie einen geerdeten Gegenstand aus Metall berühren.
- **HINWEIS:** Wenn Sie ein zweites Speichermodul hinzufügen, um eine Zwei-Kanal-Konfiguration zu verwenden, müssen beide Speichermodule die gleiche Größe und den gleichen Typ aufweisen.

# **Hinzufügen oder Austauschen von Speichermodulen**

So setzen Sie ein Speichermodul ein bzw. tauschen ein Speichermodul aus:

- **1.** Speichern Sie Ihre Daten.
- **2.** Schalten Sie den Computer aus, und schließen Sie das Display.

Wenn Sie sich nicht sicher sind, ob der Computer ausgeschaltet ist oder sich im Ruhezustand befindet, schalten Sie ihn ein, indem Sie die Betriebstaste kurz drücken. Fahren Sie ihn dann über das Betriebssystem herunter.

- **3.** Trennen Sie alle an den Computer angeschlossenen externen Geräte.
- **4.** Trennen Sie das Netzkabel.
- **5.** Legen Sie den Computer mit seiner Oberseite nach unten auf eine ebene Fläche, so dass das Akkufach zu Ihnen zeigt.
- **6.** Entfernen Sie den Akku aus dem Computer.

**7.** Entfernen Sie die Schrauben im Akkufach.

**HINWEIS:** Richten Sie sich nach der zu Ihrem Computer passenden Abbildung.

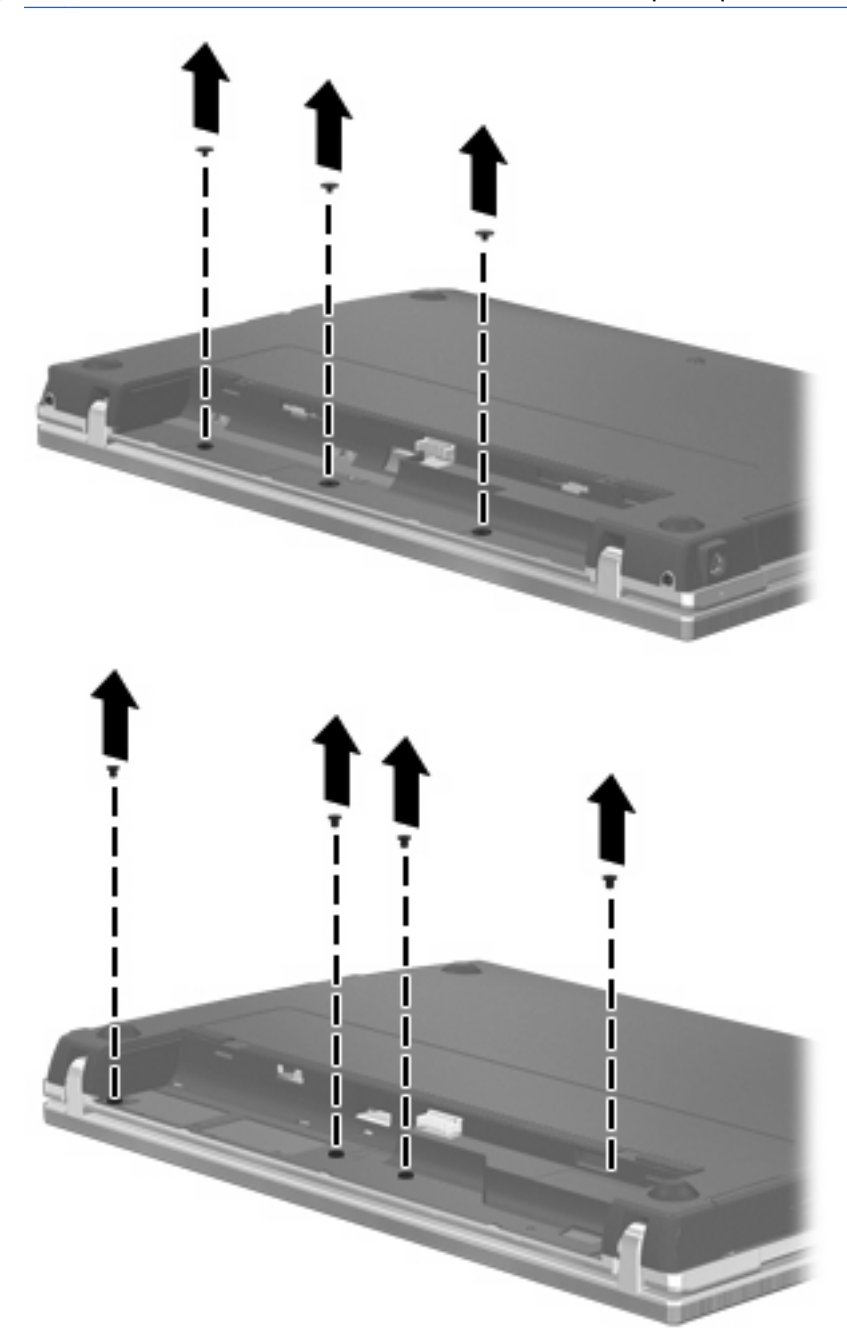

- **8.** Entfernen Sie die beiden Schraubenabdeckungen **(1)** und Schrauben **(2)** von der Rückseite des Computers.
- **HINWEIS:** Manche Modelle verfügen nicht über diese Schraubenabdeckungen und Schrauben.

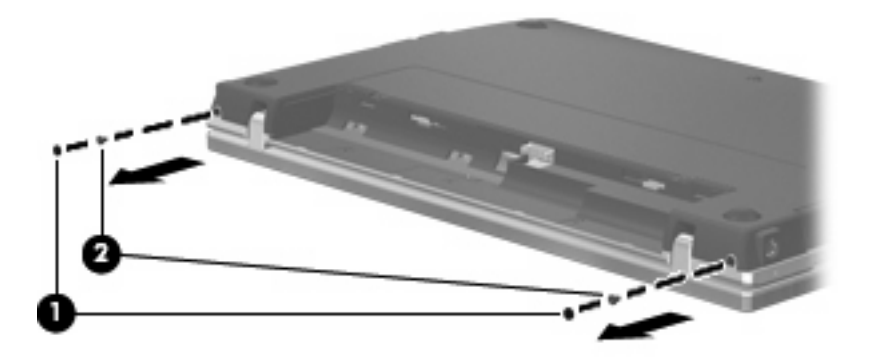

- **9.** Drehen Sie den Computer mit dem Display nach oben, und öffnen Sie ihn so weit wie möglich.
- **ACHTUNG:** Achten Sie dabei darauf, dass Sie den Computer nur so weit öffnen, wie es die Scharniere des Displays ohne besondere Kraftaufwendung erlauben. Andernfalls wird das Display beschädigt.
- **10.** Schieben Sie die Abdeckung oberhalb der Tastatur nach hinten in Richtung Display **(1)**, und entfernen Sie die Abdeckung **(2)**.

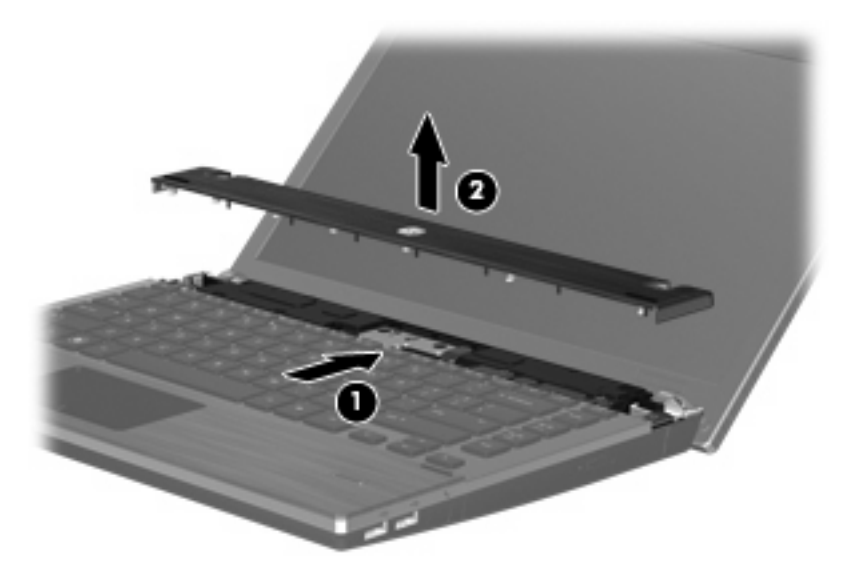

- **11.** Entfernen Sie die Schrauben von der Tastatur.
	- **HINWEIS:** Richten Sie sich nach der zu Ihrem Computer passenden Abbildung.

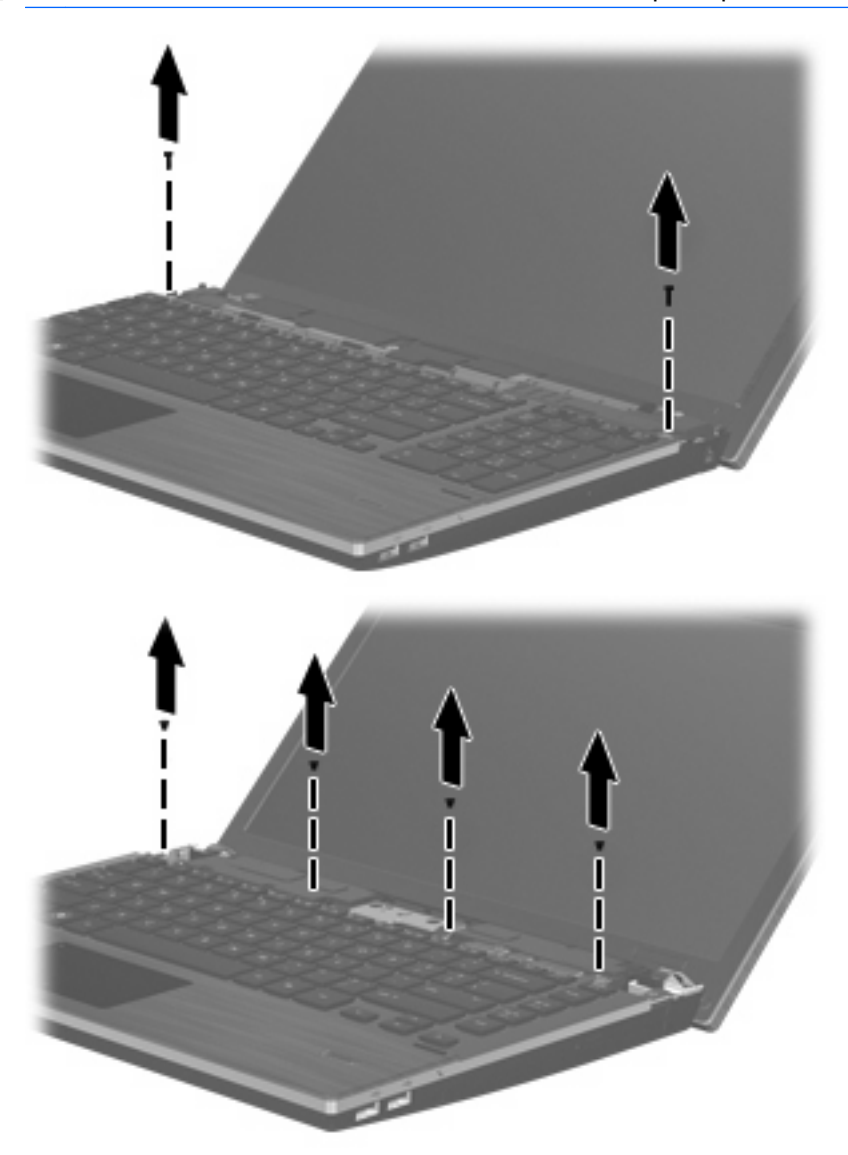

- **12.** Schieben Sie die Tastatur in Richtung Display **(1)**, und kippen Sie sie dann nach vorn **(2)**, um Zugang zum Tastaturkabelanschluss zu erhalten.
	- **HINWEIS:** Richten Sie sich nach der zu Ihrem Computer passenden Abbildung.

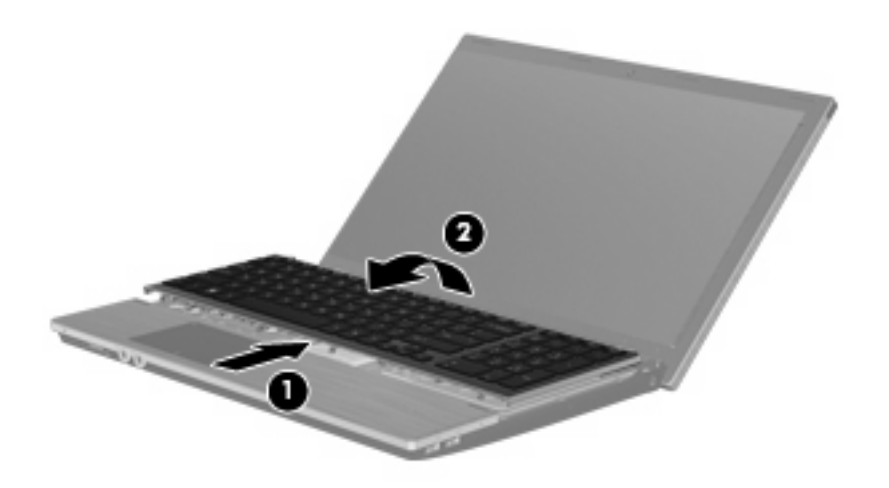

**ACHTUNG:** Reißen Sie nicht am Tastaturkabel.

#### – ODER –

Schieben Sie die Tastatur in Richtung Display **(1)**, und kippen Sie sie dann nach rechts **(2)**, um Zugang zum Tastaturanschluss zu erhalten.

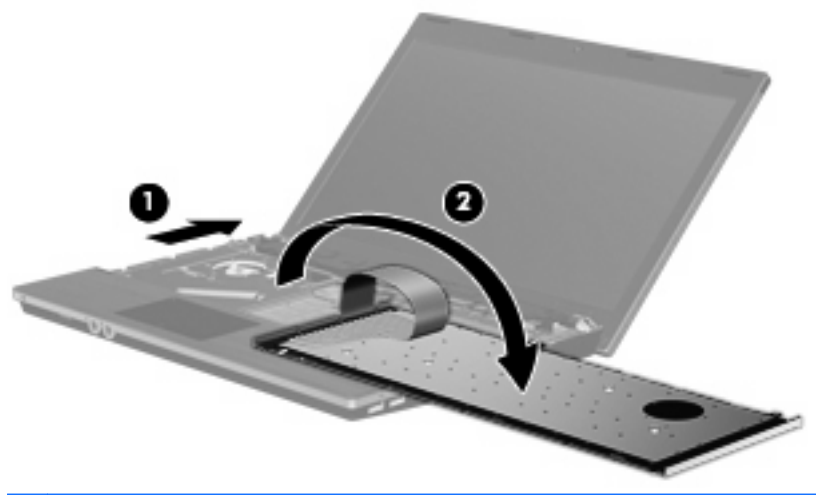

- **ACHTUNG:** Reißen Sie nicht am Tastaturkabel.
- **13.** Wenn Sie ein vorhandenes Speichermodul ersetzen möchten, entfernen Sie zunächst das Speichermodul:
- **ACHTUNG:** Um Schäden am Speichermodul zu vermeiden, fassen Sie das Speichermodul immer nur an den Außenkanten an. Vermeiden Sie jede Berührung der Komponenten des Speichermoduls.
	- **a.** Ziehen Sie die Arretierklammern **(1)** auf beiden Seiten des Speichermoduls nach außen.

Das Speichermodul kippt nach oben.

**b.** Fassen Sie das Speichermodul an den Kanten **(2)**, und ziehen Sie es vorsichtig aus dem Speichersteckplatz.

Bewahren Sie Speichermodule in einem elektrostatikgeschützten Behältnis auf.

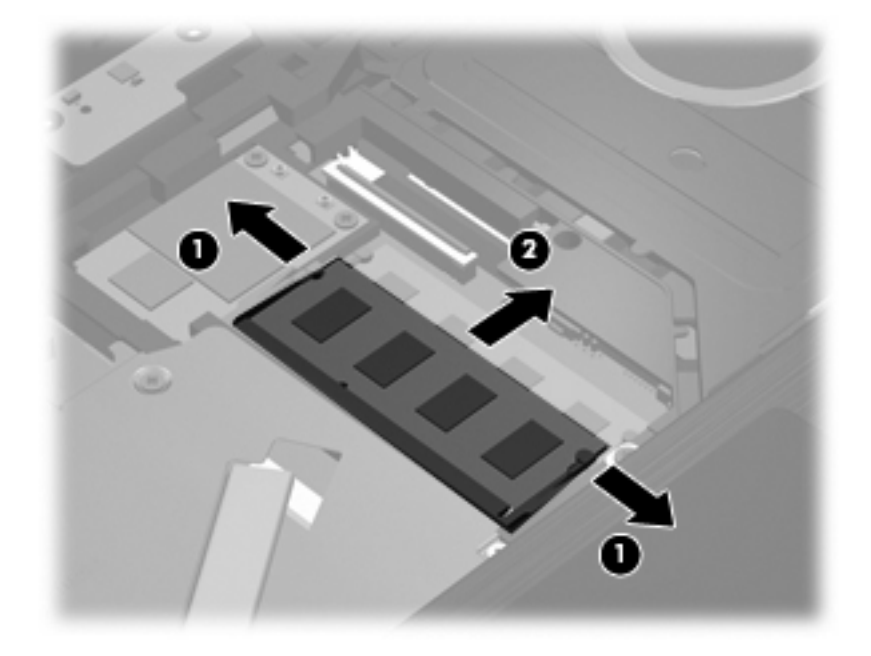

- **14.** Setzen Sie ein neues Speichermodul ein:
- **ACHTUNG:** Um Schäden am Speichermodul zu vermeiden, fassen Sie das Speichermodul immer nur an den Außenkanten an. Vermeiden Sie jede Berührung der Komponenten des Speichermoduls.
	- **a.** Richten Sie die eingekerbte Kante **(1)** des Speichermoduls an der Führungsnase im Speichersteckplatz aus.
	- **b.** Halten Sie das Speichermodul im 45-Grad-Winkel zur Oberfläche des Speichermodulfachs, und drücken Sie es in den Steckplatz **(2)**, bis es vollständig eingesetzt ist.
		- **ACHTUNG:** Um Schäden am Speichermodul zu vermeiden, achten Sie darauf, dass Sie das Speichermodul auf keinen Fall biegen.

**c.** Drücken Sie das Speichermodul **(3)** vorsichtig nach unten, indem Sie auf die linke und rechte Kante den gleichen Druck ausüben, bis die Arretierklammern einrasten.

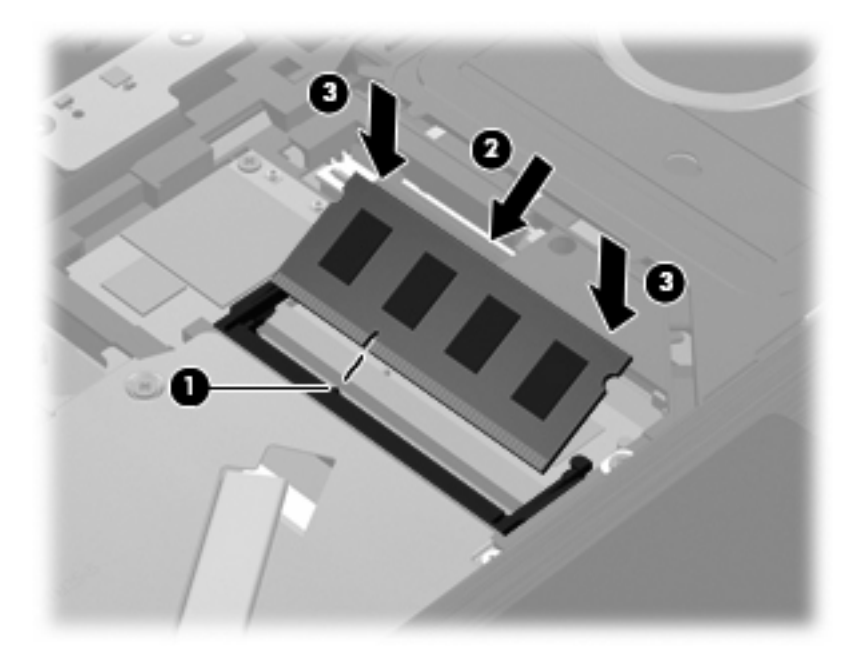

- **15.** Kippen Sie die Tastatur **(1)** auf die Tastaturhalterung zurück, und schieben Sie die Tastatur **(2)** dann in die richtige Position.
- **HINWEIS:** Richten Sie sich nach der zu Ihrem Computer passenden Abbildung.

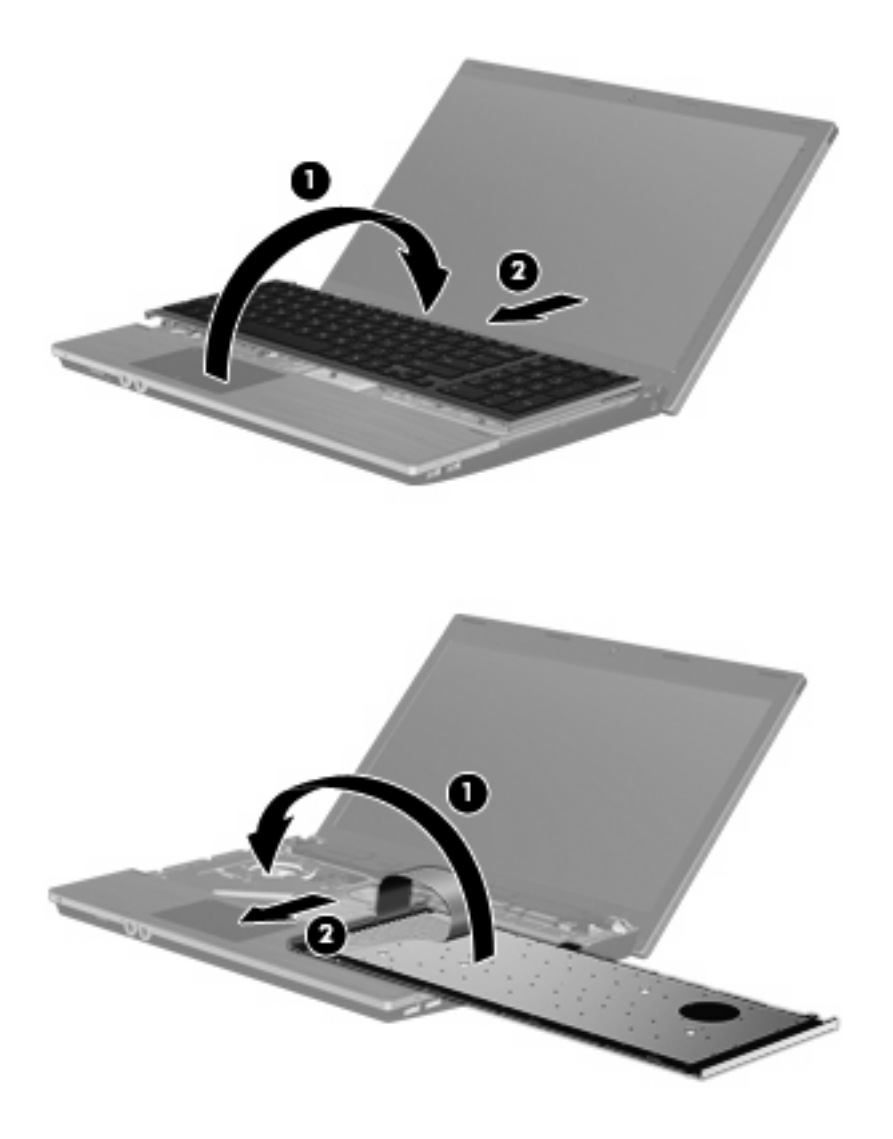

- **16.** Bringen Sie die Schrauben an der Tastatur wieder an.
	- **HINWEIS:** Richten Sie sich nach der zu Ihrem Computer passenden Abbildung.

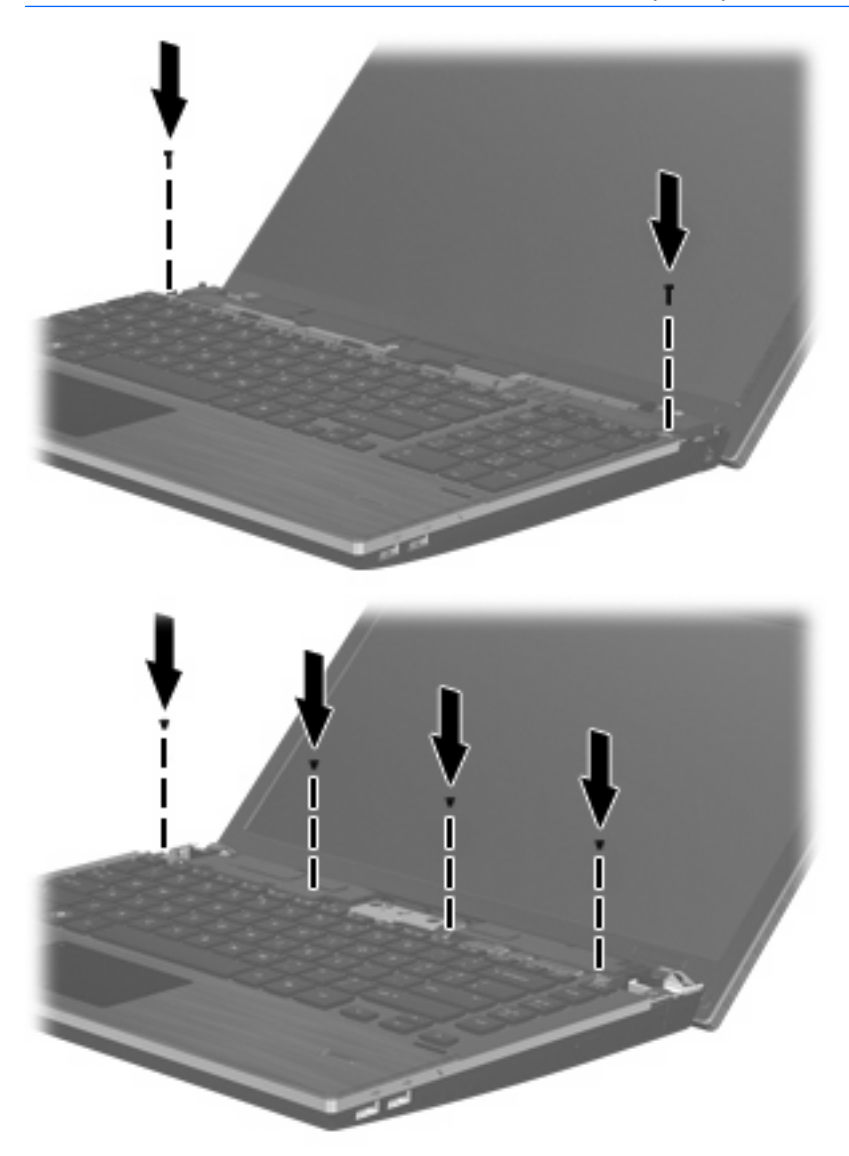
**17.** Legen Sie die Abdeckung auf das Fach für die Abdeckung oberhalb der Tastatur **(1)**, und schieben Sie die Abdeckung in die richtige Position **(2)**.

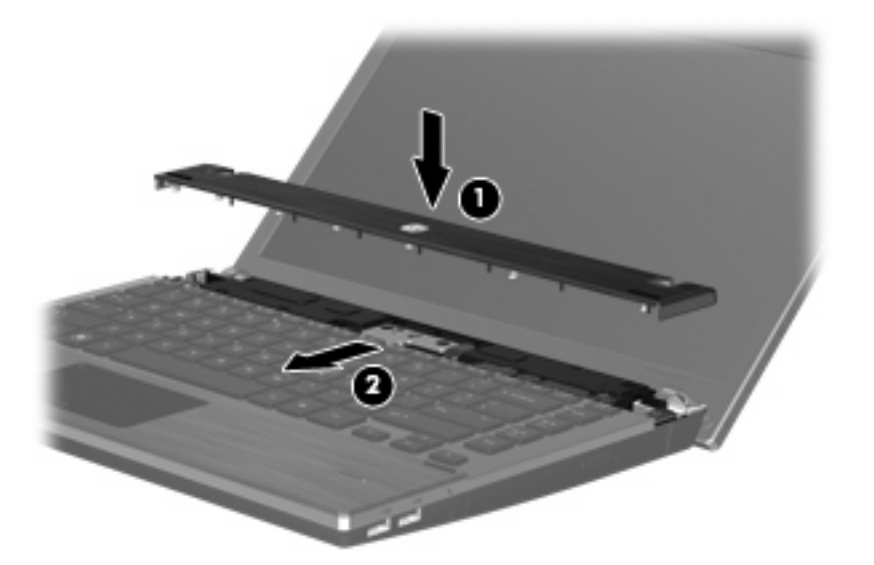

- **18.** Schließen Sie das Display des Computers.
- **19.** Legen Sie den Computer mit der Unterseite nach oben auf eine ebene Fläche, so dass das Akkufach in Ihre Richtung zeigt.
- **20.** Bringen Sie die beiden Schrauben **(1)** und ihre Abdeckungen **(2)** wieder auf der Rückseite des Computers an.
	- **FINWEIS:** Manche Modelle verfügen nicht über diese Schrauben und Schraubenabdeckungen.

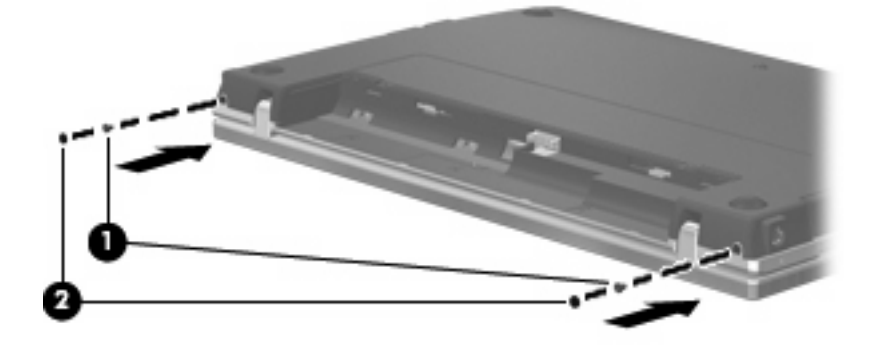

- **21.** Bringen Sie die Schrauben im Akkufach wieder an.
	- **HINWEIS:** Richten Sie sich nach der zu Ihrem Computer passenden Abbildung.

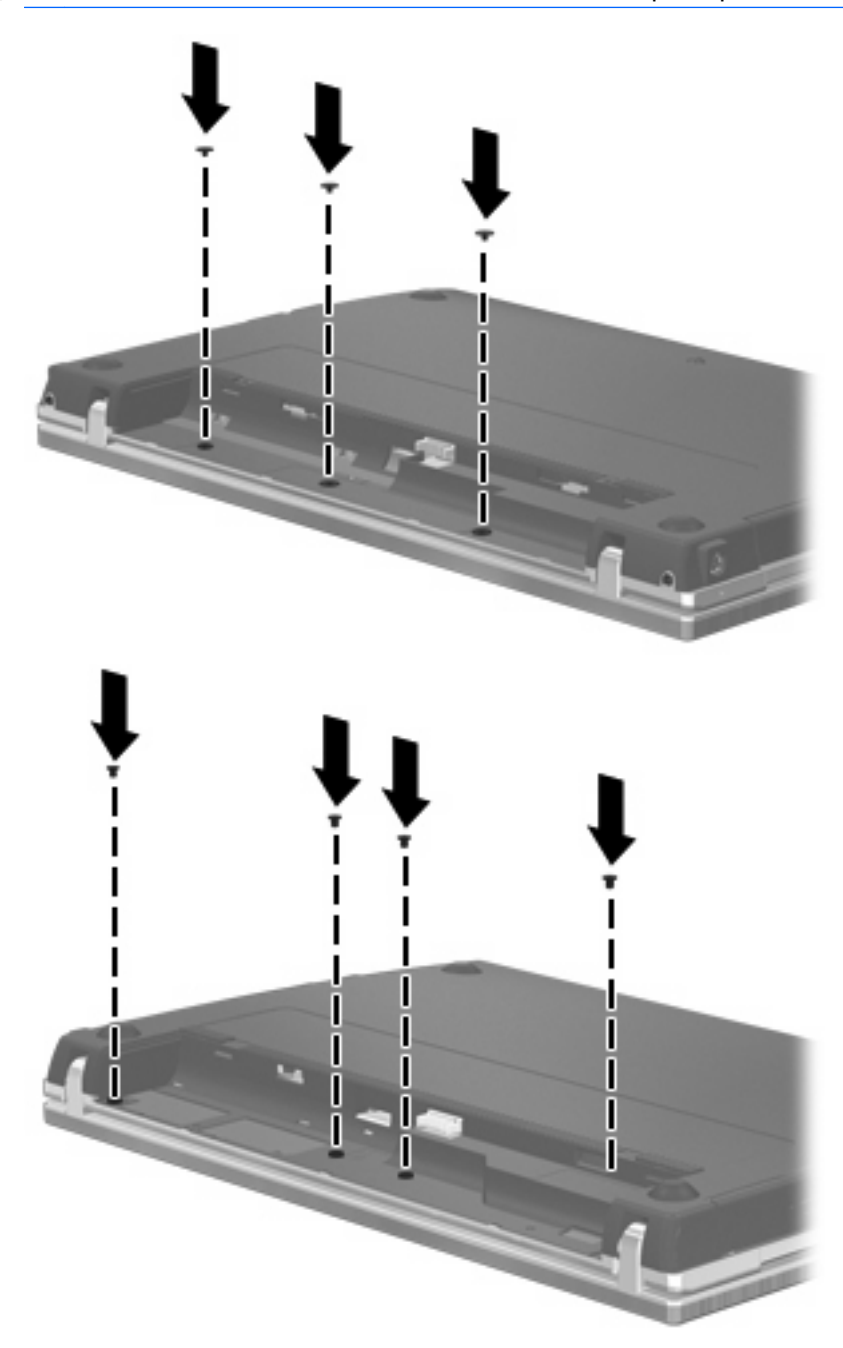

- **22.** Setzen Sie den Akku wieder ein.
- **23.** Drehen Sie den Computer um, und schließen Sie die externe Stromquelle und die externen Geräte wieder an.
- **24.** Schalten Sie den Computer ein.

# **10 Sicherheit**

## **Schützen des Computers**

**F** HINWEIS: Sicherheitslösungen sollen zur Abschreckung dienen. Sie können die missbräuchliche Verwendung und den Diebstahl eines Produkts jedoch nicht in jedem Fall verhindern.

**HINWEIS:** Ihr Computer unterstützt CompuTrace, einen Online-Sicherheitsservice zum Wiederauffinden gestohlener Computer, der in bestimmten Regionen verfügbar ist. Wenn Ihr Computer gestohlen wird, kann CompuTrace den Computer orten, wenn der unautorisierte Benutzer auf das Internet zugreift. Um CompuTrace verwenden zu können, müssen Sie die Software erwerben und den Service abonnieren. Informationen zum Bestellen der CompuTrace Software finden Sie auf der HP Website unter <http://www.hpshopping.com>.

Die Sicherheitsfunktionen Ihres Computers können den Computer selbst sowie persönliche Informationen und Daten vor einer Reihe von Risiken schützen. Die Anforderungen, die Sie an Ihren Computer stellen, bestimmen, welche Sicherheitsfunktionen Sie benötigen.

Das Windows Betriebssystem bietet bestimmte Sicherheitsfunktionen. Weitere Sicherheitsfunktionen sind in der folgenden Tabelle aufgeführt. Die meisten dieser zusätzlichen Sicherheitsfunktionen können im Dienstprogramm Computer Setup (im Weiteren als Computer Setup bezeichnet) konfiguriert werden.

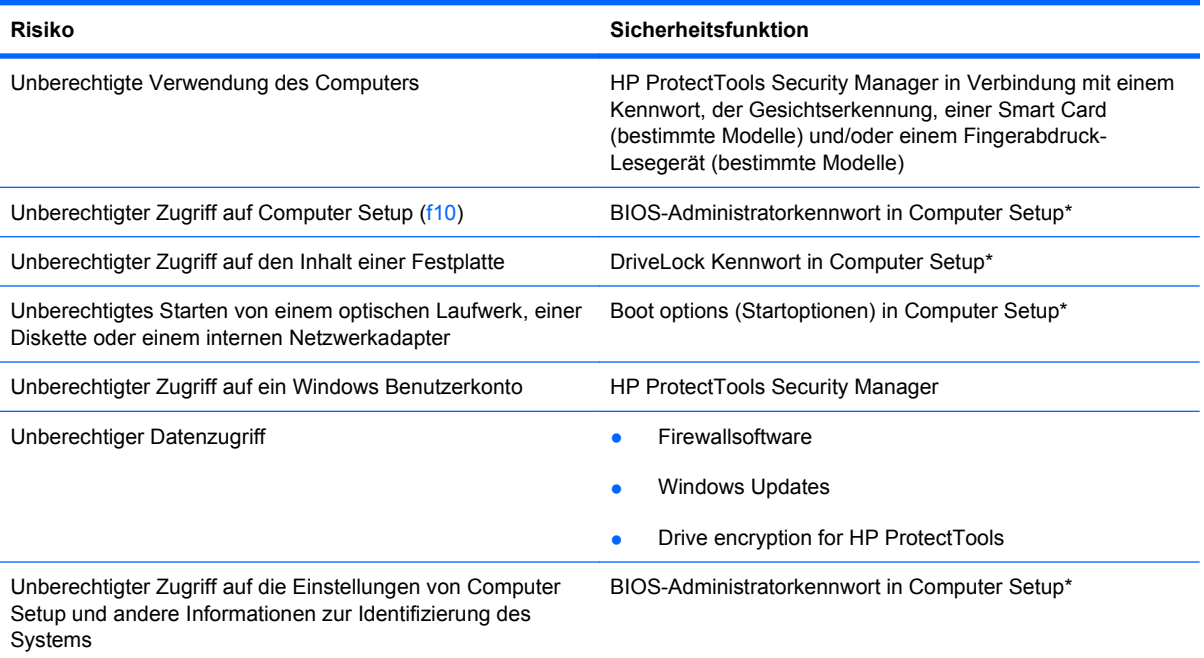

**Risiko Sicherheitsfunktion**

Unberechtigtes Entfernen des Computers Öffnung für die Diebstahlsicherung (in Verbindung mit einem optionalen Sicherheitskabel)

\*Computer Setup ist ein vorinstalliertes, auf ROM basierendes Utility, das selbst dann verwendet werden kann, wenn das Betriebssystem nicht reagiert oder sich nicht laden lässt. Sie können entweder mit einem Zeigegerät (TouchPad, Pointing Stick oder USB-Maus) oder der Tastatur navigieren und in Computer Setup eine Auswahl treffen.

# **Verwenden von Kennwörtern**

Die meisten Sicherheitsfunktionen sind mit Kennwörtern geschützt. Notieren Sie sich alle Kennwörter, die Sie einrichten, und bewahren Sie diese Informationen an einem sicheren Ort und auf keinen Fall zusammen mit dem Computer auf. Beachten Sie die folgenden Erläuterungen zu Kennwörtern:

- Setup- und DriveLock Kennwörter werden in Computer Setup festgelegt und vom System-BIOS verwaltet.
- Das Embedded Security-Kennwort, bei dem es sich um ein Kennwort von HP ProtectTools Security Manager handelt, kann in Computer Setup aktiviert werden, so dass neben den normalen HP ProtectTools-Funktionen noch ein zusätzlicher BIOS-Kennwortschutz besteht. Das Embedded Security-Kennwort wird zusammen mit dem optionalen integrierten Security-Chip verwendet.
- Windows Kennwörter werden nur im Windows Betriebssystem eingerichtet.
- Wenn Sie das BIOS-Administratorkennwort, das in Computer Setup festgelegt wurde, vergessen, können Sie das Utility mit HP SpareKey aufrufen.
- Wenn Sie sowohl das Benutzerkennwort als auch das DriveLock Master-Kennwort, die beide in Computer Setup eingerichtet wurden, vergessen haben, ist die kennwortgeschützte Festplatte dauerhaft gesperrt und kann nicht mehr verwendet werden.

Sie können für eine Funktion von Computer Setup und für eine Windows Sicherheitsfunktion dasselbe Kennwort verwenden. Außerdem ist es möglich, ein und dasselbe Kennwort für mehrere Computer Setup-Funktionen zu vergeben.

Tipps zum Erstellen und Speichern von Kennwörtern:

- Erfüllen Sie beim Erstellen von Kennwörtern die vom Programm festgelegten Anforderungen.
- Notieren Sie Ihre Kennwörter, und bewahren Sie diese Informationen an einem sicheren Ort und auf keinen Fall zusammen mit dem Computer auf.
- Speichern Sie die Kennwörter nicht in einer Datei auf dem Computer.

In der folgenden Tabelle sind die in der Regel verwendeten Windows- und BIOS-Administratorkennwörter aufgeführt und beschrieben.

## **Einrichten von Kennwörtern in Windows**

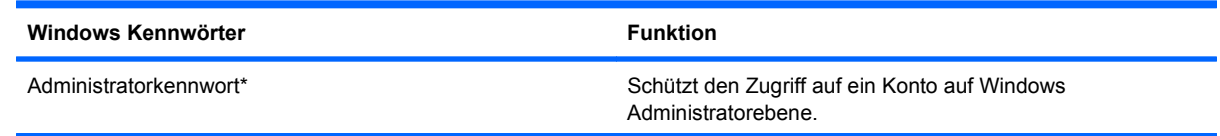

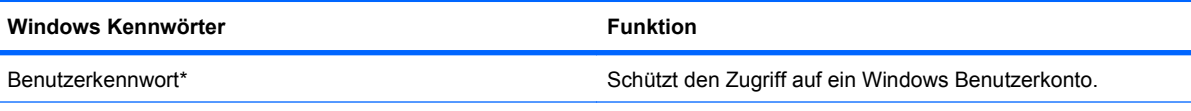

\*Informationen zum Einrichten eines Windows Administratorkennworts oder Windows Benutzerkennworts finden Sie unter **Start > Hilfe und Support**.

## **Einrichten von Kennwörtern in Computer Setup**

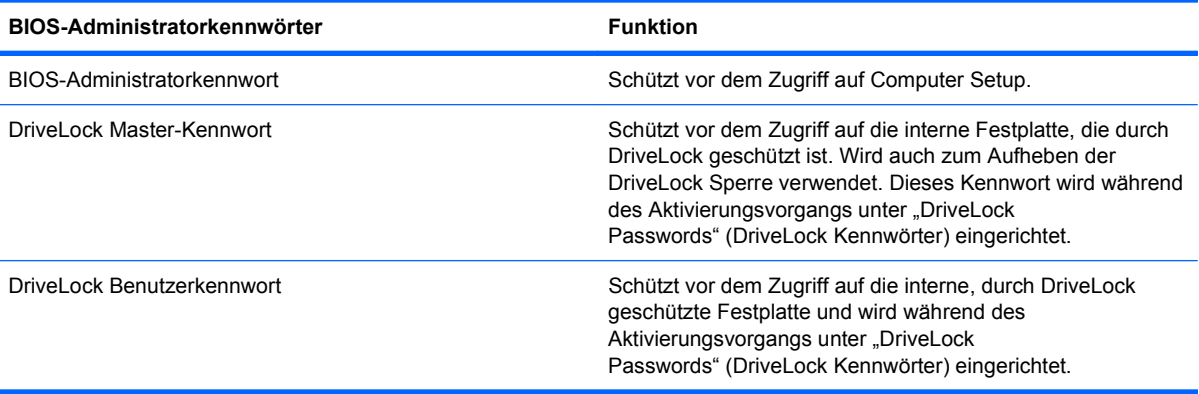

### **BIOS-Administratorkennwort**

Das BIOS-Administratorkennwort von Computer Setup schützt die Konfigurationseinstellungen und die Informationen zur Systemidentifikation in Computer Setup vor unbefugtem Zugriff. Wenn dieses Kennwort eingerichtet wurde, muss es eingegeben werden, um Computer Setup aufzurufen und Änderungen über Computer Setup vornehmen zu können.

Beachten Sie die folgenden Hinweise für ein BIOS-Administratorkennwort:

- Es kann nicht durch ein Windows Administratorkennwort ersetzt werden, die beiden Kennwörter können aber durchaus identisch sein.
- Es wird beim Einrichten, Eingeben, Ändern oder Löschen nicht angezeigt.
- Es muss mit denselben Tasten eingegeben werden, mit denen es festgelegt wurde. Zum Beispiel wird ein BIOS-Administratorkennwort, das Sie mithilfe der numerischen Tasten der Tastatur eingerichtet haben, nicht erkannt, wenn Sie die Ziffern danach über die Tasten im integrierten Ziffernblock eingeben.
- Es kann bis zu 32 Zeichen (Buchstaben und Zahlen) enthalten; die Groß-/Kleinschreibung muss dabei nicht beachtet werden, außer wenn dies vom Administrator vorgesehen ist.

### **Verwalten eines BIOS-Administratorkennworts**

BIOS-Administratorkennwörter werden in Computer Setup eingerichtet, geändert und gelöscht.

So ändern Sie dieses Kennwort in Computer Setup oder richten es ein:

- **1.** Schalten Sie den Computer ein, oder starten Sie ihn neu. Drücken Sie die esc-Taste, wenn die Meldung "Press the ESC key for Startup Menu" (Zum Aufrufen des Startup-Menüs ESC-Taste drücken) unten im Bildschirm angezeigt wird.
- **2.** Drücken Sie f10, um BIOS Setup aufzurufen.
- **3.** Wählen Sie mit einem Zeigegerät oder den Pfeiltasten **Security** (Sicherheit) **> Change Password** (Kennwort ändern), und drücken Sie die Eingabetaste.
- **4.** Geben Sie Ihr aktuelles Kennwort ein, wenn Sie dazu aufgefordert werden.
- **5.** Geben Sie Ihr neues Kennwort ein, wenn Sie dazu aufgefordert werden.
- **6.** Geben Sie Ihr neues Kennwort zur Bestätigung erneut ein, wenn Sie dazu aufgefordert werden.
- **7.** Klicken Sie links unten im Bildschirm auf **Save** (Speichern), um Ihre Änderungen zu speichern und Computer Setup zu beenden. Folgen Sie anschließend den Anleitungen auf dem Bildschirm.

– ODER –

Wählen Sie mit den Pfeiltasten **File** (Datei) **> Save changes and exit** (Änderungen speichern und beenden), und drücken Sie dann die Eingabetaste.

Die Änderungen werden beim Neustart des Computers wirksam.

So löschen Sie dieses Kennwort in Computer Setup:

- **1.** Schalten Sie den Computer ein, oder starten Sie ihn neu. Drücken Sie die esc-Taste, wenn die Meldung "Press the ESC key for Startup Menu" (Zum Aufrufen des Startup-Menüs ESC-Taste drücken) unten im Bildschirm angezeigt wird.
- **2.** Drücken Sie f10, um BIOS Setup aufzurufen.
- **3.** Wählen Sie mit einem Zeigegerät oder den Pfeiltasten **Security** (Sicherheit) **> Change Password** (Kennwort ändern), und drücken Sie die Eingabetaste.
- **4.** Geben Sie Ihr aktuelles Kennwort ein, wenn Sie dazu aufgefordert werden.
- **5.** Wenn Sie zur Eingabe des neuen Kennworts aufgefordert werden, lassen Sie das Feld leer, und drücken Sie die Eingabetaste.
- **6.** Lesen Sie die Warnmeldung. Wählen Sie **YES** (Ja), um fortzufahren.
- **7.** Wenn Sie zur erneuten Eingabe des neuen Kennworts aufgefordert werden, lassen Sie das Feld leer, und drücken Sie die Eingabetaste.
- **8.** Klicken Sie links unten im Bildschirm auf **Save** (Speichern), um Ihre Änderungen zu speichern und Computer Setup zu beenden. Folgen Sie anschließend den Anleitungen auf dem Bildschirm.

– ODER –

Wählen Sie mit den Pfeiltasten **File** (Datei) **> Save changes and exit** (Änderungen speichern und beenden), und drücken Sie dann die Eingabetaste.

Die Änderungen werden beim Neustart des Computers wirksam.

### **Eingeben eines BIOS-Administratorkennworts**

Geben Sie an der Eingabeaufforderung **BIOS administrator password** (BIOS-Administratorkennwort) Ihr Kennwort ein (über die gleichen Tasten, über die Sie das Kennwort eingerichtet haben), und drücken Sie dann die Eingabetaste. Wurde das BIOS-Administratorkennwort dreimal falsch eingegeben, muss der Computer neu gestartet werden, damit weitere Versuche möglich sind.

### **Verwenden von Computer Setup DriveLock**

**ACHTUNG:** Um zu verhindern, dass die mit DriveLock geschützte Festplatte auf Dauer unbrauchbar wird, notieren Sie das DriveLock Benutzerkennwort und das DriveLock Master-Kennwort, und bewahren Sie sie an einem sicheren Ort separat vom Computer auf. Wenn Sie beide DriveLock Kennwörter vergessen, ist die Festplatte dauerhaft gesperrt und kann nicht mehr verwendet werden.

DriveLock verhindert den unberechtigten Zugriff auf die Daten einer Festplatte. Die Schutzfunktion von DriveLock steht nur für die internen Festplatten des Computers zur Verfügung. Nachdem DriveLock für ein Laufwerk eingerichtet wurde, ist der Zugriff auf dieses Laufwerk erst nach Eingabe eines Kennworts möglich. Auf ein Laufwerk oder einen erweiterten Portreplikator kann nur dann über DriveLock Kennwörter zugegriffen werden, wenn das Laufwerk bzw. der Portreplikator in den Computer eingebaut ist.

Um DriveLock für interne Festplatten verwenden zu können, muss in Computer Setup sowohl ein Benutzerkennwort als auch ein Master-Kennwort eingerichtet werden. Beachten Sie die folgenden Hinweise zur Verwendung von DriveLock:

- Nachdem die DriveLock Sperre für eine Festplatte eingerichtet wurde, ist der Zugriff auf diese Festplatte erst nach Eingabe des Benutzer- oder Master-Kennworts möglich.
- Eigentümer des Benutzerkennworts sollte daher der Benutzer sein, der täglich mit der geschützten Festplatte arbeitet. Der Inhaber des Master-Kennworts kann ein Systemadministrator oder der übliche Benutzer sein.
- Benutzerkennwort und Master-Kennwort können identisch sein.
- Sie können ein Benutzer- oder Master-Kennwort nur löschen, indem Sie den DriveLock Schutz des Laufwerks aufheben. Der DriveLock Schutz für eine Festplatte kann nur durch Eingabe des Master-Kennworts deaktiviert werden.

### **Einrichten eines DriveLock Kennworts**

So richten Sie ein DriveLock Kennwort in Computer Setup ein:

- **1.** Schalten Sie den Computer ein, drücken Sie die esc-Taste, wenn die Meldung "Press the ESC key for Startup Menu" (Zum Aufrufen des Startup-Menüs ESC-Taste drücken) unten im Bildschirm angezeigt wird.
- **2.** Drücken Sie f10, um BIOS Setup aufzurufen.
- **3.** Wählen Sie mit einem Zeigegerät oder den Pfeiltasten **Security** (Sicherheit) **> DriveLock Password** (DriveLock Kennwort), und drücken Sie dann die Eingabetaste.
- **4.** Klicken Sie mit einem Zeigegerät auf die zu schützende Festplatte.

– ODER –

Wählen Sie die zu schützende Festplatte mit den Pfeiltasten aus, und drücken Sie die Eingabetaste.

- **5.** Lesen Sie die Warnmeldung. Wählen Sie **YES** (Ja), um fortzufahren.
- **6.** Geben Sie das Master-Kennwort in die Felder **New password** (Neues Kennwort) und **Verify new password** (Neues Kennwort bestätigen) ein, und drücken Sie anschließend die Eingabetaste.
- **7.** Geben Sie das Benutzerkennwort in die Felder **New password** (Neues Kennwort) und **Verify new password** (Neues Kennwort bestätigen) ein, und drücken Sie anschließend die Eingabetaste.
- **8.** Zum Bestätigen des DriveLock Schutzes für das ausgewählte Laufwerk geben Sie DriveLock in das Bestätigungsfeld ein, und drücken Sie die Eingabetaste.
- **HINWEIS:** Bei der DriveLock Bestätigung wird zwischen Groß- und Kleinschreibung unterschieden.
- **9.** Klicken Sie links unten im Bildschirm auf **Save** (Speichern), um Ihre Änderungen zu speichern und Computer Setup zu beenden. Folgen Sie anschließend den Anleitungen auf dem Bildschirm.

– ODER –

Wählen Sie mit den Pfeiltasten **File** (Datei) **> Save changes and exit** (Änderungen speichern und beenden), und drücken Sie dann die Eingabetaste.

Die Änderungen werden beim Neustart des Computers wirksam.

### **Eingeben eines DriveLock Kennworts**

Stellen Sie sicher, dass die Festplatte im Computer und nicht in einem optionalen Dockinggerät oder einer externen MultiBay eingesetzt ist.

Wenn Sie zur Eingabe eines **DriveLock Kennworts** aufgefordert werden, geben Sie das Benutzeroder das Master-Kennwort mit den Tasten desselben Typs ein, die bei seiner Festlegung verwendet wurden, und drücken Sie die Eingabetaste.

Nach zwei erfolglosen Versuchen der Kennworteingabe muss der Computer neu gestartet werden, damit weitere Versuche möglich sind.

### **Ändern eines DriveLock Kennworts**

So ändern Sie ein DriveLock Kennwort in Computer Setup:

- **1.** Schalten Sie den Computer ein, drücken Sie die esc-Taste, wenn die Meldung "Press the ESC key for Startup Menu" (Zum Aufrufen des Startup-Menüs ESC-Taste drücken) unten im Bildschirm angezeigt wird.
- **2.** Drücken Sie f10, um BIOS Setup aufzurufen.
- **3.** Wählen Sie mit einem Zeigegerät oder den Pfeiltasten **Security** (Sicherheit) **> DriveLock Password** (DriveLock Kennwort), und drücken Sie dann die Eingabetaste.
- **4.** Wählen Sie mit einem Zeigegerät eine interne Festplatte.

– ODER –

Wählen Sie mit den Pfeiltasten eine interne Festplatte, und drücken Sie die Eingabetaste.

- **5.** Wählen Sie mit einem Zeigegerät oder den Pfeiltasten das zu ändernde Kennwort.
- **6.** Geben Sie das aktuelle Kennwort im Feld **Old password** (Altes Kennwort) und anschließend das neue Kennwort in die Felder **New password** (Neues Kennwort) und **Verify new password** (Neues Kennwort bestätigen) ein, und drücken Sie die Eingabetaste.
- **7.** Klicken Sie links unten im Bildschirm auf **Save** (Speichern), um Ihre Änderungen zu speichern und Computer Setup zu beenden. Folgen Sie anschließend den Anleitungen auf dem Bildschirm.

– ODER –

Wählen Sie mit den Pfeiltasten **File** (Datei) **> Save changes and exit** (Änderungen speichern und beenden), und drücken Sie dann die Eingabetaste.

Die Änderungen werden beim Neustart des Computers wirksam.

### **Aufheben des DriveLock Schutzes**

So entfernen Sie den DriveLock Schutz in Computer Setup:

- **1.** Schalten Sie den Computer ein, drücken Sie die esc-Taste, wenn die Meldung "Press the ESC key for Startup Menu" (Zum Aufrufen des Startup-Menüs ESC-Taste drücken) unten im Bildschirm angezeigt wird.
- **2.** Drücken Sie f10, um BIOS Setup aufzurufen.
- **3.** Wählen Sie mit einem Zeigegerät oder den Pfeiltasten **Security** (Sicherheit) **> DriveLock Password** (DriveLock Kennwort), und drücken Sie dann die Eingabetaste.
- **4.** Wählen Sie mit einem Zeigegerät oder den Pfeiltasten eine interne Festplatte, und drücken Sie die Eingabetaste.
- **5.** Wählen Sie mit einem Zeigegerät oder den Pfeiltasten die Option **Disable protection** (Schutz deaktivieren).
- **6.** Geben Sie Ihr Master-Kennwort ein, und drücken Sie die Eingabetaste.
- **7.** Klicken Sie links unten im Bildschirm auf **Save** (Speichern), um Ihre Änderungen zu speichern und Computer Setup zu beenden. Folgen Sie anschließend den Anleitungen auf dem Bildschirm.

– ODER –

Wählen Sie mit den Pfeiltasten **File** (Datei) **> Save changes and exit** (Änderungen speichern und beenden), und drücken Sie dann die Eingabetaste.

Die Änderungen werden beim Neustart des Computers wirksam.

### **Verwenden des automatischen DriveLock von Computer Setup**

In einer Mehrbenutzerumgebung können Sie ein Kennwort für den automatischen DriveLock einrichten. Wenn das Kennwort für den automatischen DriveLock aktiviert ist, werden ein nach dem Zufallsprinzip generiertes Benutzerkennwort und ein DriveLock Master-Kennwort für Sie erstellt. Wenn ein Benutzer die Kennwortanmeldung erfolgreich abschließt, wird dieses per Zufall generierte Benutzerkennwort und das DriveLock Master-Kennwort zum Entsperren des Laufwerks verwendet.

**HINWEIS:** Sie müssen über ein BIOS-Administratorkennwort verfügen, bevor Sie auf die Funktionen des automatischen DriveLock zugreifen können.

#### **Eingeben eines Kennworts für den automatischen DriveLock**

So aktivieren Sie ein Kennwort für den automatischen DriveLock in Computer Setup:

- **1.** Schalten Sie den Computer ein, oder starten Sie ihn neu. Drücken Sie die esc-Taste, wenn die Meldung "Press the ESC key for Startup Menu" (Zum Aufrufen des Startup-Menüs ESC-Taste drücken) unten im Bildschirm angezeigt wird.
- **2.** Drücken Sie f10, um BIOS Setup aufzurufen.
- **3.** Wählen Sie mit einem Zeigegerät oder den Pfeiltasten **Security** (Sicherheit) **> Automatic DriveLock** (Automatischer DriveLock), und drücken Sie die Eingabetaste.
- **4.** Wählen Sie mit einem Zeigegerät oder den Pfeiltasten eine interne Festplatte, und drücken Sie die Eingabetaste.
- **5.** Lesen Sie die Warnmeldung. Wählen Sie **YES** (Ja), um fortzufahren.
- **6.** Klicken Sie links unten im Bildschirm auf **Save** (Speichern), um Ihre Änderungen zu speichern und Computer Setup zu beenden. Folgen Sie anschließend den Anleitungen auf dem Bildschirm.

– ODER –

Wählen Sie mit den Pfeiltasten **File** (Datei) **> Save changes and exit** (Änderungen speichern und beenden), und drücken Sie dann die Eingabetaste.

### **Aufheben des automatischen DriveLock Schutzes**

So entfernen Sie den DriveLock Schutz in Computer Setup:

- **1.** Schalten Sie den Computer ein, oder starten Sie ihn neu. Drücken Sie die esc-Taste, wenn die Meldung "Press the ESC key for Startup Menu" (Zum Aufrufen des Startup-Menüs ESC-Taste drücken) unten im Bildschirm angezeigt wird.
- **2.** Drücken Sie f10, um BIOS Setup aufzurufen.
- **3.** Wählen Sie mit einem Zeigegerät oder den Pfeiltasten **Security** (Sicherheit) **> Automatic DriveLock** (Automatischer DriveLock), und drücken Sie die Eingabetaste.
- **4.** Wählen Sie mit einem Zeigegerät oder den Pfeiltasten eine interne Festplatte, und drücken Sie die Eingabetaste.
- **5.** Wählen Sie mit einem Zeigegerät oder den Pfeiltasten die Option **Disable protection** (Schutz deaktivieren).
- **6.** Klicken Sie links unten im Bildschirm auf **Save** (Speichern), um Ihre Änderungen zu speichern und Computer Setup zu beenden. Folgen Sie anschließend den Anleitungen auf dem Bildschirm.

– ODER –

Wählen Sie mit den Pfeiltasten **File** (Datei) **> Save changes and exit** (Änderungen speichern und beenden), und drücken Sie dann die Eingabetaste.

# **Verwenden der Sicherheitsfunktionen in Computer Setup**

### **Absichern von Systemgeräten**

Sie können Systemgeräte über die folgenden Menüs in Computer Setup deaktivieren oder aktivieren:

- Boot Options (Startoptionen)
- Device Configurations (Gerätekonfigurationen)
- Built-In Device Options (Optionen für integrierte Geräte)
- Port Options (Anschlussoptionen)

So deaktivieren oder reaktivieren Sie die Systemgeräte in Computer Setup:

- **1.** Schalten Sie den Computer ein, oder starten Sie ihn neu. Drücken Sie die esc-Taste, wenn die Meldung "Press the ESC key for Startup Menu" (Zum Aufrufen des Startup-Menüs ESC-Taste drücken) unten im Bildschirm angezeigt wird.
- **2.** Drücken Sie f10, um BIOS Setup aufzurufen.
- **3.** Wählen Sie mit einem Zeigegerät oder den Pfeiltasten **System Configuration** (Systemkonfiguration) **> Boot Options** (Startoptionen) oder **System Configuration** (Systemkonfiguration) **> Device Configurations** (Gerätekonfigurationen) oder **System Configuration** (Systemkonfiguration) **> Built-In Device Options** (Optionen für integrierte Geräte) oder **System Configuration** (Systemkonfiguration) **> Port Options** (Anschlussoptionen).
- **4.** Drücken Sie die Eingabetaste.
- **5.** Um eine Option zu deaktivieren, entfernen Sie mit einem Zeigegerät das Häkchen aus dem Kontrollkästchen neben der Option.

– ODER –

Wählen Sie die Option mithilfe der Pfeiltasten aus, und drücken Sie dann die Eingabetaste.

**6.** Um eine Option wieder zu aktivieren, markieren Sie mit einem Zeigegerät das Kontrollkästchen neben der Option.

– ODER –

Wählen Sie die Option mithilfe der Pfeiltasten aus, und drücken Sie dann die Eingabetaste.

**7.** Klicken Sie links unten im Bildschirm auf **Save** (Speichern), um Ihre Änderungen zu speichern und Computer Setup zu beenden. Folgen Sie anschließend den Anleitungen auf dem Bildschirm.

– ODER –

Wählen Sie mit den Pfeiltasten **File** (Datei) **> Save changes and exit** (Änderungen speichern und beenden), und drücken Sie dann die Eingabetaste.

Die Änderungen werden beim Neustart des Computers wirksam.

## **Anzeigen von Systeminformationen in Computer Setup**

Die Systeminformationsfunktion in Computer Setup liefert zwei Arten von Systeminformationen:

- Daten zum Ermitteln des Computermodells und der Akkus
- Technische Daten zu Prozessor, Cache, Arbeitsspeicher, ROM sowie zur Version von Grafik- und Tastaturcontroller.

So zeigen Sie die allgemeinen Systeminformationen in Computer Setup an:

- **1.** Schalten Sie den Computer ein, oder starten Sie ihn neu. Drücken Sie die esc-Taste, wenn die Meldung "Press the ESC key for Startup Menu" (Zum Aufrufen des Startup-Menüs ESC-Taste drücken) unten im Bildschirm angezeigt wird.
- **2.** Drücken Sie f10, um BIOS Setup aufzurufen.
- **3.** Wählen Sie mit einem Zeigegerät oder den Pfeiltasten **File** (Datei) **> System Information** (Systeminformationen), und drücken Sie die Eingabetaste.
- **Formal HINWEIS:** Um unberechtigten Zugriff auf diese Informationen zu verhindern, müssen Sie ein BIOS-Administratorkennwort in Computer Setup festlegen.

### **Verwenden von System-IDs für Computer Setup**

Über die Funktion "System IDs" (System-IDs) in Computer Setup können Sie die Systemkennung und die Eigentümerkennung anzeigen und eingeben.

**F** HINWEIS: Um unberechtigten Zugriff auf diese Informationen zu verhindern, müssen Sie ein BIOS-Administratorkennwort in Computer Setup festlegen.

So verwalten Sie diese Funktion in Computer Setup:

- **1.** Schalten Sie den Computer ein, oder starten Sie ihn neu. Drücken Sie die esc-Taste, wenn die Meldung "Press the ESC key for Startup Menu" (Zum Aufrufen des Startup-Menüs ESC-Taste drücken) unten im Bildschirm angezeigt wird.
- **2.** Drücken Sie f10, um BIOS Setup aufzurufen.
- **3.** Wählen Sie mit einem Zeigegerät oder den Pfeiltasten **Security** (Sicherheit) **> System IDs** (System-IDs), und drücken Sie die Eingabetaste.
- **4.** Verwenden Sie zur Auswahl von **Notebook Asset Tag** (Notebook-Systemkennung) oder **Notebook Ownership Tag** (Notebook-Eigentümerkennung) ein Zeigegerät oder die Pfeiltasten, und geben Sie die entsprechenden Informationen ein.
- **5.** Drücken Sie zum Abschluss die Eingabetaste.
- **6.** Klicken Sie links unten im Bildschirm auf **Save** (Speichern), um Ihre Änderungen zu speichern und Computer Setup zu beenden. Folgen Sie anschließend den Anleitungen auf dem Bildschirm.

– ODER –

Wählen Sie mit den Pfeiltasten **File** (Datei) **> Save changes and exit** (Änderungen speichern und beenden), und drücken Sie dann die Eingabetaste.

Die Änderungen werden beim Neustart des Computers wirksam.

## **Verwenden von Antivirensoftware**

Wenn Sie den Computer für E-Mail oder Internet oder im Netzwerk verwenden, setzen Sie ihn Sicherheitsgefährdungen durch Viren aus. Computerviren können das Betriebssystem, Programme oder Utilities außer Funktion setzen oder in ihrem Verhalten nachteilig beeinflussen.

Antivirensoftware kann die meisten Viren erkennen, zerstören und in den meisten Fällen den durch sie verursachten Schaden reparieren. Um dauerhaften Schutz vor neu entdeckten Viren zu gewährleisten, muss die Antivirensoftware aktualisiert werden.

Auf dem Computer ist die Antivirensoftware McAfee Total Protection vorinstalliert oder vorgeladen.

Wenn die Software vorinstalliert ist, wählen Sie **Start > Alle Programme > McAfee > Managing Services > Total Protection**.

Wenn die Software vorgeladen ist, wählen Sie **Start > Alle Programme > HP Software Setup**, und folgen Sie den Anleitungen auf dem Bildschirm, um die Software **McAfee Total Protection** zu laden.

Weitere Informationen über Computerviren erhalten Sie, indem Sie Viren in das Suchfeld in Hilfe und Support eingeben.

## **Verwenden von Firewalls**

Wenn Sie den Computer für E-Mail oder Internet oder im Netzwerk einsetzen, können unbefugte Personen Zugriff auf Informationen über Sie, den Computer und Ihre persönlichen Dateien erlangen. Zum Schutz Ihrer persönlichen Daten wird deshalb die Verwendung der auf dem Computer vorinstallierten Firewallsoftware empfohlen. Auf dem Computer ist die Antivirensoftware McAfee Total Protection vorinstalliert. Um auf die Software zuzugreifen, wählen Sie **Start > Alle Programme > McAfee > Managing Services > Total Protection**.

Firewalls bieten Funktionen wie Protokollierung, Berichterstattung der Netzwerkaktivitäten und automatische Überwachung des gesamten ein- und ausgehenden Datenverkehrs. Weitere Informationen finden Sie in der Bedienungsanleitung des Herstellers. Diese Anleitung wird u. U. über die Software, auf einer Disc oder auf der Website des Geräteherstellers bereitgestellt.

**FINWEIS:** Unter bestimmten Umständen kann eine Firewall den Zugriff auf Internetspiele verhindern, die gemeinsame Nutzung von Druckern und Dateien in einem Netzwerk beeinträchtigen oder autorisierte E-Mail-Anhänge blocken. Um ein solches Problem vorübergehend zu beheben, deaktivieren Sie die Firewall, führen die gewünschte Aufgabe durch und aktivieren die Firewall anschließend erneut. Um das Problem auf Dauer zu lösen, konfigurieren Sie die Firewall bei Bedarf neu, und passen Sie die Richtlinien und Einstellungen für andere Warnsysteme gegen Angriffe von außen an. Weitere Informationen erhalten Sie beim Netzwerkadministrator oder bei der IT-Abteilung.

# **Installieren wichtiger Updates**

**ACHTUNG:** Microsoft sendet Mitteilungen über wichtige Updates. Um den Computer vor Sicherheitsverletzungen und Computerviren zu schützen, installieren Sie alle wichtigen Updates von Microsoft, sobald Sie eine entsprechende Mitteilung erhalten.

Updates für das Betriebssystem und andere Softwareprogramme wurden möglicherweise erst nach der Auslieferung des Computers verfügbar. So stellen Sie sicher, dass alle verfügbaren Updates auf dem Computer installiert sind:

- Führen Sie Windows Update monatlich aus, um die neueste Software von Microsoft zu installieren.
- Beziehen Sie Updates, sobald sie verfügbar werden, von der Microsoft Website und über den Update-Link unter Hilfe und Support.

## **Verwenden von HP ProtectTools Security Manager (bestimmte Modelle)**

Auf bestimmten Computermodellen ist HP ProtectTools Security Manager vorinstalliert. Diese Software erreichen Sie über die Windows Systemsteuerung. Sie enthält Sicherheitsfunktionen, die vor unberechtigtem Zugriff auf den Computer, Netzwerke und kritische Daten schützen. Weitere Informationen finden Sie in der Online-Hilfe von HP ProtectTools.

# **Installieren einer Diebstahlsicherung**

- **HINWEIS:** Eine Diebstahlsicherung soll der Abschreckung dienen, kann eine missbräuchliche Verwendung oder einen Diebstahl des Computers jedoch nicht in jedem Fall verhindern.
	- **1.** Schlingen Sie die Diebstahlsicherung um ein feststehendes Objekt.
	- **2.** Stecken Sie den Schlüssel **(1)** in das Kabelschloss der Diebstahlsicherung **(2)**.
	- **3.** Stecken Sie das Kabelschloss in die Öffnung für die Diebstahlsicherung am Computer **(3)**, und verschließen Sie das Kabelschloss anschließend mit dem Schlüssel.

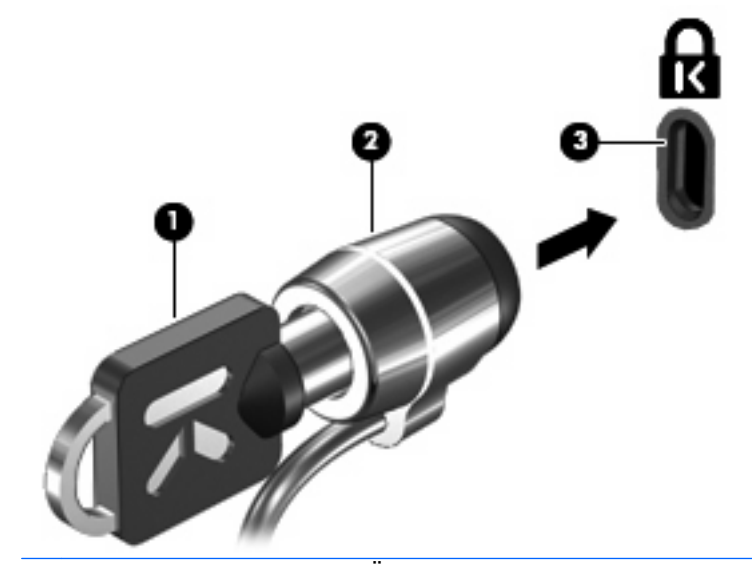

**FINWEIS:** Die Position der Öffnung für die Diebstahlsicherung ist abhängig vom Computermodell.

# **11 Software-Updates**

## **Aktualisieren von Software**

Aktualisierte Versionen der Software, die Sie zusammen mit Ihrem Computer erhalten haben, sind über das Dienstprogramm HP Software Update oder auf der HP Website verfügbar.

Das Dienstprogramm "Software Update" ruft Software-Updates von HP automatisch ab. Das Dienstprogramm wird alle 30 Tage ausgeführt und stellt eine Liste von Supportmeldungen bereit, z. B. erweiterte Sicherheitsfunktionen und optionale Software- und Treiber-Updates.

Sie können jederzeit manuell prüfen, ob neue Updates verfügbar sind, indem Sie **Start > Hilfe und Support > Software Drivers, and BIOS updates** (Software-, Treiber- und BIOS-Updates) wählen und dann den Anleitungen auf dem Bildschirm folgen.

Die meisten Softwarepakete, die von der HP Website heruntergeladen werden können, liegen als komprimierte Dateien namens *SoftPaqs* vor. Einige BIOS-Updates stehen als komprimierte Dateien, so genannten ROMPags, zur Verfügung.

Einige Softwarepakete, die heruntergeladen werden können, enthalten eine Infodatei (README.TXT), die Hinweise zur Installation und zur Fehlerbeseitigung bei der Datei enthält. (Die Readme.txt-Dateien aus den ROMPaqs liegen nur in englischer Sprache vor.)

Sie können auf Software-Updates auch über die separat erhältliche *Support Software*-Disc zugreifen. Diese Disc enthält Gerätetreiber, BIOS-Updates und Dienstprogramme.

Um die aktuelle *Support Software*-Disc oder ein Abonnement zu erwerben, das sowohl die aktuelle Version als auch zukünftige Versionen der Disc umfasst, gehen Sie wie folgt vor:

- **1.** Öffnen Sie Ihren Internetbrowser, und gehen Sie zu [http://www.hp.com/support.](http://www.hp.com/support)
- **2.** Wählen Sie anschließend Ihr Land/Ihre Region aus.
- **3.** Klicken Sie auf die Option zum Herunterladen von Software und Treibern, und geben Sie anschließend die Computermodellnummer in das Produktfeld ein.
- **4.** Drücken Sie die Eingabetaste.
- **5.** Folgen Sie den Anleitungen auf dem Bildschirm.

Gehen Sie wie folgt vor, um die Software mithilfe einer *Support Software*-Disc zu aktualisieren:

- **1.** Legen Sie die Support Software-Disc in das optische Laufwerk ein.
- **2.** Folgen Sie den Anleitungen auf dem Bildschirm.

Gehen Sie wie folgt vor, um die Software mithilfe der HP Website zu aktualisieren:

**1.** Identifizieren Sie Ihr Computermodell, die Produktkategorie und Seriennummer oder Produktfamilie. Ermitteln Sie vor dem Update eines System-BIOS zunächst die auf dem Computer installierte BIOS-Version. Weitere Einzelheiten hierzu finden Sie im Abschnitt "Bestimmen der BIOS-Version".

Wenn Ihr Computer in ein Netzwerk eingebunden ist, sprechen Sie vor der Installation von Software-Updates, insbesondere von System-BIOS-Updates, mit Ihrem Netzwerkadministrator.

**Formular HINWEIS:** Das Computersystem-BIOS ist im System-ROM gespeichert. Das BIOS initialisiert das Betriebssystem, bestimmt, wie der Computer mit den Hardwaregeräten kommuniziert, und sorgt für den Datenaustausch zwischen Hardwaregeräten, für Uhrzeit und Datum.

**HINWEIS:** Windows verfügt über die Benutzerkontensteuerung, um die Sicherheit des Computers zu erhöhen. Sie werden möglicherweise aufgefordert, Ihre Erlaubnis zu erteilen bzw. ein Kennwort einzugeben, um Aufgaben ausführen zu können, wie das Installieren von Anwendungen, Ausführen von Dienstprogrammen oder Ändern der Windows Einstellungen. Weitere Informationen finden Sie unter Windows Hilfe und Support.

- **2.** Öffnen Sie Ihren Internetbrowser, und gehen Sie zu [http://www.hp.com/support.](http://www.hp.com/support)
- **3.** Wählen Sie anschließend Ihr Land/Ihre Region aus.
- **4.** Klicken Sie auf die Option zum Herunterladen von Software und Treibern, und geben Sie anschließend die Nummer Ihres Computermodells in das Produktfeld ein.
- **5.** Drücken Sie die Eingabetaste.
- **6.** Folgen Sie den Anleitungen auf dem Bildschirm.

# **Aktualisieren des BIOS**

Um das BIOS zu aktualisieren, müssen Sie zunächst die aktuelle BIOS-Version bestimmen und anschließend das neue BIOS herunterladen und installieren.

### **Bestimmen der BIOS-Version**

Versionsangaben für das BIOS (auch ROM-Datum und System-BIOS genannt) können angezeigt werden, indem Sie fn+esc drücken (wenn Sie Windows bereits ausführen) oder Computer Setup öffnen.

So verwenden Sie Computer Setup, um Informationen zum BIOS anzuzeigen:

- **1.** Schalten Sie den Computer ein, oder starten Sie ihn neu. Drücken Sie die esc-Taste, wenn die Meldung "Press the ESC key for Startup Menu" (Zum Aufrufen des Startup-Menüs ESC-Taste drücken) unten im Bildschirm angezeigt wird.
- **2.** Drücken Sie f10, um BIOS Setup aufzurufen.
- **3.** Wählen Sie mit einem Zeigegerät oder den Pfeiltasten **File** (Datei) **> System Information** (Systeminformationen).
- **4.** Um zum Menü **File** (Datei) zurückzukehren, drücken Sie esc.
- **5.** Klicken Sie links unten im Bildschirm auf das Symbol **Exit** (Beenden), und folgen Sie den Anleitungen auf dem Bildschirm.

– ODER –

Wählen Sie mit den Pfeiltasten **File** (Datei) **> Ignore changes and exit** (Änderungen ignorieren und beenden), und drücken Sie dann die Eingabetaste.

## **Herunterladen eines BIOS-Update**

**ACHTUNG:** Um Schäden am Computer oder eine fehlerhafte Installation zu verhindern, sollten Sie ein Update des System-BIOS nur herunterladen und installieren, wenn der Computer über das Netzteil an eine zuverlässige externe Stromquelle angeschlossen ist. Ein BIOS-Update sollte nicht heruntergeladen oder installiert werden, solange der Computer mit Akkus betrieben wird, mit einem optionalen Dockingprodukt verbunden oder an eine optionale Stromquelle angeschlossen ist. Beim Herunterladen und Installieren muss Folgendes beachtet werden:

Unterbrechen Sie nicht die Stromzufuhr zum Gerät, indem Sie das Netzkabel aus der Steckdose ziehen.

Schalten Sie den Computer nicht aus, und leiten Sie nicht den Energiesparmodus oder Ruhezustand ein.

Es dürfen keine Geräte eingesetzt bzw. entfernt oder Kabel angeschlossen bzw. abgezogen werden.

So laden Sie ein BIOS-Update herunter:

- **EX** HINWEIS: BIOS-Updates werden nach Bedarf bereitgestellt. Ein neueres BIOS-Update ist für Ihren Computer möglicherweise nicht verfügbar. Es wird empfohlen, auf der HP Website in regelmäßigen Abständen nach BIOS-Updates zu suchen.
	- **1.** Rufen Sie in Ihrem Internetbrowser die Website <http://www.hp.com/support> auf, und wählen Sie anschließend Ihr Land bzw. Ihre Region aus.
	- **2.** Klicken Sie auf die Option zum Herunterladen von Software und Treibern, geben Sie die Computermodellnummer in das Produktfeld ein, und drücken Sie anschließend die Eingabetaste.
	- **3.** Wählen Sie aus den angezeigten Modellen Ihr Produkt aus.
	- **4.** Wählen Sie Ihr Betriebssystem aus.
	- **5.** Folgen Sie den Anleitungen auf dem Bildschirm, um auf das BIOS-Update zuzugreifen, das Sie herunterladen möchten. Notieren Sie sich Datum, Name bzw. andere Kennzeichnungen des Downloads. Möglicherweise benötigen Sie diese Informationen später, um das Update nach dem Herunterladen auf Ihrer Festplatte zu identifizieren.
	- **6.** Gehen Sie im Download-Bereich wie folgt vor:
		- **a.** Suchen Sie nach dem BIOS-Update, das aktueller ist als die derzeitige BIOS-Version auf Ihrem Computer.
		- **b.** Folgen Sie der Anleitung auf dem Bildschirm zum Herunterladen Ihrer Auswahl auf die Festplatte.

Notieren Sie sich den Pfad auf Ihrer Festplatte, auf den das BIOS-Update heruntergeladen wird. Sie müssen bei der Installation des Update auf diesen Pfad zugreifen.

**HINWEIS:** Wenn Sie Ihren Computer in ein Netzwerk einbinden, sprechen Sie vor der Installation von Software-Updates, insbesondere von System-BIOS-Updates, mit Ihrem Netzwerkadministrator.

Es gibt verschiedene Installationsverfahren für BIOS-Updates. Befolgen Sie die Anleitungen, die nach dem Herunterladen auf dem Bildschirm angezeigt werden. Wenn keine Anleitungen angezeigt werden, gehen Sie folgendermaßen vor:

- **1.** Öffnen Sie Windows Explorer, indem Sie auf **Start > Computer** klicken.
- **2.** Doppelklicken Sie auf Ihre Festplatte. (Dies ist im Allgemeinen die lokale Festplatte C.)
- **3.** Öffnen Sie auf dem zuvor notierten Pfad auf der Festplatte den Ordner, in dem sich das Update befindet.
- **4.** Doppelklicken Sie auf die Datei mit der Dateierweiterung .exe (zum Beispiel Dateiname.exe).

Der Installationsvorgang wird gestartet.

- **5.** Führen Sie die Installation anhand der Anleitungen auf dem Bildschirm durch.
- **HINWEIS:** Wenn eine Meldung über die erfolgreiche Installation angezeigt wird, können Sie die heruntergeladene Datei von Ihrer Festplatte löschen.

## **Aktualisieren von Programmen und Treibern**

- 1. Rufen Sie in Ihrem Internetbrowser die Website <http://www.hp.com/support> auf, und wählen Sie anschließend Ihr Land bzw. Ihre Region aus.
- **2.** Klicken Sie auf die Option zum Herunterladen von Software und Treibern, geben Sie die Computermodellnummer in das Produktfeld ein, und drücken Sie anschließend die Eingabetaste.

– ODER –

Wenn Sie ein bestimmtes SoftPaq suchen, geben Sie die SoftPaq-Nummer in das Feld "Suche" rechts unten auf dem Bildschirm ein. Drücken Sie die Eingabetaste, und folgen Sie dann den angezeigten Anleitungen. Fahren Sie mit Schritt 6 fort.

- **3.** Wählen Sie aus den angezeigten Modellen Ihr Produkt aus.
- **4.** Wählen Sie Ihr Betriebssystem aus.
- **5.** Wenn die Liste mit Updates angezeigt wird, klicken Sie auf ein Update. Daraufhin wird eine Seite mit zusätzlichen Informationen geöffnet.
- **6.** Klicken Sie auf **Download** (Herunterladen).
- **7.** Klicken Sie auf **Ausführen**, um den aktualisierten Treiber direkt zu installieren, ohne die Datei herunterzuladen.

– ODER –

Klicken Sie auf **Speichern**, um die Datei auf Ihrem Computer zu speichern. Wählen Sie nach entsprechender Aufforderung einen Speicherort auf Ihrer Festplatte.

Nachdem Sie die Datei heruntergeladen haben, navigieren Sie zu dem Ordner, in dem Sie die Datei gespeichert haben. Doppelklicken Sie anschließend auf die Datei, um das Update zu installieren.

**8.** Wenn Sie dazu aufgefordert werden, führen Sie nach Abschluss der Installation einen Neustart Ihres Computer durch.

## **Verwenden des SoftPaq Download Manager**

Mit dem Tool HP SoftPaq Download Manager (SDM) können Sie schnell auf Informationen über SoftPaqs für HP Business-Computer zugreifen, ohne die SoftPaq-Nummer eingeben zu müssen. Mit diesem Tool können Sie mühelos SoftPaqs suchen und diese anschließend herunterladen und entpacken.

SoftPaq Download Manager liest eine veröffentlichte Datenbankdatei mit Informationen über SoftPaqs und Computermodelle und lädt die Datei von der HP FTP-Site herunter. Mit SoftPaq Download Manager können Sie ein oder mehrere Computermodelle angeben, um festzustellen, welche SoftPaqs zum Download verfügbar sind.

SoftPaq Download Manager durchsucht die HP FTP-Site nach Updates der Datenbank und Software. Wenn Updates verfügbar sind, werden diese heruntergeladen und automatisch angewendet.

**E** HINWEIS: SoftPag Download Manager ist auf bestimmten Computermodellen vorinstalliert. Um SoftPaq Download Manager herunterzuladen oder weitere Informationen über die Verwendung zu erhalten, besuchen Sie die HP Website unter<http://www.hp.com/go/sdm>.

So laden Sie SoftPaqs herunter:

- **1.** Wählen Sie **Start > Alle Programme > HP Software Setup > HP SoftPaq Download Manager**.
- **2.** Wenn SoftPaq Download Manager zum ersten Mal geöffnet wird, wird ein Fenster mit der Frage angezeigt, ob Sie nur Software für den von Ihnen verwendeten Computer oder Software für alle unterstützten Modelle anzeigen möchten. Wählen Sie **Software für alle unterstützten Modelle anzeigen**. Wenn Sie HP SoftPaq Download Manager bereits vorher verwendet haben, fahren Sie mit Schritt 3 fort.
	- **a.** Wählen Sie im Fenster **Konfigurationsoptionen** Ihr Betriebssystem und die entsprechende Sprache aus. Durch diese Filter können Sie die Anzahl der Optionen im Teilfenster **Produktkatalog** einschränken. Wenn beispielsweise nur Windows Vista® Business als Betriebssystem ausgewählt wird, wird im Produktkatalog nur das Betriebssystem Windows Vista Business angezeigt.
	- **b.** Um andere Betriebssysteme hinzuzufügen, ändern Sie die Filtereinstellungen im Fenster **Konfigurationsoptionen**. Weitere Informationen finden Sie in der Hilfe zur HP SoftPaq Download Manager Software.
- **3.** Klicken Sie im linken Teilfenster auf das Pluszeichen (+), um die Modellliste zu erweitern, und wählen Sie dann das Modell bzw. die Modelle der Produkte aus, die Sie aktualisieren möchten.
- **4.** Klicken Sie auf **Nach verfügbaren SoftPaqs suchen**, um eine Liste der verfügbaren SoftPaqs für den ausgewählten Computer herunterzuladen.
- **5.** Wählen Sie von den verfügbaren SoftPaqs die gewünschten SoftPaqs aus, und klicken Sie auf **Nur herunterladen**, wenn Sie viele SoftPaqs herunteladen möchten. Die Dauer des Download-Vorgangs hängt von der Anzahl der ausgewählten SoftPaqs und der Geschwindigkeit der Internetverbindung ab.

Wenn Sie nur ein oder zwei SoftPaqs herunterladen möchten und über eine Hochgeschwindigkeits-Internetanbindung verfügen, klicken Sie auf **Herunterladen und Entpacken**.

**6.** Führen Sie in SoftPaq Download Manager einen Rechtsklick auf **SoftPaq installieren** aus, um die ausgewählten SoftPaqs auf dem Computer zu installieren.

# **12 Sichern und Wiederherstellen**

Verwenden Sie zum Schutz Ihrer Daten Windows Sichern und Wiederherstellen, um persönliche Dateien, Ordner und Ihre gesamte Festplatte zu sichern (bestimmte Modelle) und Systemwiederherstellungspunkte zu erstellen. Bei einem Systemfehler können Sie mit den gesicherten Dateien den Inhalt Ihres Computers wiederherstellen.

Sichern und Wiederherstellung bietet folgende Optionen:

- Sichern einzelner Dateien und Ordner
- Sichern der gesamten Festplatte (bestimmte Modelle)
- Planen automatischer Sicherungen (bestimmte Modelle)
- Erstellen von Systemwiederherstellungspunkten
- **Wiederherstellen einzelner Dateien**
- Wiederherstellen eines früheren Computerzustands
- Wiederherstellen von Informationen mithilfe von Wiederherstellungstools
- **E** HINWEIS: Ausführliche Anleitungen hierzu finden Sie in den entsprechenden Themen in Hilfe und Support.

**HINWEIS:** HP empfiehlt, die Wiederherstellungsverfahren auszudrucken und aufzubewahren, um sie für den Fall einer Systeminstabilität zur Hand zu haben.

# **Sichern des Systems durch ein Backup**

Sie können nur die Daten wiederherstellen, die bereits in Ihrer letzten Sicherung enthalten sind. Die erste Sicherung sollten Sie sofort nach dem Software-Setup durchführen. Nach dem Hinzufügen von Software und Datendateien sollten Sie Ihr System erneut sichern. Führen Sie die Sicherungen regelmäßig durch, damit Sie stets über eine möglichst aktuelle Sicherung verfügen.

Sie können Ihre Daten auf einer optionalen externen Festplatte, einem Netzlaufwerk oder auf Discs sichern.

Beachten Sie beim Sichern Folgendes:

- Speichern Sie Ihre persönlichen Dateien im Ordner "Eigene Dateien", und sichern Sie diesen Ordner regelmäßig.
- Sichern Sie Vorlagen, die in ihren zugeordneten Programmen abgelegt sind.
- Speichern Sie benutzerdefinierte Einstellungen, die in einem Fenster, einer Symbolleiste oder einer Menüleiste angezeigt werden, indem Sie einen Screenshot Ihrer Einstellungen erstellen. Dieser Screenshot kann Ihnen Zeit sparen, wenn Sie Ihre Einstellungen erneut festlegen müssen.

So erstellen Sie einen Screenshot:

- **1.** Der Bildschirm, den Sie speichern möchten, muss angezeigt werden.
- **2.** Kopieren Sie den Bildschirm:

Um nur das aktive Fenster zu kopieren, drücken Sie **alt+fn+druck**.

Um den gesamten Bildschirm zu kopieren, drücken Sie **fn+druck**.

**3.** Öffnen Sie ein Dokument in einem Textverarbeitungsprogramm, und wählen Sie **Bearbeiten > Einfügen**.

Der kopierte Screenshot wird in das Dokument eingefügt.

- **4.** Speichern Sie das Dokument.
- Verwenden Sie beim Sichern auf Discs einen der folgenden Disc-Typen (separat zu erwerben): CD-R, CD-RW, DVD+R, DVD+R DL, DVD-R, DVD-R DL oder DVD±RW. Die zu verwendenden Discs richten sich nach dem Typ des optischen Laufwerks, das in Ihrem Computer installiert ist.
- **FINWEIS:** DVDs und DVDs mit Double-Layer-(DL-)Unterstützung können mehr Daten speichern als CDs und somit die Anzahl der erforderlichen Wiederherstellungs-Discs verringern.
- Nummerieren Sie beim Sichern auf Discs jede Disc, bevor Sie sie in das optische Laufwerk des Computers einlegen.

Um eine Sicherung mithilfe von Sichern und Wiederherstellen anzulegen, gehen Sie folgendermaßen vor:

**FY HINWEIS:** Stellen Sie sicher, dass der Computer an eine Netzstromquelle angeschlossen ist, bevor Sie den Sicherungsprozess starten.

**HINWEIS:** Der Sicherungsprozess kann, abhängig von der Größe der Dateien und der Geschwindigkeit des Computers, über eine Stunde in Anspruch nehmen.

- **1.** Wählen Sie **Start > Alle Programme > Wartung > Sichern und Wiederherstellen**.
- **2.** Folgen Sie den Anleitungen auf dem Bildschirm, um Ihren gesamten Computer (bestimmte Modelle) oder Ihre Dateien zu sichern.
	- **HINWEIS:** Windows verfügt über die Benutzerkontensteuerung, um die Sicherheit des Computers zu erhöhen. Sie werden möglicherweise aufgefordert, Ihre Erlaubnis zu erteilen bzw. ein Kennwort einzugeben, um Aufgaben ausführen zu können, wie das Installieren von Anwendungen, Ausführen von Dienstprogrammen oder Ändern der Windows Einstellungen. Weitere Informationen finden Sie unter Windows Hilfe und Support.

# **Wiederherstellen des Systems**

Der Computer verfügt über Tools, mit denen Sie bei Systemausfall oder -instabilität Ihre Dateien wiederherstellen können.

- Windows Wiederherstellungstools: Sie können Sichern und Wiederherstellen verwenden, um Daten wiederherzustellen, die Sie zuvor gesichert haben. Sie können auch die Windows Systemstartreparatur verwenden, um Probleme zu beheben, die einen ordnungsgemäßen Start von Windows verhindern.
- f11-Wiederherstellungstools: Sie können die f11-Wiederherstellungstools verwenden, um das Image Ihrer Festplatte im Auslieferungszustand wiederherzustellen. Das Image umfasst das Windows Betriebssystem und werksseitig installierte Softwareprogramme.
- **HINWEIS:** Wenn Sie Ihren Computer nicht hochfahren (starten) können, müssen Sie eine Windows Vista® Betriebssystem-DVD erwerben, um den Computer erneut zu starten und das Betriebssystem zu reparieren. Zusätzliche Informationen finden Sie im Abschnitt "Verwenden einer Windows Vista Betriebssystem-DVD (separat zu erwerben)" in diesem Handbuch.

### **Verwenden der Windows Wiederherstellungstools**

So stellen Sie Daten wieder her, die Sie zuvor gesichert haben:

- **1.** Wählen Sie **Start > Alle Programme > Wartung > Sichern und Wiederherstellen**.
- **2.** Folgen Sie den Anleitungen auf dem Bildschirm, um Ihren gesamten Computer (bestimmte Modelle) oder Ihre Dateien wiederherzustellen.
- **F** HINWEIS: Windows verfügt über die Benutzerkontensteuerung, um die Sicherheit des Computers zu erhöhen. Sie werden möglicherweise aufgefordert, Ihre Erlaubnis zu erteilen bzw. ein Kennwort einzugeben, um Aufgaben ausführen zu können, wie das Installieren von Anwendungen, Ausführen von Dienstprogrammen oder Ändern der Windows Einstellungen. Weitere Informationen finden Sie unter Windows Hilfe und Support.

So stellen Sie Ihre Daten unter Verwendung der Systemstartreparatur wieder her:

- **ACHTUNG:** Bei Verwendung der Systemstartreparatur wird der Inhalt der Festplatte vollständig gelöscht und die Festplatte neu formatiert. Alle von Ihnen erstellten Dateien sowie jegliche auf dem Computer installierte Software werden unwiderruflich gelöscht. Wenn die Neuformatierung abgeschlossen ist, werden durch den Wiederherstellungsprozess das Betriebssystem, die Treiber, Software und Utilities von der Sicherung wiederhergestellt, die für die Wiederherstellung verwendet wurde.
	- **1.** Wenn möglich, sichern Sie alle persönlichen Dateien.
	- **2.** Wenn möglich, prüfen Sie, ob die Windows Partition und die HP Wiederherstellungspartition vorhanden sind. Klicken Sie auf **Start > Computer**, um die Partitionen anzuzeigen.
	- **HINWEIS:** Wenn die Windows Partition und die HP Wiederherstellungspartition gelöscht wurden, müssen Sie Ihr Betriebssystem und Ihre Programme mithilfe der "Windows Vista Operating System DVD" (Windows Vista-Betriebssystem-DVD) und der *Driver Recovery* Disc (Disc zur Treiberwiederherstellung) (beide Discs separat zu erwerben) wiederherstellen. Zusätzliche Informationen finden Sie im Abschnitt "Verwenden einer Windows Vista Betriebssystem-DVD (separat zu erwerben)" in diesem Handbuch.
	- **3.** Starten Sie den Computer neu, und drücken Sie vor dem Laden des Windows Betriebssystems die Taste f8.
- **4.** Wählen Sie **Computer reparieren**.
- **5.** Folgen Sie den Anleitungen auf dem Bildschirm.
- **EX HINWEIS:** Um weitere Informationen zur Wiederherstellung von Daten mithilfe der Windows Wiederherstellungstools zu erhalten, führen Sie unter Hilfe und Support eine Suche nach diesen Themen aus.

### **Verwenden von f11**

**ACHTUNG:** Bei Verwendung von f11 werden die Inhalte der Festplatte vollständig gelöscht und die Festplatte neu formatiert. Alle von Ihnen erstellten Dateien sowie jegliche auf dem Computer installierte Software werden unwiderruflich gelöscht. Das f11-Wiederherstellungs-Tool installiert erneut das Betriebssystem, HP Programme und Treiber, die werksseitig installiert wurden. Software, die nicht werksseitig installiert wurde, müssen Sie selbst erneut installieren.

So stellen Sie das Image Ihrer Festplatte im Auslieferungszustand unter Verwendung von f11 wieder her:

- **1.** Wenn möglich, sichern Sie alle persönlichen Dateien.
- **2.** Wenn möglich, prüfen Sie, ob die HP Wiederherstellungspartition vorhanden ist. Klicken Sie auf **Start > Computer**, um die Partition anzuzeigen.
- **F** HINWEIS: Wenn die HP Wiederherstellungspartition gelöscht wurde, müssen Sie Ihr Betriebssystem und Ihre Programme mithilfe der Windows Vista Betriebssystem-DVD und der Driver Recovery Disc (beide Discs separat zu erwerben) wiederherstellen. Zusätzliche Informationen finden Sie im Abschnitt "Verwenden einer Windows Vista Betriebssystem-DVD (separat zu erwerben)" in diesem Handbuch.
- **3.** Schalten Sie den Computer ein, oder starten Sie ihn neu. Drücken Sie esc, während die Meldung "Press the ESC key for Startup Menu" (ESC drücken, um das Startmenü zu öffnen) unten im Bildschirm angezeigt wird.
- **4.** Drücken Sie f11, während die Nachricht "Press <F11> for recovery" (Zur Wiederherstellung F11 drücken) auf dem Bildschirm angezeigt wird.
- **5.** Folgen Sie den Anleitungen auf dem Bildschirm.

### **Verwenden einer Windows Vista Betriebssystem-DVD (separat zu erwerben)**

Wenn Sie den Computer nicht mehr starten können, müssen Sie eine Windows Vista Betriebssystem-DVD erwerben, um den Computer neu zu starten und das Betriebssystem zu reparieren. Stellen Sie sicher, dass Ihre aktuelle Sicherung (auf Disc oder einem externen Laufwerk) leicht zugänglich ist. Um eine Windows Vista Betriebssystem-DVD zu bestellen, gehen Sie zu <http://www.hp.com/support>, wählen Sie Ihr Land/Ihre Region, und folgen Sie dann den Anleitungen auf dem Bildschirm. Sie können die DVD auch telefonisch beim technischen Support bestellen. Kontaktinformationen können Sie der Broschüre Worldwide Telephone Numbers (Telefonnummern weltweit) entnehmen, die mit Ihrem Computer mitgeliefert wurde.

**ACHTUNG:** Bei Verwendung der Windows Vista Betriebssystem-DVD werden die Inhalte der Festplatte vollständig gelöscht und die Festplatte neu formatiert. Alle von Ihnen erstellten Dateien sowie jegliche auf dem Computer installierte Software werden unwiderruflich gelöscht. Wenn die Neuformatierung abgeschlossen ist, wird durch den Wiederherstellungsprozess das Betriebssystem, die Treiber, Software und Utilities wiederhergestellt.

So leiten Sie mithilfe einer Windows Vista Betriebssystem-DVD eine Wiederherstellung ein:

#### **Follow HINWEIS:** Dieser Vorgang dauert einige Minuten.

- **1.** Wenn möglich, sichern Sie alle persönlichen Dateien.
- **2.** Starten Sie den Computer neu, und legen Sie die Windows Vista Betriebssystem-DVD in das optische Laufwerk ein, bevor das Windows Betriebssystem geladen wird.
- **3.** Drücken Sie bei der entsprechenden Aufforderung eine beliebige Taste auf der Tastatur.
- **4.** Folgen Sie den Anleitungen auf dem Bildschirm.
- **5.** Klicken Sie auf **Weiter**.
- **6.** Wählen Sie **Computer reparieren**.
- **7.** Folgen Sie den Anleitungen auf dem Bildschirm.

# **13 Computer Setup**

## **Starten von Computer Setup**

Computer Setup ist ein vorinstalliertes, auf ROM basierendes Utility, das selbst dann verwendet werden kann, wenn das Betriebssystem nicht reagiert oder sich nicht laden lässt.

**HINWEIS:** Möglicherweise werden nicht alle der in diesem Handbuch aufgeführten Computer Setup-Menüoptionen von Ihrem Computer unterstützt.

**HINWEIS:** Eine über den USB-Anschluss angeschlossene externe Tastatur oder Maus kann in Computer Setup nur verwendet werden, wenn die betriebssystemunabhängige USB-Unterstützung aktiviert ist.

So starten Sie Computer Setup:

- **1.** Schalten Sie den Computer ein, oder starten Sie ihn neu. Drücken Sie die esc-Taste, wenn die Meldung "Press the ESC key for Startup Menu" (Zum Aufrufen des Startup-Menüs ESC-Taste drücken) unten im Bildschirm angezeigt wird.
- **2.** Drücken Sie f10, um BIOS Setup aufzurufen.

## **Verwenden von Computer Setup**

### **Navigieren und Auswählen in Computer Setup**

Auf die Informationen und Einstellungen in Computer Setup können Sie über die Menüs **File** (Datei), **Security** (Sicherheit) und **Diagnostics** (Diagnose) und **System Configuration** (Systemkonfiguration) zugreifen.

So navigieren Sie in Computer Setup und wählen Optionen:

- **1.** Schalten Sie den Computer ein, oder starten Sie ihn neu. Drücken Sie die esc-Taste, wenn die Meldung "Press the ESC key for Startup Menu" (Zum Aufrufen des Startup-Menüs ESC-Taste drücken) unten im Bildschirm angezeigt wird.
	- Wählen Sie mit einem Zeigegerät, mit der Tabulatortaste oder mit den Pfeiltasten ein Menü oder einen Menüpunkt aus, und drücken Sie dann die Eingabetaste.
	- Um einen Bildlauf nach oben oder unten durchzuführen, klicken Sie rechts oben im Bildschirm auf den Aufwärts- bzw. Abwärtspfeil, oder verwenden Sie die Nach-oben- bzw. die Nachunten-Taste.
	- Um Dialogfelder zu schließen und zum Hauptbildschirm von Computer Setup zurückzukehren, drücken Sie die esc-Taste, und folgen Sie den Anleitungen auf dem Bildschirm.
- **HINWEIS:** Sie können entweder mit einem Zeigegerät (TouchPad, Pointing Stick oder USB-Maus) oder der Tastatur navigieren und in Computer Setup eine Auswahl treffen.
- **2.** Drücken Sie f10, um BIOS Setup aufzurufen.
- **3.** Wählen Sie das Menü **File** (Datei), **Security** (Sicherheit) oder **System Configuration** (Systemkonfiguration).

Verlassen Sie die Computer Setup-Menüs mit einem der folgenden Verfahren:

● Um die Computer Setup-Menüs zu verlassen, ohne die Änderungen zu speichern, klicken Sie links unten im Bildschirm auf das Symbol **Exit** (Beenden), und folgen Sie den Anleitungen auf dem Bildschirm.

 $-$  ODER  $-$ 

Wählen Sie mithilfe der Tabulatortaste oder der Pfeiltasten **File** (Datei) **> Ignore Changes and Exit** (Änderungen ignorieren und beenden), und drücken Sie dann die Eingabetaste.

 $-$  ODER  $-$ 

● Um die Änderungen zu speichern und die Computer Setup-Menüs zu verlassen, klicken Sie links unten im Bildschirm auf das Symbol **Save** (Speichern), und folgen Sie den Anleitungen auf dem Bildschirm.

 $-$  ODER  $-$ 

Wählen Sie mithilfe der Tabulatortaste oder der Pfeiltasten **File** (Datei) **> Save Changes and Exit** (Änderungen speichern und beenden), und drücken Sie dann die Eingabetaste.

Die Änderungen werden beim Neustart des Computers wirksam.

### **Wiederherstellen der Standardeinstellungen in Computer Setup**

**HINWEIS:** Beim Wiederherstellen der Standardeinstellungen wird der Festplattenmodus nicht geändert.

So setzen Sie in Computer Setup die Einstellungen wieder auf den Lieferzustand zurück:

- **1.** Schalten Sie den Computer ein, oder starten Sie ihn neu. Drücken Sie die esc-Taste, wenn die Meldung "Press the ESC key for Startup Menu" (Zum Aufrufen des Startup-Menüs ESC-Taste drücken) unten im Bildschirm angezeigt wird.
- **2.** Drücken Sie f10, um BIOS Setup aufzurufen.
- **3.** Wählen Sie mit einem Zeigegerät oder den Pfeiltasten **File** (Datei) **> Restore Defaults** (Standardeinstellungen wiederherstellen).
- **4.** Folgen Sie den Anleitungen auf dem Bildschirm.
- **5.** Um Ihre Änderungen zu speichern und Computer Setup zu beenden, klicken Sie links unten im Bildschirm auf das Symbol **Save** (Speichern), und folgen Sie den Anleitungen auf dem Bildschirm.

– ODER –

Wählen Sie mit den Pfeiltasten **File** (Datei) **> Save changes and exit** (Änderungen speichern und beenden), und drücken Sie dann die Eingabetaste.

Die Änderungen werden beim Neustart des Computers wirksam.

**HINWEIS:** Die Einstellungen für Kennwörter und Sicherheit werden beim Wiederherstellen der Standardeinstellungen nicht verändert.

## **Menüs in Computer Setup**

Die Menütabellen in diesem Abschnitt bieten einen Überblick über die Optionen von Computer Setup.

**HINWEIS:** Möglicherweise werden nicht alle der in diesem Kapitel aufgeführten Computer Setup-Menüoptionen von Ihrem Computer unterstützt.

## **Menü** "File" (Datei)

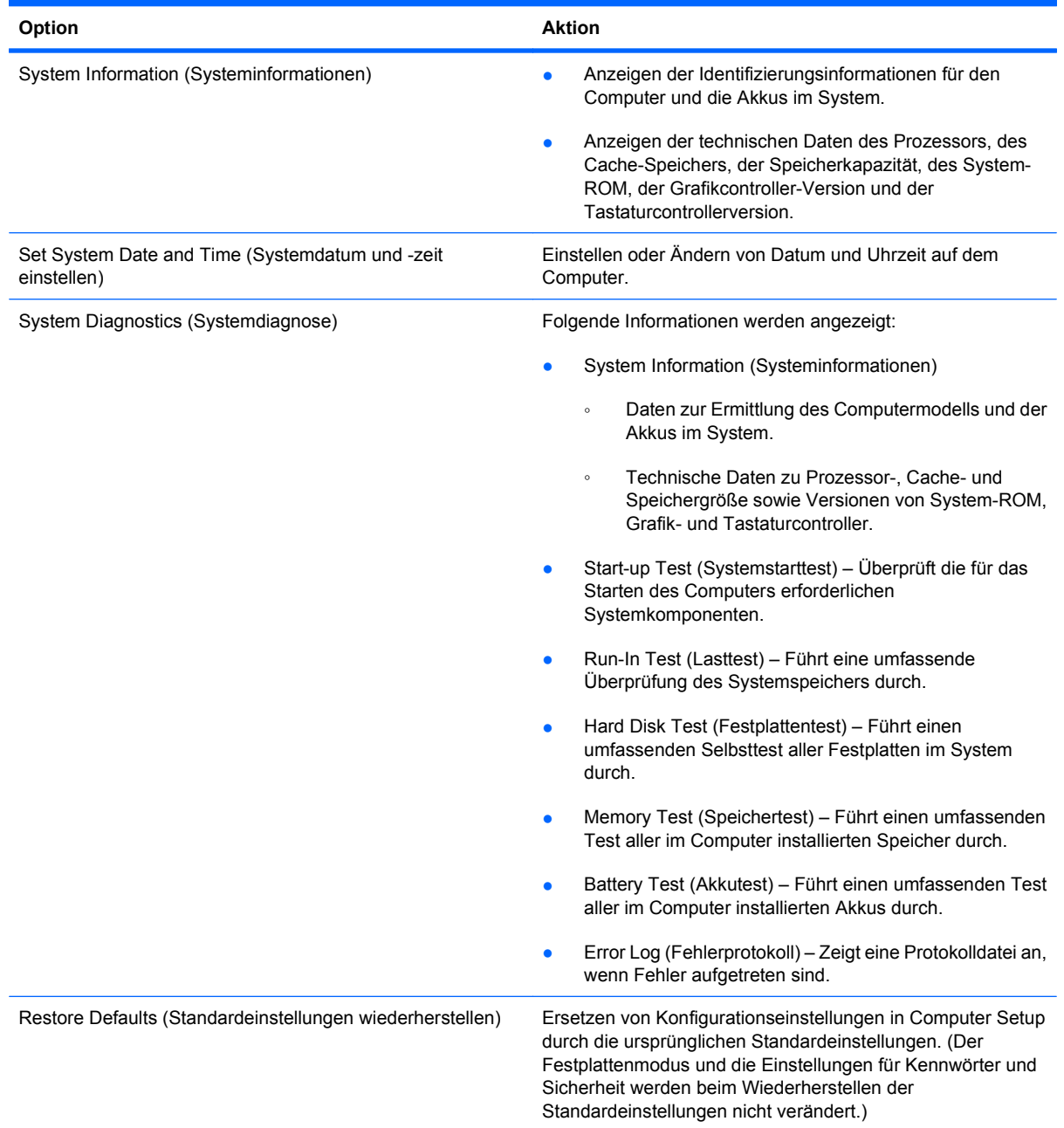

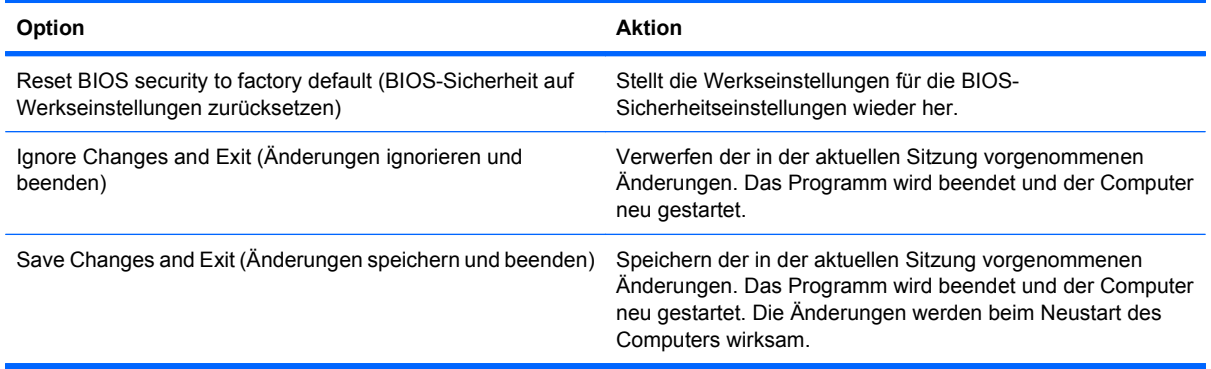

## **Menü "Security" (Sicherheit)**

**HINWEIS:** Möglicherweise werden nicht alle der in diesem Abschnitt aufgeführten Menüoptionen von Ihrem Computer unterstützt.

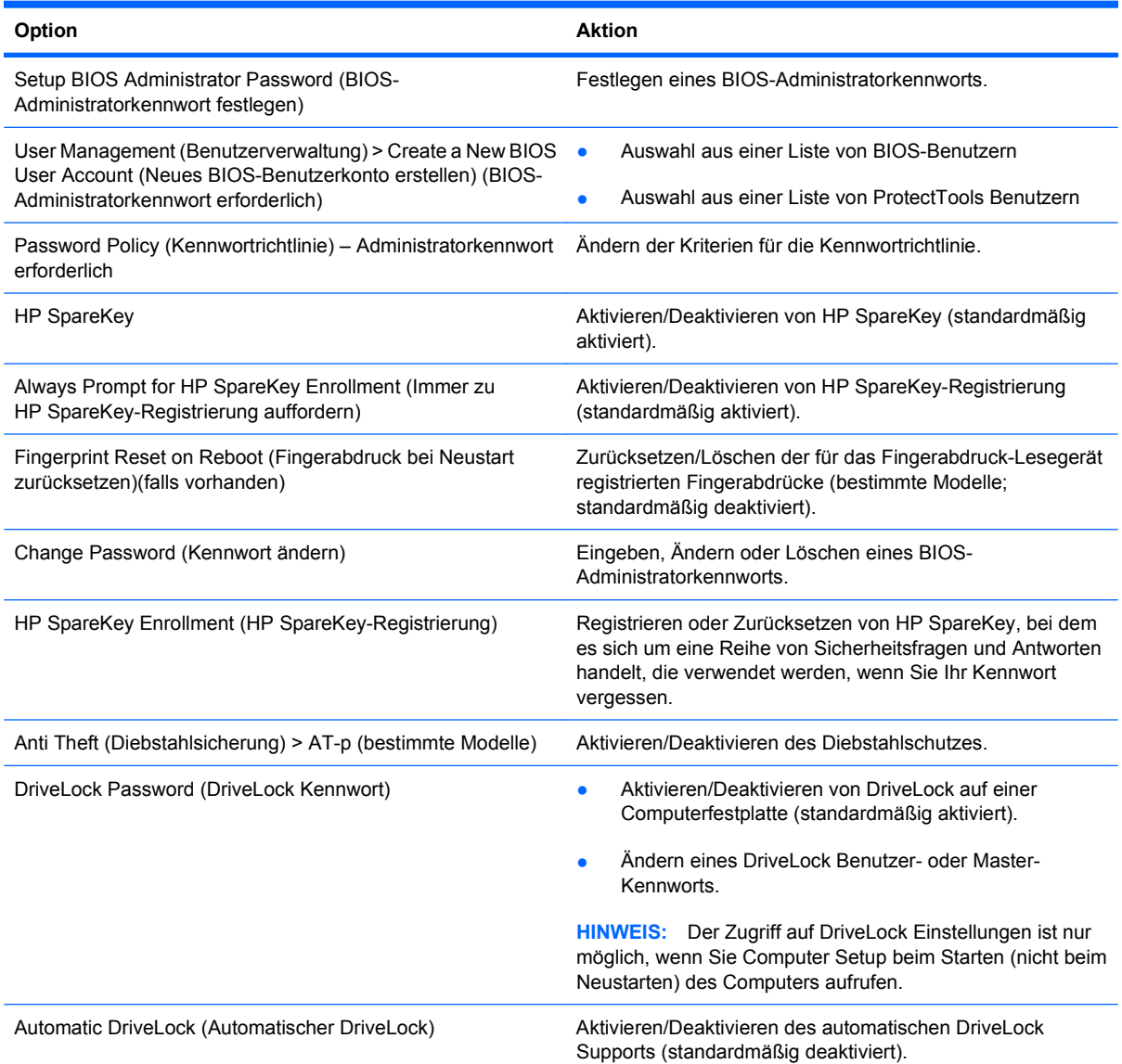
<span id="page-180-0"></span>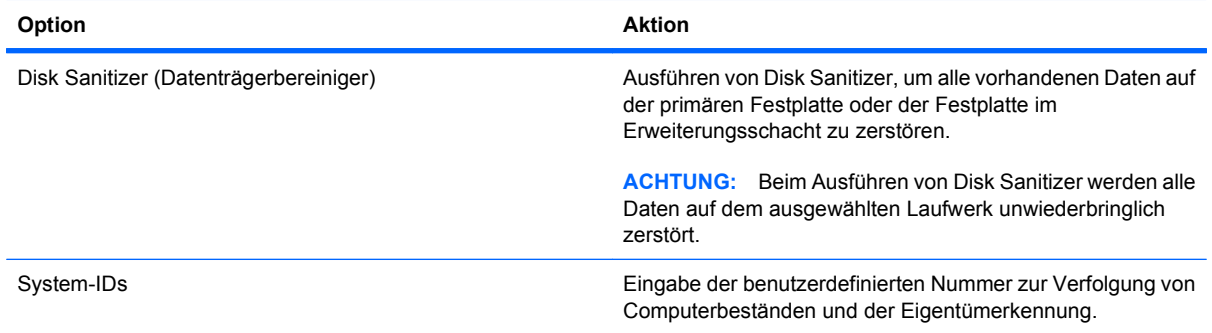

# **Menü** "System Configuration" (Systemkonfiguration)

**HINWEIS:** Einige der hier aufgeführten Systemkonfigurationsoptionen werden von Ihrem Computer möglicherweise nicht unterstützt.

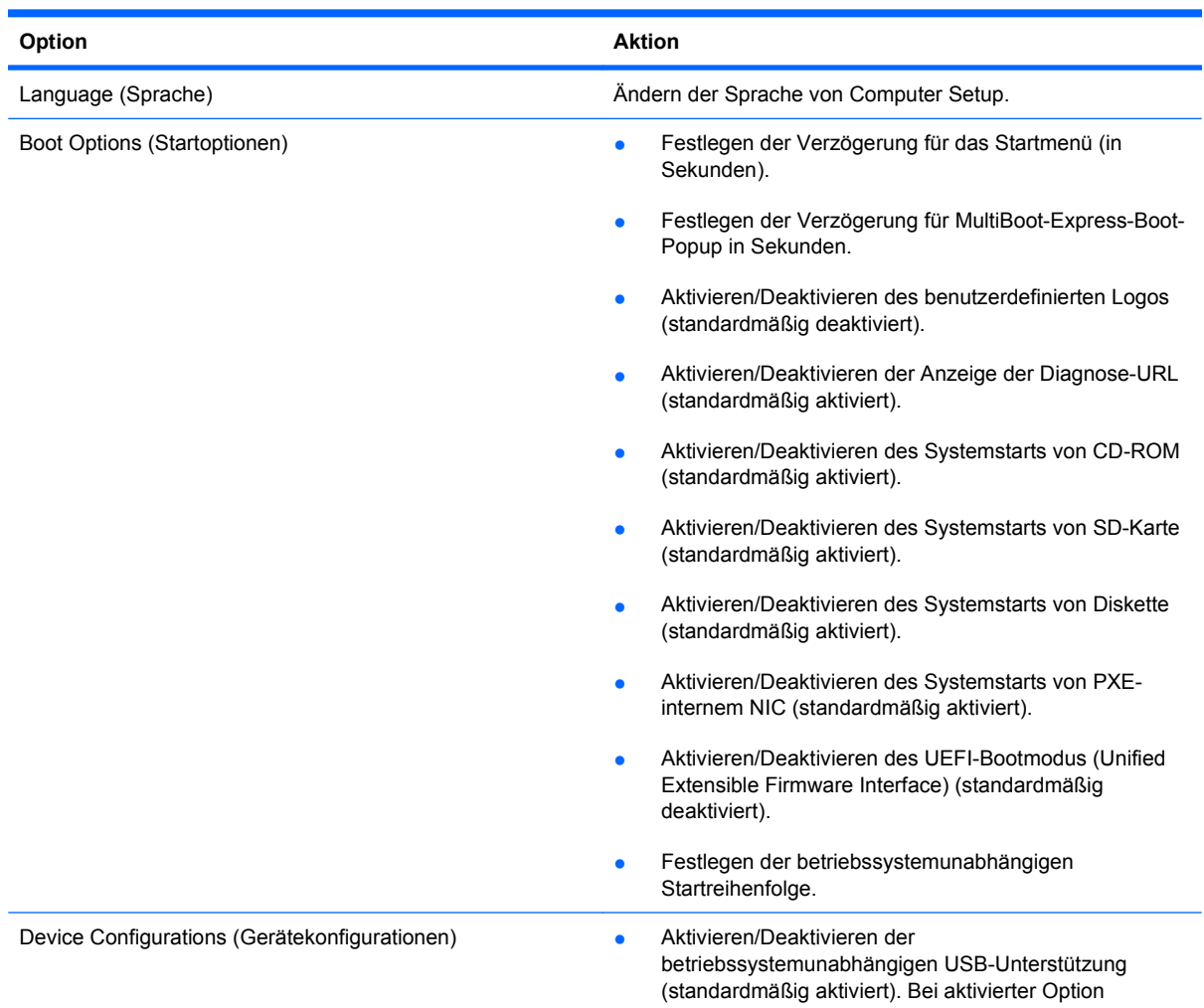

<span id="page-181-0"></span>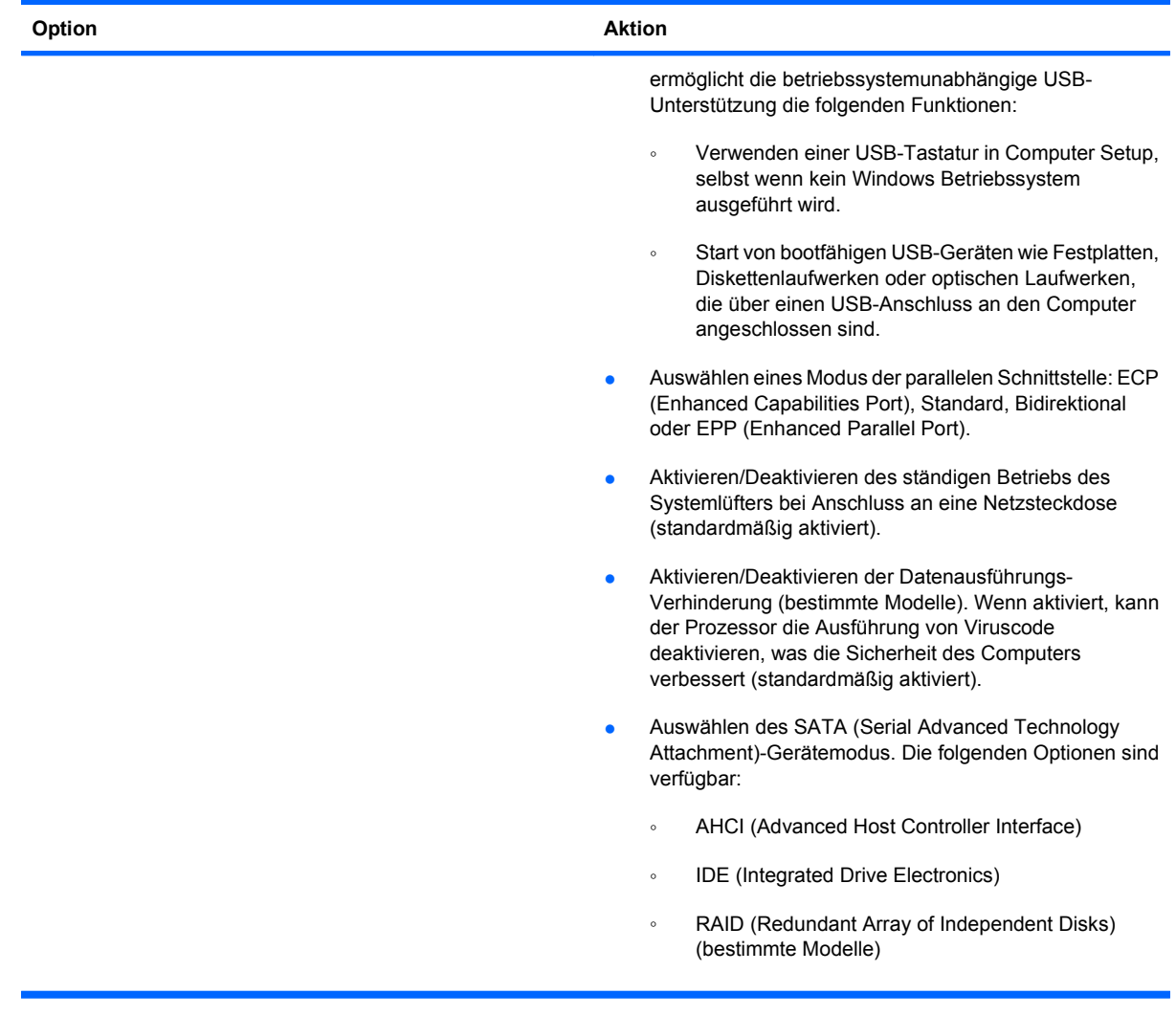

<span id="page-182-0"></span>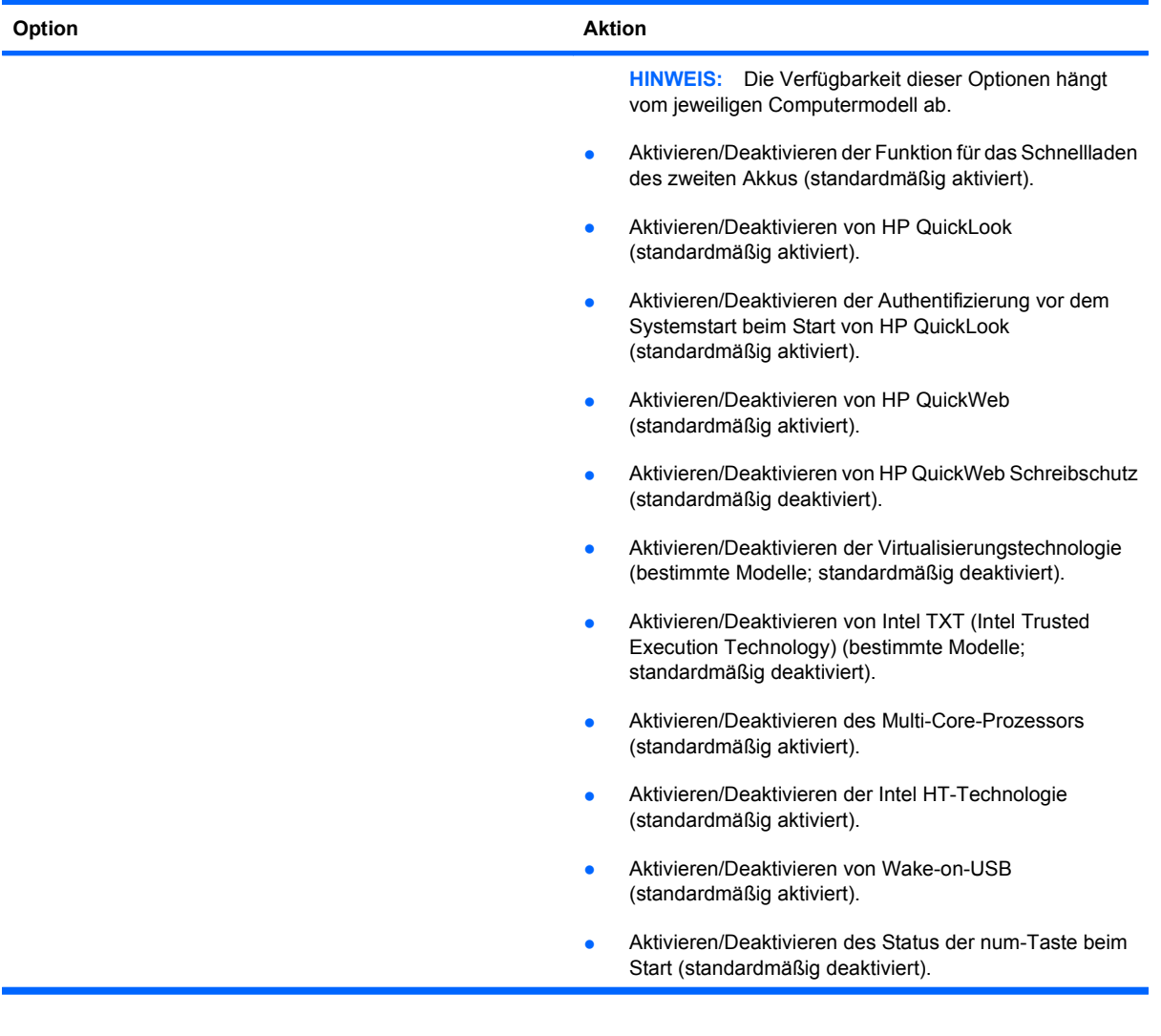

<span id="page-183-0"></span>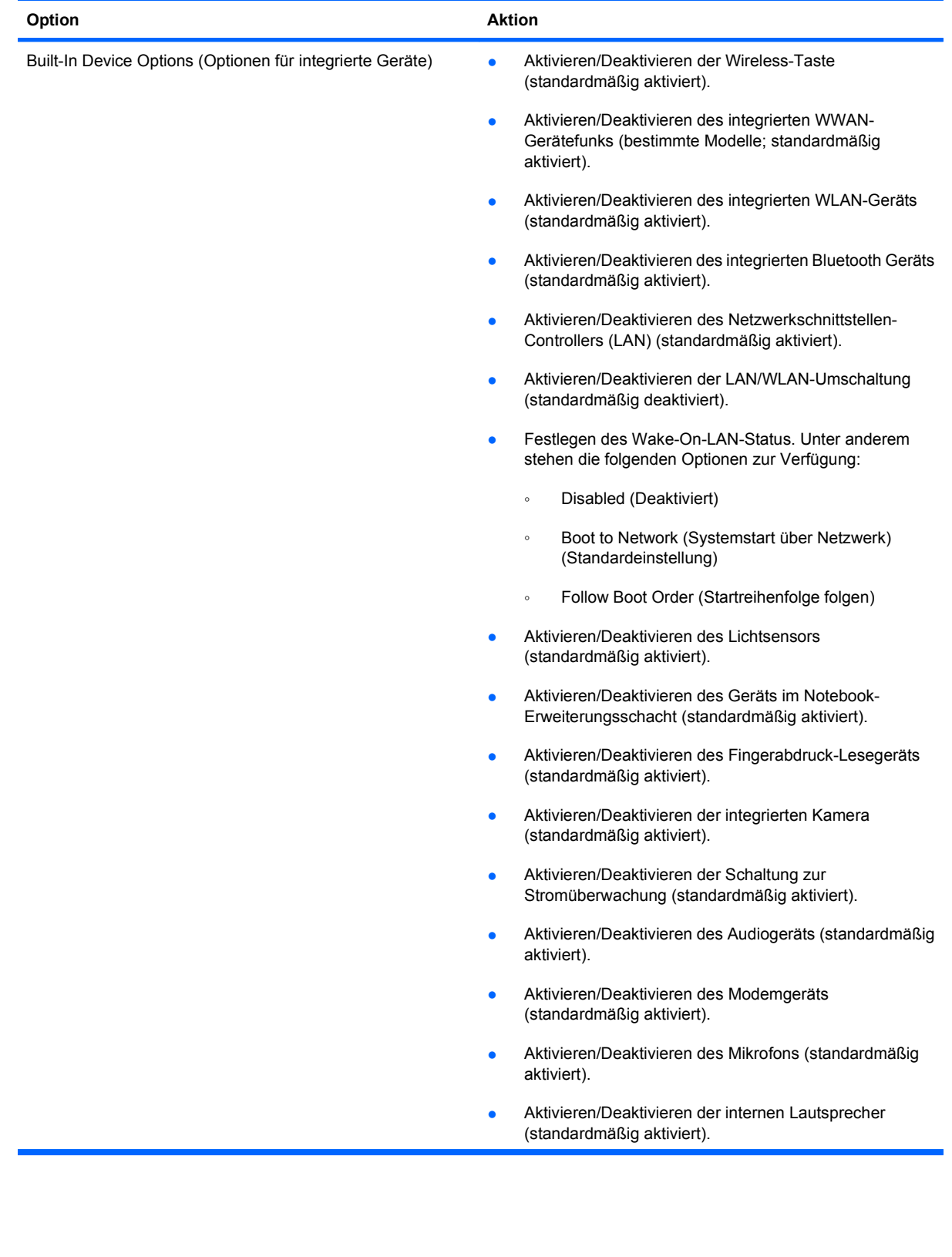

<span id="page-184-0"></span>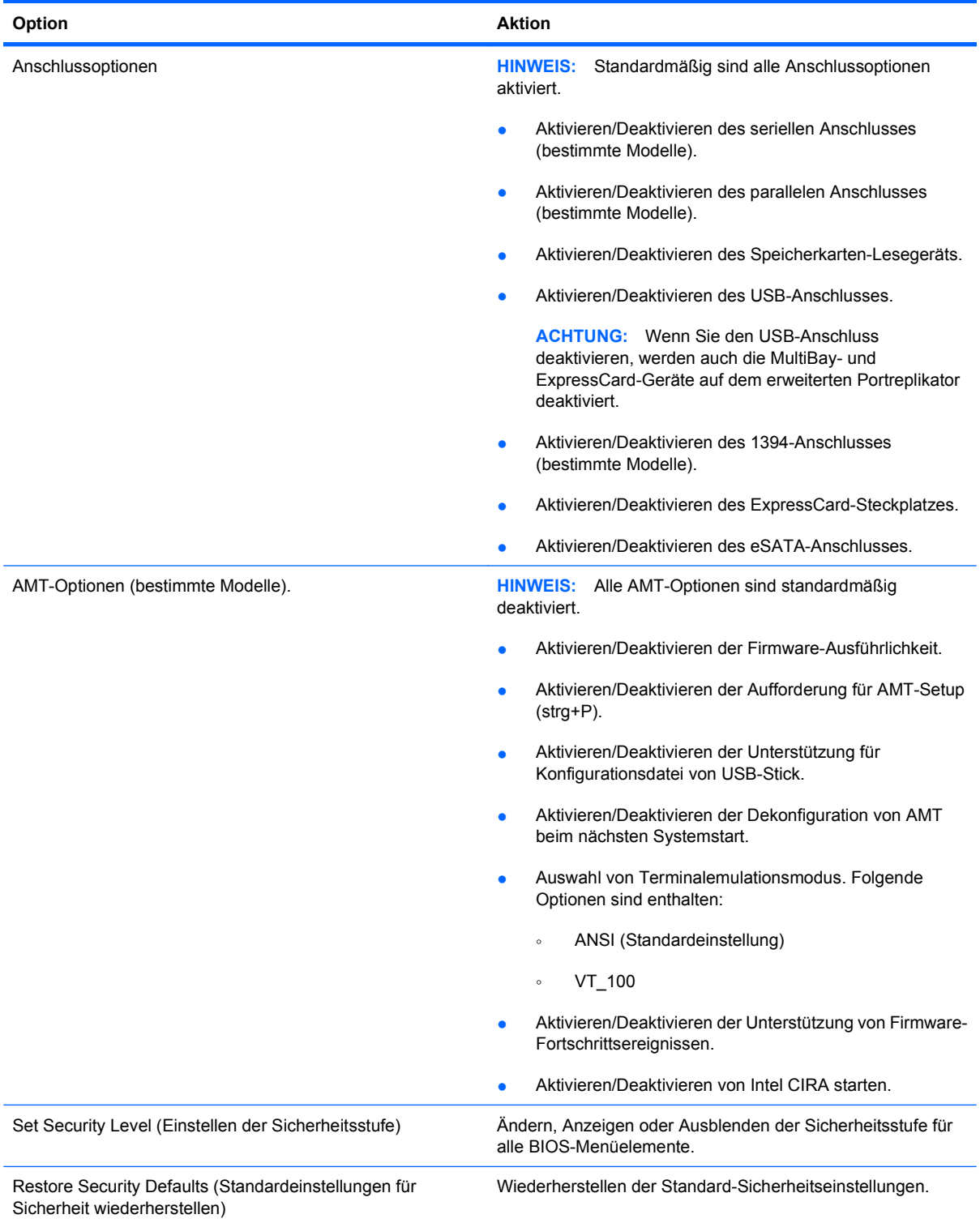

# <span id="page-185-0"></span>**14 MultiBoot**

# **Bootgerätereihenfolge**

Beim Computerstart versucht das System, von den aktivierten Bootgeräten zu booten. Das standardmäßig aktivierte MultiBoot Utility bestimmt die Reihenfolge, in der das System die Bootgeräte auswählt. Bootgeräte können optische Laufwerke, Diskettenlaufwerke, eine Netzwerkkarte (NIC), Festplatten und USB-Geräte sein. Bootgeräte enthalten bootfähige Medien oder Dateien, die der Computer zum Starten und für einen ordnungsgemäßen Betrieb benötigt.

**HINWEIS:** Einige Bootgeräte müssen erst in Computer Setup aktiviert werden, bevor sie in die Startreihenfolge aufgenommen werden können.

Werkseitig ist der Computer so eingestellt, dass er das Bootgerät auswählt, indem er die aktivierten Bootgeräte und Laufwerkspositionen in der folgenden Reihenfolge durchsucht:

- **EX HINWEIS:** Möglicherweise werden einige der Bootgeräte und Laufwerkspositionen nicht von Ihrem Computer unterstützt.
	- Notebook-Erweiterungsschacht
	- Interne Festplatte
	- USB-Diskettenlaufwerk
	- USB-CD-ROM
	- USB-Festplatte
	- **Notebook Ethernet**
	- Secure Digital (SD)-Speicherkarte
	- Dockingstation-Erweiterungsschacht
	- **Externes SATA-Laufwerk**

Sie können die Reihenfolge ändern, in der der Computer nach Bootgeräten sucht, indem Sie die Startreihenfolge in Computer Setup entsprechend ändern. Alternativ können Sie esc drücken, wenn die Meldung "Press the ESC key for Startup Menu" (ESC drücken, um Startmenü zu öffnen) unten im Bildschirm angezeigt wird, und anschließend f9 drücken. Über f9 zeigen Sie ein Menü an, in dem die aktuellen Bootgeräte aufgeführt sind. Aus diesem Menü können Sie ein Bootgerät auswählen. Alternativ können Sie den Computer mithilfe von MultiBoot Express so konfigurieren, dass Sie bei jedem Einschalten oder Neustart des Rechners zur Angabe einer Startposition aufgefordert werden.

Wenn MultiBoot deaktiviert ist, verwendet der Computer eine feste Startreihenfolge, wobei zunächst nach einem Laufwerk A-Bootgerät gesucht wird. Wird an dieser Position kein Bootgerät gefunden, sucht der Computer nach einem Laufwerk C-Bootgerät. Laufwerk A-Bootgeräte können optische Laufwerke und Diskettenlaufwerke sein. Laufwerk C-Bootgeräte können optische Laufwerke und Festplatten sein.

Der Netzwerkkarte (NIC) ist kein Laufwerksbuchstabe zugewiesen.

**E** HINWEIS: Ein optisches Laufwerk (z. B. ein CD-ROM-Laufwerk) kann je nach Format der Boot-CD als Laufwerk A oder C booten.

In der nachfolgenden Liste ist die werkseitige Einstellung für die Startreihenfolge beschrieben, in der die Laufwerksbuchstaben A und C bei deaktiviertem MultiBoot zugewiesen werden. (Die tatsächliche Reihenfolge richtet sich nach der jeweiligen Konfiguration.)

- Startreihenfolge für Laufwerk A-Bootgeräte:
	- **1.** Optisches Laufwerk in einem optionalen Dockinggerät oder in einer optionalen externen MultiBay, das einen als Laufwerk A formatierten Datenträger enthält.
	- **2.** Optisches Laufwerk in der internen MultiBay (bestimmte Modelle), das einen als Laufwerk A formatierten Datenträger enthält.
	- **3.** Diskettenlaufwerk in einem optionalen Dockinggerät oder in einer optionalen externen MultiBay.
- Startreihenfolge für Laufwerk C-Bootgeräte:
	- **1.** Optisches Laufwerk in einem optionalen Dockinggerät oder in einer optionalen externen MultiBay, das einen als Laufwerk C formatierten Datenträger enthält.
	- **2.** Optisches Laufwerk in der internen MultiBay (bestimmte Modelle), das einen als Laufwerk C formatierten Datenträger enthält.
	- **3.** Festplatte im Festplattenschacht des Computers.
	- **4.** Festplattenlaufwerk in einem optionalen Dockinggerät oder in einer optionalen externen MultiBay.
- **HINWEIS:** Da der Netzwerkkarte (NIC) kein Laufwerksbuchstabe zugeordnet ist, hat das Ändern der Startreihenfolge einer NIC keinen Einfluss auf die Laufwerksbuchstaben der anderen Geräte.

# <span id="page-187-0"></span>**Aktivieren von Bootgeräten in Computer Setup**

Der Computer kann nur dann von einem USB-Gerät oder einer Netzwerkkarte starten, wenn das Gerät zuvor im Computer Setup aktiviert wurde.

So starten Sie Computer Setup und aktivieren ein USB- oder NIC-Gerät als Bootgerät:

- **1.** Schalten Sie den Computer ein, oder starten Sie ihn neu. Drücken Sie esc, während die Meldung "Press the ESC key for Startup Menu" (ESC-Taste drücken, um Startmenü zu öffnen) am unteren Bildschirmrand angezeigt wird.
- **2.** Drücken Sie f10, um BIOS Setup zu starten.
- **3.** Zur Aktivierung von bootfähigen Medien in USB-Laufwerken oder in Laufwerken, die in ein optionales Dockinggerät eingelegt wurden, wählen Sie mit einem Zeigegerät oder mit den Pfeiltasten **System Configuration** (Systemkonfiguration) **> Device Configurations** (Gerätekonfigurationen). Bestätigen Sie, dass die betriebssystemunabhängige USB-Unterstützung ausgewählt ist.
- **HINWEIS:** Damit die betriebssystemunabhängige USB-Unterstützung verwendet werden kann, muss die USB-Anschluss-Option aktiviert sein. Diese Option ist werksseitig aktiviert. Wenn der Anschluss deaktiviert wird, aktivieren Sie ihn erneut, indem Sie **System Configuration** (Systemkonfiguration) **> Port Options** (Anschlussoptionen) und anschließend **USB Port** (USB-Anschluss) auswählen.

– ODER –

Um ein NIC-Gerät zu aktivieren, wählen Sie **System Configuration** (Systemkonfiguration) **> Boot Options** (Startoptionen) und anschließend **PXE Internal NIC boot** (PXE-Bootvorgang über interne NIC).

**4.** Klicken Sie links unten im Bildschirm auf das Symbol **Save** (Speichern), um Ihre Änderungen zu speichern und Computer Setup zu beenden. Folgen Sie anschließend den Anleitungen auf dem Bildschirm.

– ODER –

Wählen Sie mit den Pfeiltasten **File** (Datei) **> Save changes and exit** (Änderungen speichern und beenden), und drücken Sie dann die Eingabetaste.

Die Änderungen werden beim Neustart des Computers wirksam.

**F** HINWEIS: Zum Verbinden einer Netzwerkkarte mit einem PXE- oder RPL-Server (PXE = Preboot eXecution Environment; RPL = Remote Program Load) ohne MultiBoot drücken Sie die Taste esc, wenn die Meldung "Press the ESC key for Startup Menu" (ESC-Taste drücken, um Startmenü zu öffnen) am unteren Bildschirmrand erscheint. Drücken Sie anschließend schnell f12.

# <span id="page-188-0"></span>**Erwägungen bei der Auswahl der Startreihenfolge**

Bevor Sie die Startreihenfolge ändern, sollten Sie Folgendes bedenken:

- Beim Neustart nach einer Änderung der Startreihenfolge versucht der Computer, anhand der neuen Startreihenfolge zu starten.
- Wenn mehr als ein Bootgerätetyp vorliegt, versucht der Computer, unter Verwendung des ersten Geräts eines jeden Bootgerätetyps (außer optischen Geräten) zu starten. Wenn der Computer beispielsweise an ein optionales Dockinggerät (bestimmte Modelle) angeschlossen ist, das ein Festplattenlaufwerk enthält, wird diese Festplatte in der Startreihenfolge als USB-Festplatte angezeigt. Wenn das System nun vergeblich versucht, von diesem USB-Festplattenlaufwerk zu booten, wird kein Versuch durchgeführt, von der Festplatte im Festplattenschacht zu booten. Stattdessen versucht das System, vom nächsten Gerätetyp in der Startreihenfolge zu booten. Wenn jedoch zwei optische Geräte vorhanden sind und vom ersten dieser Geräte nicht gestartet werden kann (entweder weil es kein Medium enthält oder weil das Medium nicht bootfähig ist), versucht das System, vom zweiten optischen Gerät zu booten.
- Änderungen der Startreihenfolge wirken sich auch auf die Zuordnung der Laufwerksbuchstaben aus. Wenn Sie beispielsweise mit einer als Laufwerk C formatierten CD von einem CD-ROM-Laufwerk starten, wird dieses CD-ROM-Laufwerk zu Laufwerk C, und die Festplatte im Festplattenschacht wird zu Laufwerk D.
- Der Computer kann nur dann von einem NIC-Gerät starten, wenn das Gerät zuvor im Menü "Built-In Device Options" (Optionen für integrierte Geräte) von Computer Setup aktiviert wurde und wenn das Starten von diesem Gerät im Menü "Boot Options" (Startoptionen) von Computer Setup aktiviert ist. Da der Netzwerkkarte kein Laufwerksbuchstabe zugeordnet ist, bleiben beim Starten von einer Netzwerkkarte die Bezeichnungen der logischen Laufwerke unverändert.
- Die Laufwerke in einem optionalen Dockinggerät (nur bestimmte Modelle) werden in der Startreihenfolge wie externe USB-Geräte behandelt.

# <span id="page-189-0"></span>**Wählen der MultiBoot-Einstellungen**

Sie können MultiBoot auf verschiedene Arten einsetzen:

- Zur Festlegung einer neuen Startreihenfolge beim Computerstart, indem Sie in Computer Setup die Startreihenfolge ändern.
- Zur dynamischen Auswahl des Bootgeräts, indem Sie die Taste esc drücken, während am unteren Bildschirmrand die Meldung "Press the ESC key for Startup Menu" (ESC-Taste drücken, um Startmenü zu öffnen) angezeigt wird. Drücken Sie anschließend f9, um das Menü für Bootgeräte-Optionen zu öffnen.
- Zur Einstellung variabler Startreihenfolgen mithilfe von MultiBoot Express. Bei Verwendung dieser Funktion werden Sie bei jedem Start oder Neustart des Computers zur Angabe des Bootgeräts aufgefordert.

## **Festlegen einer neuen Startreihenfolge in Computer Setup**

So starten Sie Computer Setup und legen eine neue Startreihenfolge fest, die der Computer bei jedem Start oder Neustart verwendet:

- **1.** Schalten Sie den Computer ein, oder starten Sie ihn neu. Drücken Sie esc, wenn die Meldung "Press the ESC key for Startup Menu" (ESC-Taste drücken, um Startmenü zu öffnen) am unteren Bildschirmrand angezeigt wird.
- **2.** Drücken Sie f10, um BIOS Setup zu starten.
- **3.** Wählen Sie mit einem Zeigegerät oder mit den Pfeiltasten die Liste der betriebssystemunabhängigen Startreihenfolge aus, und drücken Sie dann die Eingabetaste.
- **4.** Klicken Sie mit einem Zeigegerät auf den Pfeil nach oben, oder drücken Sie die Taste + auf der Tastatur, um das Gerät in der Startreihenfolge nach oben zu verschieben.

– ODER –

Klicken Sie auf den Pfeil nach unten, oder drücken Sie die Taste - auf der Tastatur, um das Gerät in der Startreihenfolge nach unten zu verschieben.

- **5.** Klicken Sie links unten im Bildschirm auf das Symbol **Save** (Speichern), um Ihre Änderungen zu speichern und Computer Setup zu beenden. Folgen Sie anschließend den Anleitungen auf dem Bildschirm.
	- ODER –

Wählen Sie mit den Pfeiltasten **File** (Datei) **> Save changes and exit** (Änderungen speichern und beenden), und drücken Sie dann die Eingabetaste.

Die Änderungen werden beim Neustart des Computers wirksam.

## <span id="page-190-0"></span>**Dynamisches Auswählen eines Bootgeräts mit f9**

So wählen Sie dynamisch ein Bootgerät für die aktuelle Startsequenz aus:

- **1.** Schalten Sie den Computer ein, oder starten Sie ihn neu. Drücken Sie esc, wenn die Meldung "Press the ESC key for Startup Menu" (Esc drücken, um Startmenü zu öffnen) unten im Bildschirm angezeigt wird.
- **2.** Drücken Sie die Taste f9, um das Menü mit den Bootgeräteoptionen zu öffnen.
- **3.** Wählen Sie mit einem Zeigegerät oder den Pfeiltasten ein Bootgerät aus, und drücken Sie die Eingabetaste.

Die Änderungen werden sofort wirksam.

## **Festlegen einer MultiBoot Express-Eingabeaufforderung**

So starten Sie Computer Setup und legen fest, dass bei jedem Start oder Neustart des Computers das MultiBoot-Bootmenü angezeigt wird:

- **1.** Schalten Sie den Computer ein, oder starten Sie ihn neu. Drücken Sie esc, wenn die Meldung "Press the ESC key for Startup Menu" (ESC-Taste drücken, um Startmenü zu öffnen) am unteren Bildschirmrand angezeigt wird.
- **2.** Drücken Sie f10, um BIOS Setup zu starten.
- **3.** Wählen Sie mit einem Zeigegerät oder den Pfeiltasten **System Configuration** (Systemkonfiguration) **> Boot Options** (Startoptionen), und drücken Sie anschließend die Eingabetaste.
- **4.** Geben Sie im Feld **Express Boot Popup Delay (Sec)** [Verzögerung für Express-Boot-Popup (in Sekunden)] die Zeitdauer in Sekunden ein, während der der Computer das Startpositionsmenü anzeigen soll, bevor er standardmäßig zur aktuellen MultiBoot-Einstellung wechselt. (Bei der Auswahl von 0 wird das Express-Boot-Startpositionsmenü nicht angezeigt.)
- **5.** Klicken Sie links unten im Bildschirm auf das Symbol **Save** (Speichern), um Ihre Änderungen zu speichern und Computer Setup zu beenden. Folgen Sie anschließend den Anleitungen auf dem Bildschirm.
	- ODER –

Wählen Sie mit den Pfeiltasten **File** (Datei) **> Save changes and exit** (Änderungen speichern und beenden), und drücken Sie dann die Eingabetaste.

Die Änderungen werden beim Neustart des Computers wirksam.

# **Festlegen der MultiBoot Express-Einstellungen**

Wenn das Express-Bootmenü beim Start angezeigt wird, haben Sie folgende Möglichkeiten:

- Soll ein bestimmtes Bootgerät im Express-Bootmenü angegeben werden, wählen Sie die gewünschte Einstellung im vorgegebenen Zeitrahmen, und drücken Sie anschließend die Eingabetaste.
- Soll der Computer nicht die aktuelle MultiBoot-Einstellung verwenden, drücken Sie vor Ablauf der vorgegebenen Zeit eine beliebige Taste. Der Computer startet erst, wenn Sie ein Bootgerät ausgewählt und die Eingabetaste gedrückt haben.
- Soll der Computer mit den aktuellen MultiBoot-Einstellungen starten, lassen Sie die vorgegebene Zeit einfach verstreichen.

# <span id="page-192-0"></span>**15 Verwalten und Drucken**

# **Verwenden von Client Management Solutions**

Die Client Management Solutions-Software bietet auf Standards basierende Lösungen für die Verwaltung von Client (Anwender)-Desktops, -Workstations, -Notebooks und -Tablet PCs in einer Netzwerkumgebung.

Zu den wichtigsten Funktionen und Merkmalen des Clientmanagements gehören:

- Deployment von anfänglichen Software-Images
- Remoteinstallation von Systemsoftware
- Softwaremanagement und -Updates
- ROM-Updates
- Verfolgung und Sicherheit von Computerbeständen (die im Computer installierte Hardware und Software)
- Fehlerbenachrichtigung und Wiederherstellung für bestimmte Systemsoftware und Hardwarekomponenten

**E** HINWEIS: Inwieweit bestimmte in diesem Abschnitt beschriebene Funktionen jeweils unterstützt werden, hängt vom Computermodell bzw. der Version der auf dem Computer installierten Managementsoftware ab.

### **Konfigurieren und Deployment eines Software-Image**

Der Computer wird mit einem vorinstallierten Systemsoftware-Image ausgeliefert. Das anfängliche Software-Image wird während des ersten Setup des Computers konfiguriert. Nach einem kurzen Entbündelungs-Vorgang ist der Computer einsatzbereit.

Das Deployment (die Verteilung) eines benutzerdefinierten Software-Image kann wie folgt geschehen:

- Installieren zusätzlicher Softwareanwendungen nach dem Entbündeln des vorinstallierten Software-Image
- Verwenden von Software-Deployment-Tools, beispielsweise Altiris Deployment Solutions, um die vorinstallierte Software durch ein benutzerdefiniertes Software-Image zu ersetzen
- Verwenden eines Verfahrens zum Klonen von Festplatten, um den Inhalt einer Festplatte auf eine andere zu kopieren

Welche Deployment-Methode Sie nutzen, hängt von der technologischen Umgebung und den Prozessen Ihrer Organisation ab.

<span id="page-193-0"></span>**HINWEIS:** Computer Setup und andere Systemfunktionen bieten weitere Unterstützung für das Konfigurationsmanagement und die Fehlerbeseitigung, die Energieverwaltung und das Wiederherstellen von Systemsoftware.

### **Verwalten und Aktualisieren von Software**

HP bietet verschiedene Tools für das Verwalten und Aktualisieren von Software auf Clientcomputern:

- **HP Client Manager for Altiris (bestimmte Modelle)**
- **HINWEIS:** Besuchen Sie die HP Website unter <http://www.hp.com>, um von dort HP Client Manager for Altiris herunterzuladen oder weitere Informationen darüber zu erhalten.
- HP Client Configuration Manager (CCM) (bestimmte Modelle)
- HP System Software Manager (SSM)

#### **HP Client Manager for Altiris (bestimmte Modelle)**

HP Client Manager for Altiris kombiniert die Intelligent Manageability-Technologie mit der Altiris Software und stellt einzigartige Hardware-Verwaltungsfunktionen für HP Geräte bereit:

- Detaillierte Ansichten des Hardwarebestands für das Bestandsmanagement
- Überwachung und Diagnose des Systems
- Über das Internet zugängliche Meldung geschäftskritischer Details, wie etwa Temperaturwarnungen und Speicherbenachrichtigungen
- Remote-Aktualisierung von Systemsoftware, wie Gerätetreibern und des System-BIOS
- **EXABUTE:** Zusätzliche Funktionen stehen zur Verfügung, wenn HP Client Manager for Altiris zusammen mit der optionalen Altiris Solutions Software (separat zu erwerben) eingesetzt wird.

Bei Verwendung von HP Client Manager for Altiris (auf einem Client-Computer installiert) in Verbindung mit Altiris Solutions (auf einem Administrator-Computer installiert) bietet HP Client Manager for Altiris erweiterte Verwaltungsfunktionen und eine zentrale Hardware-Verwaltung der Client-Geräte für folgende Bereiche des IT-Lebenszyklus:

- Inventar- und Bestandsmanagement
	- Einhaltung von Softwarelizenzen
	- Verfolgung von Computern und Berichterstellung
	- Informationen über Leasingverträge für Computer und Verfolgung von Anlagegegenständen
- Deployment und Migration von Systemsoftware
	- Windows Migration
	- System-Deployment
	- Migration von persönlichen Benutzereinstellungen
- Helpdesk und Problembehebung
	- Verwalten von Helpdesk-Tickets
	- Remote-Fehlerbeseitigung
	- Remote-Problembehebung
	- Clientfehlerkorrektur
- Software- und Betriebsmanagement
	- Kontinuierliches Clientmanagement
	- Deployment von HP Systemsoftware
	- Selbstheilung von Anwendungen (Fähigkeit zur Erkennung und Reparatur bestimmter Anwendungsprobleme)

Die Altiris Solutions Software bietet benutzerfreundliche Funktionen für die Softwareverteilung. HP Client Manager for Altiris ermöglicht die Kommunikation mit Altiris Solutions, um das Deployment neuer Hardwarekomponenten oder die Migration von persönlichen Benutzereinstellungen auf ein neues Betriebssystem mithilfe von Assistenten durchzuführen. HP Client Manager for Altiris kann von der HP Website heruntergeladen werden.

Bei Einsatz von Altiris Solutions zusammen mit HP System Software Manager oder dem HP Client Manager for Altiris können Administratoren auch das System-BIOS und die Gerätetreibersoftware über eine zentrale Konsole aktualisieren.

#### <span id="page-195-0"></span>**HP Client Configuration Manager (CCM) (bestimmte Modelle)**

HP CCM automatisiert die Verwaltung von Software, wie z. B. von Betriebssystemen, Programmen, Software-Updates und Content- und Konfigurationseinstellungen, um sicherzustellen, dass jeder Computer mit der ordnungsgemäßen Konfiguration ausgeführt wird. Mithilfe dieser automatisierten Verwaltungslösungen können Sie die Software während des gesamten Lebenszyklus des Computers verwalten.

Mit CCM können Sie die folgenden Aufgaben ausführen:

- Erfassen des Hardware- und Softwarebestands auf verschiedenen Plattformen
- Vorbereiten eines Softwarepakets und Durchführen einer Auswirkungsanalyse vor der Verteilung
- Festlegen von einzelnen Computern, Arbeitsgruppen oder gesamten Computerbeständen für das Deployment und die Wartung von Software und Inhalten gemäß den Sicherheitsrichtlinien
- Bereitstellen und Verwalten von Betriebssystemen, Anwendungen und Inhalten auf Computern dezentral von jeder Stelle im Netzwerk
- Integration von CCM in Help Desks und andere Systemmanagement-Tools für übergangslose **Zusammenarbeit**
- Nutzen einer gemeinsamen Infrastruktur zum Verwalten von Software und Inhalten auf Standardcomputern in jedem Netzwerk für alle Benutzer im Unternehmen
- Skalieren und Anpassen an die Anforderungen des Unternehmens

#### <span id="page-196-0"></span>**HP System Software Manager (SSM)**

HP SSM ermöglicht per Remote-Zugriff das Aktualisieren von Software auf Systemebene auf mehreren Systemen gleichzeitig. Bei der Ausführung auf einem Client-Computer erkennt SSM Hardware- und Software-Versionen und aktualisiert die vorgesehene Software aus einem zentralen Repository, dem so genannten Dateispeicher. Treiberversionen, die von SSM unterstützt werden, sind auf der Treiber-Downloadseite von HP und auf der Support Software CD mit einem bestimmten Symbol versehen. Besuchen Sie die HP Website unter <http://www.hp.com/go/ssm> (nur Englisch), um von dort das Dienstprogramm SSM herunterzuladen oder weitere Informationen zu SSM zu erhalten.

# **Index**

#### **A**

Abdeckung oberhalb der Tastatur Entfernen [101](#page-112-0), [126](#page-137-0) Administratorkennwort [136](#page-147-0) Akku Aufbewahren [90](#page-101-0) Austauschen [90](#page-101-0) Einsetzen [83](#page-94-0) Einsparen von Energie [89](#page-100-0) Entfernen [83](#page-94-0) Entsorgen [90](#page-101-0) Erneutes Aufladen [89](#page-100-0) Kalibrieren [86](#page-97-0) Laden [84,](#page-95-0) [86](#page-97-0) Niedriger Akkuladestand [85](#page-96-0) Akkuanzeige [84](#page-95-0), [85](#page-96-0) Akkuenergie [81](#page-92-0) Akku-Entriegelungsschieber [11](#page-22-0) Akku-Entriegelungsschieber, Beschreibung [83](#page-94-0) Akkufach [11](#page-22-0), [15](#page-26-0) Akkunutzungsdauer maximieren [85](#page-96-0) Akkutemperatur [90](#page-101-0) Altiris Deployment Solutions [181](#page-192-0) AMT-Optionen AMT beim nächsten Systemstart dekonfigurieren [173](#page-184-0) Aufforderung für AMT-Setup (strg+P) [173](#page-184-0) Firmware-Ausführlichkeit [173](#page-184-0) Intel CIRA starten [173](#page-184-0) Terminalemulationsmodus [173](#page-184-0) Unterstützung für Konfigurationsdatei von USB-Stick [173](#page-184-0) Unterstützung von Firmware-Fortschrittsereignissen [173](#page-184-0)

Ändern der Startreihenfolge [178](#page-189-0) Anschließen an die externe Stromversorgung [80](#page-91-0) Anschluss, Stromnetz [9](#page-20-0) Anschlüsse eSATA [10](#page-21-0) eSATA-Anschluss [115](#page-126-0) Externer Monitor [10](#page-21-0), [59](#page-70-0) HDMI [10,](#page-21-0) [59](#page-70-0) Monitoranschluss [59](#page-70-0) USB [8](#page-19-0), [9](#page-20-0), [10,](#page-21-0) [113](#page-124-0) Anschluss für externen Monitor [59](#page-70-0) Anschlussoptionen 1394-Anschluss [173](#page-184-0) eSATA-Anschluss [173](#page-184-0) ExpressCard-Steckplatz [173](#page-184-0) Paralleler Anschluss [173](#page-184-0) Serieller Anschluss [173](#page-184-0) Speicherkarten-Lesegerät [173](#page-184-0) USB-Anschluss [173](#page-184-0) Antennen WLAN [13](#page-24-0) WWAN [13](#page-24-0) Anwendungstaste, Windows [6](#page-17-0), [7](#page-18-0) Anzeige, Laufwerksanzeige [96](#page-107-0) Audioausgangsbuchse (Kopfhörer) [8](#page-19-0) Audioausgangsbuchse (Kopfhörer), Beschreibung [53](#page-64-0) Audioeingangsbuchse (Mikrofon) [8](#page-19-0) Audioeingangsbuchse (Mikrofon), Beschreibung [53](#page-64-0) Audiofunktionen konfigurieren [60](#page-71-0) Audiofunktionen überprüfen [58](#page-69-0) Audiogeräte, externe anschließen [57](#page-68-0)

Aufbewahren von Akkus [90](#page-101-0) Aufladen des Akkus [84,](#page-95-0) [86](#page-97-0) Ausführungsaktivierung [170](#page-181-0) Ausschalten des Computers [91](#page-102-0) Auswählen TouchPad [39](#page-50-0) Automatischer DriveLock, Kennwort Eingeben [143](#page-154-0) Entfernen [144](#page-155-0) Automatische Wiedergabe [64](#page-75-0)

# **B**

BD Entfernen [67](#page-78-0) Erstellen [66](#page-77-0) Wiedergeben [63,](#page-74-0) [69](#page-80-0) Benutzerkennwort [137](#page-148-0) Beschreibbare Medien [76](#page-87-0) Betriebsanzeige [4](#page-15-0) Betriebssystem Microsoft Echtheitszertifikat, Etikett [15](#page-26-0) Produktschlüssel [15](#page-26-0) Betriebssystemunabhängige USB-Unterstützung [165](#page-176-0), [170](#page-181-0) Betriebstaste, Beschreibung [5](#page-16-0) Bewegung Drei-Finger-Bewegung [42](#page-53-0) Bewegungen TouchPad [40](#page-51-0) Bildschirmanzeige umschalten [45](#page-56-0) BIOS-Administratorkennwort [168](#page-179-0) BIOS-Update Herunterladen [155](#page-166-0) Installieren [155](#page-166-0) Bluetooth Etikett [15](#page-26-0) Gerät [16](#page-27-0)

Bluetooth Gerät [27](#page-38-0) Blu-ray Disc (BD) [61](#page-72-0) Blu-ray R/RE DVD+/-RW SuperMulti DL-Laufwerk [61](#page-72-0) Blu-ray ROM DVD±R SuperMulti DL-Laufwerk [61](#page-72-0) Bootgeräte aktivieren [176](#page-187-0) Buchsen Audioausgang (Kopfhörer) [53](#page-64-0) Audioausgangsbuchse (Kopfhörer) [8](#page-19-0) Audioeingang (Mikrofon) [53](#page-64-0) Audioeingangsbuchse (Mikrofon) [8](#page-19-0) RJ-11-Modembuchse [8](#page-19-0), [9](#page-20-0) RJ-45-Buchse (Netzwerk) [10](#page-21-0) RJ-45-Netzwerkbuchse [10](#page-21-0)

#### **C** CD

Beschreiben [55](#page-66-0) Entfernen [67](#page-78-0) Erstellen [66](#page-77-0) Kopieren [65](#page-76-0) Schützen [55](#page-66-0) Wiedergeben [63,](#page-74-0) [69](#page-80-0) CD-Laufwerk [98](#page-109-0), [117](#page-128-0) Composite Video [46](#page-57-0) Computer Setup BIOS-Administratorkennwort [137](#page-148-0) Bootfähige Geräte aktivieren [176](#page-187-0) Menü "File" (Datei) [167](#page-178-0) Menü "Security" (Sicherheit) [168](#page-179-0) Menü "System Configuration" (Systemkonfiguration) [169](#page-180-0) MultiBoot Express-Eingabeaufforderung festlegen [179](#page-190-0) Navigieren und Auswählen [165](#page-176-0) Standardeinstellungen wiederherstellen [166](#page-177-0) Startreihenfolge festlegen [178](#page-189-0) Computer Setup Utility [182](#page-193-0) Connection Managersymbol [17](#page-28-0)

#### **D**

Datenträgerbereiniger [169](#page-180-0) Datenträgerbereinigung, Software [95](#page-106-0) **DayStart** Beschreibung [47](#page-58-0) Defragmentierung, Software [95](#page-106-0) Deployment, Software [181](#page-192-0) Diebstahlsicherung [168](#page-179-0) Diebstahlsicherung, Öffnung, Beschreibung [9,](#page-20-0) [10](#page-21-0) Digitale Karte Deaktivieren [119](#page-130-0) Einsetzen [118](#page-129-0) Entfernen [119](#page-130-0) Diskettenlaufwerk [98](#page-109-0), [117](#page-128-0) Display Anzeige umschalten [45](#page-56-0) Displayhelligkeit, fn-Tastenkombinationen [45](#page-56-0) Displayhelligkeit, fn-Tastenkombinationen [45](#page-56-0) Drehen TouchPad-Bewegungen [42](#page-53-0) DriveLock, automatisch [168](#page-179-0) DriveLock Kennwort Ändern [142](#page-153-0) Beschreibung [139](#page-150-0) Eingeben [141](#page-152-0) Einrichten [140](#page-151-0) Entfernen [143](#page-154-0) Durchführen eines Bildlaufs TouchPad-Bewegungen [41](#page-52-0) DVD Ändern der Länder-/ Regionseinstellungen [64](#page-75-0) Beschreiben [55](#page-66-0) Entfernen [67](#page-78-0) Erstellen [66](#page-77-0) Kopieren [65](#page-76-0) Schützen [55](#page-66-0) Wiedergeben [63,](#page-74-0) [69](#page-80-0) DVD, Länder-/ Regionseinstellungen [64](#page-75-0) DVD-Laufwerk [98](#page-109-0), [117](#page-128-0)

#### **E**

Echtheitszertifikat, Etikett [15](#page-26-0) Einrichten, Computer [1](#page-12-0)

Einrichten der Internetverbindung [20](#page-31-0) Einrichten eines WLAN [20](#page-31-0) Einsparen, Energie [89](#page-100-0) Ein und Aus TouchPad [38](#page-49-0) E-Mail-Anwendung, fn-Tastenkombination [46](#page-57-0) Energiesparmodus Beenden [76](#page-87-0) Einleiten [76](#page-87-0) Energiesparmodus, Tastenkombination zum Einleiten [45](#page-56-0) Energiesparpläne [78](#page-89-0) Entriegelungsschieber, Akku [11,](#page-22-0) [83](#page-94-0) eSATA-Anschluss, Beschreibung [10](#page-21-0) eSATA-Geräte Anschließen [115](#page-126-0) Beschreibung [115](#page-126-0) Entfernen [115](#page-126-0) Stoppen [115](#page-126-0) eSATA-Kabel anschließen [115](#page-126-0) esc-Taste [6,](#page-17-0) [7](#page-18-0) **Etiketten** Bluetooth [15](#page-26-0) Etikett zur Modemzulassung [15](#page-26-0) HP UMTS-Modul [15](#page-26-0) Microsoft Echtheitszertifikat [15](#page-26-0) Service-Etikett [14](#page-25-0) SIM [15](#page-26-0) Wireless-Gerät, Zulassung [15](#page-26-0) WLAN [15](#page-26-0) Zulassungsetikett [15](#page-26-0) **ExpressCard** Deaktivieren [121](#page-132-0) Einsatz entfernen [120](#page-131-0) Einsetzen [120](#page-131-0) Entfernen [121](#page-132-0) ExpressCard, Beschreibung [10](#page-21-0) ExpressCard-Steckplatz Konfigurieren [120](#page-131-0) Externe Audiogeräte anschließen [57](#page-68-0) Externer Monitor, Anschluss [59](#page-70-0)

Externer Monitor, Anschluss, Beschreibung [10](#page-21-0) Externes Laufwerk [98,](#page-109-0) [117](#page-128-0)

#### **F**

f11-Wiederherstellung [163](#page-174-0) Fächer Akkufach [11](#page-22-0), [15](#page-26-0) Fehlerbeseitigung Automatische Wiedergabe [70](#page-81-0) Disc brennen [71](#page-82-0) Eine Disc kann nicht wiedergegeben werden [69](#page-80-0) Externes Anzeigegerät [71](#page-82-0) Film wiedergeben [70](#page-81-0) Gerätetreiber [71](#page-82-0) HP Gerätetreiber [72](#page-83-0) Medienfach [67](#page-78-0) Microsoft Gerätetreiber [72](#page-83-0) Modem [35](#page-46-0) Optisches Laufwerk, Erkennung [68](#page-79-0) Probleme mit Wireless-Netzwerk [28](#page-39-0) **Festplatte** Austauschen [99](#page-110-0) Externe Laufwerke [98](#page-109-0), [117](#page-128-0) HP 3D DriveGuard [96](#page-107-0) Installieren [106](#page-117-0) Festplattenwiederherstellung [163](#page-174-0) Feststelltaste, LED [3](#page-14-0) Fingerabdruck-Lesegerät, Beschreibung [5](#page-16-0) Firewall [21](#page-32-0) fn-Taste [6](#page-17-0), [7](#page-18-0), [43](#page-54-0) fn-Tastenkombinationen Audio-CDs oder DVDs wiedergeben [46](#page-57-0) Beschreibung [43](#page-54-0) Bildschirmanzeige umschalten [45](#page-56-0) Displayhelligkeit erhöhen [45](#page-56-0) Displayhelligkeit verringern [45](#page-56-0) **Energiesparmodus** einleiten [45](#page-56-0) Lautsprecher-Lautstärke verringern [46](#page-57-0) Lautsprecher stummschalten [46](#page-57-0) Lautstärke erhöhen [46](#page-57-0)

Standardmäßige E-Mail-Anwendung öffnen [46](#page-57-0) Stummschalttaste [54](#page-65-0) Systeminformationen anzeigen [45](#page-56-0) Verwenden [44](#page-55-0) Webbrowser öffnen [46](#page-57-0) fn-Tastenkombinationen, Beschreibung [43](#page-54-0) fn-Tastenkombination zum Stummschalten [54](#page-65-0) Funktionstasten [6](#page-17-0), [7](#page-18-0) Funktionstasten, Beschreibung [43](#page-54-0)

#### **G**

Gerätekonfigurationen [169](#page-180-0) Gerätesicherheit [145](#page-156-0) Gerätetreiber Erneutes Installieren [71](#page-82-0) HP Treiber [72](#page-83-0) Microsoft Treiber [72](#page-83-0)

#### **H**

Hardware erkennen [1](#page-12-0) HDMI-Anschluss [46,](#page-57-0) [59](#page-70-0) Herunterfahren [91](#page-102-0) HP 3D DriveGuard [96](#page-107-0) HP Client Configuration Manager [182](#page-193-0), [184](#page-195-0) HP Client Manager for Altiris [182](#page-193-0) HP Connection Manager Software [18](#page-29-0) HP QuickLook [171](#page-182-0) HP SpareKey-Registrierung [168](#page-179-0) HP System Software Manager [182](#page-193-0), [185](#page-196-0) HP UMTS-Modul [24](#page-35-0) Hubs [113](#page-124-0)

### **I**

Image, Computer [181](#page-192-0) Informationen über den Computer [154](#page-165-0) Integrierte Geräte Audiogerät [172](#page-183-0) Bluetooth Geräte [172](#page-183-0) Fingerabdruck-Lesegerät [172](#page-183-0) Integrierte Kamera [172](#page-183-0)

Interne Lautsprecher [172](#page-183-0) LAN/WLAN-Umschaltung [172](#page-183-0) Lichtsensor [172](#page-183-0) Mikrofon [172](#page-183-0) Modem [172](#page-183-0) Netzwerkschnittstellen-Controller (LAN) [172](#page-183-0) Schaltung zur Stromüberwachung [172](#page-183-0) Wake-On-LAN [172](#page-183-0) Wireless-Taste [172](#page-183-0) WLAN-Gerät [172](#page-183-0) WWAN-Gerät [172](#page-183-0) Intel HT-Technologie [171](#page-182-0) Internes Display, Schalter, Beschreibung [4](#page-15-0) Internes Mikrofon [53](#page-64-0) Internes Mikrofon, Beschreibung [12](#page-23-0)

## **K**

Kabel eSATA-Kabel [115](#page-126-0) LAN-Kabel [37](#page-48-0) Modem [32](#page-43-0) USB-Kabel [113](#page-124-0) Kabel, Netzkabel [14](#page-25-0) Kalibrieren eines Akkus [86](#page-97-0) Kennwörter Administrator [136](#page-147-0) Benutzer [137](#page-148-0) BIOS-Administrator [137](#page-148-0) DriveLock [139](#page-150-0) Komponenten Displaykomponenten [11](#page-22-0) Linke Seite [9](#page-20-0) Oberseite [1](#page-12-0) Rechte Seite [8](#page-19-0) Unterseite [11](#page-22-0) Vorderseite [7](#page-18-0) Zusätzliche Hardware [14](#page-25-0) Konfigurieren von ExpressCards [120](#page-131-0) Kopfhörer [53](#page-64-0) Kopfhörerbuchse (Audioausgang) [8](#page-19-0), [53](#page-64-0) Kritischer Akkuladestand [85](#page-96-0)

## **L**

Ländereinstellungen, DVD [64](#page-75-0)

Landesspezifischer Modemkabeladapter [33](#page-44-0) Laufwerk, Medien [76](#page-87-0) Laufwerkanzeige [8](#page-19-0) Laufwerke Blu-ray R/RE DVD+/-RW SuperMulti DL-Laufwerk [61](#page-72-0) Blu-ray ROM DVD±R SuperMulti DL-Laufwerk [61](#page-72-0) Diskettenlaufwerk [98](#page-109-0), [117](#page-128-0) DVD±R SuperMulti DL LightScribe-Laufwerk [61](#page-72-0) DVD-ROM [61](#page-72-0) Externe Laufwerke [98](#page-109-0), [117](#page-128-0) Festplatte [98](#page-109-0), [99,](#page-110-0) [106](#page-117-0), [117](#page-128-0) Optisch [117](#page-128-0) Optische Laufwerke [8,](#page-19-0) [9,](#page-20-0) [98](#page-109-0) Startreihenfolge [169](#page-180-0), [174](#page-185-0) Umgang [93](#page-104-0) Siehe auch Festplatte, optisches Laufwerk Lautsprecher, Beschreibung [4,](#page-15-0) [53](#page-64-0) Lautstärke fn-Tastenkombinationen [54](#page-65-0) fn-Tastenkombination zum Stummschalten [54](#page-65-0) Lautstärke einstellen [54](#page-65-0) LED am optischen Laufwerk, Beschreibung [8,](#page-19-0) [9](#page-20-0) LEDs Betriebsanzeige [4](#page-15-0) Laufwerkanzeige [8](#page-19-0) LED für die Feststelltaste [3](#page-14-0) Netzteil [9](#page-20-0) Optisches Laufwerk [8](#page-19-0), [9](#page-20-0) QuickLook [3](#page-14-0) QuickWeb [3](#page-14-0) TouchPad [2](#page-13-0), [3](#page-14-0) Webcam-LED [12](#page-23-0) Lesbare Medien [76](#page-87-0) Lesegerät für digitale Karten [8](#page-19-0) Local Area Network (LAN) Kabel, erforderlich [37](#page-48-0) Kabel anschließen [37](#page-48-0) Logische Laufwerksbezeichnungen [177](#page-188-0) Lüftungsschlitze, Beschreibung [10](#page-21-0)

#### **M**

Maus, extern Anschließen [43](#page-54-0) Einstellungen festlegen [38](#page-49-0) McAfee Total Protection [147](#page-158-0), [148](#page-159-0) Medienwiedergabe, fn-Tastenkombinationen [46](#page-57-0) Menü "File" (Datei) [167](#page-178-0) Menü "Security" (Sicherheit) Automatischer DriveLock [168](#page-179-0) BIOS-Administratorkennwort festlegen [168](#page-179-0) DriveLock [168](#page-179-0) Fingerabdruck-Lesegerät zurücksetzen [168](#page-179-0) HP SpareKey [168](#page-179-0) HP SpareKey-Registrierung [168](#page-179-0) Immer zu HP SpareKey-Registrierung auffordern [168](#page-179-0) Kennwort ändern [168](#page-179-0) Kennwortrichtlinie [168](#page-179-0) System IDs (System-IDs) [169](#page-180-0) Menü "System Configuration" (Systemkonfiguration) [169](#page-180-0) Microsoft Echtheitszertifikat, Etikett [15](#page-26-0) Mikrofon, intern [53](#page-64-0) Mikrofonbuchse (Audioeingang) [8](#page-19-0) Modemkabel Anschließen [32](#page-43-0) Landesspezifischer Kabeladapter [33](#page-44-0) Rauschunterdrückungsschaltung [32](#page-43-0) Modem-Software Ort einstellen/hinzufügen [33](#page-44-0) Verbindungsprobleme im Ausland [35](#page-46-0) Modemzulassung, Etikett [15](#page-26-0) Modus der parallelen Schnittstelle [170](#page-181-0) Monitor anschließen [59](#page-70-0) Monitoranschluss, extern [10](#page-21-0) MultiBoot Express [174](#page-185-0), [179](#page-190-0) Multi-Core-Prozessor [171](#page-182-0) Multimedia-Komponenten [52](#page-63-0)

Multimedia-Software Verwenden [56](#page-67-0)

#### **N**

Navigieren TouchPad [38](#page-49-0) **Netzanschluss** Anschließen [80](#page-91-0) Netzanschluss, Beschreibung [9](#page-20-0) Netzkabel, Beschreibung [14](#page-25-0) Netzteil Anschließen [80](#page-91-0) Beschreibung [14](#page-25-0) Netzteilanzeige, Beschreibung [9](#page-20-0) Netzwerkkabel Anschließen [37](#page-48-0) Rauschunterdrückungsschaltung [37](#page-48-0) Netzwerkschlüssel [29](#page-40-0) Netzwerksicherheitsschlüssel Netzwerkschlüssel [29](#page-40-0) SSID [29](#page-40-0) Netzwerkstatussymbol [17](#page-28-0), [29](#page-40-0) NIC-Bootgerät [174,](#page-185-0) [176](#page-187-0) Niedriger Akkuladestand [85](#page-96-0) num-Modus, externer Ziffernblock [50](#page-61-0)

#### **O**

Öffentliches WLAN, Verbindung [22](#page-33-0) Ohrhörer [53](#page-64-0) Optionen für integrierte Geräte [172](#page-183-0) Optische Disc Beschreiben [55](#page-66-0) Entfernen [67](#page-78-0) Verwenden [61](#page-72-0) Optisches Laufwerk Schützen [55](#page-66-0) Wiedergeben [69](#page-80-0) Optisches Laufwerk, Beschreibung [8,](#page-19-0) [9](#page-20-0)

#### **P**

Pinch-Zoom TouchPad-Bewegungen [41](#page-52-0) Port Options (Anschlussoptionen) [173](#page-184-0)

Probleme mit Wireless-Netzwerk, Fehlerbeseitigung [28](#page-39-0) Produktname und -nummer des Computers [14](#page-25-0) Produktschlüssel [15](#page-26-0) Programme Verwenden von Multimedia [56](#page-67-0) Projektor anschließen [59](#page-70-0) PXE-Server [176](#page-187-0)

#### **Q**

**QuickLook** Verwenden [47](#page-58-0) QuickLook LED, Beschreibung [3](#page-14-0) QuickWeb Verwenden [48](#page-59-0) QuickWeb LED, Beschreibung [3](#page-14-0)

#### **R**

Rauschunterdrückungsschaltung Modemkabel [32](#page-43-0) Netzwerkkabel [37](#page-48-0) Reisen mit dem Computer Modemzulassung, Etikett [15](#page-26-0) RJ-11-Modembuchse, Beschreibung [8,](#page-19-0) [9](#page-20-0) RJ-45-Netzwerkbuchse, Beschreibung [10](#page-21-0) Ruhezustand Beenden [77](#page-88-0) Einleiten [77](#page-88-0) Einleiten bei kritischem Akkuladestand [85](#page-96-0)

#### **S**

SATA (Serial Advanced Technology Attachment)-Geräte AHCI (Advanced Host Controller Interface) [170](#page-181-0) IDE (Integrated Drive Electronics) [170](#page-181-0) Schalter für internes Display [12](#page-23-0) Schnellladen des zweiten Akkus [171](#page-182-0) Schützen der Wiedergabe [69](#page-80-0) Seriennummer des Computers [14](#page-25-0) Service-Etikett [14](#page-25-0) Setup Utility Menü "File" (Datei) [167](#page-178-0)

Menü "Security" (Sicherheit) [168](#page-179-0) Menü "System Configuration" (Systemkonfiguration) [169](#page-180-0) Navigieren und Auswählen [165](#page-176-0) Standardeinstellungen wiederherstellen [166](#page-177-0) Sicherheit, Wireless [20](#page-31-0) Sicherheitseinrichtungen in Flughäfen [94](#page-105-0) Sicherheitsstufe einstellen [173](#page-184-0) Sichern und Wiederherstellen [159,](#page-170-0) [160](#page-171-0) SIM Einsetzen [24](#page-35-0) SIM-Karte Entfernen [25](#page-36-0) SIM-Steckplatz, Beschreibung [11](#page-22-0) SoftPaqs herunterladen [157](#page-168-0) **Software** Aktualisieren von Programmen und Treibern [157](#page-168-0) BIOS-Update [155](#page-166-0) Datenträgerbereinigung [95](#page-106-0) Defragmentierung [95](#page-106-0) Deployment [181](#page-192-0) HP Connection Manager [18](#page-29-0) Updates [182](#page-193-0) Verwenden [56](#page-67-0) Wiederherstellung [182](#page-193-0) Wireless Assistant [18](#page-29-0) Speichermodul Austauschen [124](#page-135-0) Entfernen [128](#page-139-0) Sprache in Computer Setup ändern [169](#page-180-0) Starten des Netzwerkdienstes [176](#page-187-0) Startoptionen [169](#page-180-0) Startreihenfolge [169](#page-180-0) **Steckplätze** Diebstahlsicherung [9,](#page-20-0) [10](#page-21-0) ExpressCard [10](#page-21-0) SIM [11](#page-22-0) Speicher [123](#page-134-0) Störungen minimieren [30](#page-41-0) Stromversorgung Einsparen von Energie [89](#page-100-0)

Symbole Connection Manager [17](#page-28-0) Netzwerkstatus [17,](#page-28-0) [29](#page-40-0) Wireless [17](#page-28-0) System Datum und Uhrzeit [167](#page-178-0) Diagnose [167](#page-178-0) IDs [169](#page-180-0) Informationen [167](#page-178-0) Lüfter [170](#page-181-0) System-IDs in Computer Setup DriveLock Kennwort [139](#page-150-0) Gerätesicherheit [145](#page-156-0) Systeminformationen fn-Tastenkombination [45](#page-56-0) System reagiert nicht [91](#page-102-0)

## **T**

**Tastatur** Entfernen [103](#page-114-0), [128](#page-139-0) Tasten Betriebstaste [5](#page-16-0) esc-Taste [6,](#page-17-0) [7](#page-18-0) fn-Taste [6](#page-17-0), [7](#page-18-0) Funktionstasten [6](#page-17-0), [7](#page-18-0) Integrierter Ziffernblock [6](#page-17-0) Windows Anwendungstaste [6](#page-17-0), [7](#page-18-0) Windows Logo-Taste [6,](#page-17-0) [7](#page-18-0) Ziffernblocktasten [7](#page-18-0) Tasten des integrierten Ziffernblocks, Beschreibung [6,](#page-17-0) [7](#page-18-0) Temperatur [90](#page-101-0) Tipps zur Webcam [74](#page-85-0) **TouchPad** Auswählen [39](#page-50-0) Beschreibung [2](#page-13-0) Bewegungen [40](#page-51-0) Drehen [42](#page-53-0) Drei-Finger-Bewegung [42](#page-53-0) Durchführen eines Bildlaufs [41](#page-52-0) Ein- und Ausschalten [38](#page-49-0) Navigieren [38](#page-49-0) Pinch-Zoom [41](#page-52-0) Verwenden [38](#page-49-0) TouchPad-LED, Beschreibung [2,](#page-13-0) [3](#page-14-0)

TXT (Trusted Execution Technology) [171](#page-182-0)

#### **U**

Überprüfen der Audiofunktionen [58](#page-69-0) Unified Extensible Firmware Interface (UEFI)-Modus [169](#page-180-0) Unternehmens-WLAN, Verbindung [22](#page-33-0) Updates, Software [182](#page-193-0) Urheberrechtsvermerk [65](#page-76-0) USB-Anschlüsse, Beschreibung [8,](#page-19-0) [9,](#page-20-0) [10](#page-21-0), [113](#page-124-0) USB-Geräte Beschreibung [113](#page-124-0) Deaktivieren [114](#page-125-0) Entfernen [114](#page-125-0) Verbinden [113](#page-124-0) USB-Hubs [113](#page-124-0) USB-Kabel anschließen [113](#page-124-0) USB-Unterstützung, betriebssystemunabhängig [114,](#page-125-0) [165](#page-176-0), [170](#page-181-0)

#### **V**

Verbinden mit einem WLAN [22](#page-33-0) Verringern, Störungen [30](#page-41-0) Verschlüsselung [21](#page-32-0) Verwenden der Webcam [74](#page-85-0) Videoübertragungstypen [46](#page-57-0) Virtualisierungstechnologie [171](#page-182-0)

#### **W**

Wartung Datenträgerbereinigung [95](#page-106-0) Defragmentierung [95](#page-106-0) Webbrowser, fn-Tastenkombination [46](#page-57-0) Webcam Beschreibung [12](#page-23-0), [53](#page-64-0) Tipps [74](#page-85-0) Verwenden [74](#page-85-0) Webcam-Einstellungen anpassen [75](#page-86-0) Webcam-LED [12](#page-23-0) **Websites** HP System Software Manager [185](#page-196-0) Wiederherstellen Festplatte [163](#page-174-0)

Standardeinstellungen für Sicherheit [173](#page-184-0) Werkseinstellungen [167](#page-178-0) Wiederherstellungspartition [163](#page-174-0) Windows Anwendungstaste [6,](#page-17-0) [7](#page-18-0) Windows Logo-Taste [6,](#page-17-0) [7](#page-18-0) Windows Vista Betriebssystem-DVD [163](#page-174-0) Wireless-Antennen [12](#page-23-0) Wireless Assistant-Software [17,](#page-28-0) [18](#page-29-0) Wireless-Bedienelemente Betriebssystem [17](#page-28-0) Wireless Assistant-Software [17](#page-28-0) Wireless-Taste [17](#page-28-0) Wireless-Gerät, Zulassungsetikett [15](#page-26-0) Wireless-Geräte, Typen [16](#page-27-0) Wireless-LED [17](#page-28-0) Wireless-Netzwerk (WLAN) Benötigte Geräte [20](#page-31-0) Beschreibung [16](#page-27-0) Sicherheit [20](#page-31-0) Verwenden [20](#page-31-0) Wireless-Symbol [17](#page-28-0) Wireless-Taste [17](#page-28-0) WLAN (Wireless Local Area Network) Anschließen [22](#page-33-0) Öffentliches WLAN, Verbindung [22](#page-33-0) Reichweite [22](#page-33-0) Unternehmens-WLAN, Verbindung [22](#page-33-0) WLAN-Antennen, Beschreibung [13](#page-24-0) WLAN-Etikett [15](#page-26-0) WLAN-Gerät [15](#page-26-0), [16,](#page-27-0) [20](#page-31-0) WWAN-Antennen, Beschreibung [13](#page-24-0) WWAN-Gerät [16](#page-27-0), [24](#page-35-0)

#### **Z**

Zeigegeräte Einstellungen festlegen [38](#page-49-0) Ziffernblock [6](#page-17-0), [7](#page-18-0) Ziffernblock, extern num-Taste [50](#page-61-0) Verwenden [50](#page-61-0)

Ziffernblock, integriert Aktivieren und Deaktivieren [49](#page-60-0) Tastenfunktionen umschalten [49](#page-60-0) Verwenden [49](#page-60-0) Ziffernblocktasten, Beschreibung [7](#page-18-0) Zulassungsinformationen Modemzulassung, Etikett [15](#page-26-0) Wireless-Gerät, Zulassungsetiketten [15](#page-26-0) Zulassungsetikett [15](#page-26-0)

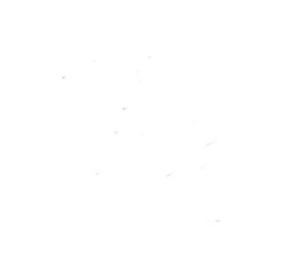